IBM StoredIQ

*Data Server Administration Guide*

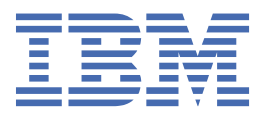

#### **Note**

Before using this information and the product it supports, read the information in [Notices.](#page-192-0)

This edition applies to Version 7.6.0.21 of product number 5724M86 and to all subsequent releases and modifications until otherwise indicated in new editions.

#### **© Copyright International Business Machines Corporation 2001, 2020.**

US Government Users Restricted Rights – Use, duplication or disclosure restricted by GSA ADP Schedule Contract with IBM Corp.

# **Contents**

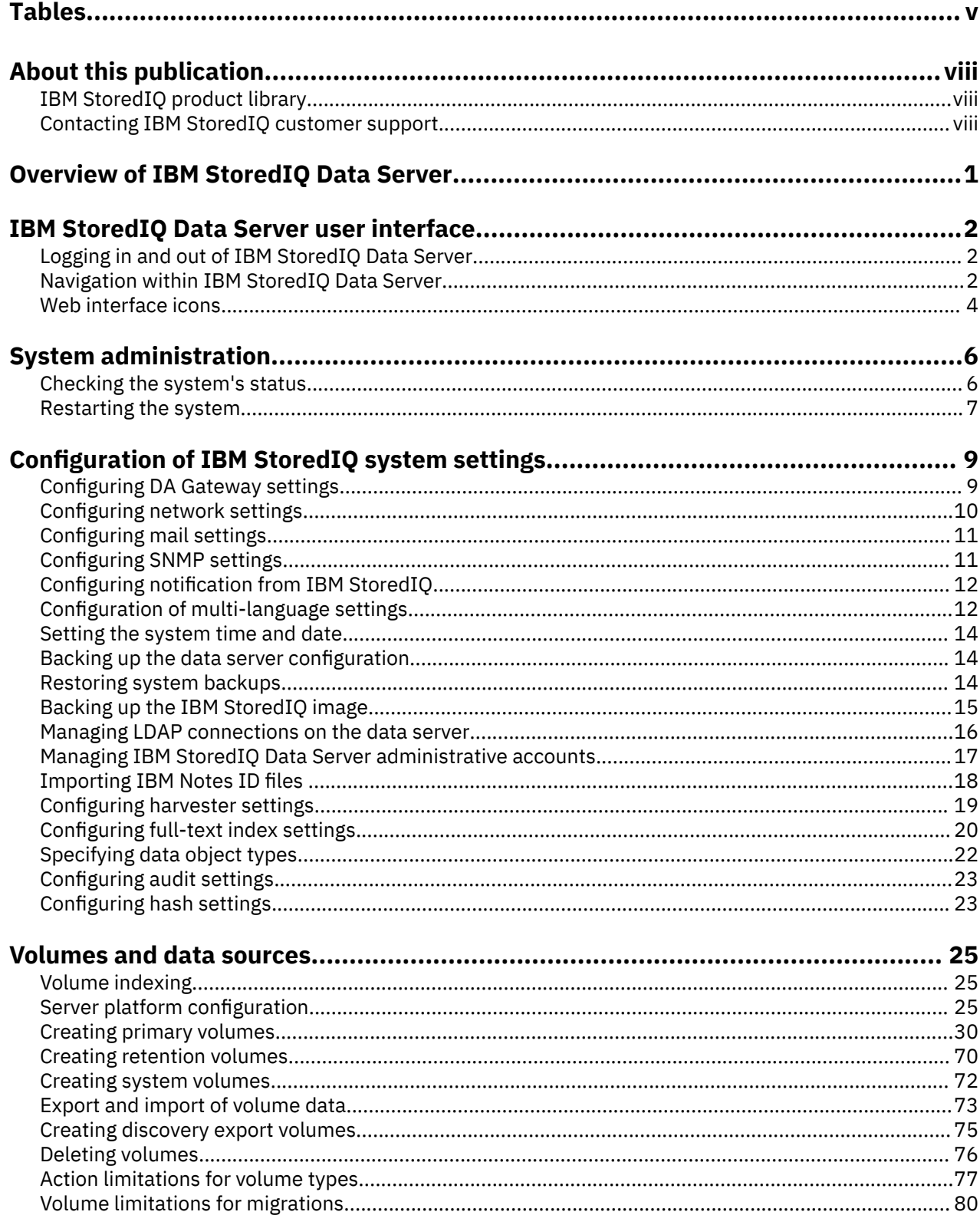

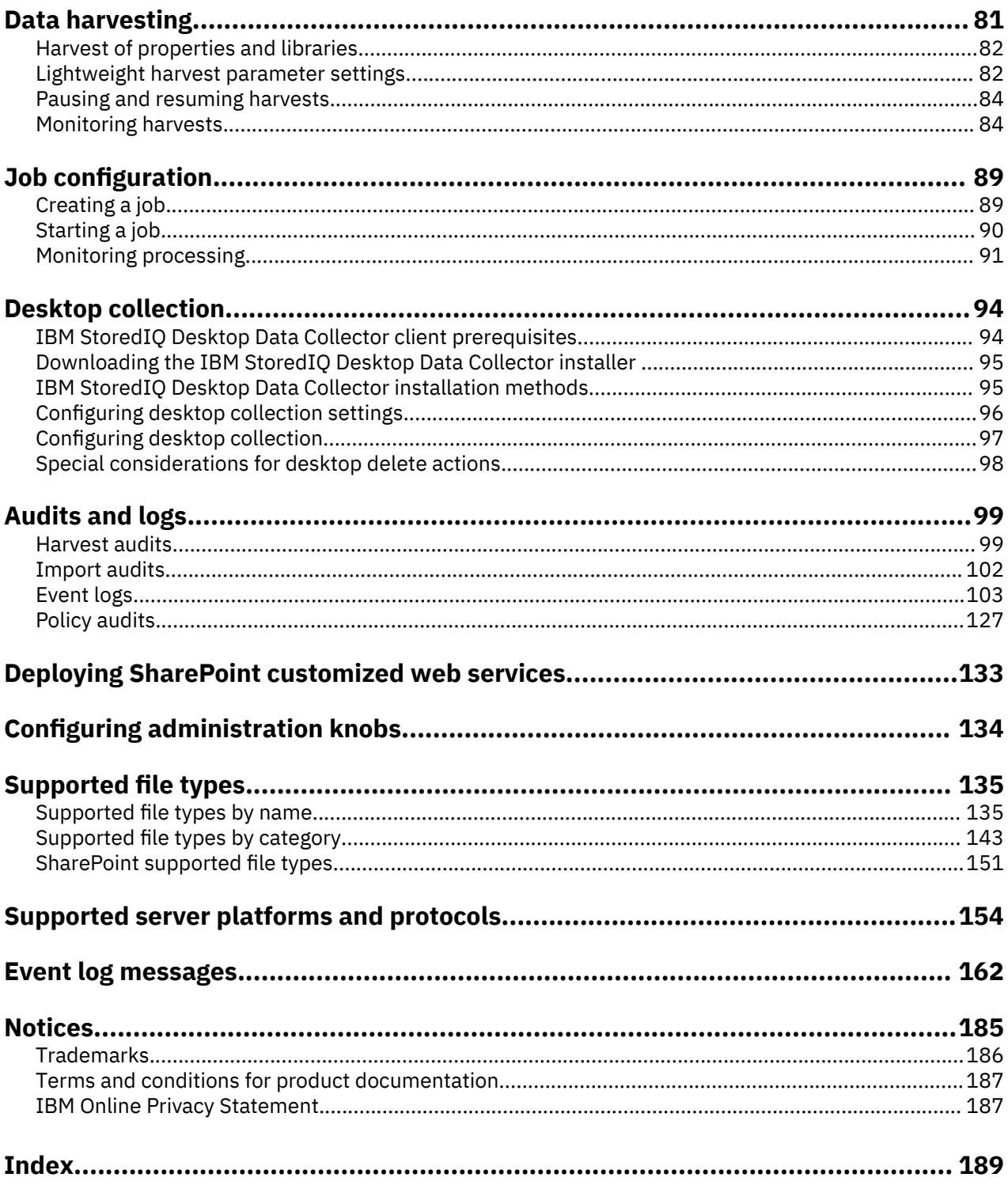

# <span id="page-4-0"></span>**Tables**

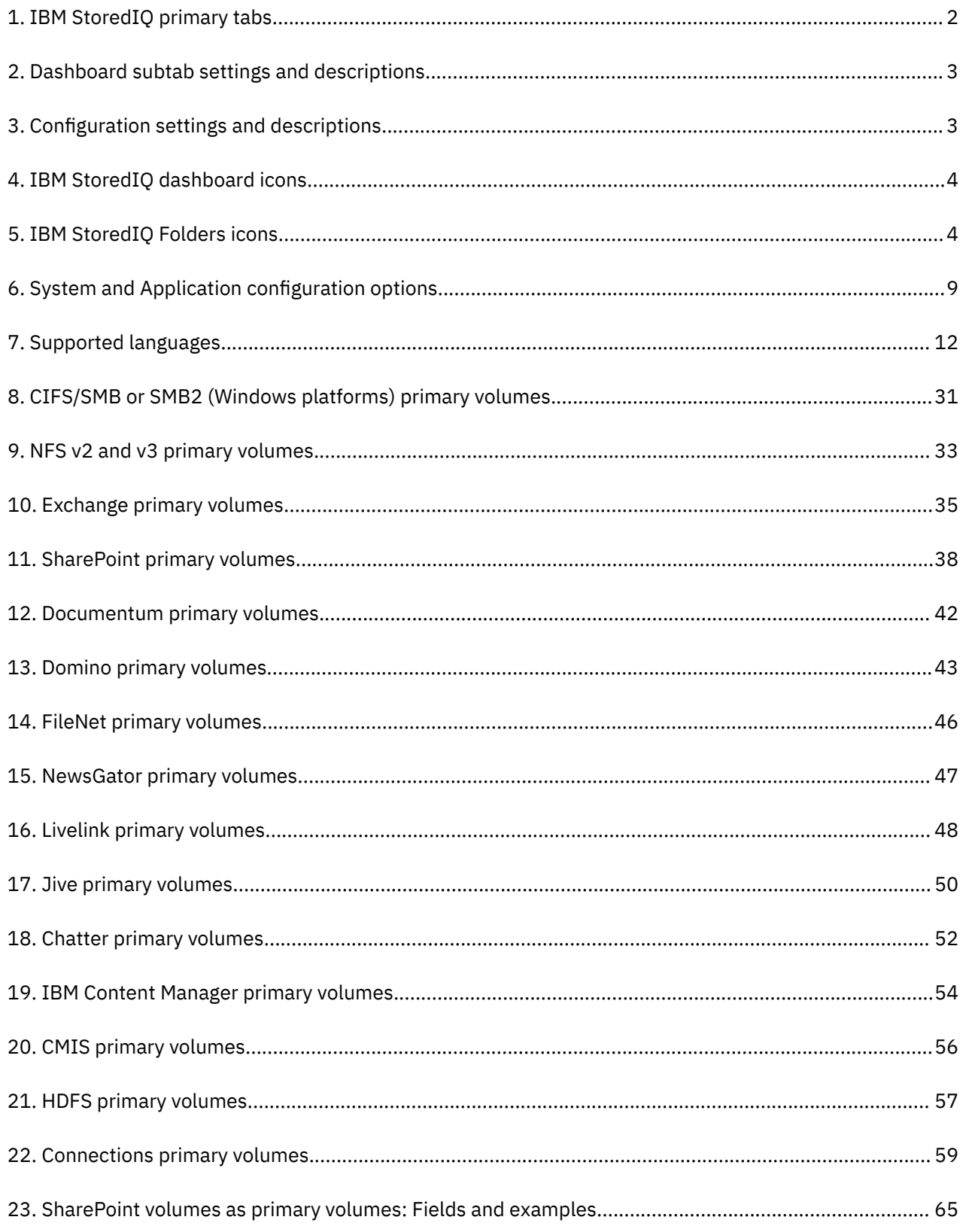

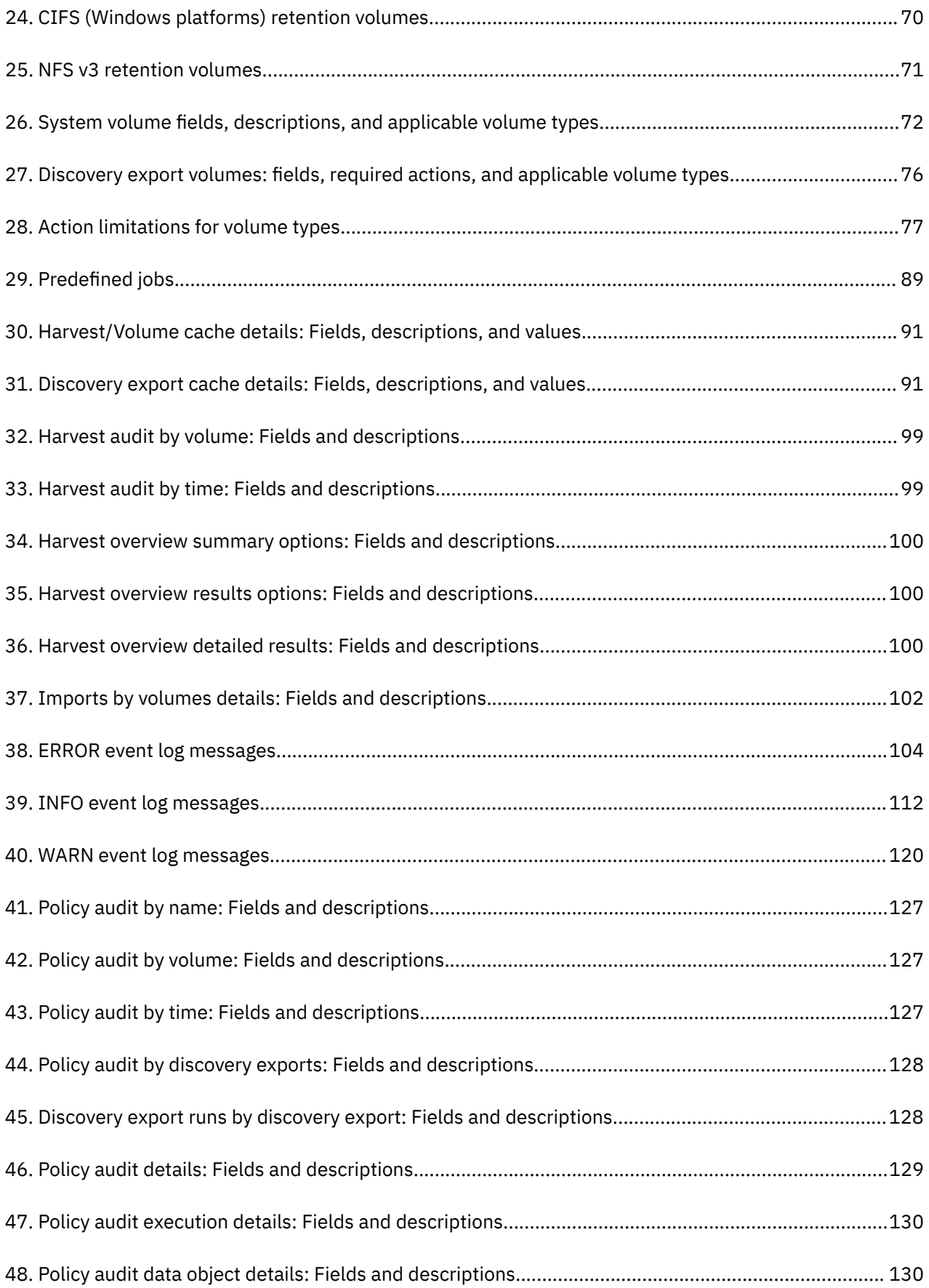

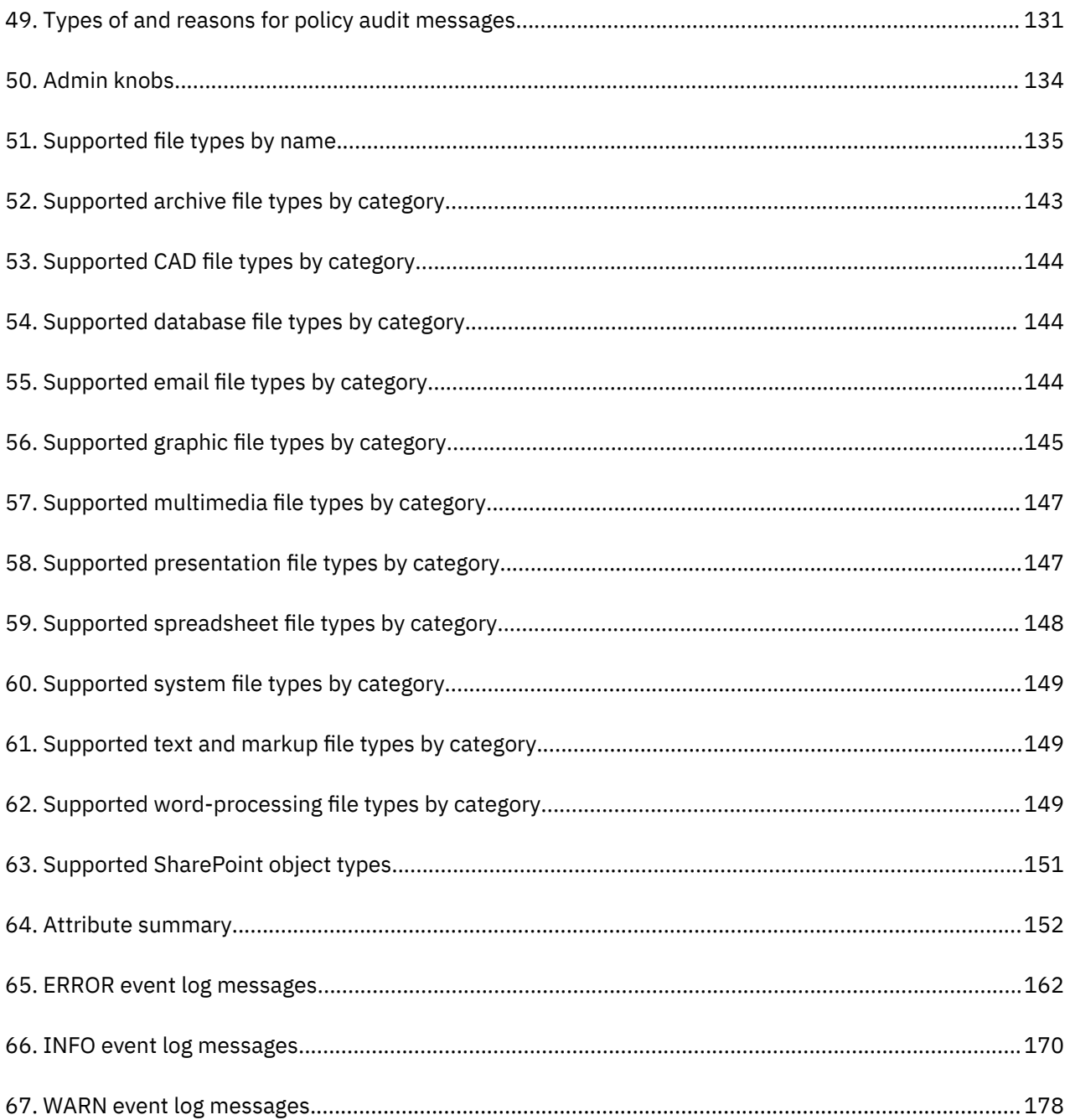

# <span id="page-7-0"></span>**About this publication**

*IBM® StoredIQ® Data Server Administration Guide* describes how to manage the administrative tasks such as administering appliances, configuring IBM StoredIQ, or creating volumes and data sources.

# **IBM StoredIQ product library**

The following documents are available in the IBM StoredIQ product library.

- *IBM StoredIQ Overview Guide*
- *IBM StoredIQ Deployment and Configuration Guide*
- *IBM StoredIQ Data Server Administration Guide*
- *IBM StoredIQ Administrator Administration Guide*
- *IBM StoredIQ Data Workbench User Guide*
- *IBM StoredIQ Cognitive Data Assessment User Guide*
- *IBM StoredIQ Insights User Guide*
- *IBM StoredIQ Integration Guide*

The most current version of the product documentation can always be found online: [https://](https://www.ibm.com/support/knowledgecenter/en/SSSHEC_7.6.0/welcome/storediq.html) [www.ibm.com/support/knowledgecenter/en/SSSHEC\\_7.6.0/welcome/storediq.html](https://www.ibm.com/support/knowledgecenter/en/SSSHEC_7.6.0/welcome/storediq.html)

### **Contacting IBM StoredIQ customer support**

For IBM StoredIQ technical support or to learn about available service options, contact IBM StoredIQ customer support at this phone number:

• 1-866-227-2068

Or, see the Contact IBM web site at [http://www.ibm.com/contact/us/.](http://www.ibm.com/contact/us/)

#### **IBM Knowledge Center**

The IBM StoredIQ documentation is available in [IBM Knowledge Center](http://www.ibm.com/support/knowledgecenter/).

#### **Contacting IBM**

For general inquiries, call 800-IBM-4YOU (800-426-4968). To contact IBM customer service in the United States or Canada, call 1-800-IBM-SERV (1-800-426-7378).

For more information about how to contact IBM, including TTY service, see the Contact IBM website at <http://www.ibm.com/contact/us/>.

# <span id="page-8-0"></span>**Overview of IBM StoredIQ Data Server**

IBM StoredIQ Data Server provides access to data-server functions. It allows administrators to configure system and application settings, manage volumes, administer harvests, configure jobs and desktop collection, manage folders, access audits and error logs, and deploy customized settings.

The following list provides an overview of the tasks that the administrator can accomplish with IBM StoredIQ Data Server:

#### **Configuring system and application settings**

This includes these tasks:

- Configure the DA gateway.
- View and modify network settings, including host name, IP address, NIS domain membership, and use.
- View and modify settings to enable the generation of email notification messages.
- Configure SNMP servers and communities.
- Manage notifications for system and application events.
- View and modify date and time settings for IBM StoredIQ.
- Set backup configurations.
- Manage LDAP connections.
- Manage users.
- Upload Lotus Notes user IDs so that encrypted NSF files can be imported into IBM StoredIQ.
- Specify directory patterns to exclude during harvests.
- Specify options for full-text indexing.
- View, add, and edit known data object types.
- View and edit settings for policy audit expiration and removal.
- Specify options for computing hash settings when harvesting.
- Specify options to configure the desktop collection service.

#### **Managing volumes and data sources**

A volume represents a data source or destination that is available on the network to the IBM StoredIQ appliance, and they are an integral to IBM StoredIQ indexing your data. Only administrators can define, configure, and add or remove volumes.

#### **Administering harvests**

Harvesting (or indexing) is the process or task by which IBM StoredIQ examines and classifies data in your network. Within IBM StoredIQ Data Server, you can specify harvest configurations.

#### **Configuring jobs**

Configure and run jobs from IBM StoredIQ Data Server.

#### **Configuring desktop collection**

Set up desktop collection. IBM StoredIQ Desktop Data Collector enables desktops as a volume type or data source, allowing them to be used just as other types of added data sources. It can collect PSTs and compressed files.

#### **Accessing audits and logs**

View and download audit and log categories as needed.

#### **Deploying customized web services**

Deploy SharePoint custom web services.

# <span id="page-9-0"></span>**IBM StoredIQ Data Server user interface**

Describes the IBM StoredIQ Data Server web interface and outlines the features within each tab. References to sections where you can find additional information on each topic are also provided.

### **Logging in and out of IBM StoredIQ Data Server**

The system comes with a default administrative account for use with the IBM StoredIQ Data Server user interface. Use this account for the initial setup of the data server.

1. Open the IBM StoredIQ Data Server user interface from a browser.

Ask your system administrator for the URL.

2. In the login window, enter your user name or email address and password.

To log in for the first time after the deployment, use the default administrative account: enter admin in the email address field and admin in the password field. For security reasons, change the password for the admin account as soon as possible, preferably the first time you log in. Also, create extra administrators for routine administration.

3. Click **Log In** to enter the system.

**Database Compactor hint:** If someone tries to log in while the appliance is doing database maintenance, the administrator can override the maintenance procedure and use the system. For more information, see ["Job configuration" on page 89](#page-96-0).

4. To log out of the application, click **User Account** in the upper right corner, and then click the **Log out** link.

## **Navigation within IBM StoredIQ Data Server**

The primary tabs and subtabs found within the user interface provide you with the access to data server functionality.

#### **Primary IBM StoredIQ Data Server tabs**

IBM StoredIQ users do most tasks with the web interface. The menu bar at the top of the interface contains three primary tabs that are described in this table.

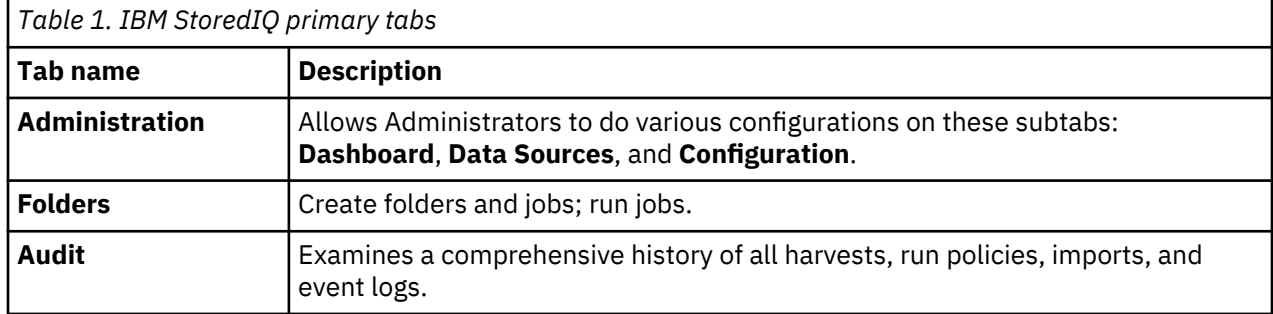

#### **Administration tab**

The **Administration** tab includes these subtabs: **Dashboard**, **Data Sources**, and **Configuration**.

- **Dashboard**: The **Dashboard** subtab provides an overview of the system's current, ongoing, and previous processes and its status. This table describes administrator-level features and descriptions.
- **Data sources**: The **Data sources** subtab is where administrators define servers and volumes. They can be places that are indexed or copied to. Various server types and volumes can be configured for use in

<span id="page-10-0"></span>managing data. Administrators can add FileNet servers through the **Specify servers** area. Volumes are configured and imported in the **Specify volumes** section.

• **Configuration**: The administrator configures system and application settings for IBM StoredIQ through the **Configuration** subtab.

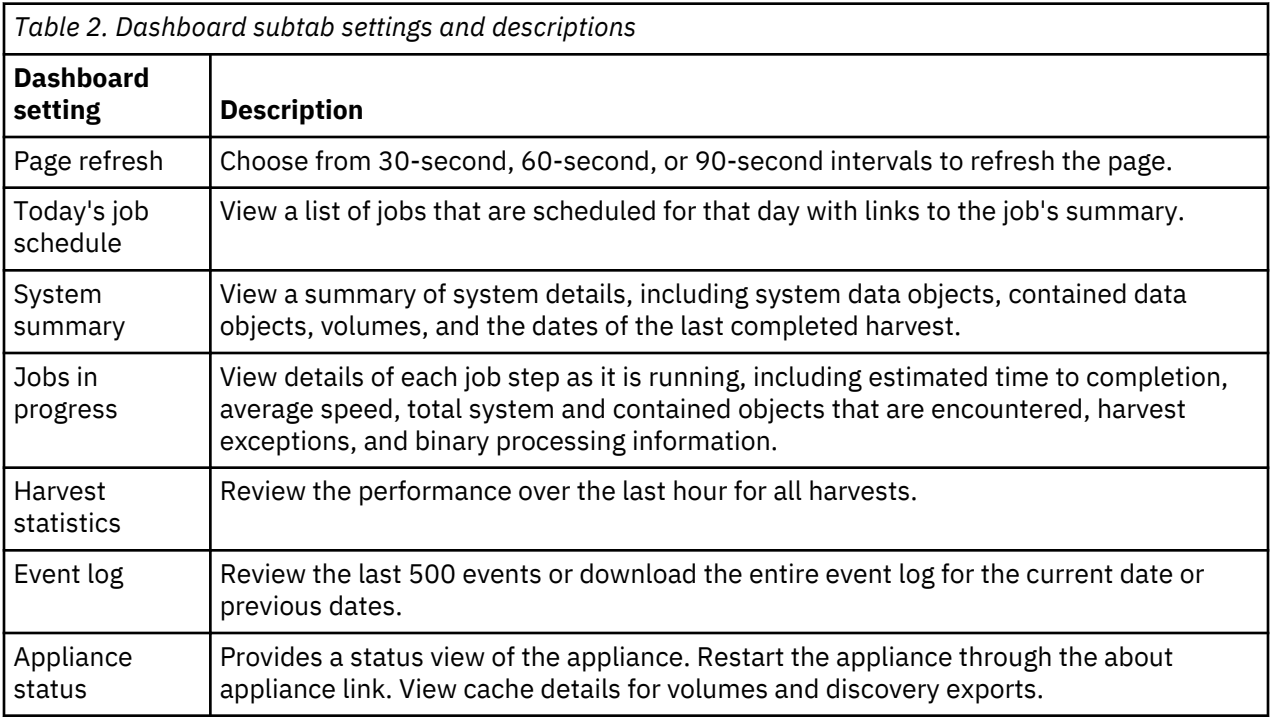

### *Table 3. Configuration settings and descriptions*

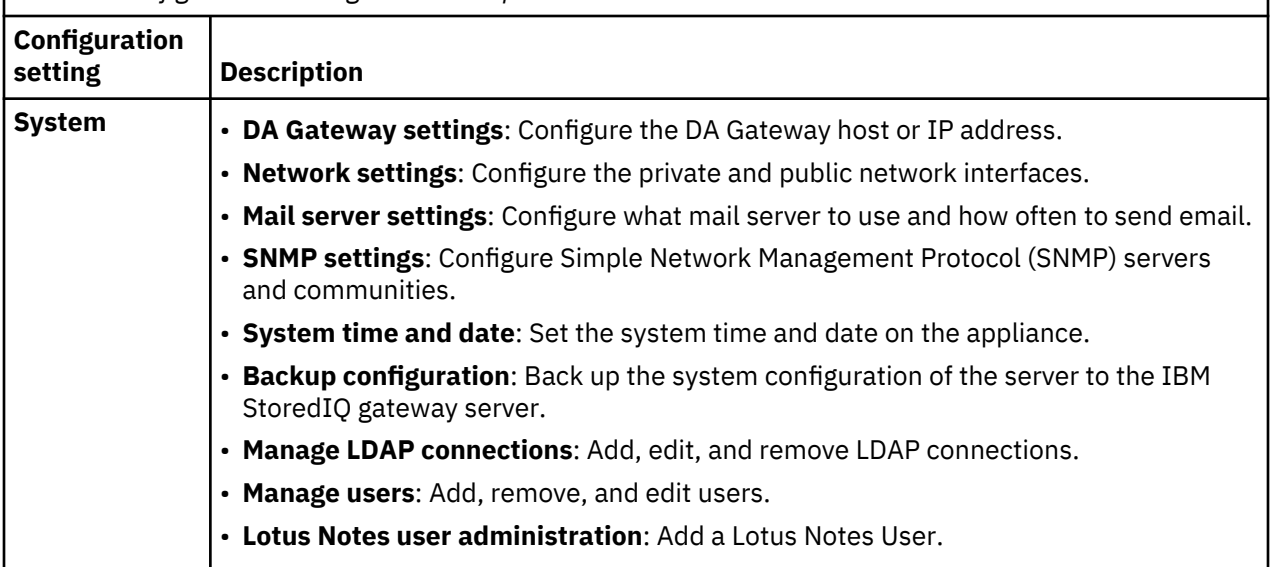

<span id="page-11-0"></span>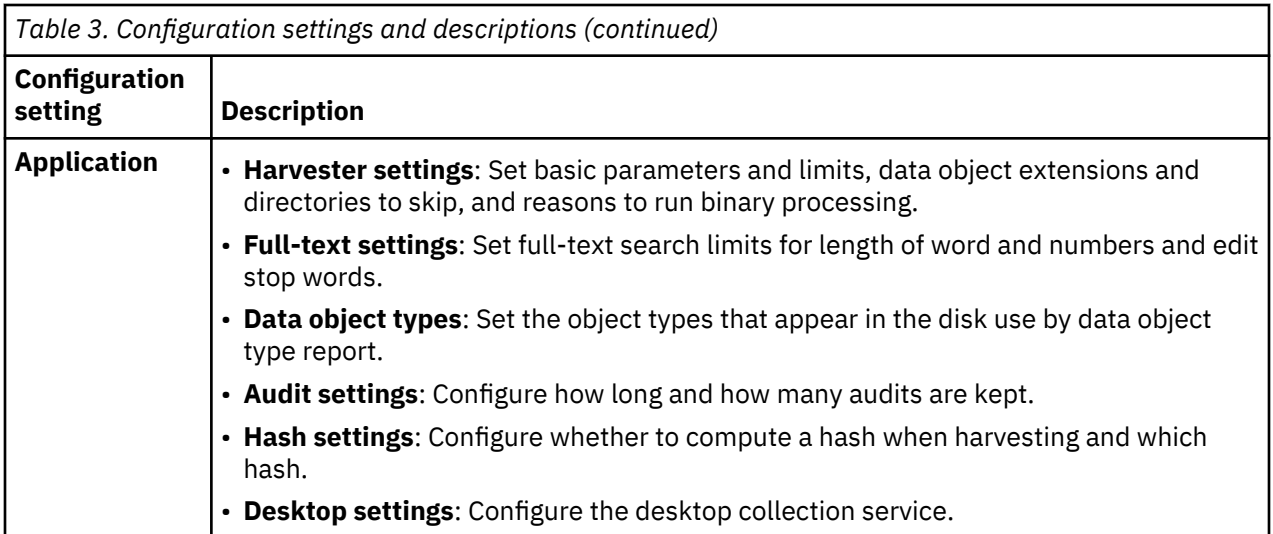

#### **Folders tab**

Within the **Folders** tab, any type of user can create and manage application objects.

#### **Audit tab**

IBM StoredIQ audit feature allows Administrators to review all actions that are taken with the data server, including reviewing harvests and examining the results of actions.

## **Web interface icons**

The following tables describe the icons that are used throughout IBM StoredIQ web interface.

#### **IBM StoredIQ icons**

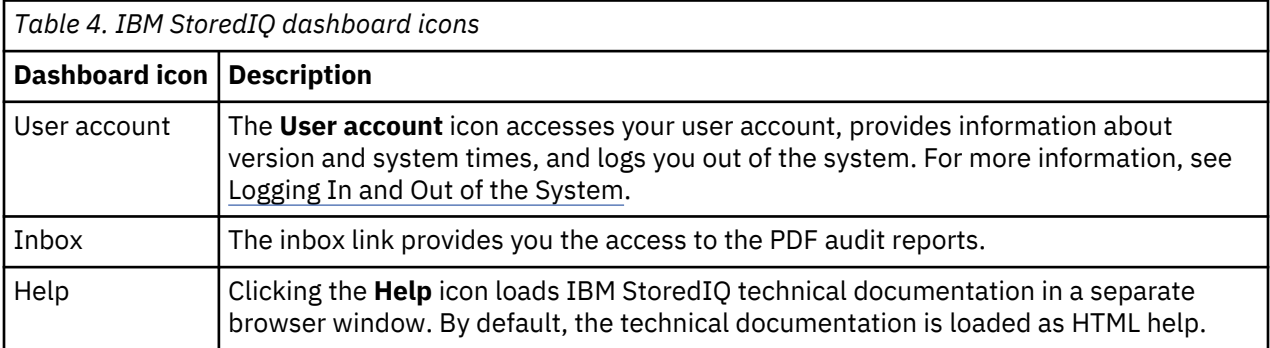

#### **Folders icons**

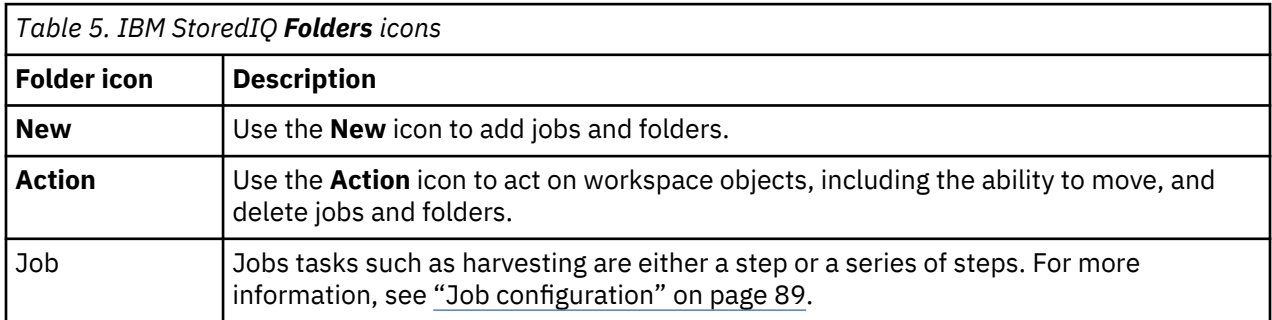

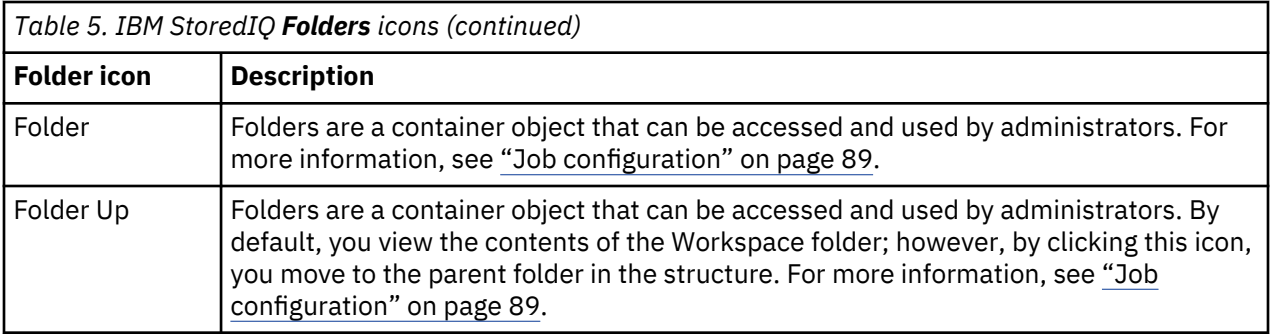

#### **Audit icons**

No specialized icons are used on the **Audit** tab.

# <span id="page-13-0"></span>**System administration**

System administration entails checking the system's status, restarting the appliance, backing up the IBM StoredIQ image, and backing up or restoring the data server configuration.

## **Checking the system's status**

You can check the system's status for information about various appliance details.

- 1. In IBM StoredIQ Data Server, go to **Administration** > **Dashboard** > **Appliance status**.
- 2. Click **About appliance** to open the Appliance details page. The Appliance details page shows the following information:
	- Node
	- Harvester processes
	- Status
	- Software version
	- View details link
- 3. Click the **View details** link for the controller. The following table defines appliance details and describes the data that is provided for the node.

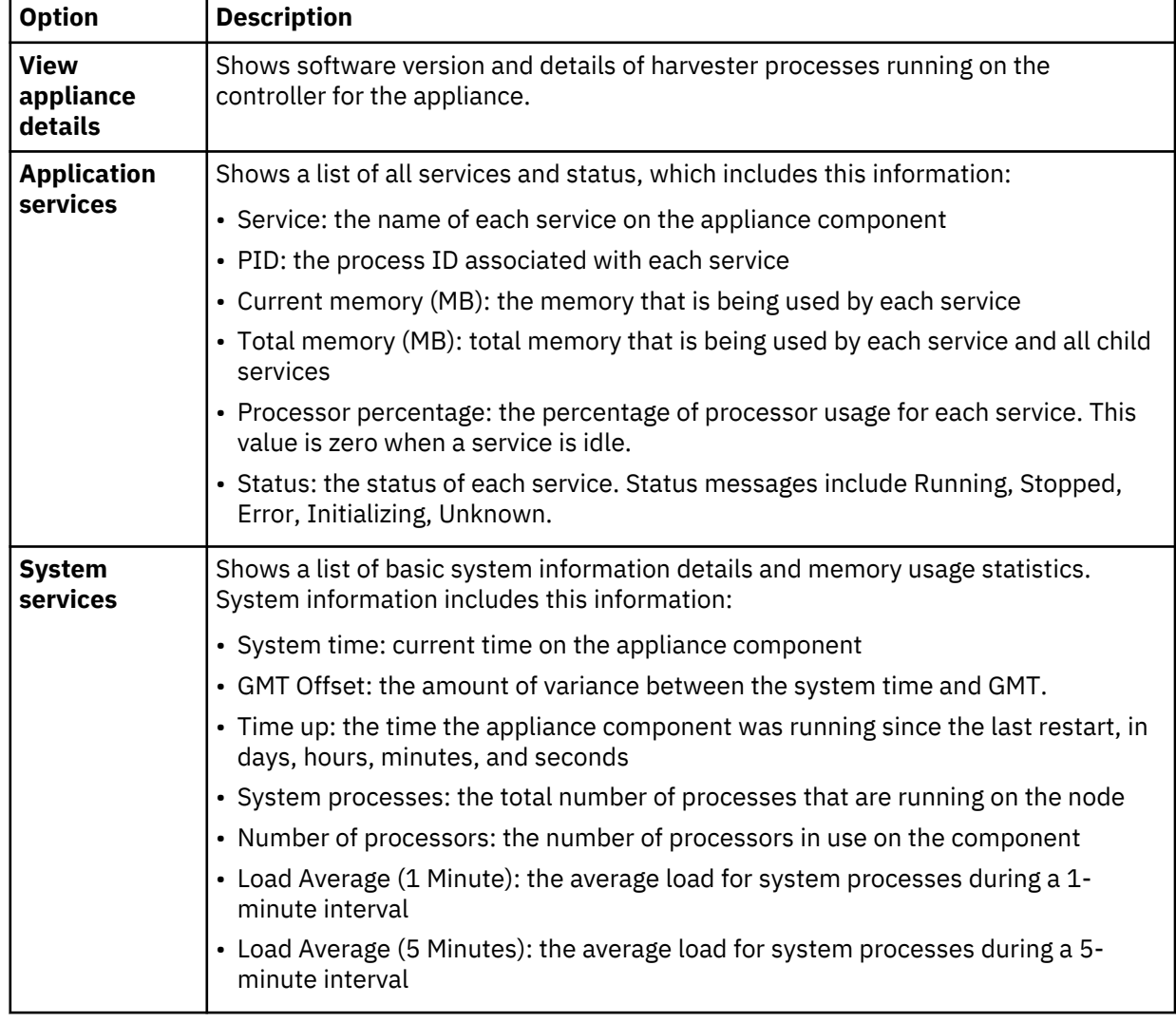

<span id="page-14-0"></span>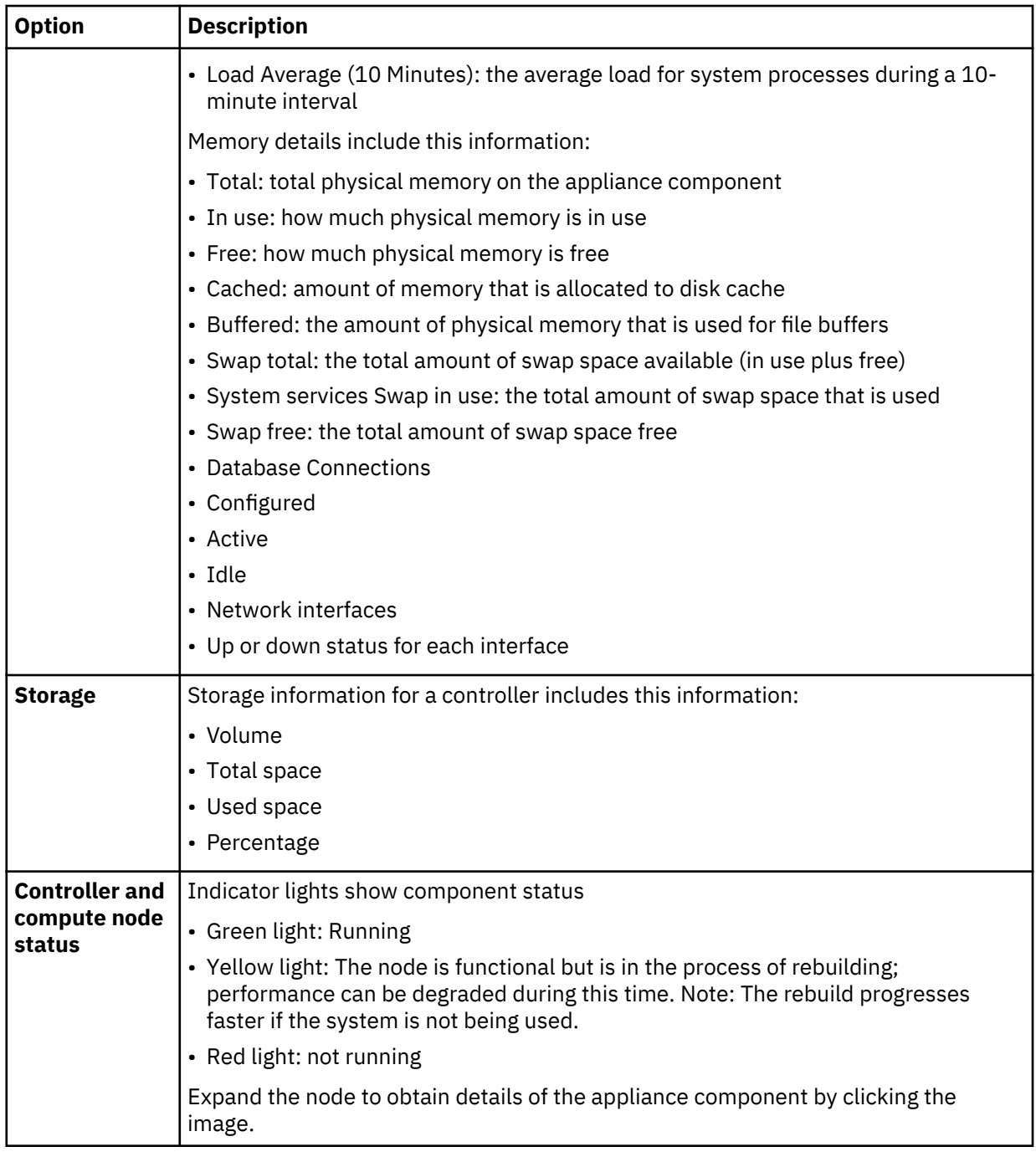

# **Restarting the system**

Restart the system periodically.

The web application is temporarily unavailable if you restart it. Additionally, whenever volume definitions are edited or modified, you must restart the system.

- 1. In IBM StoredIQ Data Server, select **Administration** > **Dashboard** > **Appliance status**. On the Appliance status page, you have two options:
	- Click the **Controller** link.
	- Click **About Appliance**.

The **Restart services** and **Reboot** buttons are available on the **Appliance details** page and on each tab of the **Controller details** page.

- 2. Click either of these options:
	- **Restart services**: Restart all system services that are running on the node.
	- **Reboot**: Restart the components.

# <span id="page-16-0"></span>**Configuration of IBM StoredIQ system settings**

An administrator can modify the Application and Network areas to configure IBM StoredIQ.

The **Configuration** subtab (**Administration** > **Configuration**) is divided into **System** and **Application** sections.

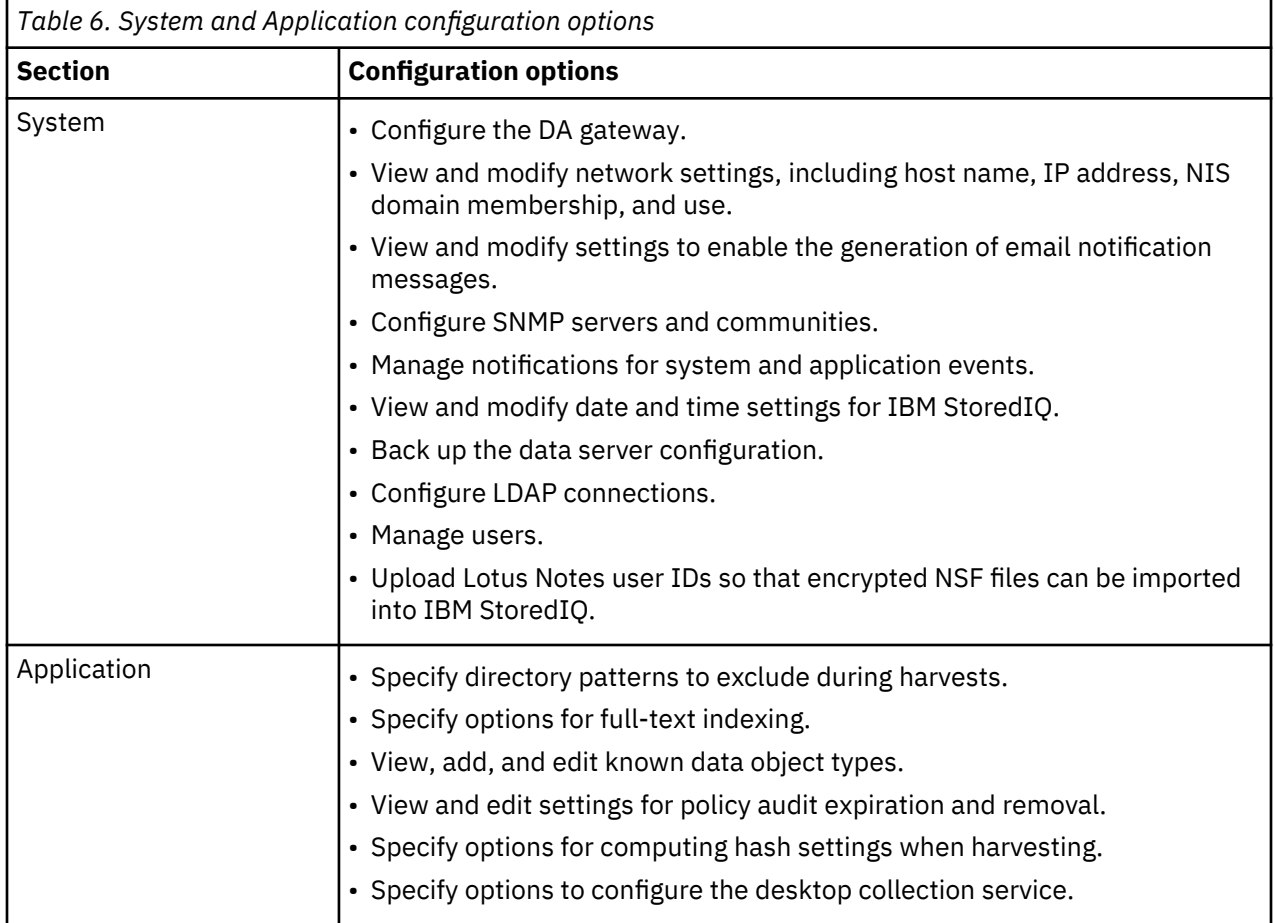

# **Configuring DA Gateway settings**

View or modify the DA gateway settings. These settings are part of the general system-configuration options for the data server.

- 1. Go to **Administration** > **Configuration** > **DA Gateway settings**.
- 2. If secure gateway communication (via stunnel) was enabled during deployment, the **Host** field displays 127.0.0.1. If secured gateway communication was not enabled during deployment, the **Host** field displays the IP address configured during deployment. You can update the IP address or enter the host name fully qualified domain name of the StoredIQ gateway server instead. For example, enter mgmt.example.com or 192.168.10.10.
- 3. The **Node name** field shows the name of the data server that you assigned during installation. Change as required.
- 4. If you changed any of the settings, restart services in either of the following ways:
	- Go to the data server dashboard, click **About Appliance** and then click **Restart Services**.
	- Using an SSH tool, log in to the data server VM as root and then run this command: service deepfiler restart.

# <span id="page-17-0"></span>**Configuring network settings**

Describes how to configure the network settings that are required to operate IBM StoredIQ Data Server.

- 1. Go to **Administration > Configuration > System > Network settings**.
- 2. Click **Controller Settings**. Set or modify the following **Primary Network Interface** options.
	- **IP type**: Set to static or dynamic. If it is set to dynamic, the IP address, Netmask, and Default Gateway fields are disabled.
	- **IP address**: Enter the IP address.
	- **Netmask**: Enter the network mask of the IP address.
	- **Default gateway**: Enter the IP address of the default gateway.
	- **Hostname**: Enter the fully qualified domain name that is assigned to the appliance.
	- **Ethernet speed**: Select the **Ethernet** speed.
	- **Separate network for file/email servers**: Specify the additional subnet for accessing file/email servers. If you are using the web application from one subnet and harvesting from another subnet, select this checkbox.

For information about enabling or disabling the ports, see the topic about default open ports in the deployment guide.

Restart the system for any primary network interface changes to take effect. See [Restarting and](#page-14-0) [Rebooting the Appliance](#page-14-0).

- 3. In **Controller Settings**, set or modify the following **DNS Settings** options.
	- **Nameserver 1**: Set the IP address of the primary DNS server for name resolution.
	- **Nameserver 2**: Set the IP address of the secondary DNS server for name resolution.
	- **Nameserver 3**: Set the IP address of the tertiary DNS server for name resolution.

DNS settings take effect after they are saved. Changes to the server's IP address take effect immediately. Because the server has a new IP address, you must reflect this new address in the browser address line before next step.

- 4. Click **OK**.
- 5. Click **Server name resolution**. Set these options for the data server:

a) **CIFS file server name resolution**: These settings take effect upon saving.

- **LMHOSTS**: Enter the IP host name format.
- **WINS Server**: Enter the name of the WINS server.
- b) **NIS (for NFS)**: These settings take effect upon saving.
	- **Use NIS**: Select this box to enable NIS to set UID/GID to friendly name resolution in an NFS environment.
	- **NIS Domain**: Specify the NIS domain.
	- **Broadcast for server on local network**: If the NIS domain server is on the local network and can be discovered by broadcasting, select this box. This option does not work if the NIS domain server is on another subnet.
	- **Specify NIS server**: If not using broadcast, specify the IP address of the NIS domain server here.
- c) **Doc broker settings** (for Documentum)
	- Enter **Host** for doc broker.

6. Click **OK**.

# <span id="page-18-0"></span>**Configuring mail settings**

Mail settings can be configured as part of system configuration options.

- 1. Go to **Administration > Configuration > System > Mail Server settings**.
- 2. In **Mail server**, enter the fully qualified host name of the SMTP mail server.
- 3. In **From address**, enter a valid sender address. If the sender is invalid, some mail servers reject email. A sender address also simplifies the process of filtering email notifications that are based on the sender's email.
- 4. Click **OK** to save changes.

# **Configuring SNMP settings**

You can configure the system to make Object Identifier (OID) values available to Simple Network Management Protocol (SNMP) client applications. At the same time, you can receive status information or messages about system events in a designated trap. For information about environmental circumstances that are monitored by IBM StoredIQ, see the following table.

#### 1. Go to **Administration > Configuration > System > SNMP settings**.

- 2. To make OID values available to SNMP client applications, in the **Appliance Public MIB** area:
	- a) Select the **Enabled** checkbox to make the MIB available, that is, to open port 161 on the controller.
	- b) In the **Community** field, enter the community string that the SNMP clients use to connect to the SNMP server.
	- c) To view the MIB, click **Download Appliance MIB**. This document provides the MIB definition, which can be provided to an SNMP client application.
- 3. To capture messages that contain status information in the **Trap destination** area:
	- a) In the **Host** field, enter the common name or IP address for the host.
	- b) In the **Port** field, enter the port number. Port number 162 is the default.
	- c) In the **Community** field, enter the SNMP community name.
- 4. To modify the frequency of notifications, complete these fields in the **Environmental trap delivery** area:

#### a) **Send environmental traps only every \_\_ minutes**.

- b) **Send environmental traps again after \_\_ minutes**.
- 5. Click **OK**. Environmental traps that are monitored by IBM StoredIQ are described in this table.

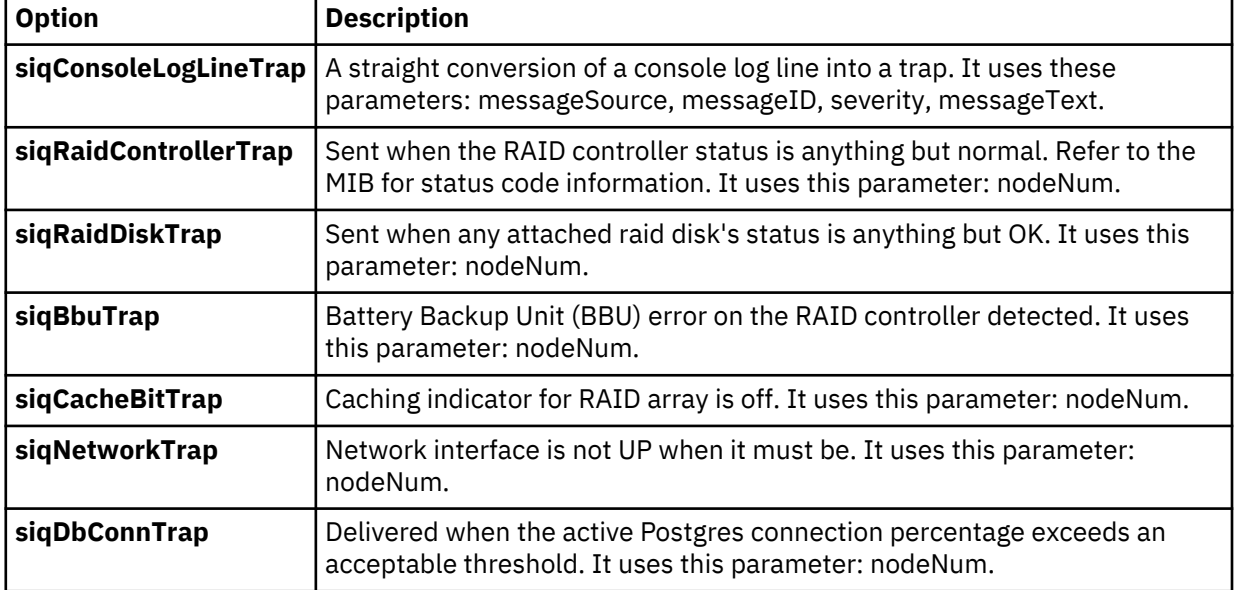

<span id="page-19-0"></span>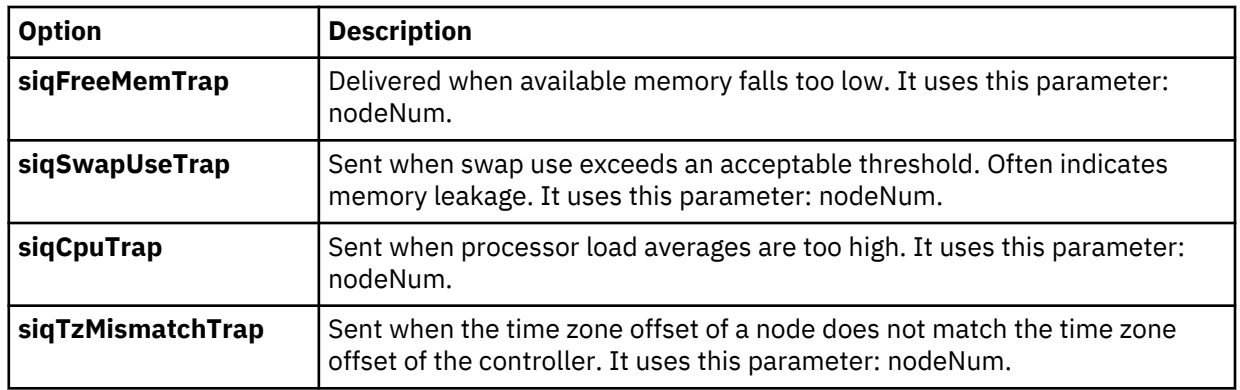

# **Configuring notification from IBM StoredIQ**

You can configure the system to notify you using email or SNMP when certain events occur.

For a list of events that can be configured, see ["Event log messages" on page 104](#page-111-0).

- 1. Go to **Administration > Configuration > System > Manage notifications**.
- 2. Click **Create a notification**.
- 3. In the **Event number:** field, search for events by clicking **Browse** or by typing the event number or sample message into the field.
- 4. Select the event level by clicking the **ERROR**, **WARN**, or **INFO** link.
- 5. Scroll through the list, and select each event by clicking it. The selected events appear in the **create notification** window. To delete an event, click the delete icon to the right of the event.
- 6. In the **Destination:** field, select the method of notification: **SNMP**, or **Email address**, or both. If you choose email address, enter one or more addresses in the **Email address field**. If you choose SNMP, the messages are sent to the trap host identified in the **SNMP settings** window, with a trap type of **siqConsoleLogLineTrap**.
- 7. Click **OK**.
- 8. To delete an item from the Manage notifications window, select the checkbox next to the event, and then click **Delete**.

You can also request a notification for a specific event from the dashboard's event log. Click the **Subscribe** link next to any error message and a prepopulated edit notification screen that contains the event is provided.

# **Configuration of multi-language settings**

The following table lists the languages that are supported by the IBM StoredIQ.

This list does not apply to IBM StoredIQ Cognitive Data Assessment. With CDA, the only supported language is English.

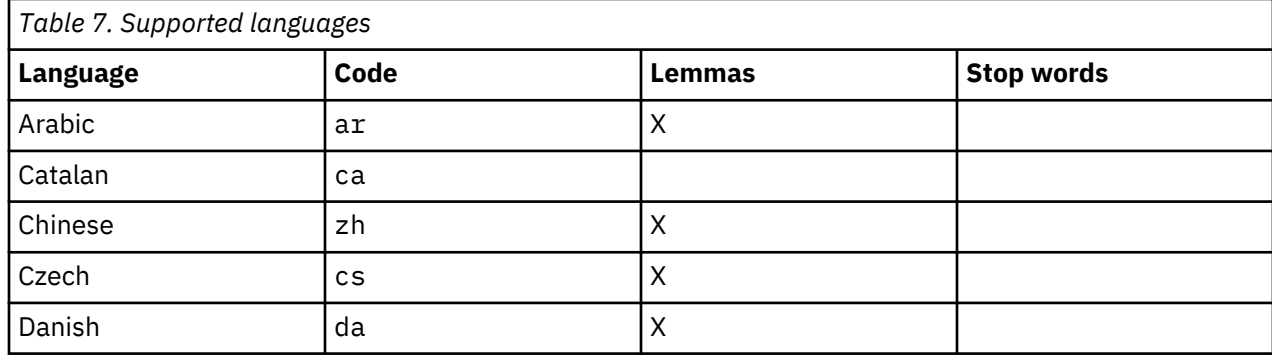

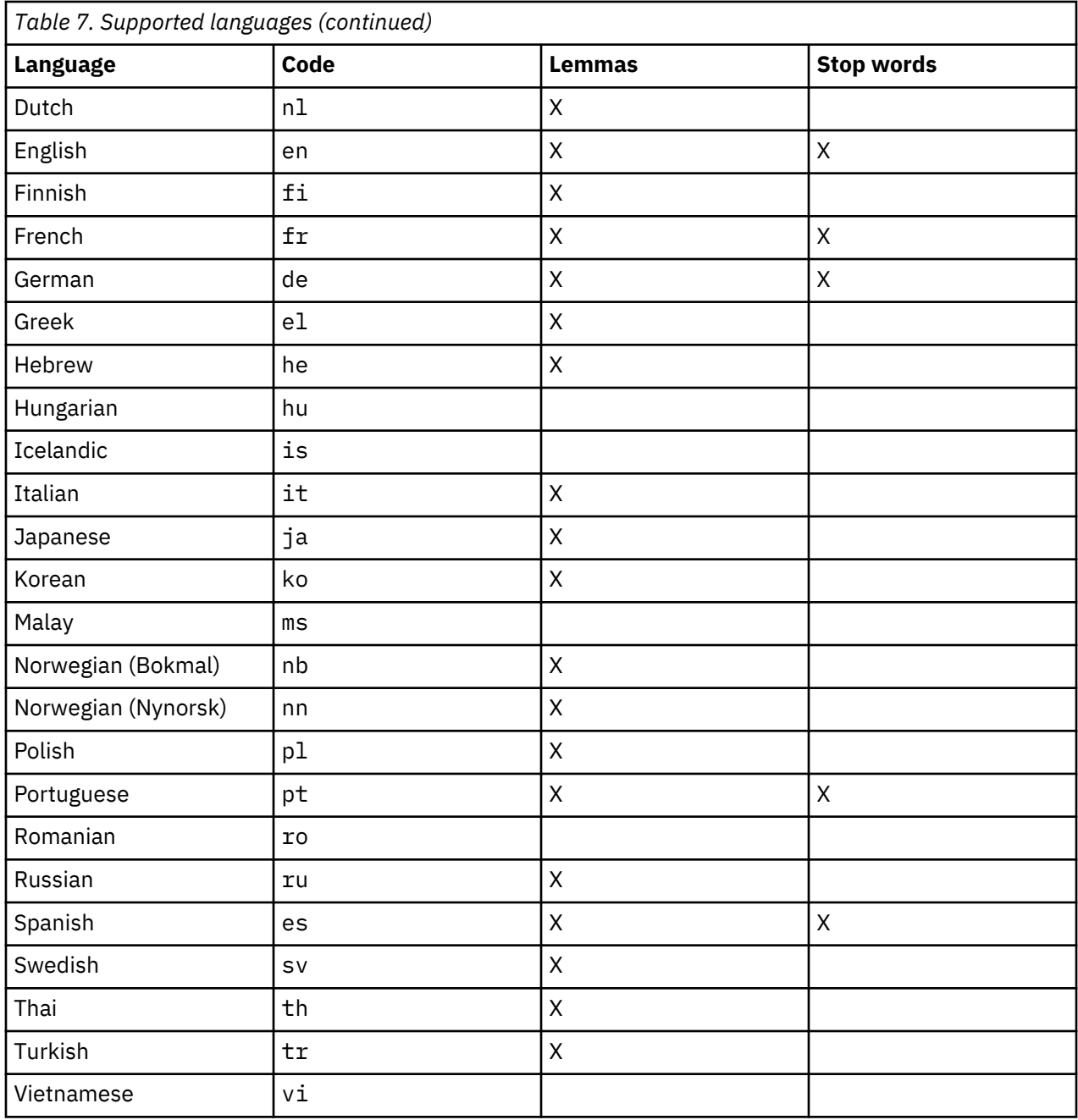

By default, English is the only language that Multi-language Support identifies during a harvest and it is also the default search language. Both the identified language (or languages) and the search default language can be changed in the siq-findex.properties file on the data server. You can find this properties file in the /usr/local/tomcat/webapps/storediq/WEB-INF/classes directory on each data server. All versions of the siq-findex.properties file must be kept in sync across all data servers for searches to be consistent and correct.

To change the language that the harvester can identify, use the **index.presetLanguageIDs** field, which is the second-to-last line of the file: index.presetLanguageIDs = en, fr, de, pt. The first language in the list is the default language, which is assigned to a document whose language cannot be identified.

To change the default search language, use the **search.defaultLanguage** field, which is the last line of the file. The search language is used to determine which language's rules, that is, **stop words**, **lemmas**, **character normalization**, apply in a search. Only one language can be set as the default for search. However, the default language can be manually overwritten in a full-text search: lang: de [umkämpft großteils]

<span id="page-21-0"></span>After you change this property file, you must restart the data server and reharvest the volumes that are to be searched. If the data server is the DataServer - Distributed type, run the following command on the data server after restarting it:

/etc/deepfile/dataserver/es-update-findex-props.py

## **Setting the system time and date**

The system's time and date can be modified as needed.

A system restart is required for any changes that are made to the system time and date. See [Restarting](#page-14-0) [and Rebooting the Appliance](#page-14-0).

- 1. Go to **Administration** > **Configuration** > **System** > **System time and date**.
- 2. Enter the current date and time.
- 3. Select the appropriate time zone for your location.
- 4. Enable **Use NTP to set system time** to use an NTP server to automatically set the system date and time for the data server.

If NTP is used to set the system time, then the time and date fields set automatically. However, you must specify the time zone.

- 5. Enter the name or IP address of the NTP server.
- 6. Click **OK** to save changes.

# **Backing up the data server configuration**

To prepare for disaster recovery, you can back up the system configuration of an IBM StoredIQ data server to an IBM StoredIQ gateway server. This process backs up volume definitions, discovery export records, and data-server settings. It does not back up infosets, data maps, or indexes. The preferred method is to take a snapshot of the virtual machine to use as backup.

The gateway must be configured manually to support this backup.

- 1. Using an SSH tool, log in to the gateway as root.
- 2. At the command prompt, enter su util.
- 3. In the **Appliance Manager** utility, select **Appliance Tools** and **OK**, then press Enter.
- 4. Select **Enable NFS Share for Gateway** and press Enter.
- 5. Select **Appliance Tools** > **OK** > **Enable NFS Share for Gateway**.
	- A dialog box appears, stating that the system is checking exports.
- 6. Log in to the data server as an administrator.
- 7. Start the system backup. Go to **Administration** > **Configuration** > **System** > **Backup configuration**. Click **Start backup**.
- 8. Check the event log. Go to **Navigate to the Administration** > **Dashboard** page and check the Event log for the status information.

You can also examine the files created by the backup procedure. To see these files, go to the / deepfs/backup directory on the gateway server.

## **Restoring system configuration backups**

To prepare for disaster recovery, you can back up the system configuration of a IBM StoredIQ data server to a IBM StoredIQ gateway server. You can later restore a system's configuration.

1. Build a new data server, which serves as the restore point for the backup. When building this new data server, use the same IP address and server name as the original data server. Verify that the original server is shut down and not on the network.

<span id="page-22-0"></span>See the topics about configuring the data server and the data server gateway settings in the deployment guide for the installation and configuration procedures.

- 2. Ensure the gateway still has its configured NFS mount.
	- a) Using an SSH tool, log in to the gateway as root.
	- b) At the command prompt, enter su util.
	- c) In the **Appliance Manager** utility, select **Appliance Tools** and **OK**, then press Enter.
	- d) Select **Enable NFS Share for Gateway** and press Enter.

A dialog box appears, stating that the system is checking exports.

- 3. Using an SSH tool, log in to the new data server as root.
- 4. At the command prompt, enter su util.
- 5. In the **Appliance Manager** utility, select **Appliance Tools** and **OK**, then press Enter.
- 6. Select **Restore Configuration From Backups** and press Enter.
- 7. Enter the gateway's server name or IP address, and then press **Enter**.
- 8. Provide the full system restore date, or leave the space empty in order to restore the most recent system backup.
- 9. Enter Y and then press **Enter** to confirm the system's restoration.

# **Backing up the IBM StoredIQ image**

Backing up the IBM StoredIQ images is a good method for disaster recovery. It is also a best practice before you start any upgrades on your images. If you need to back up the IBM StoredIQ images, you must complete the following steps.

An active IBM StoredIQ image must not be backed up by using VMWare VCenter or other product backup utilities. If you do so, the data servers might hang and become unresponsive. Running a backup snapshot on an active IBM StoredIQ image might result in transaction integrity issues.

To prepare for disaster recovery, another method is to back up the system configuration of the IBM StoredIQ data server to an IBM StoredIQ gateway server. This type of backup is supported only for data servers.

If a backup snapshot of IBM StoredIQ image is needed, follow these steps:

- 1. Stop services on all data servers and the gateway:
	- a) Log in to each data server and to the gateway as root.
	- b) To stop all IBM StoredIQ services, enter the following command:

service deepfiler stop

c) To stop the postgresql database service, enter the following command:

service postgresql stop

d) Log out.

**Important:** Wait 10 minutes after a harvest before you use this command to stop services.

- 2. Stop the IBM StoredIQ services on the application stack:
	- a) Log in to the application stack as siqadmin user.

Alternatively, you can log in as root user.

b) Enter the following command:

systemctl stop appstack.target

c) Log out.

- <span id="page-23-0"></span>3. Contact the VMWare VCenter administrator to have a snapshot of the IBM StoredIQ image taken. Confirm the work completion before you proceed to the next step.
- 4. Restart services on all data servers and the gateway:
	- a) Log in to each data server and to the gateway as root.
	- b) To restart all IBM StoredIQ services, enter the following command:

service deepfiler restart

c) To restart the postgresql database service, enter the following command:

service postgresql restart

- 5. Start the IBM StoredIQ services on the application stack:
	- a) Log in to the application stack as siqadmin user.

Alternatively, you can log in as root user.

b) Enter the following command:

systemctl start appstack.target

### **Managing LDAP connections on the data server**

Configure and manage connections to the LDAP server so that you can create administrative users who use LDAP authentication when logging in to IBM StoredIQ Data Server.

You must be logged in to IBM StoredIQ Data Server.

To be able to create *LDAP users* in IBM StoredIQ Data Server, at least one LDAP connection must be configured and defined as default connection for authentication.

- 1. On the **Administration** > **Configuration** page, click **Manage LDAP connections**.
- 2. Select one of the following options:
	- To add connections:
		- a. Click **Add connection**. Then, provide the following connections details:

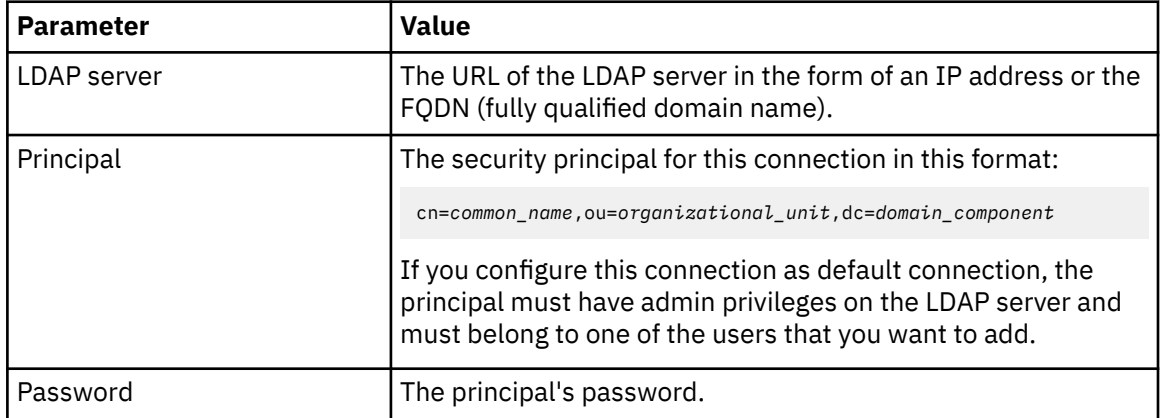

- b. Make this connection the default connection for LDAP authentication. One of the configured connections must be set as default connection before you can add LDAP users. The default connection is used when validating other LDAP users with the LDAP server. Therefore, the security principal that you specify for this connection must have admin privileges on the LDAP server and must belong to one of the users that you want to add.
- c. Click **OK**.
- d. Add further connections by repeating steps "2.a" on page 16 to "2.c" on page 16.
- <span id="page-24-0"></span>• To edit a connection, click the respective entry and update the settings as required. Remember that you must enter the password again to apply the changes.
- To delete a connection, click the respective entry and then click **Delete** on the connection details window. You can delete only connections that are not in use.

### **Managing IBM StoredIQ Data Server administrative accounts**

Account administration in IBM StoredIQ Data Server includes creating, modifying, and deleting administrative accounts.

If you want to create users who authenticate through LDAP, configure at least a default LDAP connection before you start adding LDAP users. For more information, see ["Managing LDAP connections on the data](#page-23-0) [server" on page 16](#page-23-0)

IBM StoredIQ Data Server comes with a default administrative account that you can use for the initial setup. The default system administrator is admin. The default password for this account is admin. For security purposes, change the password as soon as possible. Also, create additional administrative accounts on the data server for routine administration so that the actions can be audited. These accounts allow access only to the IBM StoredIQ Data Server interface on data server where they were created.

**Note:** If someone tries to log in while the Database Compactor appliance is doing database maintenance, the administrator can override the maintenance procedure and use the system. For more information, see ["Job configuration" on page 89.](#page-96-0)

1. In a browser window, enter the IP address or host name of IBM StoredIQ Data Server.

2. Log in with your IBM StoredIQ Data Server credentials.

To log in for the first time after the deployment, use the default administrative account. For regular accounts, use the email address that is defined in your account settings to log in. Local users must provide the password they configured in IBM StoredIQ Data Server. LDAP users are authenticated by using the LDAP server and must therefore provide their LDAP password.

#### 3. On the **Administration** > **Configuration** page, click **Manage users**.

You have the following options:

• Change the password of the default administrative account.

From the list, click **The Administrator account**, and then select **Change the "admin" password**.

This default administrative account is always a local account.

• Create an account.

Click **Create new user**. Provide the name and an email address, and select the authentication type and the appropriate notification setting.

For a user with the authentication type **LDAP**, you must also provide the LDAP principal of the user you want to add in this format:

cn=*common\_name*,ou=*organizational\_unit*,dc=*domain\_component*

For details, see your LDAP documentation.

When you click **OK**, LDAP user information is verified with the LDAP server to make sure that the user exists and that the attributes are valid. Therefore, at least a default LDAP connection must be configured before you can create LDAP users.

Users with the authentication type **Local** must create and maintain a password for authenticating to IBM StoredIQ Data Server. The welcome message that they receive provides instructions for creating this password. LDAP users authenticate with their LDAP passwords.

• Edit an account.

In the list, click the user name of the account you want to edit. Then, click **Edit user** and change settings as required. For an LDAP user, the information is verified with the LDAP server when you click **OK**.

<span id="page-25-0"></span>• Lock or unlock a local or LDAP user account.

In the list, click the user name of the account you want to lock or unlock. Then, click either **Lock account** or **Unlock account**. A locked account is marked accordingly. An account also becomes locked after three failed login attempts. The user cannot log in while the account is locked.

• Change your password.

This option is available only for local user accounts. Passwords of LDAP users must be changed by using LDAP administration tools.

In the list, click your user name to open your account. Then, click **Change password**. Alternatively, open your account by selecting **Your account** from the user menu in the navigation bar.

When you need to change your password while you are not logged in, you can click the **Forgot your password?** link in the login window. You will then receive an email with instructions for creating a new password. Again, this applies to local user accounts only.

Reset other users' passwords.

This option is available only for local user accounts. Passwords of LDAP users must be reset by using LDAP administration tools.

In the list, click the user name of the account. Then, click **Reset password**. The user receives an email with the information that the password was reset and instructions for creating a new password.

• Delete an account.

In the list, click the user name of the account. Then, click **Delete**.

When you delete an LDAP user, only the IBM StoredIQ Data Server account is deleted. The user account on the LDAP server remains unchanged.

# **Importing IBM Notes ID files**

IBM StoredIQ can decrypt, import, and process encrypted NSF files from IBM Lotus Domino. The feature works by comparing a list of user.id and key pairs that were imported into the system with the key values that lock each encrypted container or email. When the correct match is found, the file is unlocked with the key. After the emails or containers are unlocked, IBM StoredIQ analyzes and processes them in the usual fashion.

These use cases are supported:

- Multiple unencrypted emails within a journaling database that was encrypted with a single user.id key
- Multiple unencrypted emails in an encrypted NSF file
- Multiple encrypted emails within an unencrypted NSF file
- Multiple encrypted emails with the same or different user.id keys, contained in an encrypted NSF file
- Encrypted emails from within a journaling database
- 1. On the primary data server, go to **Administration** > **Configuration** > **Lotus Notes user administration**.
- 2. Click **Upload a Lotus user ID file**.
	- a) In the dialog box that appears, click **Browse**, and go to a user ID file.
	- b) Enter the password that unlocks the selected file.
	- c) Enter a description for the file.
	- d) Click **OK**. Repeat until the keys for all encrypted items are uploaded. When the list is compiled, you can add new entries to it.
	- e) To delete an item from the list, from the **Registered Lotus users** screen, select the checkbox next to a user, and then click **Delete**. In the confirmation dialog that appears, click **OK**.

**Note:** After you upload user IDs, restart services.

# <span id="page-26-0"></span>**Configuring harvester settings**

You can use several different harvester settings to fine-tune your index process.

- 1. Go to **Administration > Configuration > Application > Harvester settings**.
- 2. To configure **Basic** settings, follow these steps:
	- a) **Harvester Processes**: Select either **Content processing** or **System metadata only**.
	- b) **Harvest miscellaneous email items**: Select to harvest contacts, calendar appointments, notes, and tasks from the Exchange server.
	- c) **Harvest non-standard Exchange message classes**: Select to harvest message classes that do not represent standard Exchange email and miscellaneous items.
	- d) **Include extended characters in object names**: Select to allow extended characters to be included in data object names during a harvest.
	- e) **Determine whether data objects have NSRL digital signature**: Select to check data objects for NSRL digital signatures.
	- f) **Enable parallel grazing**: Select to harvest volumes that were already harvested and are going to be reharvested.

If the harvest completes normally, parallelized grazing enables harvests to begin where they left off when interrupted and to start at the beginning.

g) **Index generated text**: Select for the generated text that is extracted by OutsideIn to be indexed and available for full-text search.

For sensitive data detection, especially in spreadsheet files, this option must be enabled.

3. Specify **Skip Content processing**.

In **Data object extensions to be skipped**, specify those file types that you want the harvest to ignore by adding data object extensions to be skipped.

- 4. To configure **Locations to ignore**, enter each directory that must be skipped. IBM StoredIQ accepts only one entry per line and that regular expressions can be used.
- 5. To configure **Limits**, follow these steps:
	- a) **Maximum data object size**: Specify the maximum data object size to be processed during a harvest.

During a harvest, files that exceed the maximum data object size are not read. As a result, if fulltext/content processing is enabled for the volume, they are audited as skipped: **Configured max. object size**. These objects still appear in the volume cluster along with all file system metadata. Since they were not read, the hash is a hash of the file-path and size of the object, regardless of what the hash settings are for the volume (full/partial/off).

- b) **Max entity values per entity**: For any entity type (date, city, address and the like), the system records, per data object, the number of values set in this field. The values do not need to be unique. For example, if the maximum value is 1,000, and the harvester collects 1,000 instances of the same date (8/15/2009) in a Word document, the system stops counting dates. This setting applies to all user-defined expressions (keyword, regular expression, scoped, and proximity) and all standard attributes.
- c) **Max entity values per data object**: Across all entity types, the total (cumulative) number of values that is collected from a data object during a harvest. A 0 in this field means "unlimited".

This setting applies to all user-defined expressions (key-word, regular expression, scoped, and proximity) and all standard attributes.

- 6. Configure **Binary Processing**.
	- a) **Run binary processing when text processing fails**: Select this option to run binary processing.

The system runs further processes against content that failed in the harvesting. You can select options for when to start this extended processing and how to scan content. Binary processing does not search image file types such as .GIF and .JPG for text extraction.

<span id="page-27-0"></span>b) **Failure reasons to begin binary processing**: Select the checkboxes of the options that define when to start extended processing.

Binary processing can enact in extracting text from a file failure in these situations:

- when the format of the file is unknown to the system parameters;
- when the data object type is not supported by the harvester scan;
- when the data object format does not contain actual text.
- c) **Data object extensions**: Set binary processing to process all data files or only files of entered extensions. To add extensions, enter one per line without a period.
- d) **Text encoding**: Set options for what data to scan and extract at the start of binary processing. This extended processing can accept extended characters and UTF-16 and UTF-32 encoded characters as text. The system searches UTF-16 and UTF-32 by default.
- e) **Minimums**: Set the minimum required number of located, consecutive characters to begin processing for text extraction.

For example, if you enter 4, the system begins text processing when four consecutive characters of a particular select text encoding are found. This setting helps find and extract helpful data from the binary processing, reducing the number of false positives.

7. Click **OK**.

Changes to harvester settings do not take effect until the appliance is rebooted or the application services are restarted.

#### **Optical character recognition processing**

Optical character recognition (OCR) processing enables text extraction from graphic image files that are stored inside archives where the **Include content tagging and full-text index option** is selected.

After content typing inside the IBM StoredIQ processing pipeline, enabling OCR processing routes the following file types through an optical character recognition engine OCR to extract recognizable text.

- Windows or OS/2 bitmap (BMP)
- Tag image bitmap file (TIFF)
- Bitmap (CompuServe) (GIF)
- Portable Network Graphics (PNG)
- Joint Picture Experts Group (JPG)

The text that is extracted from image files is processed through the IBM StoredIQ pipeline in the same manner as text extracted from other supported file types. Policies with a specific feature to write out extracted text to a separate file for supported file types do so for image files while OCR processing is enabled.

The OCR processing rate of image files is approximately 7-10 KB/sec per IBM StoredIQ harvester process.

## **Configuring full-text index settings**

Use the full-text index settings feature to customize your full-text index.

Before you configure or search the full-text index, consider the following situations:

- Full-text filters that contain words might not return all instances of those words: You can limit full-text indexing for words that are based on their length. For example, if you choose to full-text index words limited to 50 characters, then no words greater than 50 characters are indexed.
- Full-text filters that contain numbers might not return all instances of those numbers: This situation can occur when number searches are configured as follows:
- The length of numbers to full-text index was defined. If you configure the full-text filter to index numbers with 3 digits or more and try to index the numbers 9, 99, 999, and the word stock, only the number 999 and the word stock are indexed. The numbers 9 and 99 are not indexed.
- Number indexing in data objects that are limited by file extensions. For example, if you choose to fulltext index the number 999 when it appears in data objects with the file extensions .XLS and .DOC, then a full-text filter returns only those instances of the number 999 that exist in data objects with the file extensions .XLS and .DOC. Although the number 999 can exist in other data objects that are harvested, these data objects do not have the file extensions .XLS or .DOC.
- 1. Go to **Administration > Configuration > Application > Full-text settings**.
- 2. To configure **Limits**:
	- a) **Do not limit the length of the words that are indexed**: Select this option to have no limits on the length of words that are indexed.
	- b) **Limit the length of words indexed to\_\_\_characters**: Select this option to limit the length of words that are indexed. Enter the maximum number of characters at which to index words. Words with more characters than the specified amount are not indexed.
- 3. To configure **Numbers**:
	- **Do not include numbers in the full-text index**: Select this option to have no indexed numbers. This option is selected by default.
	- **Include numbers in the full-text index**: Select this option to have numbers to be indexed.
	- **Include numbers in full-text index but limit them by**: Select this option to have only certain numbers indexed. Define these limits as follows:
		- **Number length**: Include only numbers that are longer than \_\_\_\_ characters. Enter the number of characters a number must contain to be indexed. The Number length feature indexes longer numbers and ignores shorter numbers. By not indexing shorter numbers, such as **one-** and **two-character** numbers, you can focus your filter on meaningful numbers. These numbers can be account numbers, Social Security numbers, credit card numbers, license plate numbers, or telephone numbers.
		- **Extensions**: Index numbers that are based on the file extensions of the data objects in which they appear. Select **Limit numbers for all extensions** to limit numbers in all file extensions to the character limits set in **Number length**. Alternatively, select **Limit numbers for these extensions** to limit the numbers that are selected in **Numbers length** only to data objects with certain file extensions. Enter the file extensions one per line that must have limited number indexing. Any data object with a file extension that is not listed has all indexed numbers.

For sensitive data detection, especially in spreadsheet files, make sure numbers are included in the full-text index.

4. To configure **Include word lemmas in index**, select whether to identify and index the lexical forms of words as well.

For example, employ is the lemma for words such as employed, employment, employs. If you use lemmas and search for the word employed, IBM StoredIQ denotes any found instances of employment, employ, employee, and so on, when it views the data object.

- **Do not include word lemmas in index (faster indexing)**: By not indexing lemmas, data sources are indexed slightly faster and the index size on disk is smaller.
- **Include word lemmas in index (improved searching)**: By indexing lemmas, filter results can be more accurate, although somewhat slower. Without lemmas, a filter for trade would need to be written as trade, trades, trading, or traded to get the same effect, and even then a user might miss an interesting variant.
- 5. Configure **Stop words**.

Stop words are common words that are found in data objects and are indexed like other words. This allows users to find instances of these words where it matters most. A typical example would be a search expression of 'to be or not to be' (the single quotation marks are a specific usage here). Typically, IBM StoredIQ ignores stop words in search expressions, but because single quotation marks <span id="page-29-0"></span>as syntax elements, a user can find Shakespeare's "Hamlet." Indexing stop words slightly increases the amount of required storage space, but relevant documents might be missed without these words present in the index. By default, the following words are considered stop words for the English language: a, an, and, are, as, at, be, but, by, for, if, in, into, is, it, no, not, of, on, or, such, that, the, their, then, there, these, they, this, to, was, will, with.

To add a stop word, enter one word per line, without punctuation, which includes hyphens and apostrophes.

**Note:** As of the IBM StoredIQ 7.6.0.3 release, stop words on the configuration page are for the English language only.

6. Select **Enable OCR image processing** to control at a global level whether Optical Character Recognition (OCR) processing is attempted on image files, such as PNG, BMP, GIF, TIFF, and images that are produced from scanned image PDF files. A scanned image PDF file is a PDF file with a document that is scanned into it. Through OCR processing, the images are extracted from scanned image PDF files and texts are extracted from the image files.

The quality of the text extraction relies on the resolution setting on the image files and images from scanned image PDF files. Thus, the resolution setting must be at 300 dots per inch (DPI) or higher. For text in images that is rotated, small font, or unclear text cannot be extracted.

If you select this option, you must restart services. See [Restarting and Rebooting the Appliance.](#page-14-0)

7. Select **Always process PDFs for images** to control at a global level to extract text from scanned image PDF files.

A scanned image PDF is a special type of PDF that is created by scanning a document into PDF and is different from a normal PDF. A scanned image PDF contains one image per entire page and no other elements such as plain text. In contrast, a normal PDF can contain a mix of plain-text elements, embedded objects, and images per page. Text extraction from a scanned image PDF is processing intensive and involves two steps:

- a. Retrieving images from scanned image PDF
- b. Extracting text from the retrieved images

To identify a PDF as a scanned image PDF and then extract text from it, you must select both the **Enable OCR image processing** option and the **Always process PDFs for images** option. However, to extract text from image files such as PNG, BMP, GIF, and TIFF, you need to select only the **Enable OCR image processing** option (as described in step "6" on page 22) because only step b needs to be performed on these files.

You can set a maximum number of images for processing by entering the respective count for the **Limit number of images in scanned image PDF to** option. However, this setting does affect text extraction only. The default value is zero, which means that text is extracted from all images that are retrieved from scanned image PDFs.

If you select this option, you must restart services. See [Restarting and Rebooting the Appliance.](#page-14-0) 8. Click **OK**.

# **Specifying data object types**

On the Data object types page, you can add new data object types and view and edit known data object types. These data objects appear in the Disk usage (by data object type) report. Currently, there are over 400 data object types available.

- 1. Go to **Administration > Configuration > Application > Data object types**.
- 2. In the **add data object type** section, enter one or more extensions to associate with the data object type. These entries must be separates by spaces. For example, enter doc txt xls.
- 3. Enter the name of the data object type to be used with the extension or extensions. For example, enter Microsoft Word.

<span id="page-30-0"></span>4. Click **Add** to add the extension to the list.

## **Configuring audit settings**

Audit settings can be configured to determine the number of days and number of policy audits to be kept before they are deleted.

- 1. Go to **Administration > Configuration > Application > Audit settings**.
- 2. Specify the number of days to keep the policy audits before automatically deleting them.
- 3. Specify the maximum number of policy audits to keep before automatically deleting them.
- 4. Specify the file limit for drill-down in policy audits.
- 5. Click **OK** to save changes.

# **Configuring hash settings**

Hashes are used to identify unique content. Configure the type of hash to compute when harvesting.

By default, IBM StoredIQ computes a SHA-1 hash for each object encountered during harvesting. If the SHA-1 hash is based on the content of the files, it can be used to identify unique files (and duplicates).

For computing such a hash, document content must be fetched over the network even for harvests where only file system metadata is collected. To avoid this, you can disable content based hashing for file system metadata only indexing. This provides the fastest indexing rate at the expense of the ability to identify unique content. In this case, the information used to compute the hash is based on volume and object metadata.

If you change the hash settings between harvests, the next harvest uses the updated settings for any new or modified documents. For example, you might not have content based hashes created initially, but some time after the harvest completed you decide to enable content based hashing. In this case, a fulltext harvest (if the volume allows for that) generates regular content based hashes for all documents that are indexed during the harvest.

The hash setting does not impact data object preview.

#### 1. Go to **Administration > Configuration > Application > Hash settings**.

2. Determine whether you want to generate a content based hash.

• For content based hashes, leave the **Compute data object hash** option selected.

With this setting, content based hashes are generated as selected for full-text and metadata harvests (see step ["4" on page 24](#page-31-0)).

- For metadata based hashes, clear the **Compute data object hash** checkbox.
- 3. For creating a hash for email, select what email attributes are considered to compute the hash.

Email has characteristics that present a challenge when attempting to identify unique messages based on a hash. Using a pure content based hash, it is likely that emails with identical user-visible content do not share the same SHA-1 hash. Therefore, you can select from a set of attributes the ones to contribute to the hash. By using specific fields to compute the email hash, an email located in a local PST archive in a file system, for example, can be identified as a duplicate of a message in an Exchange mailbox even though they are stored in completely different binary formats.

By default, the following information contributes to the hash:

- The information in the To, From, CC, and BCC attributes
- The email subject
- The content of the email body
- The content of any email attachments

<span id="page-31-0"></span>The email hash selections operate independently from the data object hash settings; that is, a data object can have a binary hash or an email hash, but not both.

4. For content based hashes, select whether you want to generate a full or a partial hash. This option is not available if you cleared the **Compute data object hash** checkbox.

IBM StoredIQ offers two strategies for computing a content based hash. The default option is to read the entire contents of each file as input to computing a SHA-1 hash for the file (*full hash*). If the content of a file must be read to satisfy other content based index options (container processing or full-text indexing), a full content based hash is always computed.

If you want only a file system metadata index with the ability to identify unique files, you have the option to create a hash from parts of the file content (*partial hash*). With a partial hash , only a maximum of 128 KB of a file's content is read to compute the hash. This minimizes the amount of data read reducing the workload on the data source and network and effectively increasing the indexing rate.

For a partial hash, up to four 32 KB blocks from each file are read to compute the hash. If a file is less than 128 KB in size, the entire file content is evaluated. Content to compute the hash for files with a size greater than 128 KB is read as follows:

- 1 x 32 KB block taken from the beginning of the file
- 2 x 32 KB blocks equally spaced between the beginning and end of the file
- 1 x 32 KB block taken from the end of the file

The resulting four 32 KB blocks are used as input to compute the hash. The partial hash might not be appropriate for all use cases but might be sufficient for use cases such as storage management.

• For a full hash, leave **Entire data object content (required for data object typing)** selected.

IBM StoredIQ uses Oracle Outside In Technology filters to determine the object type based on content and to extract additional metadata and text.

IBM StoredIQ implements its own support for text files, web archives (MHT), IBM Notes® email, and EMC EmailXtender and SourceOne archives.

If a particular data object cannot be handled with the available text extraction methods, IBM StoredIQ can selectively use binary processing to extract strings from a file. File processed in this way have a *binary processing* attribute associated with them to allow the content to be filtered based on this processing attribute. It can be useful to segregate these files because binary processing can yield a high rate of false positives relative to other content extraction techniques.

You can configure binary processing in the harvester settings.

• For a partial hash, select **Partial data object content**.

5. Click **OK**.

# <span id="page-32-0"></span>**Volumes and data sources**

Volumes or data sources are integral to IBM StoredIQ to index your data.

A volume represents a data source or destination that is available on the network to the IBM StoredIQ appliance. A volume can be a disk partition or group of partitions that is available to network users as a single designated drive or mount point. IBM StoredIQ volumes have the same function as partitions on a hard disk drive. When you format the hard disk drive on your PC into drive partitions A, B, and C, you are creating three partitions that function like three separate physical drives. Volumes behave the same way that disk partitions on hard disk drive behave. You can set up three separate volumes that originate from the same server or across many servers. Only administrators can define, configure, and add or remove volumes to IBM StoredIQ.

## **Volume indexing**

When you define volumes, you can determine the type and depth of index that is conducted.

Three levels of analysis are as follows.

- System metadata index. This level of analysis runs with each data collection cycle and provides only system metadata for system data objects in its results. It is useful as a simple inventory of what data objects are present in the volumes you defined and for monitoring resource constraints, such as file size, or prohibited file types, such as the .MP3 files.
- System metadata plus containers. In a simple system metadata index, container data objects (compressed files, PSTs, emails with attachments, and the like) are not included. This level of analysis provides container-level metadata in addition to the system metadata for system data objects.
- Full-text and content tagging. This option provides the full local language analysis that yields the more sophisticated entity tags. Naturally, completing a full-text index requires more system resources than a metadata index. Users must carefully design their volume structure and harvests so that the maximum benefit of sophisticated analytics is used, but not on resources that do not require them. Parameters and limitations on "full-text" indexing are set when the system is configured.

## **Server platform configuration**

IBM StoredIQ supports a wide variety of data sources, which can be added as volumes. Before you can add volumes, you must configure the server platforms for the different volume types.

Each server type has prerequisite permissions and settings.

#### **Defining server aliases**

You can define server aliases for your volumes.

If your server naming conventions aren't very descriptive, you can assign an alias to the server for easier reference. Another use case for an alias might be to allow for mapping several volumes to the same data source such that volumes overlap one another. Exercise care when using server aliases for the second use case because the same physical data object might appear on multiple volumes.

- 1. Navigate to **Administration** > **Data sources** > **Specify servers** and click **Server aliases**.
- 2. In the **Add an alias** section, enter a server and an appropriate alias, and click **Add**.

As server, specify the fully qualified domain name (FQDN) or IP address as appropriate for the server type.

The information is displayed in the list of server aliases.

In IBM StoredIQ Data Server, you can now use the alias instead of the FQDN or IP address to map a volume to the data source.

At any time, you can edit a server alias. However, in this case, any mappings in which the alias is used will break. You cannot delete an alias that is in use.

#### **Configuring Windows Share (CIFS)**

Windows Share (CIFS) must be configured to harvest and run policies.

To harvest and run policies on volumes on Windows Share (CIFS) servers, the user must be in the backup operator group on the Windows Share server that shows the shares on IBM StoredIQ and also needs to have full control share-level permissions.

If the credential that is used for the connection to the server when the volume is created has the create files permission, the modified date attribute on the shared folder on the CIFS server is updated. If the volume is not used as a destination volume in a Copy or Move action and you don't want the modified date attribute to be updated, remove the create files permission from the credential used for the connection.

#### **Configuring NFS**

NFS must be configured to harvest and run policies.

• To harvest and run policies on NFS servers, you must enable root access on the NFS server that is connected to IBM StoredIQ.

#### **Configuration of Exchange servers**

When you configure Exchange servers, you must consider various connections and permissions.

- Secure connection. If you want to connect to Exchange volumes over HTTPS, you can either select the **Use SSL** checkbox or add port number 443 after the server name. If you choose the latter option, an example is qa03exch2000.qaw2k.local:443. In some cases, this secure connection can result in some performance degradation due to SSL running large. If you enter the volume information without the 443 suffix, the default connection is HTTP.
- Permissions for Exchange 2003. The following permissions must be set on the Exchange server to the mailbox store or the mailboxes from which you harvest.
	- Read
	- Execute
	- Read permissions
	- List contents
	- Read properties
	- List object
	- Receive as
- Permissions for Exchange 2007, 2010, 2013, and Online. The Full Access permissions must be granted on the Exchange server for each mailbox from which you harvest.

The account that you specify in IBM StoredIQ when creating an Exchange Online volume must also have the Read and manage mailbox permission for each mailbox to be harvested. You can grant this permission in the Microsoft admin center.

- Deleted items. To harvest items that were deleted from the Exchange server, enable Exchange's transport dumpster settings. For more information, see *Microsoft® Exchange Server 2010 Administrator's Pocket Consultant*. Configuration information is also available online at [www.microsoft.com](http://microsoft.com). It applies only to on-premises versions of Exchange.
- Windows Authentication. For all on-premises versions, enable Integrated Windows Authentication on each Exchange server.
- Public folders. To harvest public folders in Exchange, the **Read Items** privilege is required. It applies to Exchange 2003 and 2007.
- An Exchange 2013 service account must belong to an administrative group or groups granted the following administrator roles:
	- Mailbox Search
	- ApplicationImpersonation
	- Mail Recipients
	- Mail Enabled Public Folders
	- Public Folders

An Exchange Online service account must belong to an administrative group or groups granted the following administrator roles, which are required as part of the Service account:

- Mailbox Search
- ApplicationImpersonation
- Mail Recipients
- Mail Enabled Public Folders
- MailboxSearchApplication
- Public Folders

**Note:** It is possible to create a new Exchange Admin Role specific to IBM StoredIQ that includes only these roles.

The current Exchange Online authentication uses basic authentication over SSL. Volume credentials that are supplied for Exchange Online are only as secure as the SSL session.

**Note:** Exchange Online connection uses claims-based authentication only. OAuth is not supported currently.

Deleted items might persist because of Exchange Online's retention policies. Exchange Online is a cloud-based service; items are deleted by an automated maintenance task. Items that are deleted manually might persist until the automated job completes.

#### **Enabling integrated Windows authentication on Exchange servers**

Windows authentication can be integrated on Exchange servers.

- 1. From Microsoft Windows, log in to the Exchange Server.
- 2. Go to **Administrative Tools > Internet Information Services (IIS) Manager**.
- 3. Go to **Internet Information Services > Name of Exchange Server > Web Sites > Default Web Site**.
- 4. Right-click **Default Web Site**, and then click the **Directory Security** tab.
- 5. In the **Authentication and access control** pane, click **Edit**.
- 6. Select **Properties**. The **Authentication Methods** window appears.
- 7. In the **Authentication access** pane, select the **Integrated Windows authentication** check box.
- 8. Click **OK**.
- 9. Restart IIS services.

#### **Improving performance for IIS 6.0 and Exchange 2003**

Within IBM StoredIQ, performance can be improved for IIS 6.0 and Exchange 2003.

- 1. From Microsoft Windows, log on to the Exchange Server.
- 2. Go to **Administrative Tools > Internet Information Services (IIS) Manager**.
- 3. Select **Internet Information Services > <Name of Exchange Server> > Web Sites > Application Pools**.
- 4. Right-click **Application Pools** and select **Properties**.
- 5. On the **Performance** tab, locate the **Web Garden** section.
- 6. If the number of worker processes is different from the default value of **1**, then change the number of worker processes to **1**.

7. Click **OK**.

8. Restart IIS Services.

#### **Configuration of SharePoint**

When you configure SharePoint, certain privileges are required by user account along with IBM StoredIQ recommendations. Additionally, SharePoint 2007, 2010, 2013, and 2016 require the configuration of alternate-access mappings to map IBM StoredIQ requests to the correct websites.

To configure SharePoint, consider these connections and privileges:

#### **Secure Connection**

If you want to connect to SharePoint volumes over HTTPS, you can either select the **Use SSL** checkbox or add port number 443 after the server name when you set up the volume on IBM StoredIQ. If you choose the latter option, an example is qa01.company.com: 443. In some cases, this secure connection can result in some performance degradation due to Secure Socket Layer (SSL) running large. If you enter the volume information without the 443 suffix, the default connection is over HTTP.

**Note:** SharePoint Online connection uses claims-based authentication only. OAuth is not supported currently.

#### **Privileges**

To run policies on SharePoint servers, you must use credentials with Full Control privileges. Use a site collection administrator to harvest subsites of a site collection.

#### **Privileges required by user account**

IBM StoredIQ is typically used with SharePoint for one of these instances: to harvest and treat SharePoint as a source for policy actions or to use as a destination for policy actions, which means that you can write content into SharePoint with IBM StoredIQ. Consider these points:

- Attributes are not set or reset on a SharePoint harvest or if you copy from SharePoint.
- Attributes are set only if you copy to SharePoint.

You must denote the following situations:

- If you plan to read only from the SharePoint (harvest and source copies from), then you must use user credentials with **Read** privileges on the site and all of the lists and data objects that you expect to process.
- If you plan to use SharePoint as a destination for policies, you must use user credentials with **Contribute** privileges on the site.
- More Privileges for Social Data: If you want to index all the social data for a user profile in SharePoint 2010, then the user credentials must own privileges to **Manage Social Data** as well.
- Privileges: Use a site collection administrator to ensure that all data is harvested from a site or site collection.

#### **Alternate-access mappings**

Alternate-access mappings map URLs presented by IBM StoredIQ to internal URLs received by Windows SharePoint Services. An alternate-access mapping is required between the server name and optional port that is defined in the SharePoint volume definition and the internal URL of the web application. If SSL is used to access the site, ensure that the alternate-access mapping URL uses https:// as the protocol.

Refer to Microsoft SharePoint 2007, 2010, 2013, or 2016 documentation to configure alternate-access mappings. These mappings are based on the public URL that is configured by the local SharePoint administrator and used by the IBM StoredIQ SharePoint volume definitions.

For example, you are accessing a SharePoint volume with the fully qualified domain name, http:// itweb.storediqexample.com, from the intranet zone. An alternate-access mapping for the public URL http://itweb.storediqexample.com for the intranet zone must be configured for the SharePoint 2007, 2010, 2013, or 2016 web application that hosts the site to be accessed by the volume definition. If
<span id="page-36-0"></span>you are accessing the same volume with SSL, the mapping added must be for the URL https:// itweb.storediqexample.com instead.

**Note:** When you configure SharePoint volumes with non-qualified names, you are entering the URL for a SharePoint site collection or site that is used by IBM StoredIQ in the volume definition. Consider the following conditions:

- The URL must be valid about the **Alternate Access Mappings** that are configured in SharePoint.
- If the host name in the URL does not convey the fully qualified domain to authenticate the configured user, an Active Directory server must be specified. The specified Active Directory must be a fully qualified domain name and is used for authentication.

## **Configuring Documentum**

Documentum has configuration requirements when it is used as a server platform.

• To run harvests and copy from Documentum servers, you must use the **Contributor** role.

## **Installing Documentum client jars to the data server**

Documentum can be used as a data source within IBM StoredIQ, but it must be downloaded and then the RPM installed and run on the target data server.

- 1. Using this command, create a directory on your target data server to hold the Documentum .JAR files: mkdir /deepfs/documentum/dfc
- 2. Copy the Documentum .JAR files to this location on your target data server: /deepfs/ documentum/dfc
- 3. Download and install rpm-build on your target data server.
	- a) To locate the rpm-build, go to http://mirror.centos.org/centos/6/os/x86\_64/ Packages/rpm-build-4.8.0-59.el6.x86\_64.rpm
	- b) Copy rpm-build-4.8.0-59.el6.x86\_64.rpm to /deepfs/documentum on your target data server.
	- c) Using this command, change directories and install rpm-build: cd /deepfs/documentum
	- d) Using this command, install rpm-build: rpm --nodeps -i rpmbuild-4.8.0-59.el6.x86\_64.rpm
- 4. Using this command, run the script to create the Documentum package: /usr/local/bin/builddfc-client-rpm /deepfs/documentum/dfc

The output is placed in /deepfs/documentum and is named something similar to siq-war-dfcclient-202.0.0.0p46-1.x86\_64.rpm

5. Using this command, run the newly created rpm on your target data server: rpm -i siq-war-dfcclient-202.0.0.0p46-1.x86\_64.rpm

You must build the Documentum RPM only once. Copy the created file siq-war-dfc-

client-202.0.0.0p46-1.x86\_64.rpm to each data server you plan to connect to Documentum and then run the rpm as described in step "5" on page 29.

## **Configuring NewsGator**

When NewsGator is used as a server platform, several privileges must be configured.

Privileges Required by User Account: The user account to harvest or copy from a NewsGator volume must have the Legal Audit permission on the NewsGator Social Platform Services running on the SharePoint farm.

- 1. Log in as an administrator to your SharePoint Central Administration Site.
- 2. Under **Application Management**, select **Manage Service Applications**.
- 3. In the Manage Service Applications screen, select the **NewsGator Social Platform Services** row.
- 4. From the toolbar, select **Administrators**.

5. Add the user account that is used for the NewsGator harvest to the list of administrators. Ensure that the account has the **Legal Audit** permission.

# **Creating primary volumes**

A primary volume serves as a primary data source in IBM StoredIQ. You must have at least one primary volume within your configuration.

- 1. Go to **Administration** > **Data sources** > **Specify volumes** > **Volumes**.
- 2. On the **Primary volume list** page, click **Add primary volumes**.
- 3. Enter the information that is described in the following tables, which are based on your server type. Individual tables describe the options.
	- • [Chatter primary volumes](#page-59-0)
	- • [CIFS/SMB or SMB2 \(Windows platforms\) primary volumes](#page-38-0)
	- • [Connections primary volumes](#page-66-0)
	- • [CMIS primary volumes](#page-63-0)
	- • [Documentum primary volumes](#page-49-0)
	- • [Domino primary volumes](#page-50-0)
	- • [Exchange primary volumes](#page-42-0)
	- • [FileNet primary volumes](#page-53-0)
	- • [HDFS primary volumes](#page-64-0)
	- • [IBM Content Manager primary volumes](#page-61-0)
	- • [Jive primary volumes](#page-57-0)
	- • [Livelink primary volumes](#page-55-0)
	- • [NFS V2 and V3 primary volumes](#page-40-0)
	- • [NewsGator primary volumes](#page-54-0)
	- • [SharePoint primary volumes](#page-45-0)

Except for Chatter, Domino®, and Jive volumes, volumes can also be added in IBM StoredIQ Administrator. However, the set of available configuration options slightly varies. For example, settings for the synchronization with a governance catalog can be configured only in IBM StoredIQ Administrator.

Box and Onedrive volumes can be added from IBM StoredIQ Administrator only.

- 4. Click **OK** to save the volume.
- 5. Select one of the following options:
	- **Add another volume on the same server.**
	- **Add another volume on a different server.**
	- **Finished adding volumes.**

This table describes the fields that are available in the **Add volume** dialog box when you configure primary volumes.

**Note:** Case-sensitivity rules for each server type apply. Red asterisks within the user interface denote the fields.

<span id="page-38-0"></span>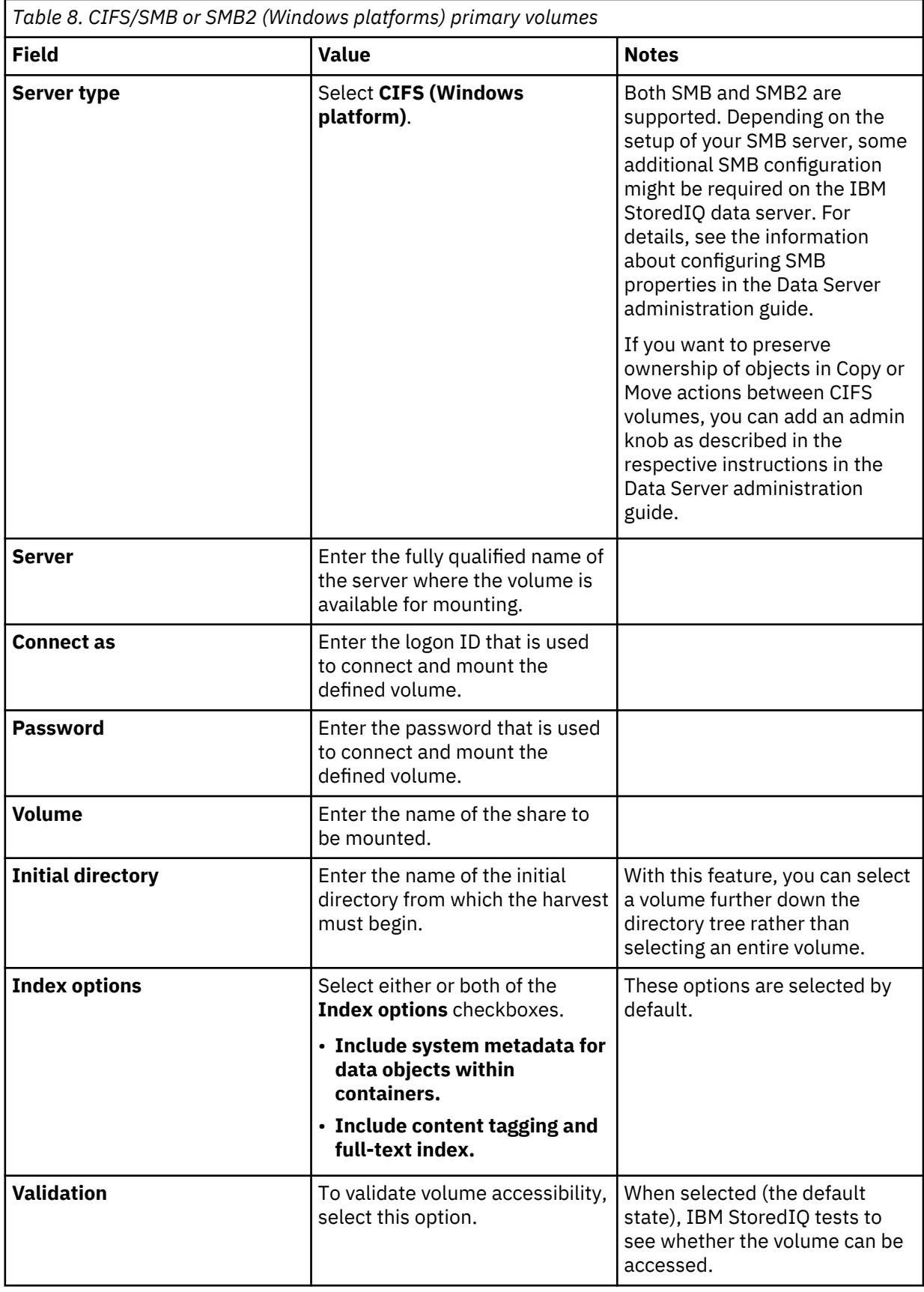

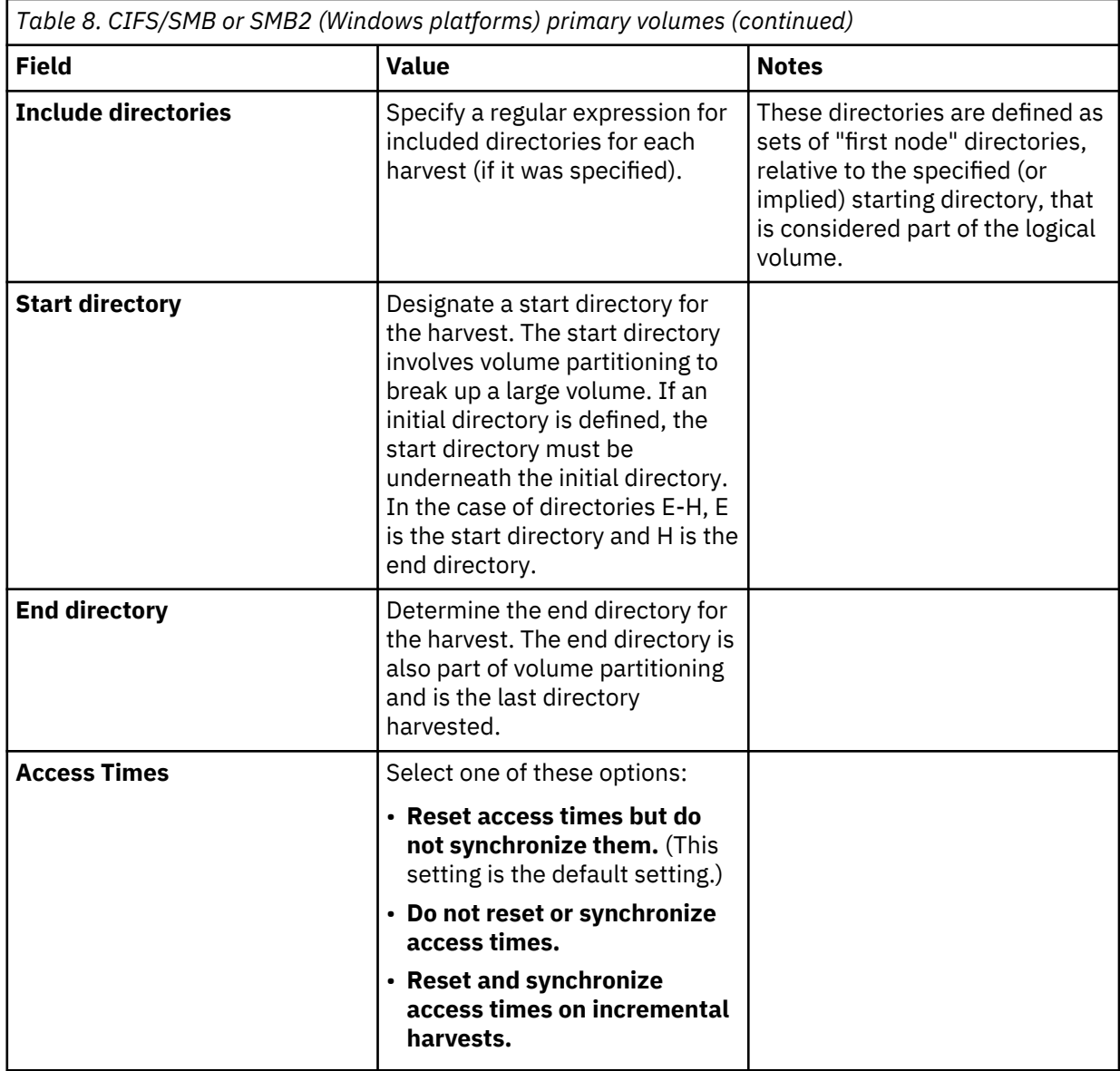

<span id="page-40-0"></span>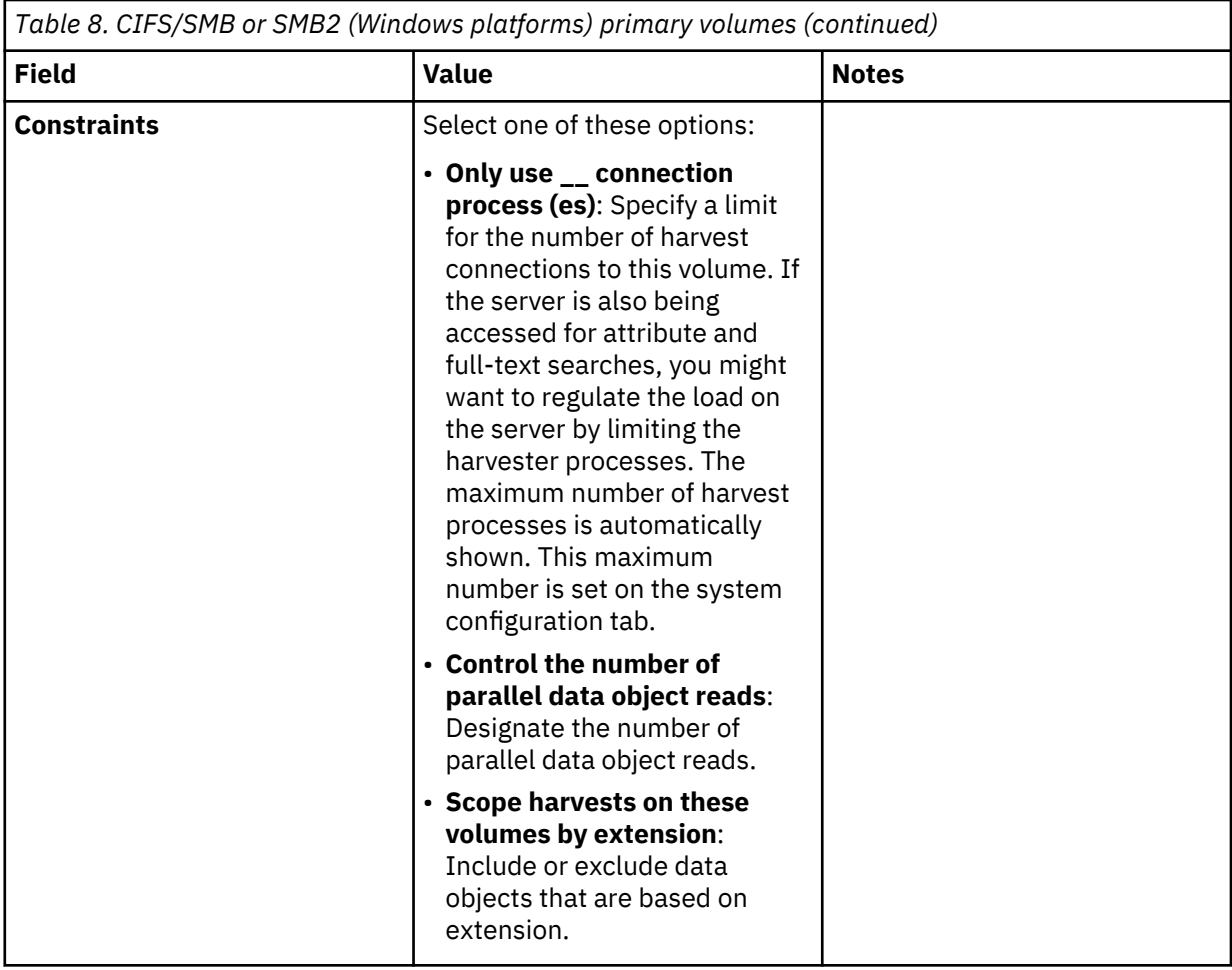

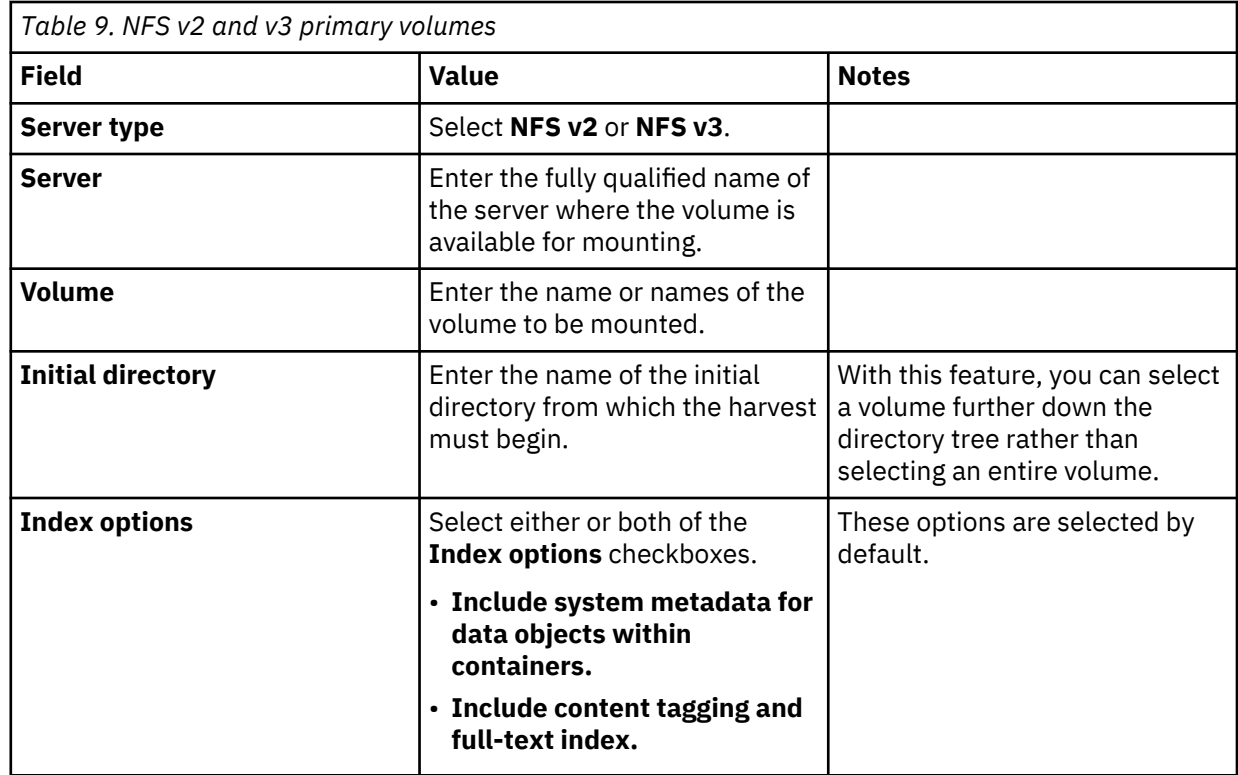

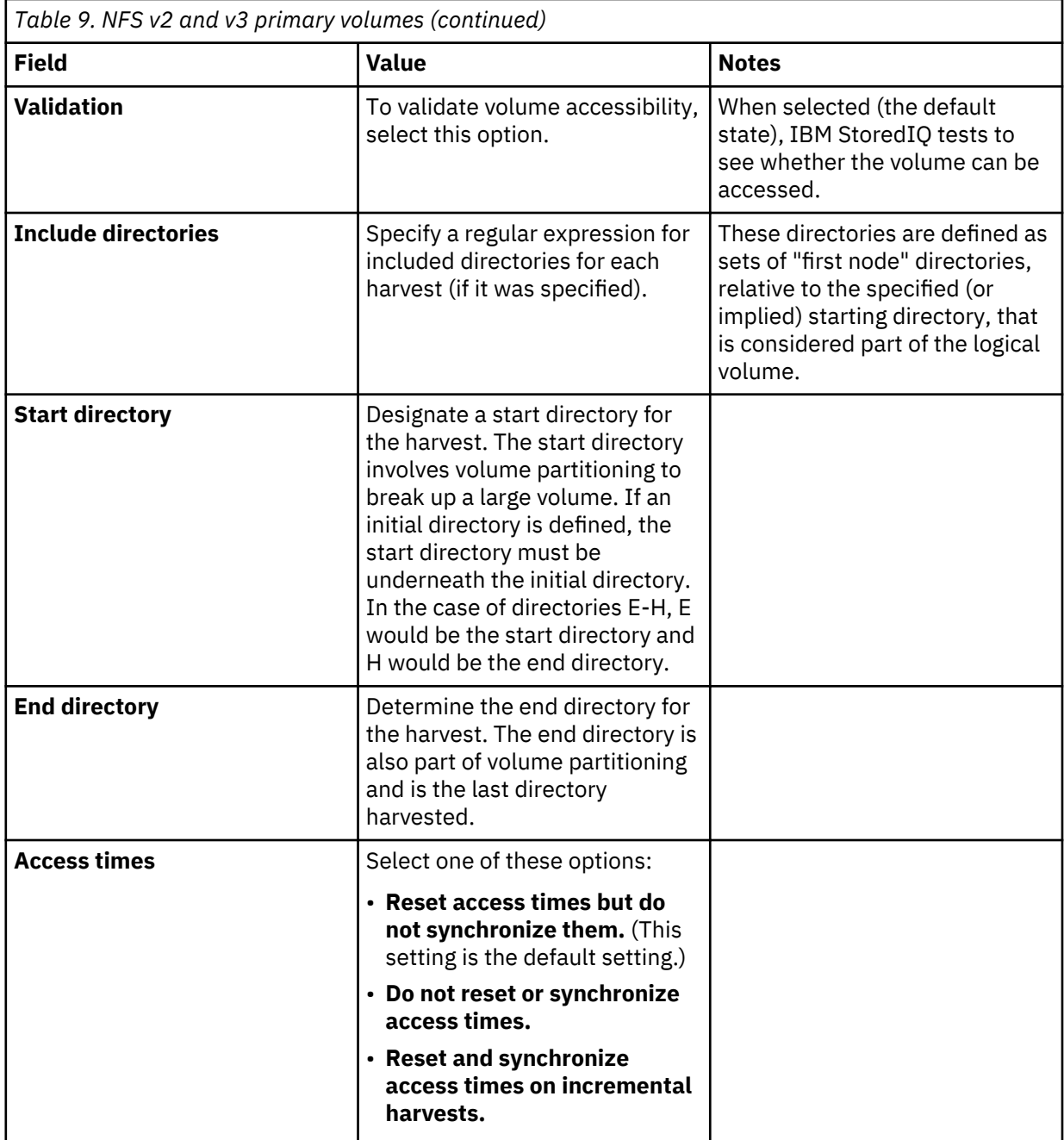

<span id="page-42-0"></span>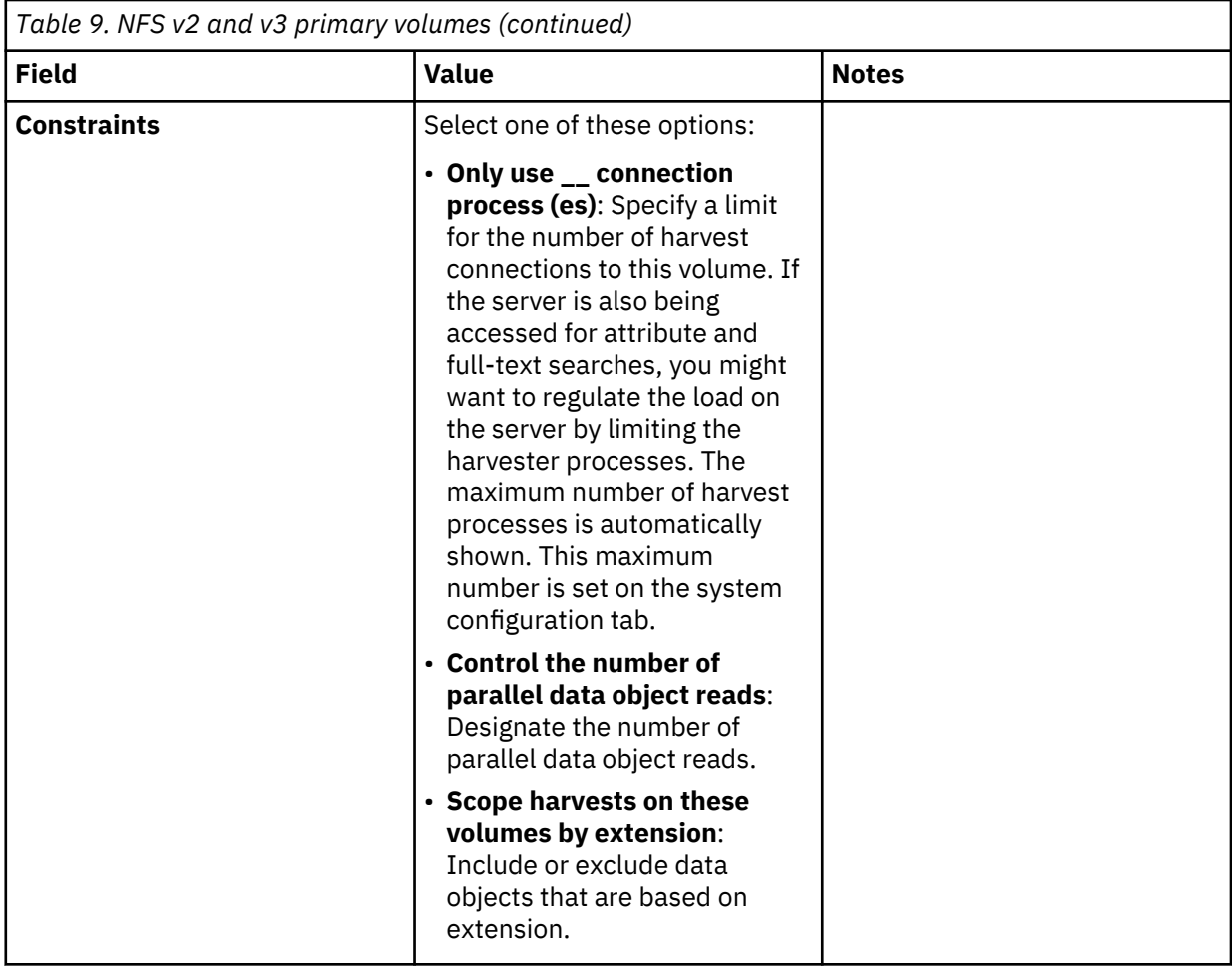

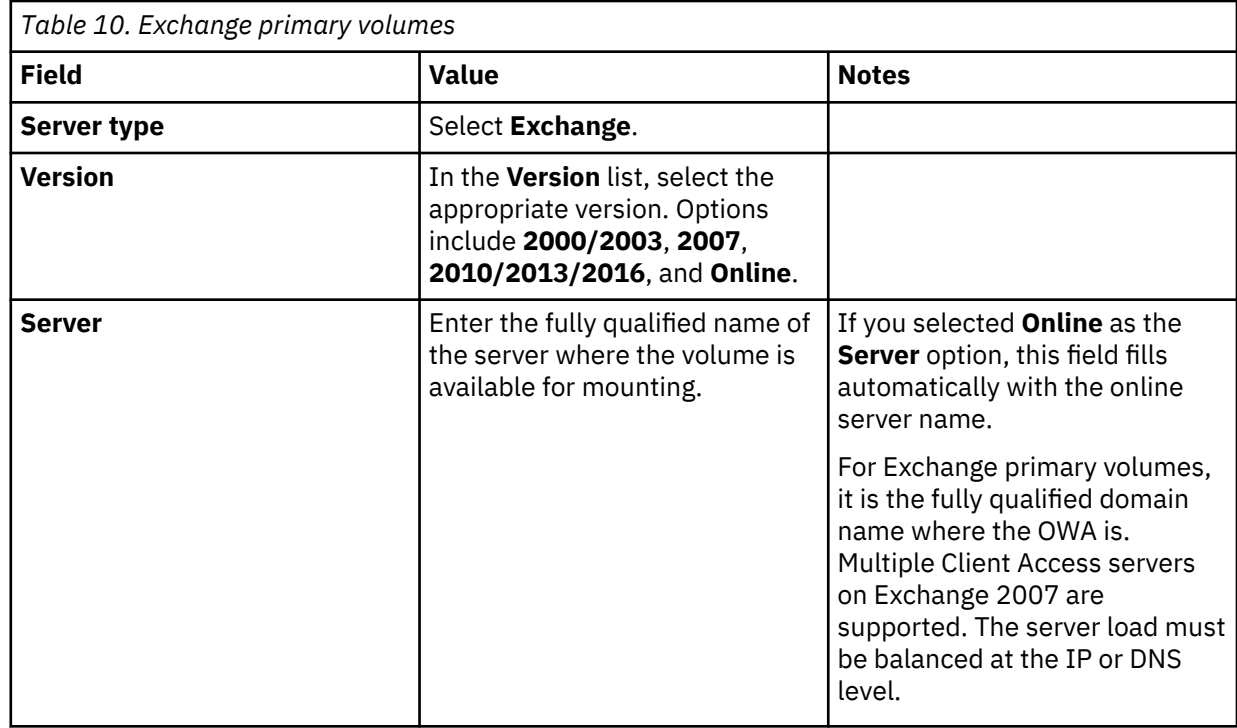

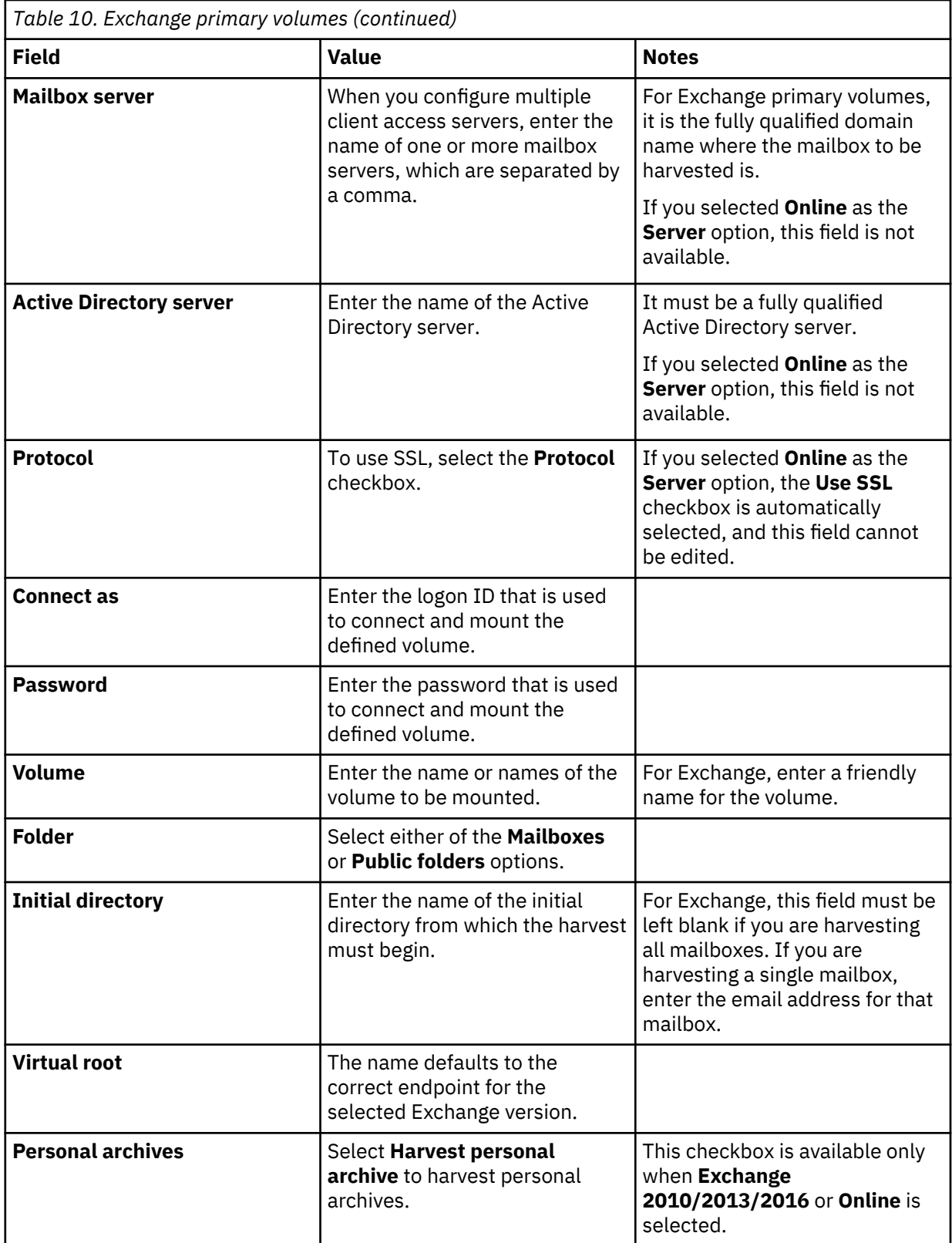

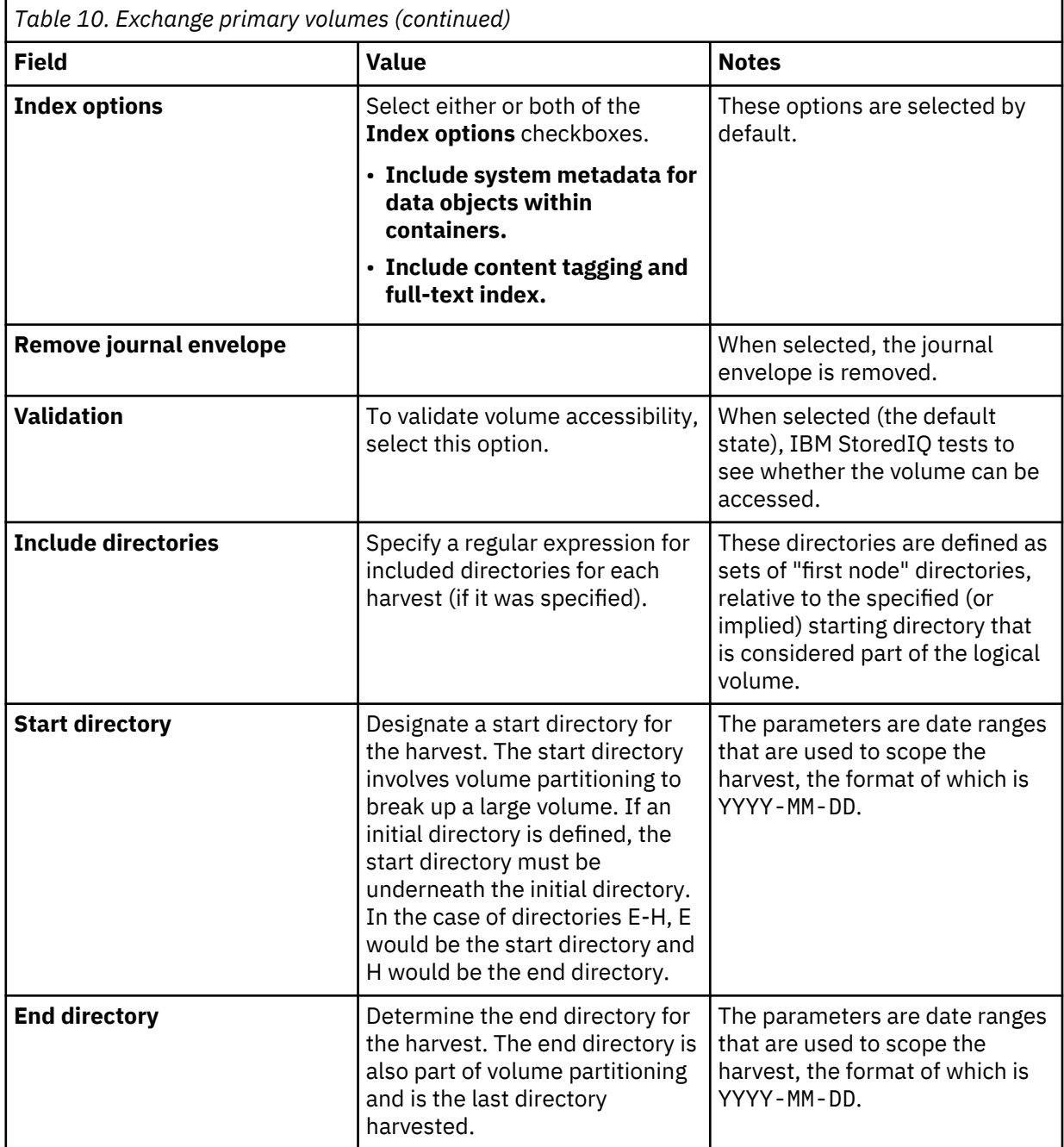

<span id="page-45-0"></span>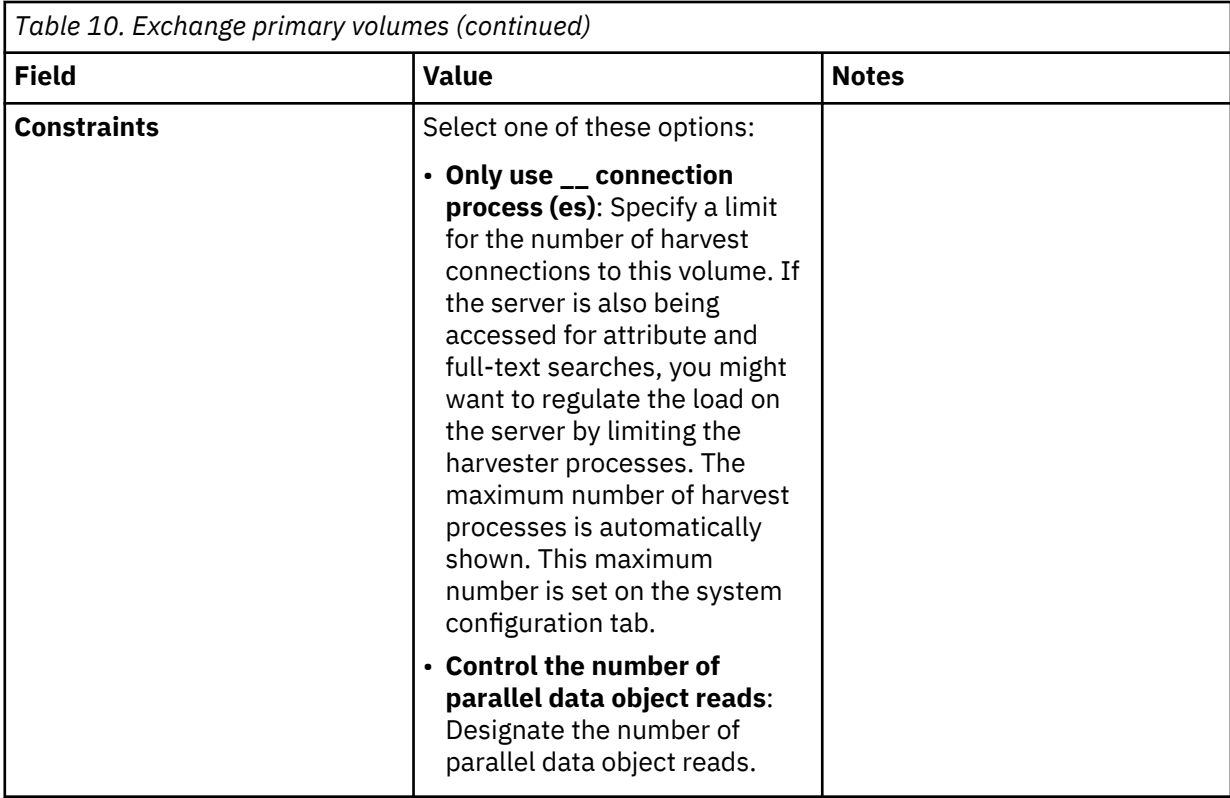

**Prerequisites:** For SharePoint volume prerequisites and configuration information, see ["Configuration of SharePoint" on page 28](#page-35-0) and ["Special note about SharePoint volumes" on page 65](#page-72-0).

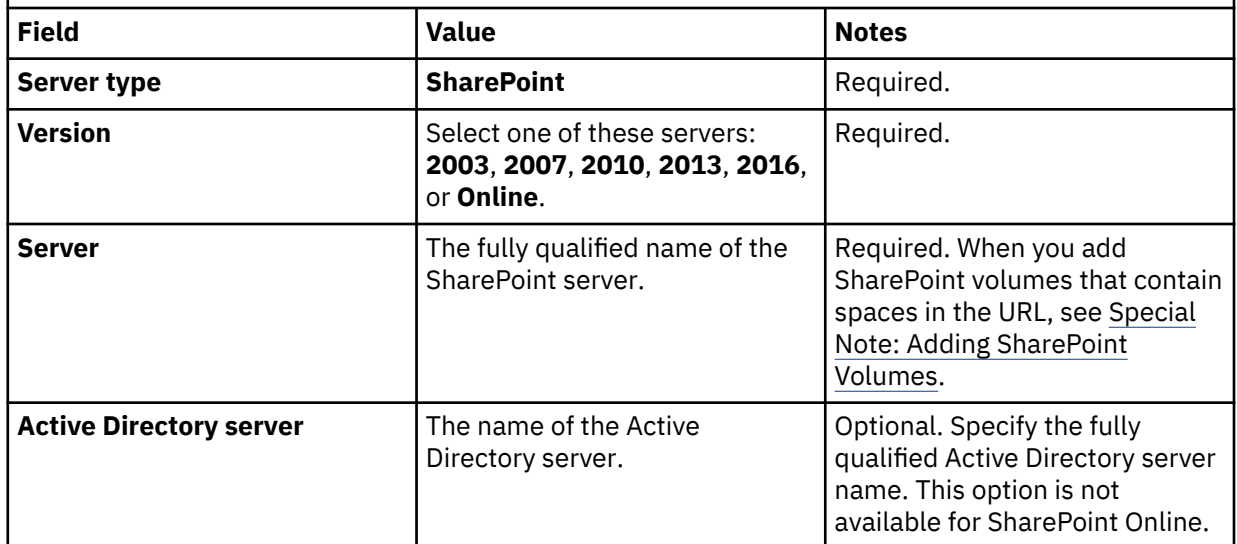

**Prerequisites:** For SharePoint volume prerequisites and configuration information, see ["Configuration of SharePoint" on page 28](#page-35-0) and ["Special note about SharePoint volumes" on page 65](#page-72-0).

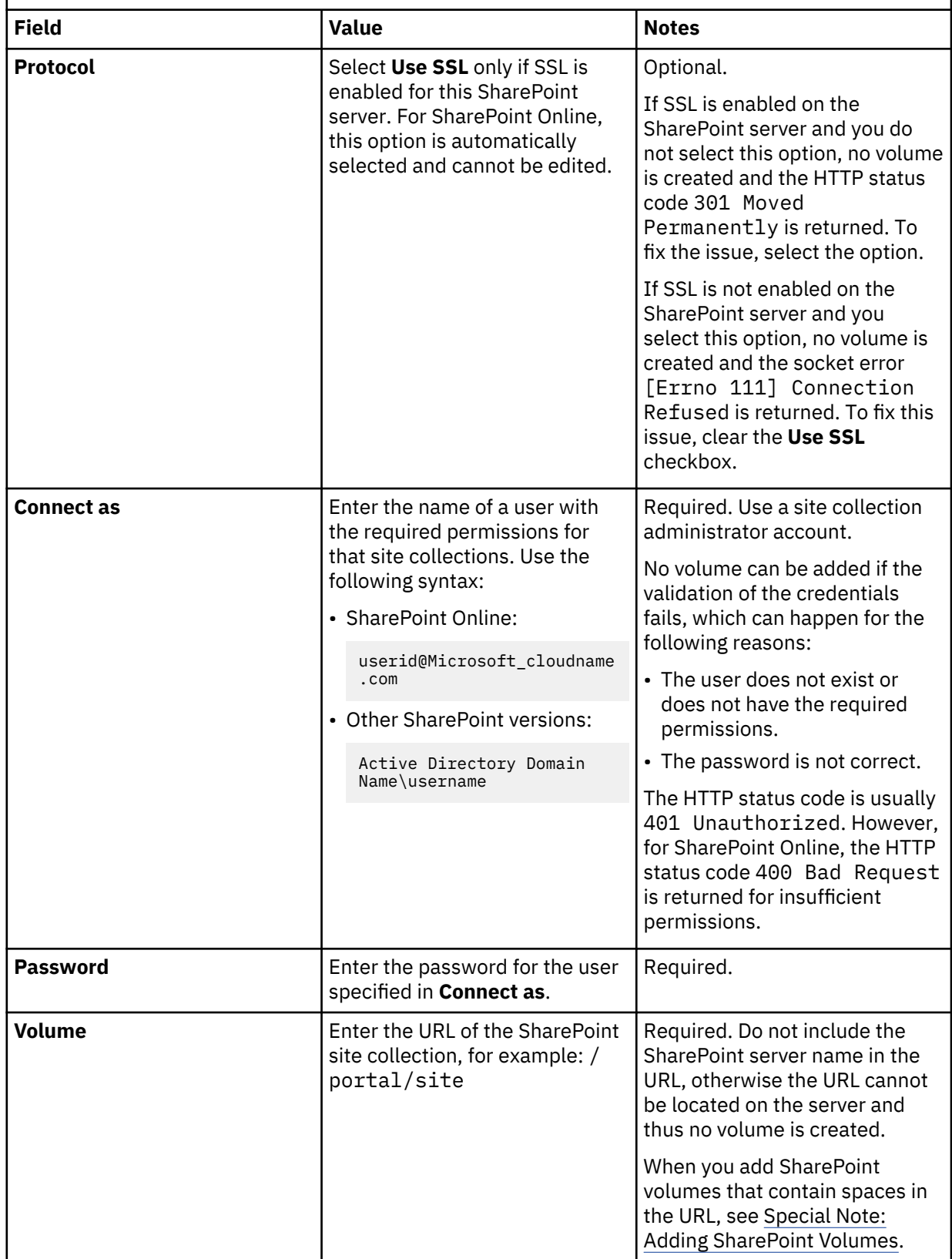

**Prerequisites:** For SharePoint volume prerequisites and configuration information, see ["Configuration of SharePoint" on page 28](#page-35-0) and ["Special note about SharePoint volumes" on page 65](#page-72-0).

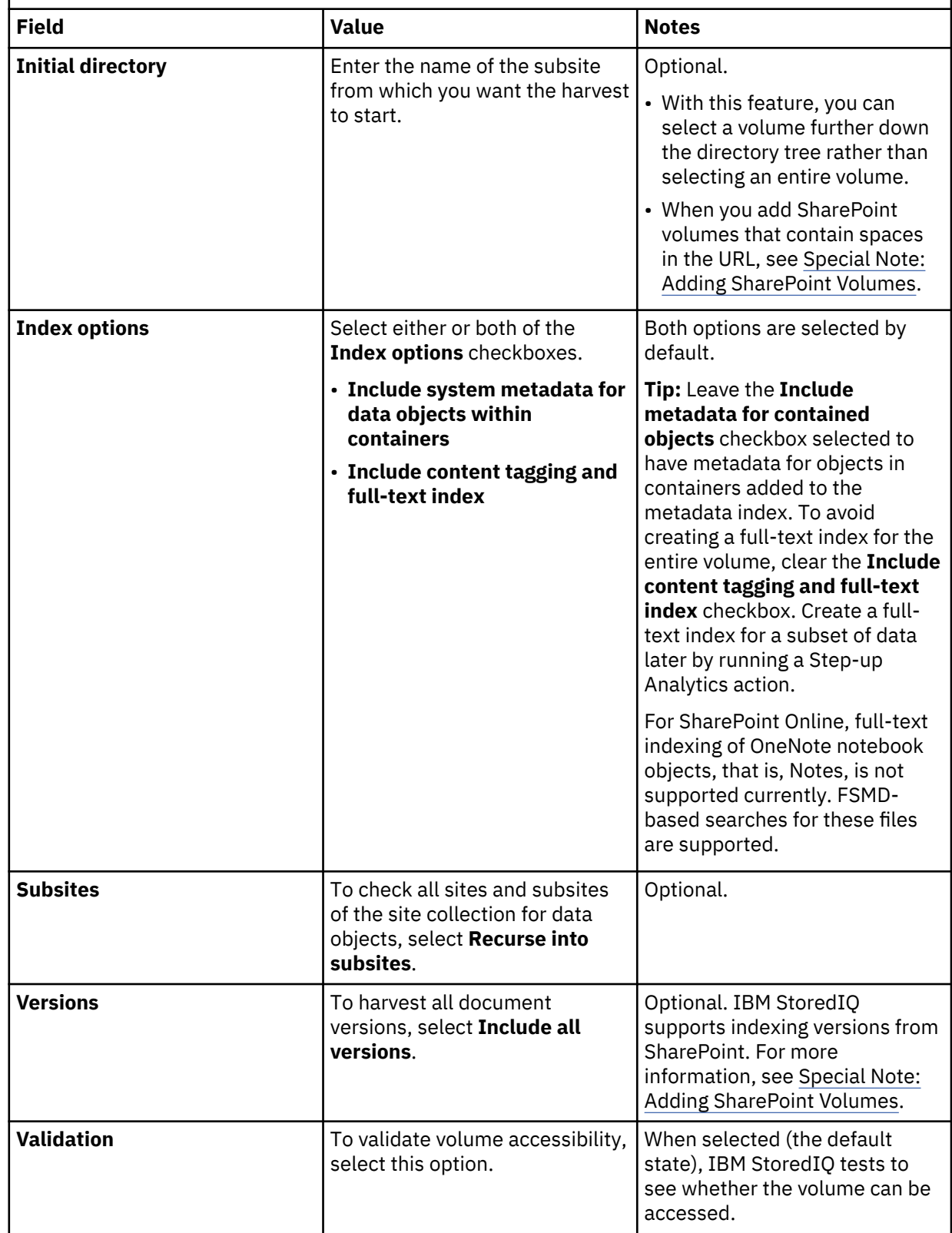

**Prerequisites:** For SharePoint volume prerequisites and configuration information, see ["Configuration of SharePoint" on page 28](#page-35-0) and ["Special note about SharePoint volumes" on page 65](#page-72-0).

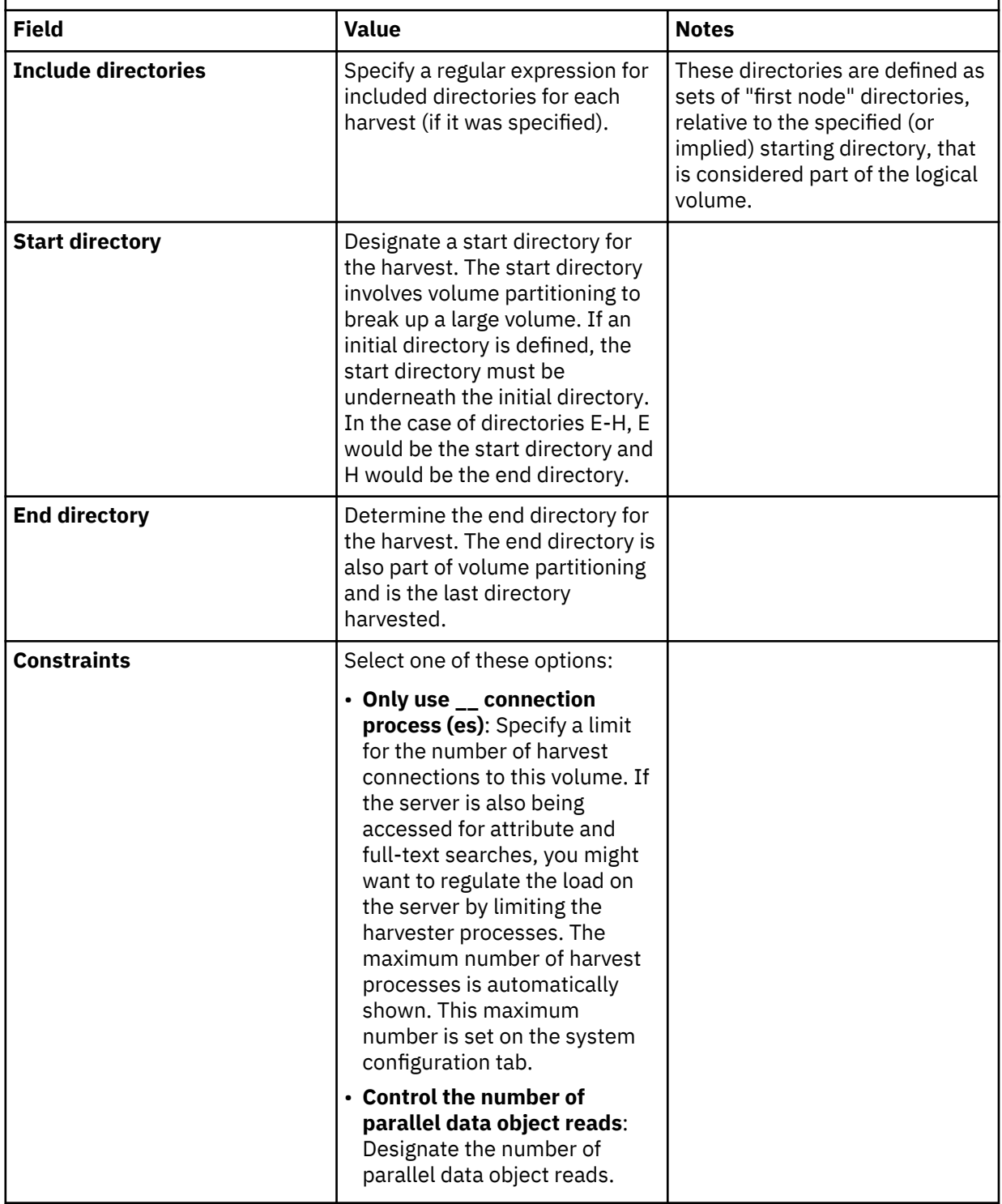

<span id="page-49-0"></span>*Table 12. Documentum primary volumes.* 

**Prerequisites:** Before you can add Documentum volumes, you must add the Documentum server. For more information, see tsk\_addingadocumentumserverasadatasource.dita.

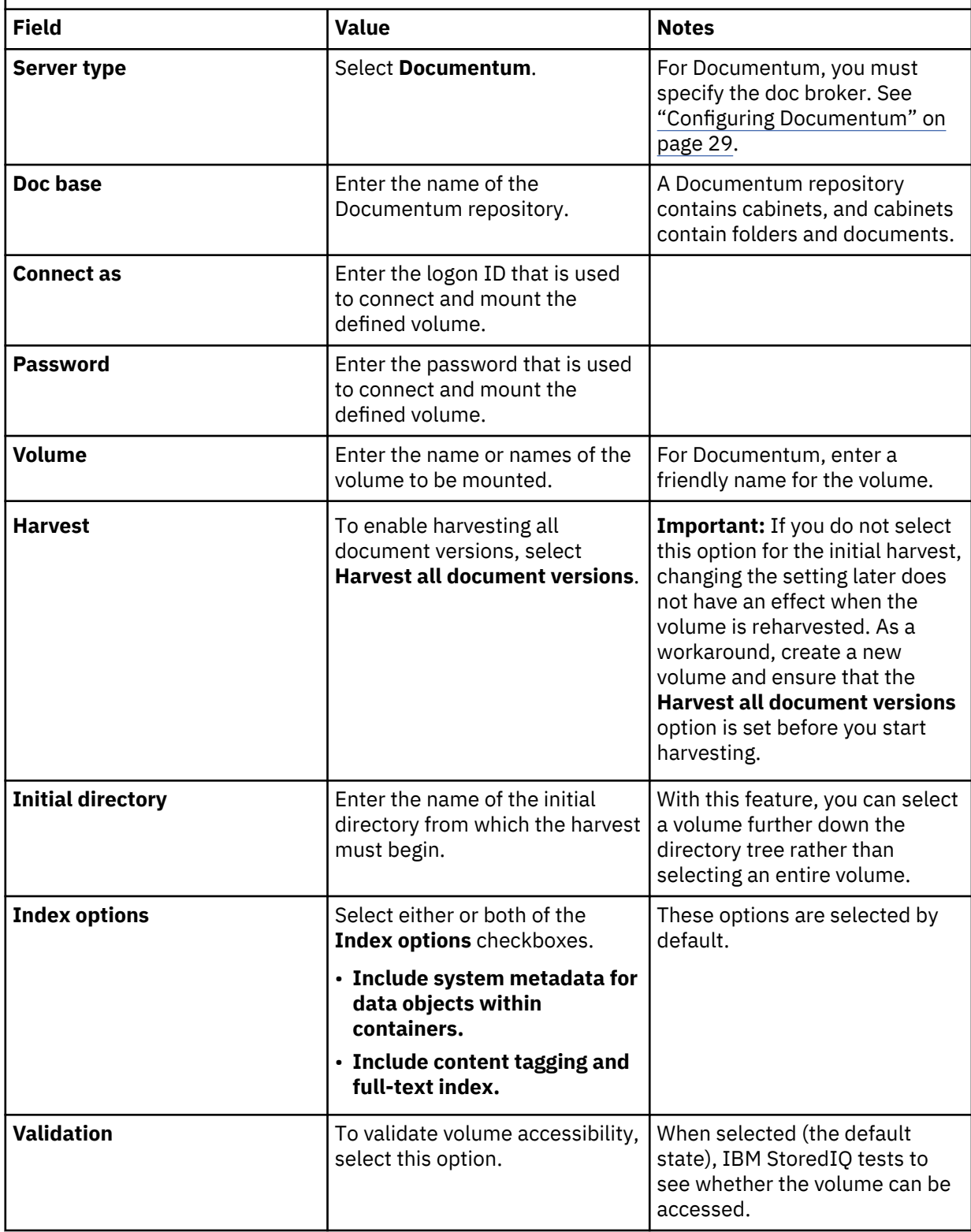

<span id="page-50-0"></span>*Table 12. Documentum primary volumes.* 

**Prerequisites:** Before you can add Documentum volumes, you must add the Documentum server. For more information, see tsk\_addingadocumentumserverasadatasource.dita.

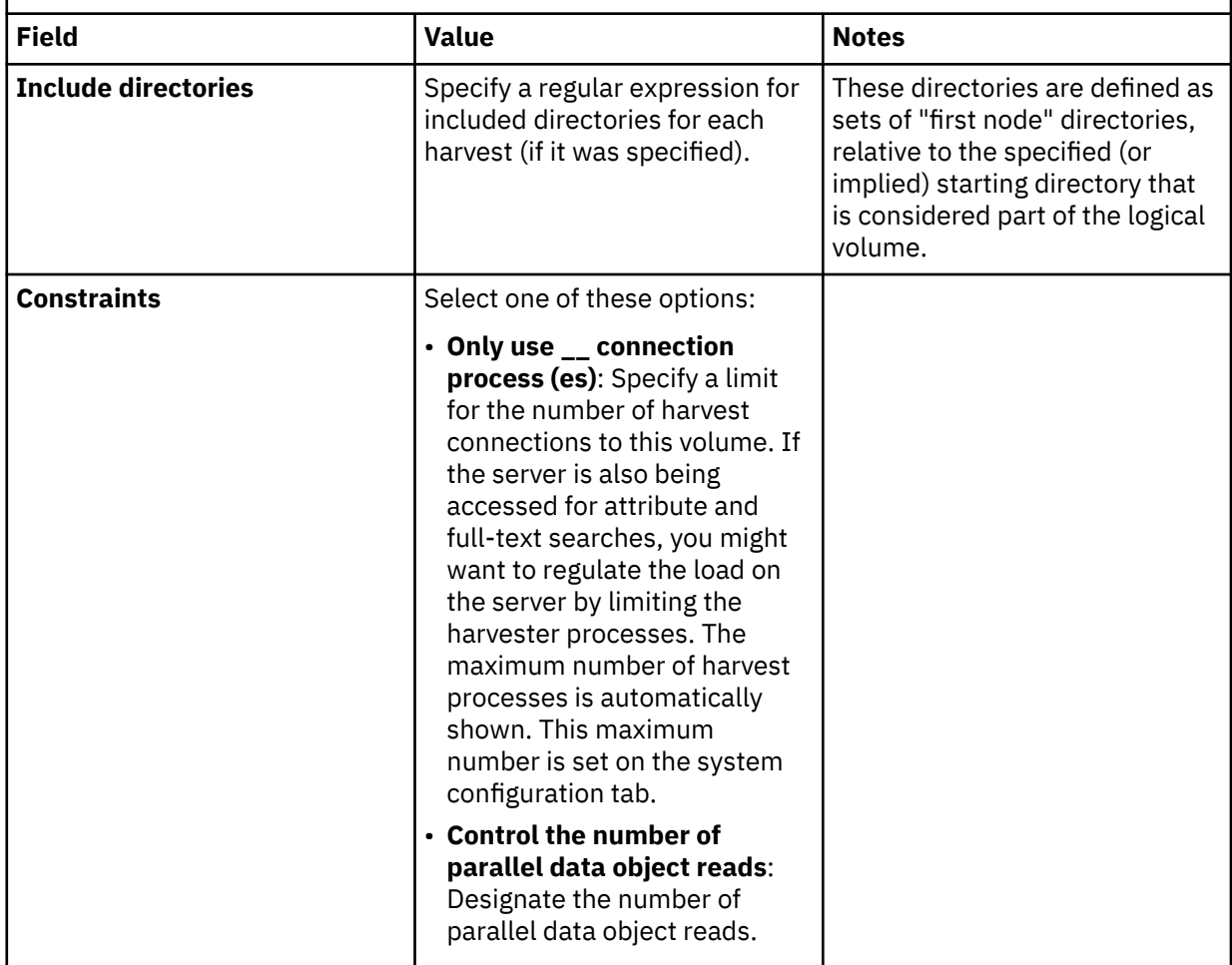

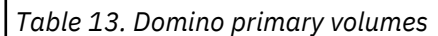

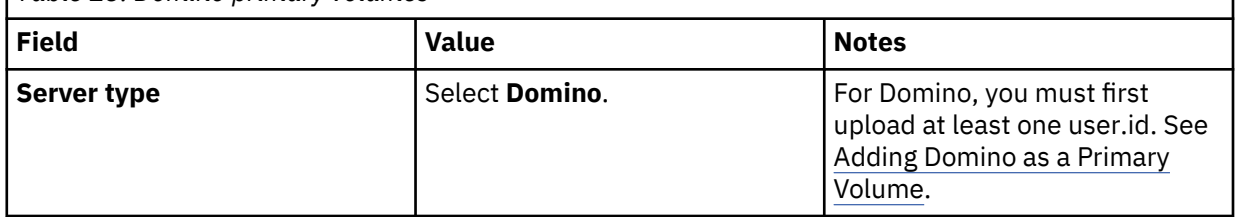

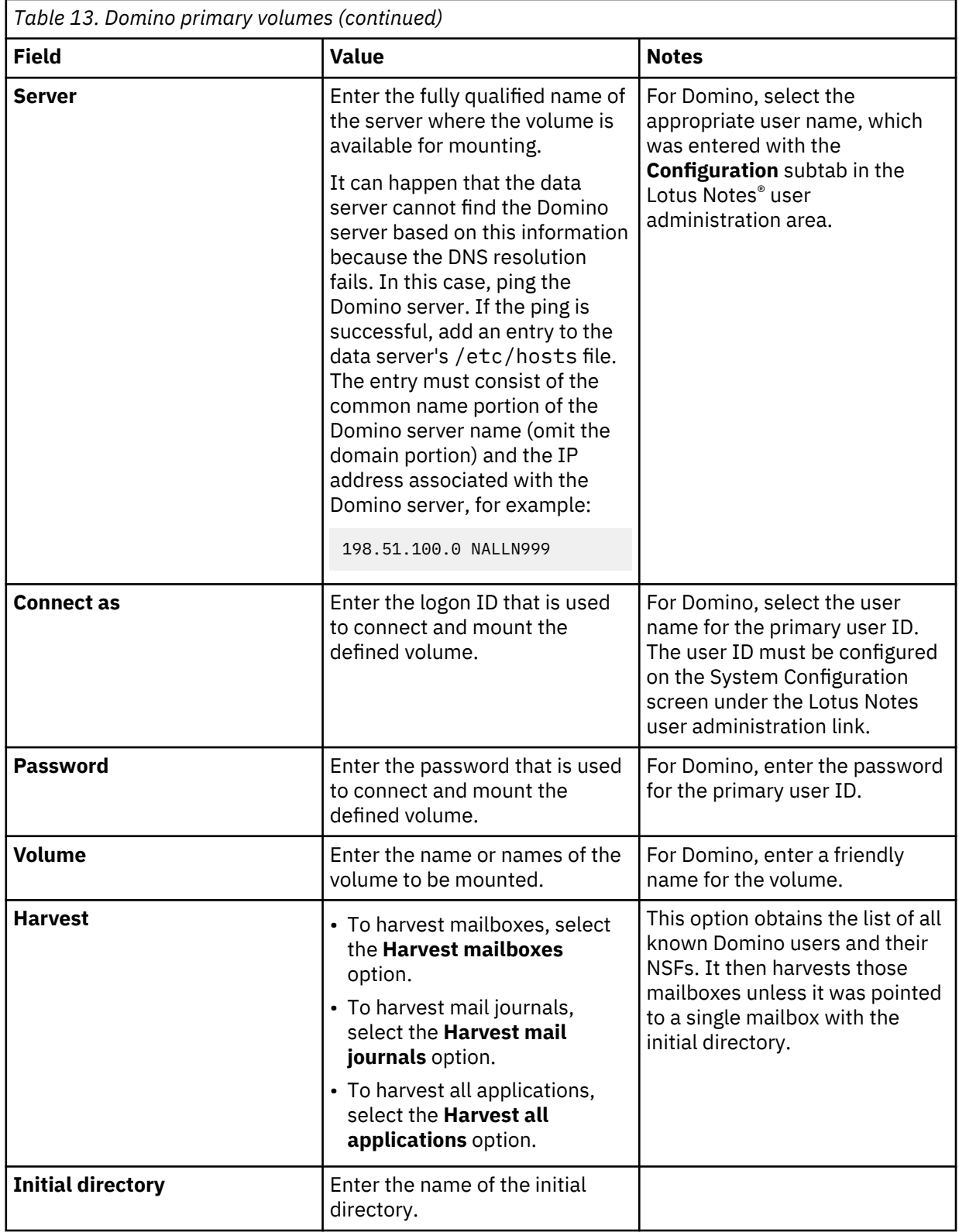

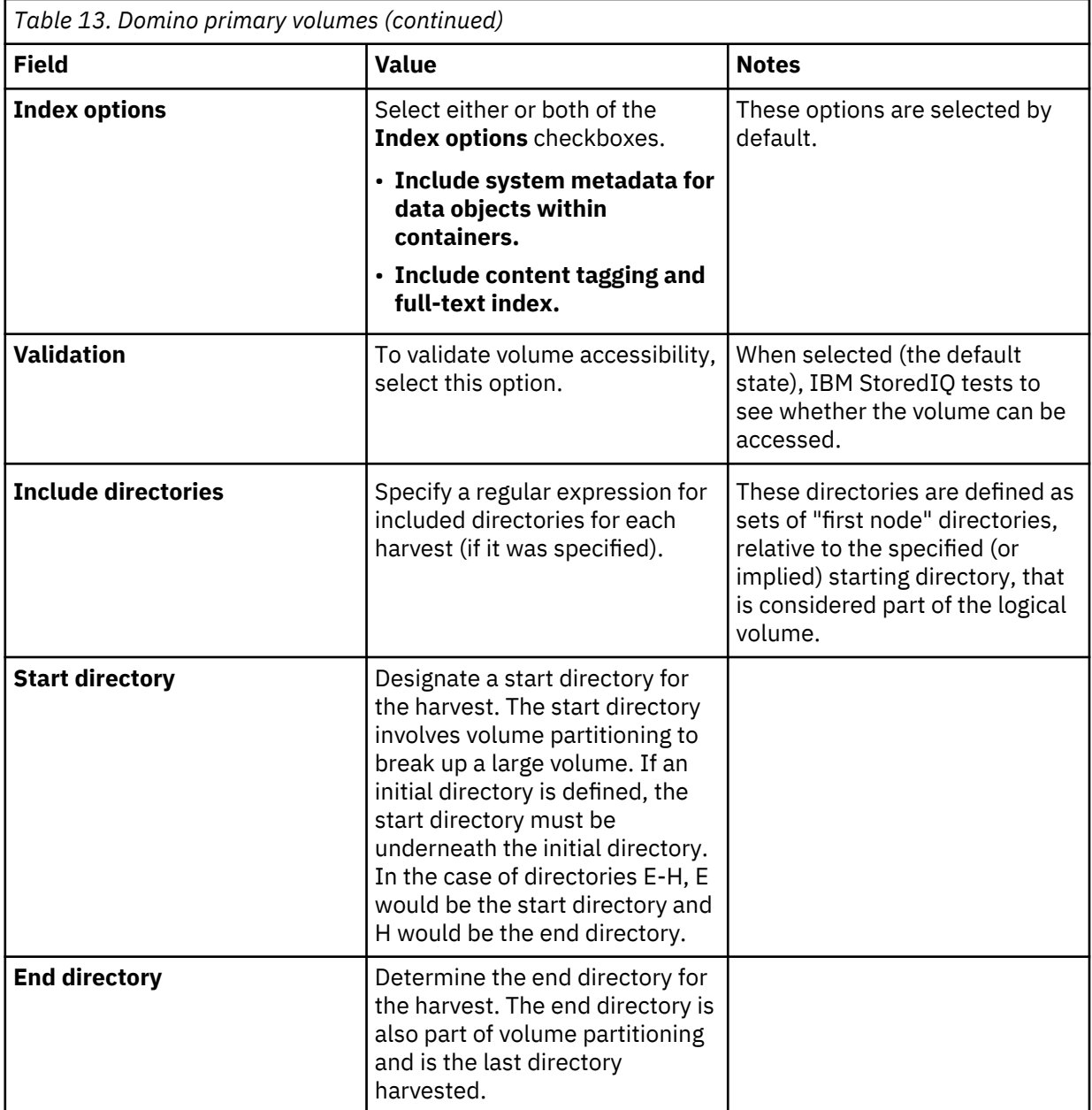

<span id="page-53-0"></span>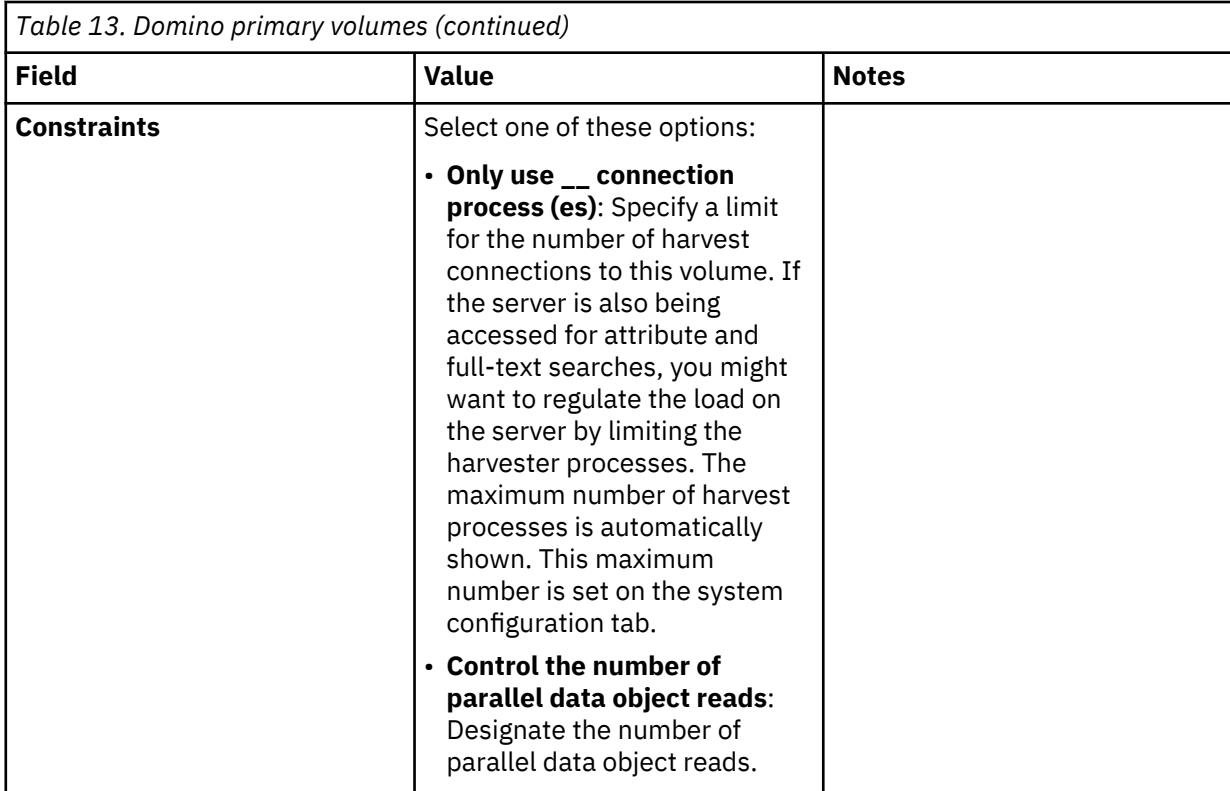

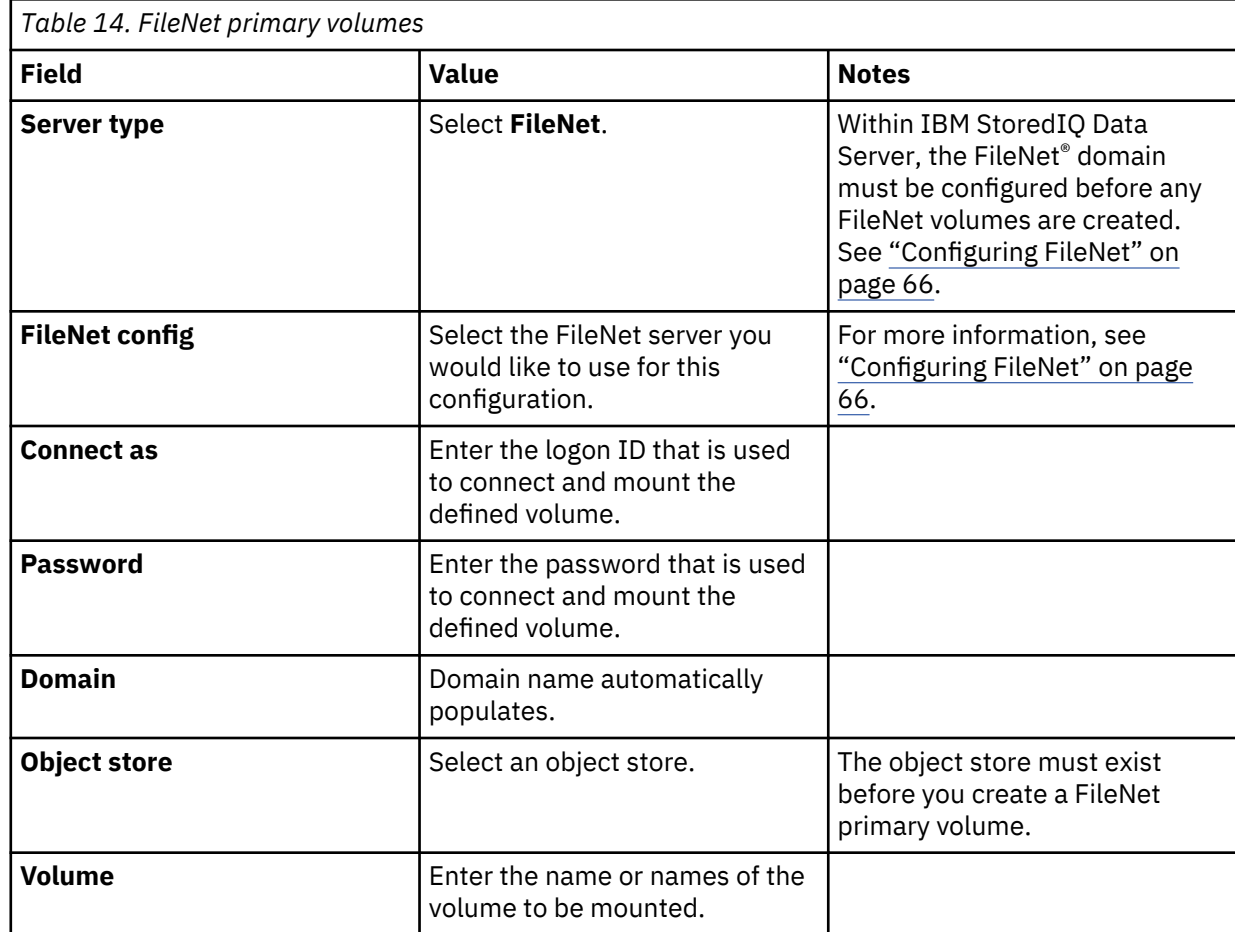

<span id="page-54-0"></span>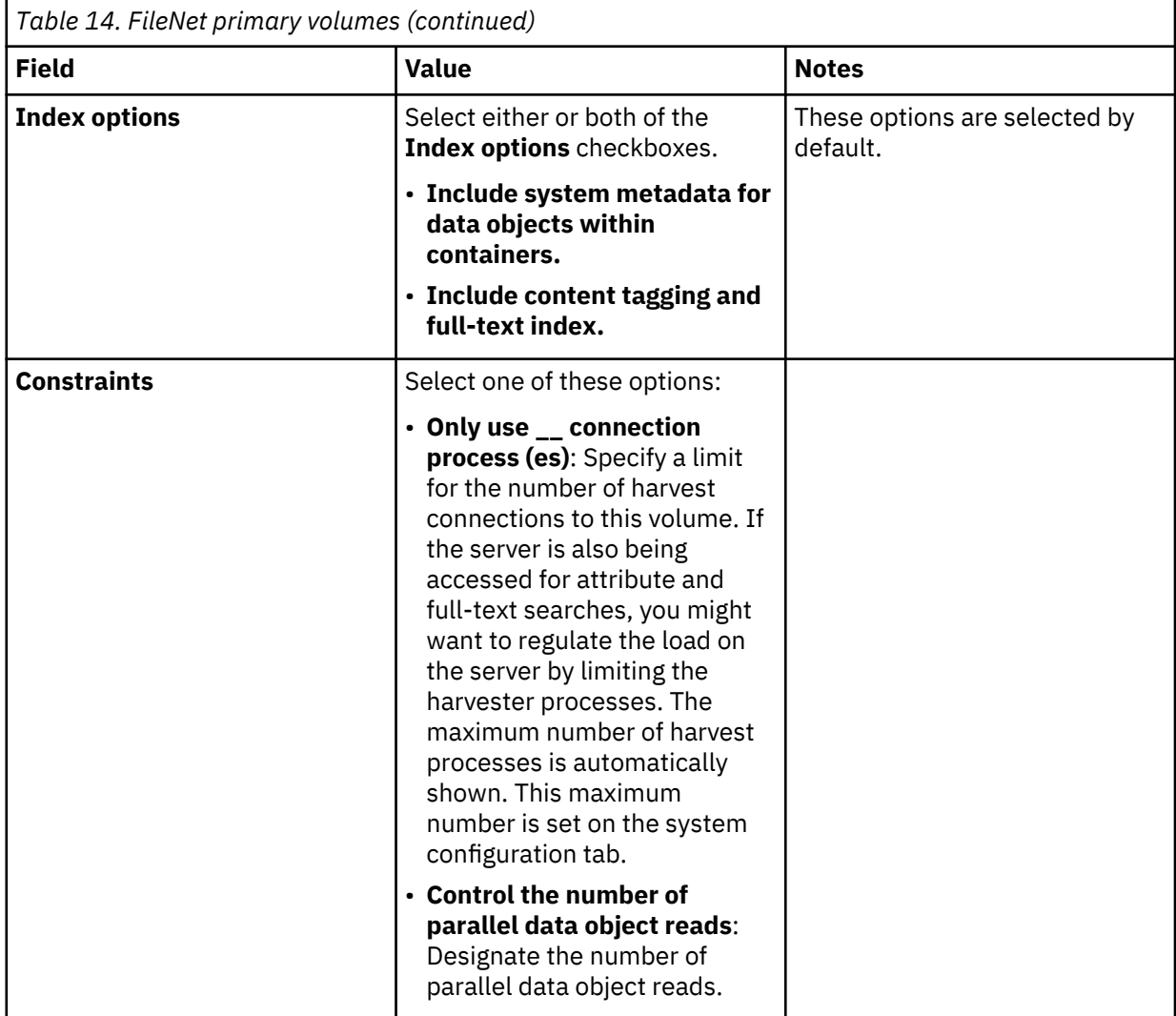

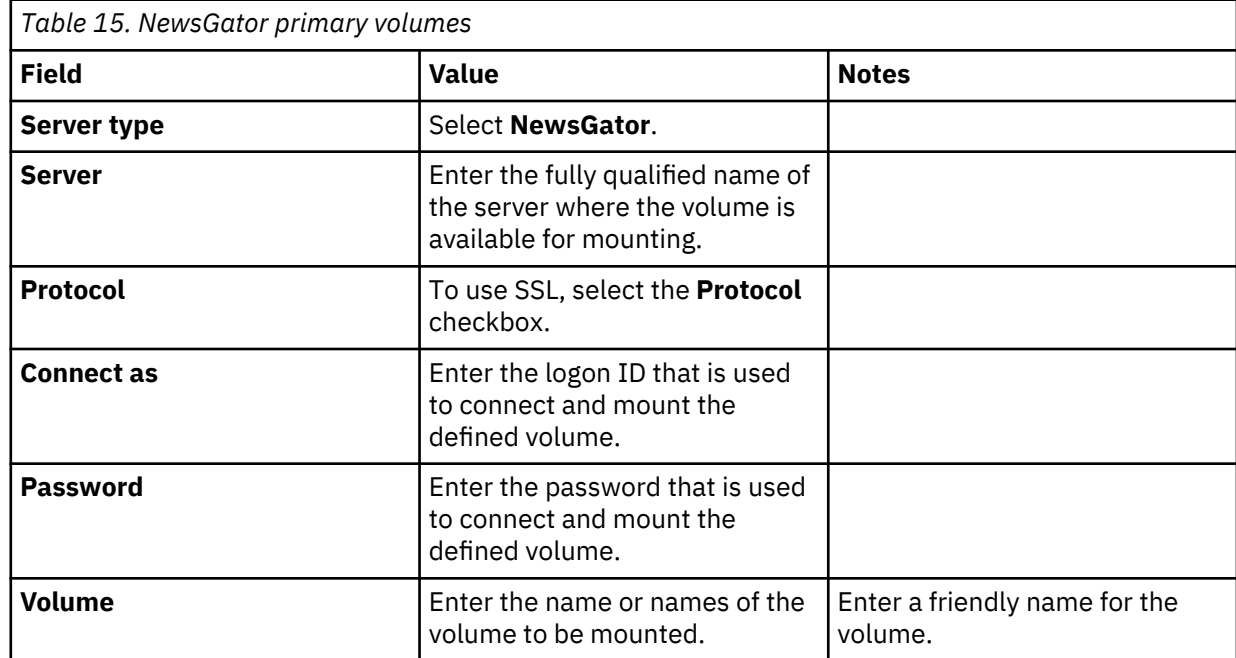

<span id="page-55-0"></span>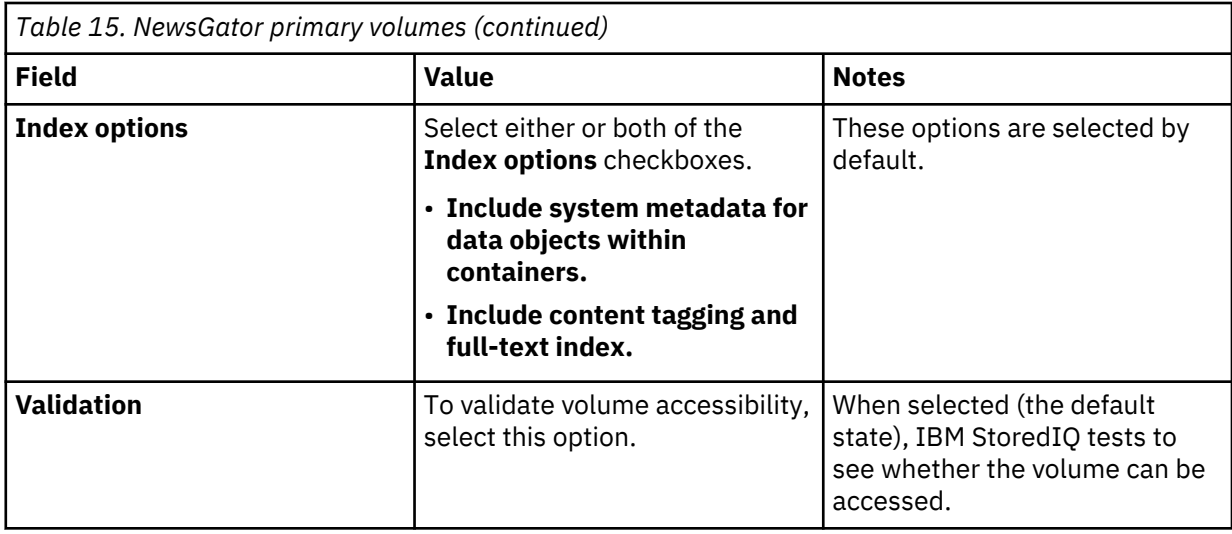

*Table 16. Livelink primary volumes.* 

Prerequisite: A copy of the lapi.jar file from a Livelink API installation must be available in the /usr/local/IBM/ICI/vendor directory on each data server in your deployment. Usually, you can find this file on the Livelink server in the C:\OPENTEXT\application\WEB-INF\lib directory. However, the path might be different in your Livelink installation.

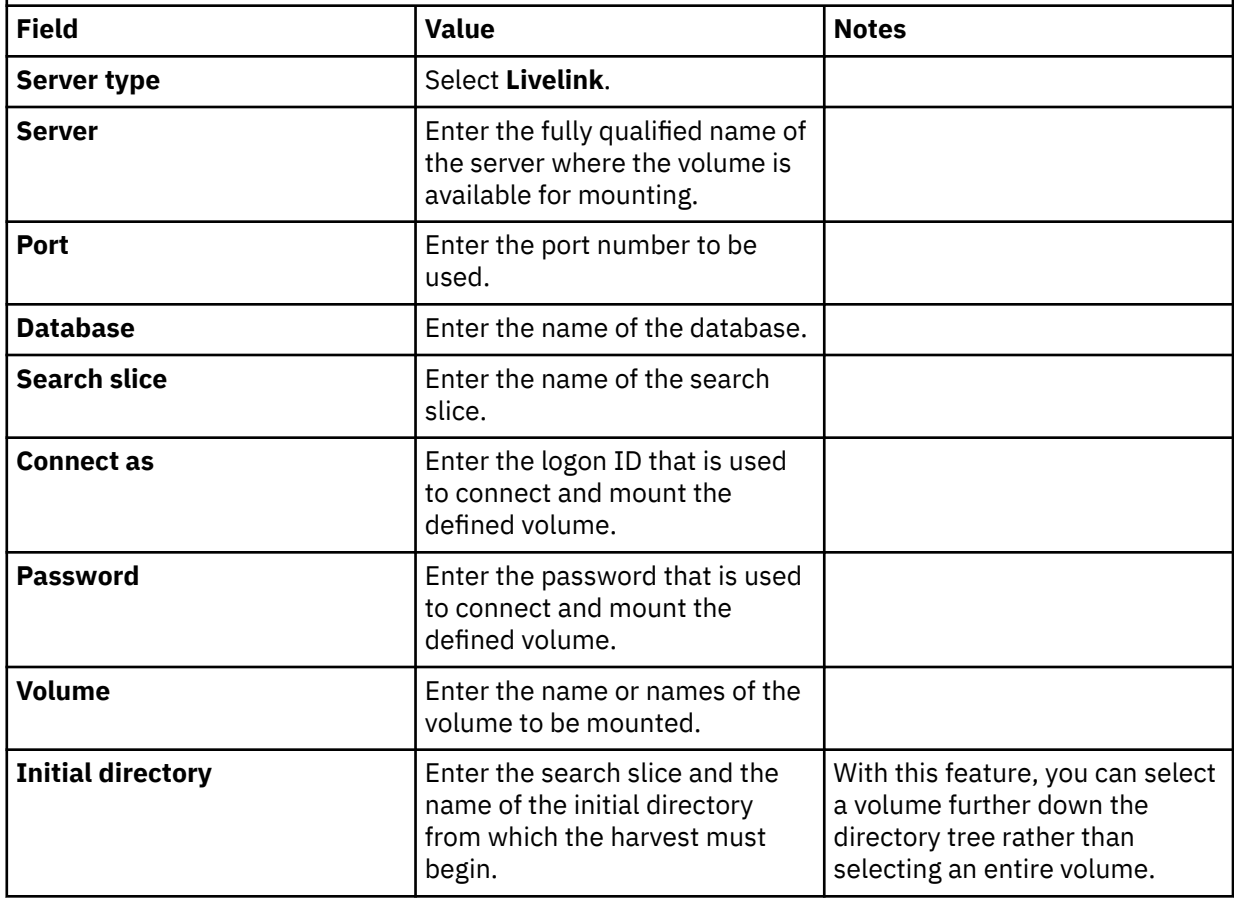

*Table 16. Livelink primary volumes.* 

**Prerequisite:** A copy of the lapi.jar file from a Livelink API installation must be available in the /usr/local/IBM/ICI/vendor directory on each data server in your deployment. Usually, you can find this file on the Livelink server in the C:\OPENTEXT\application\WEB-INF\lib directory. However, the path might be different in your Livelink installation.

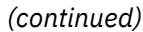

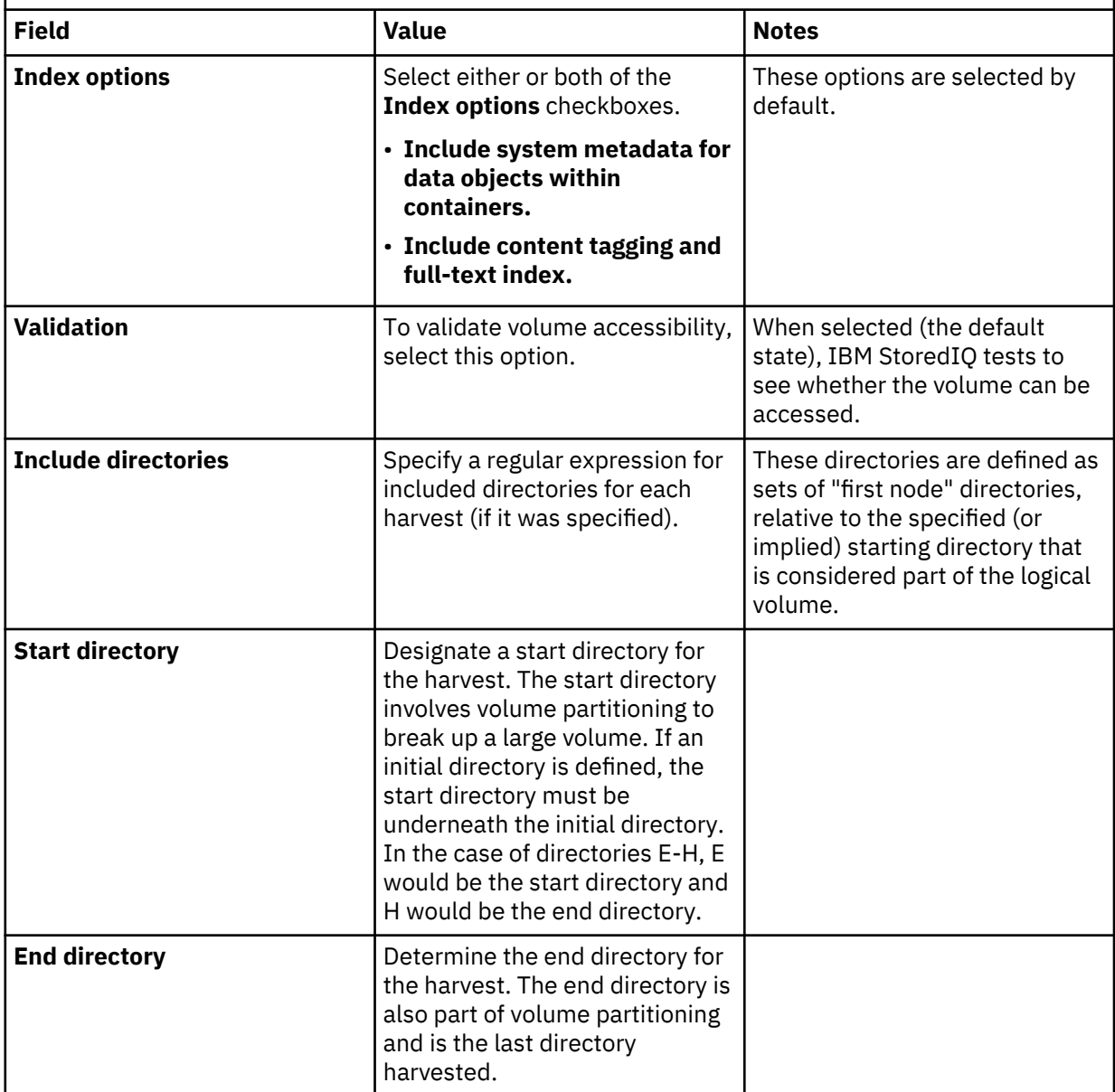

<span id="page-57-0"></span>*Table 16. Livelink primary volumes.* 

Prerequisite: A copy of the lapi.jar file from a Livelink API installation must be available in the /usr/local/IBM/ICI/vendor directory on each data server in your deployment. Usually, you can find this file on the Livelink server in the C:\OPENTEXT\application\WEB-INF\lib directory. However, the path might be different in your Livelink installation.

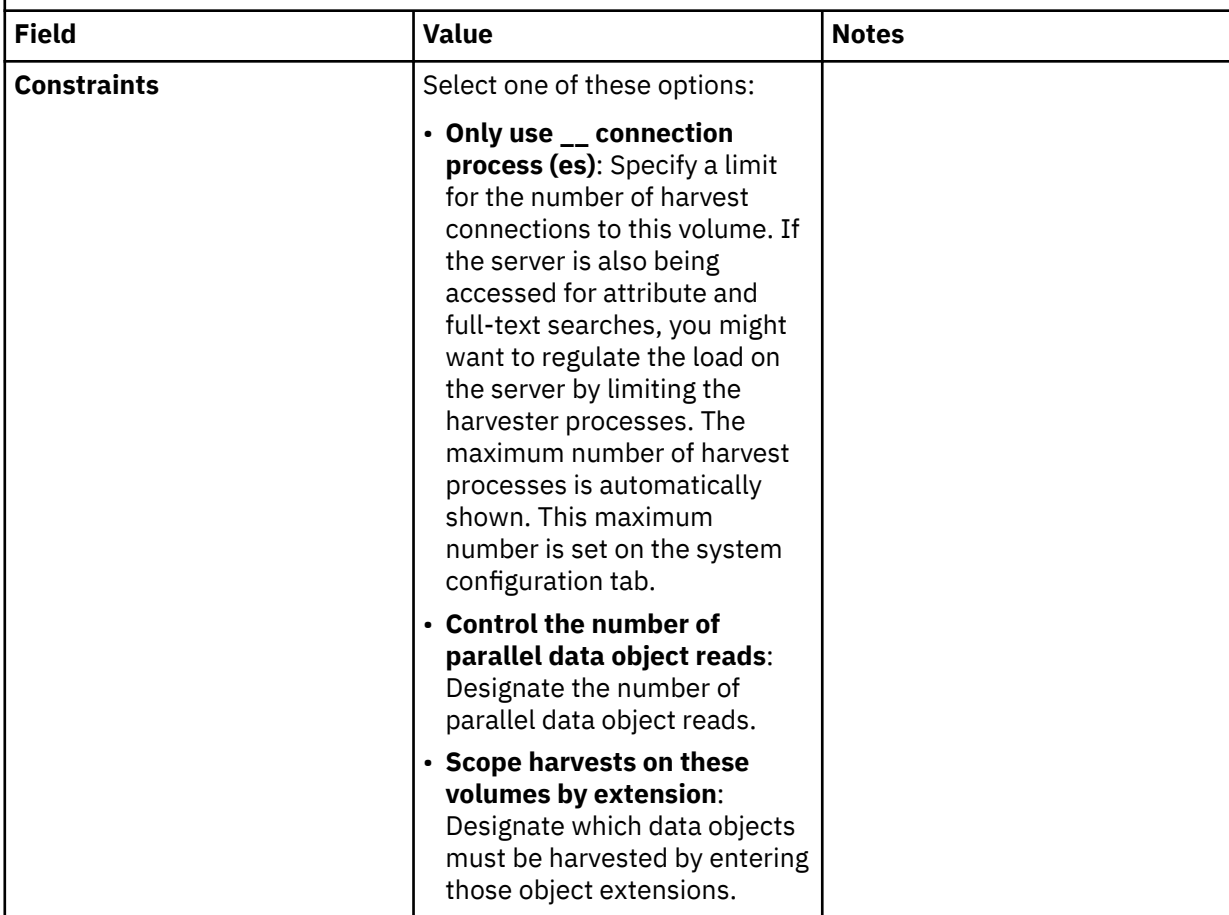

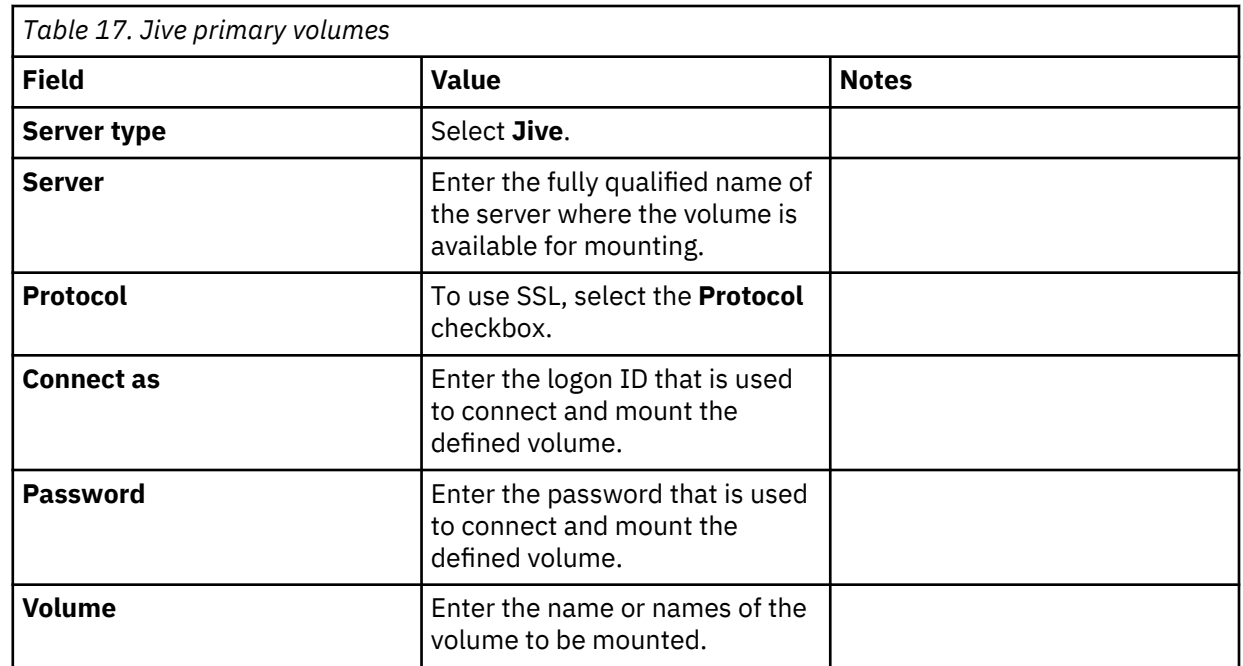

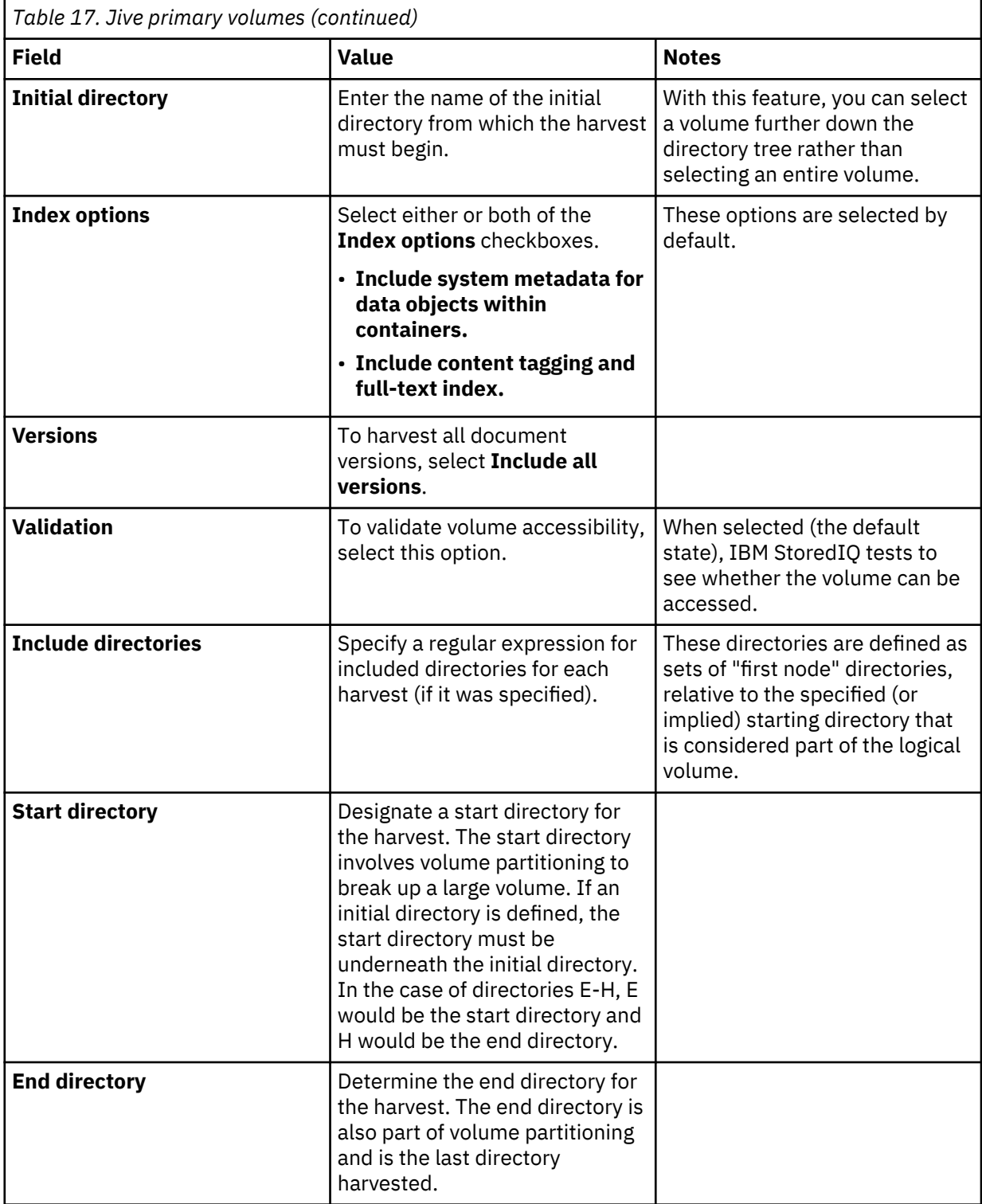

<span id="page-59-0"></span>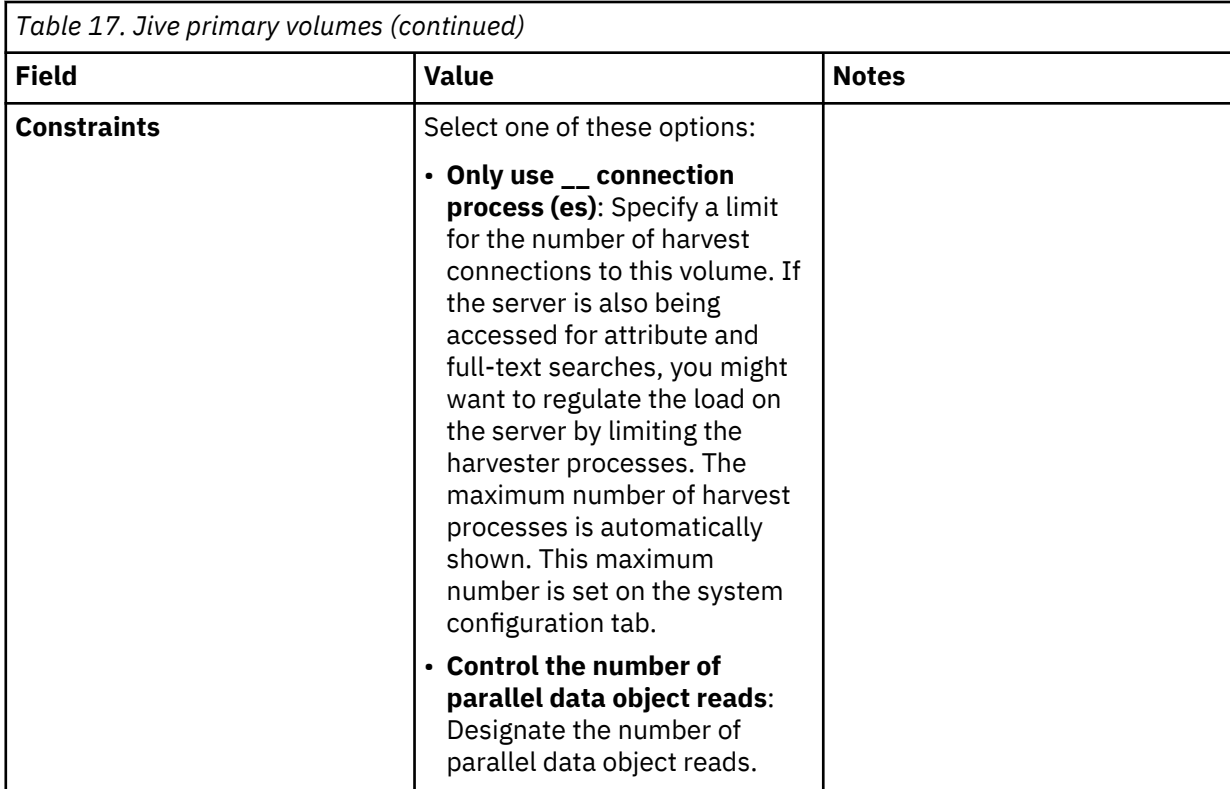

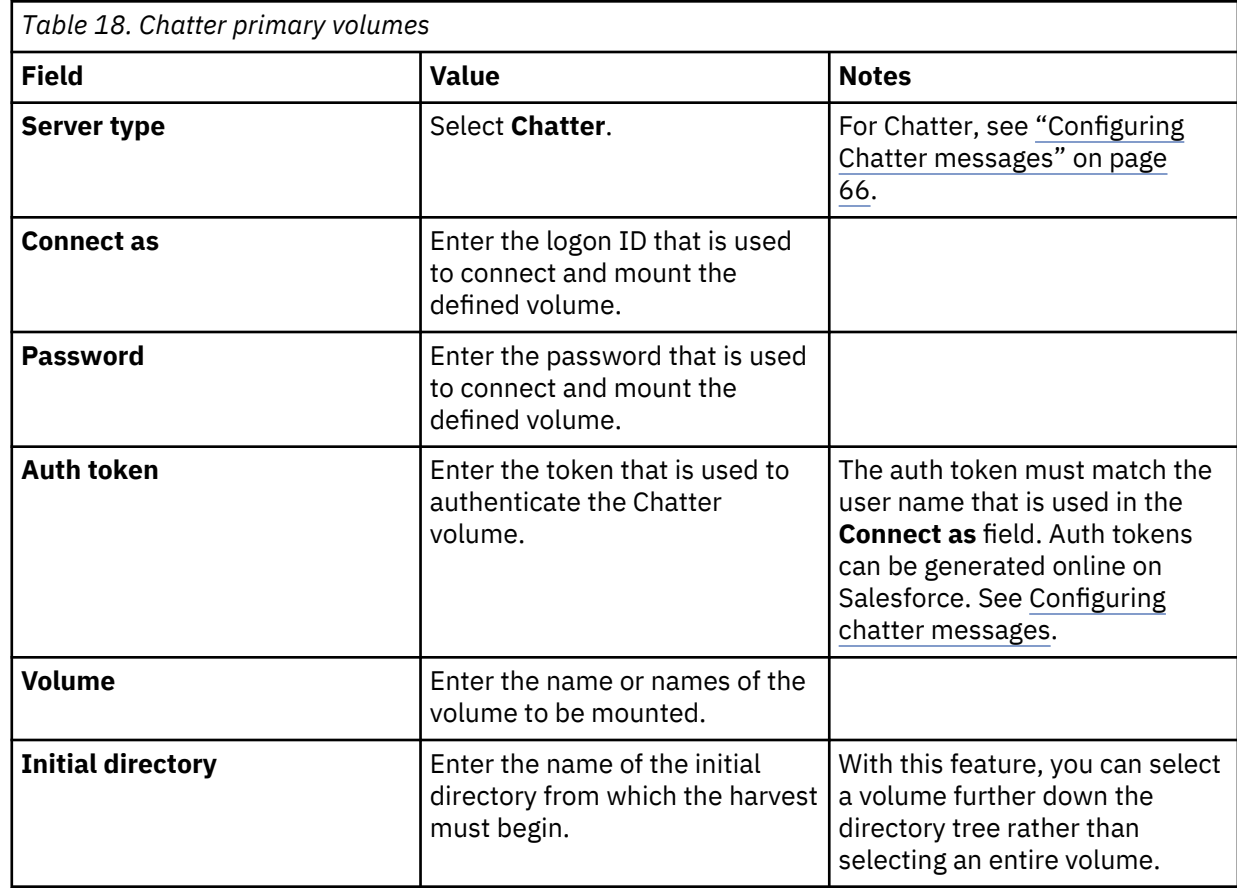

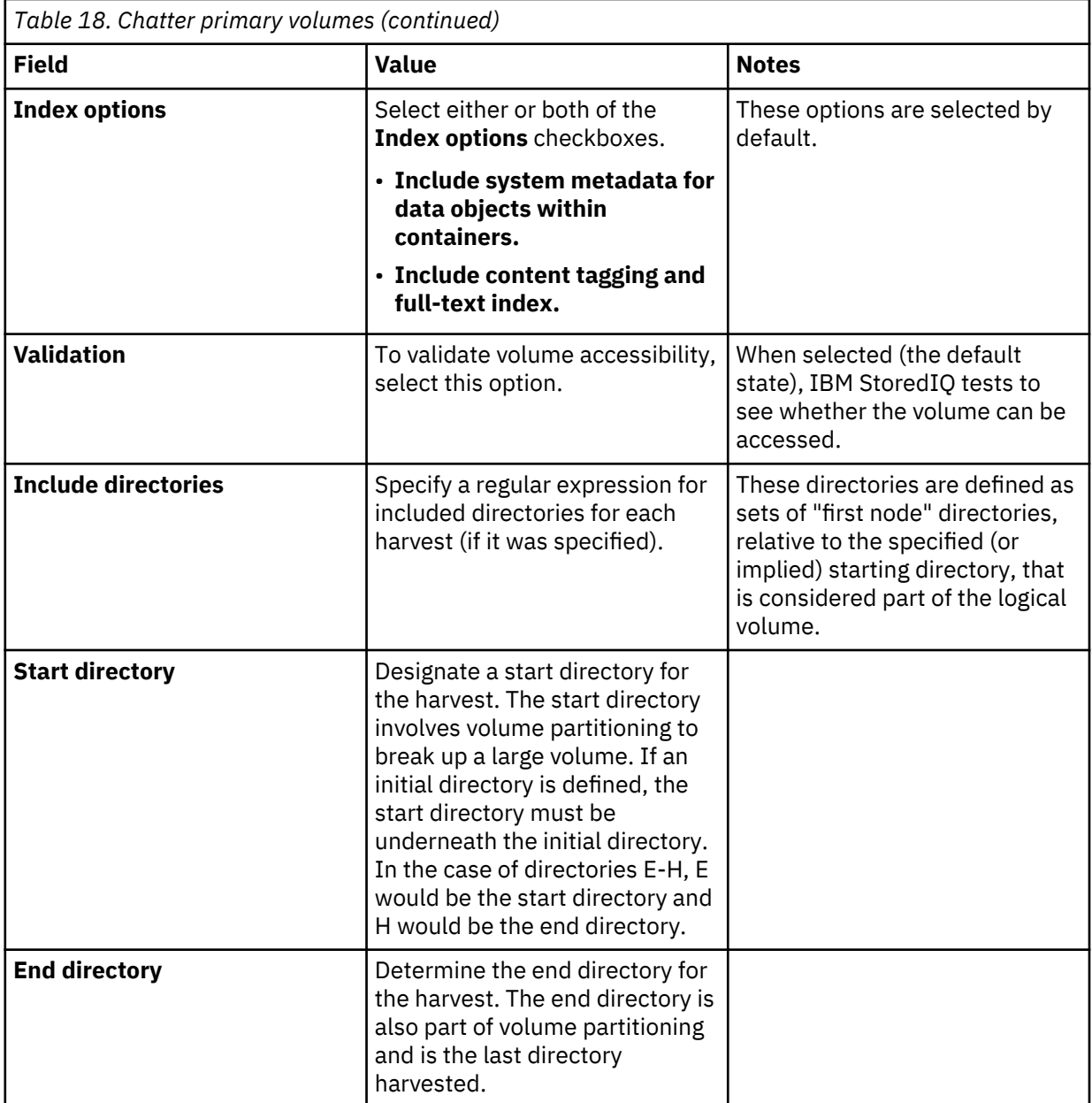

<span id="page-61-0"></span>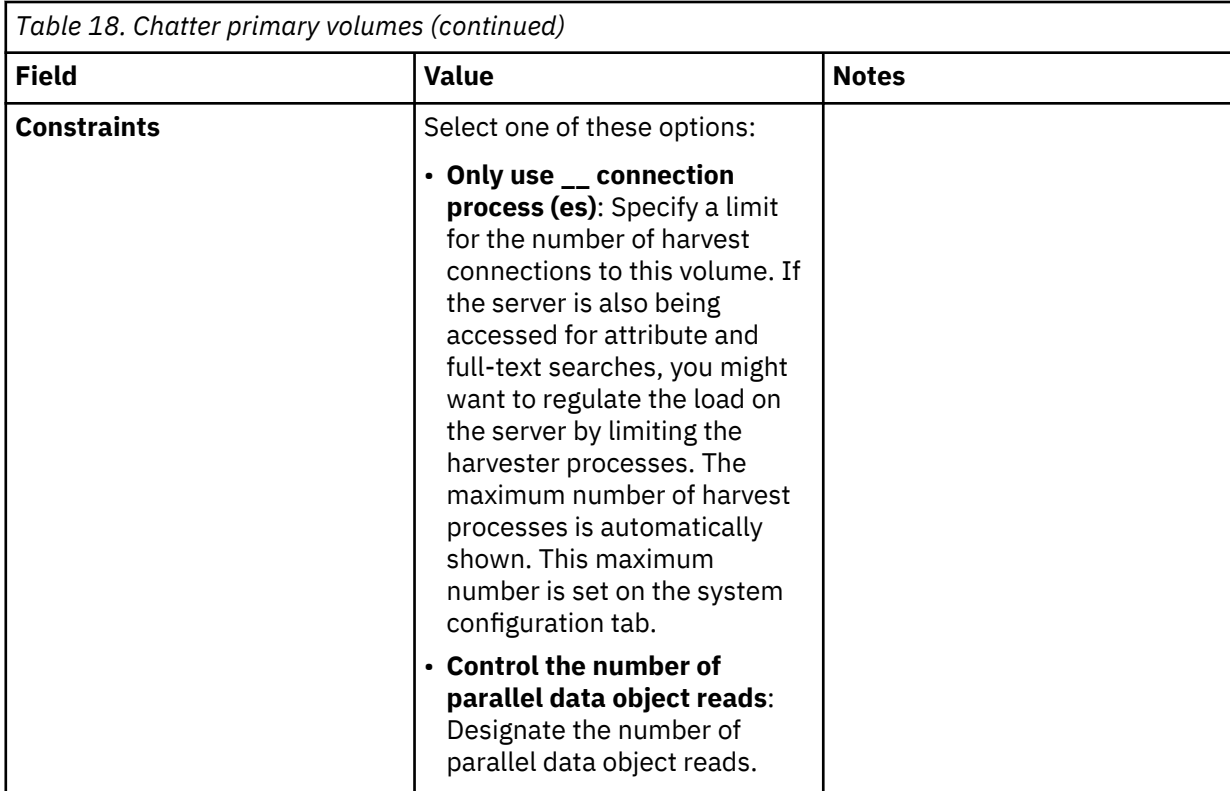

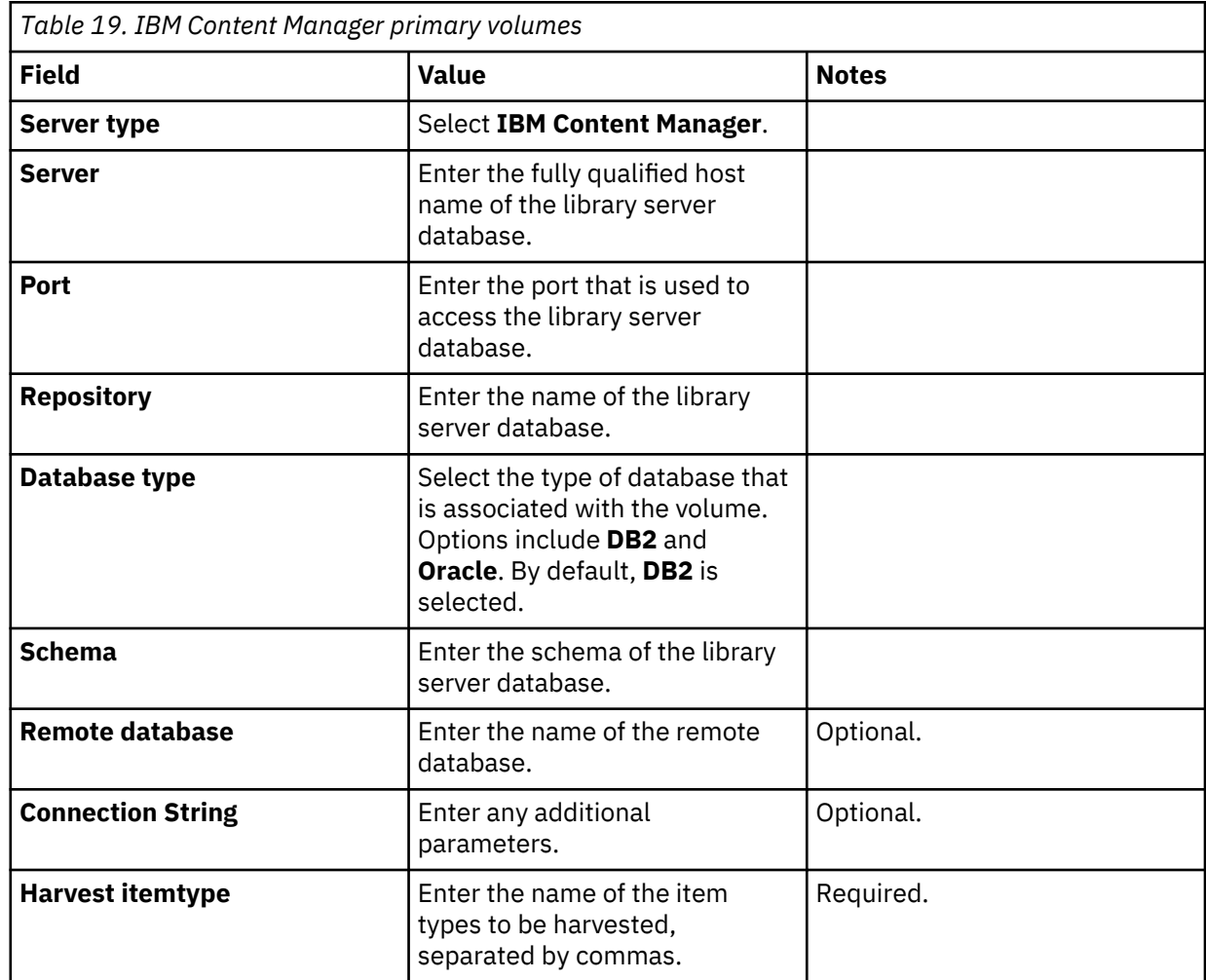

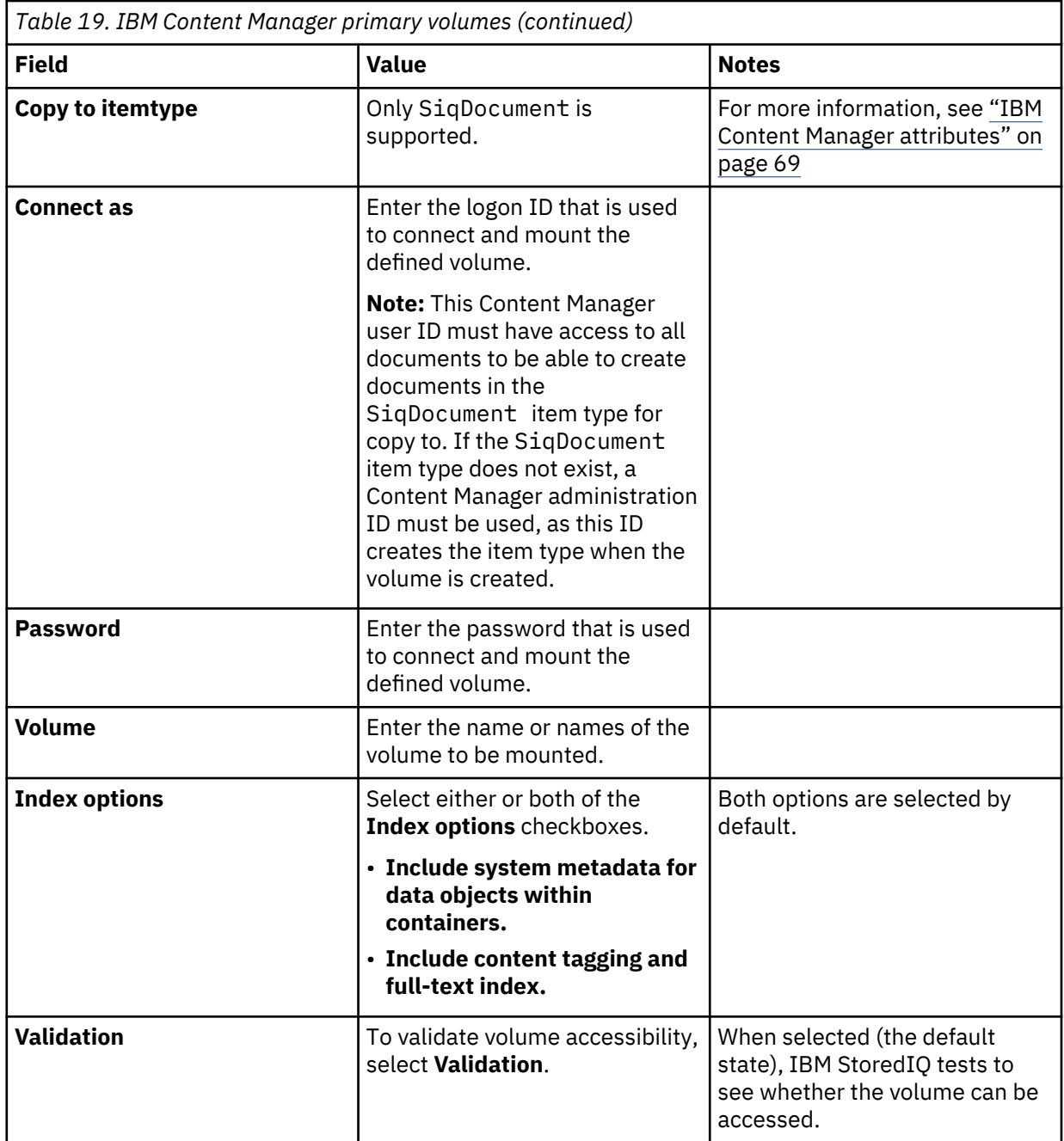

<span id="page-63-0"></span>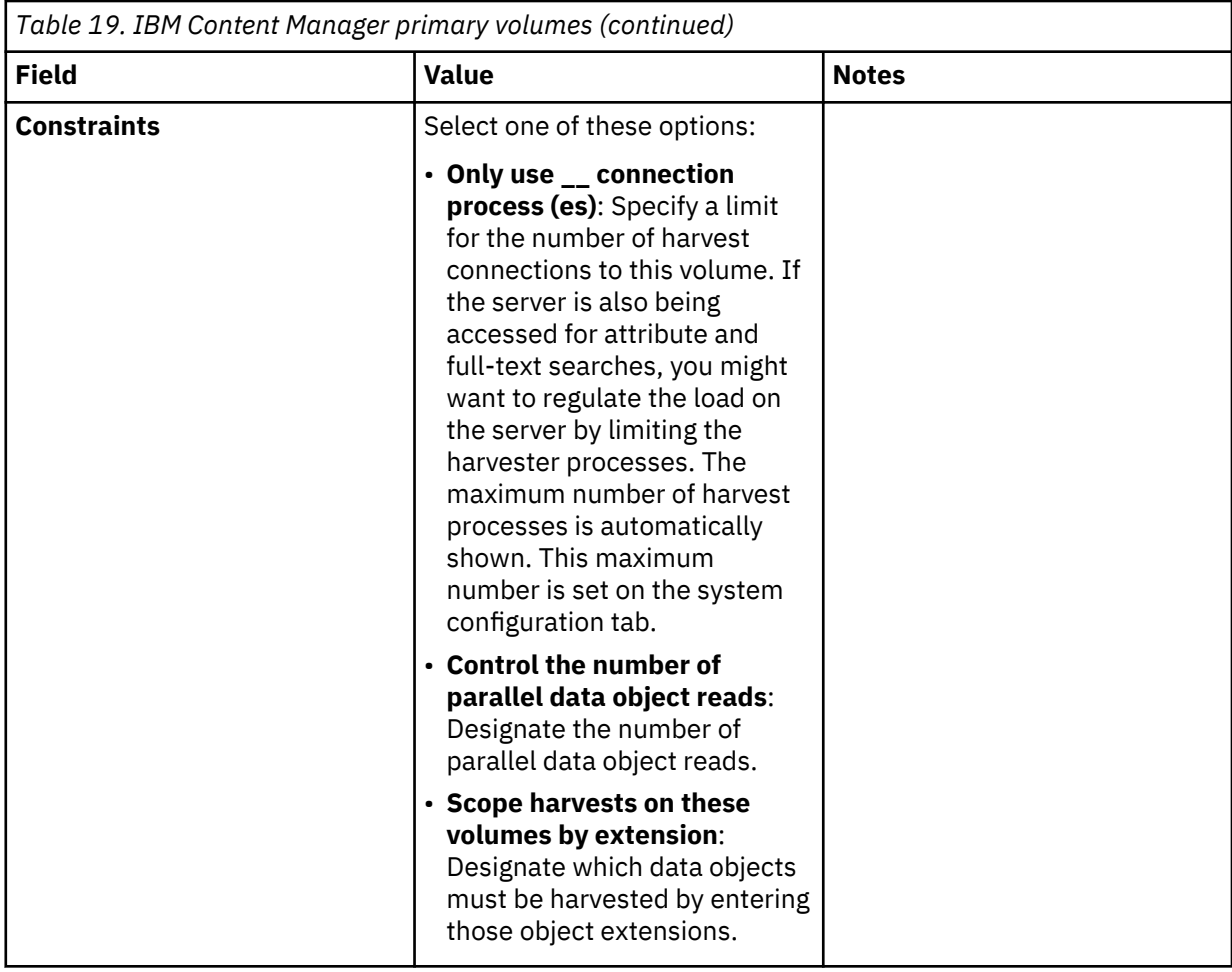

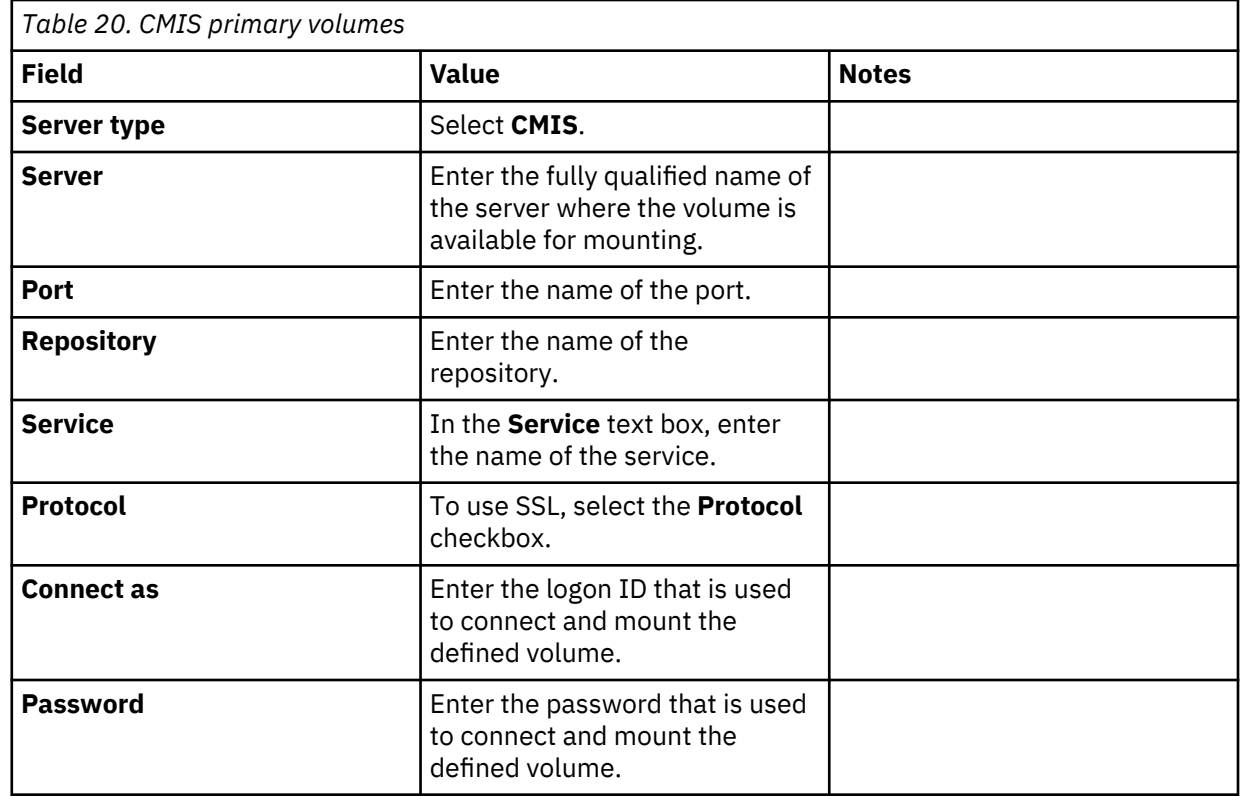

<span id="page-64-0"></span>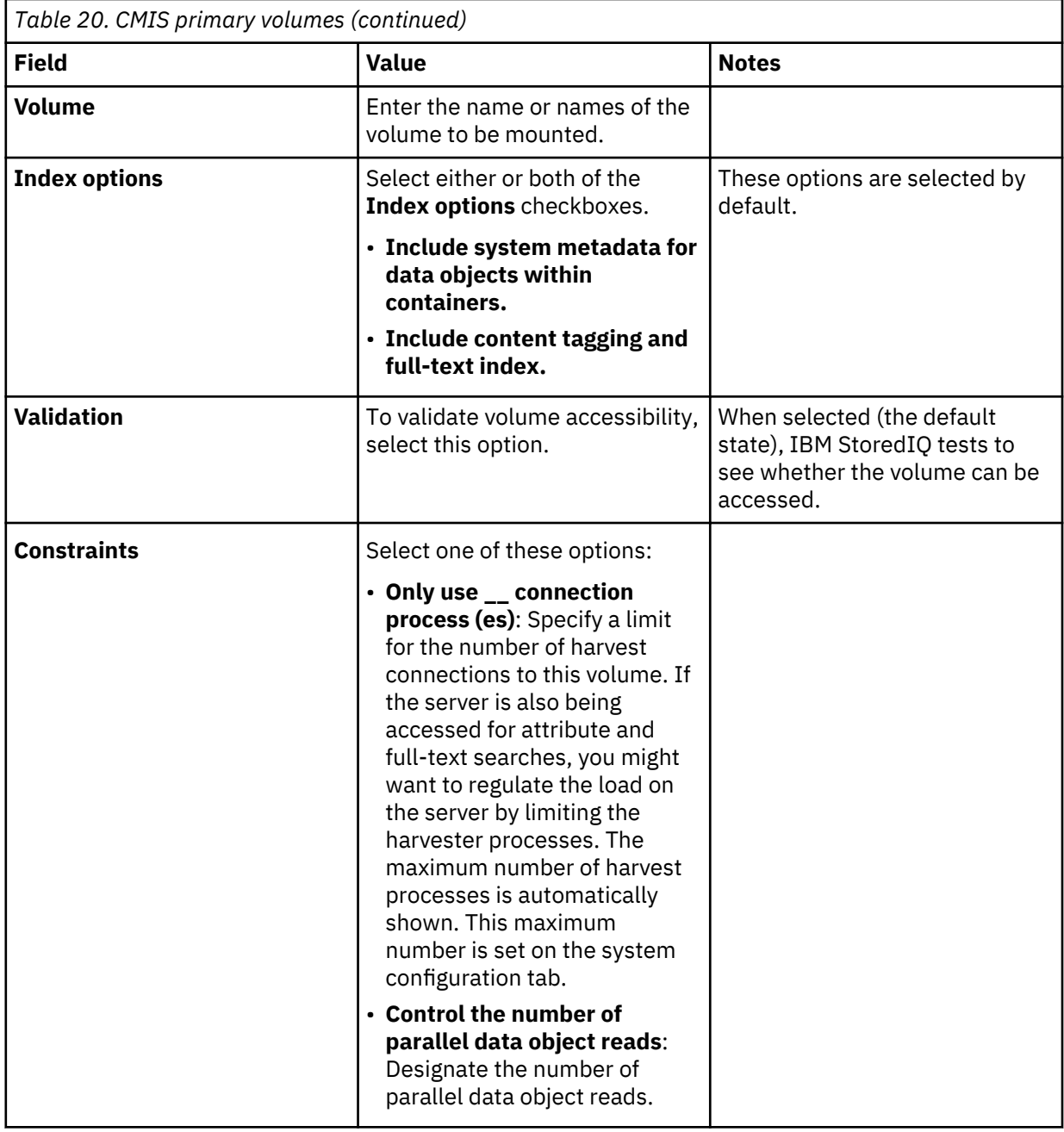

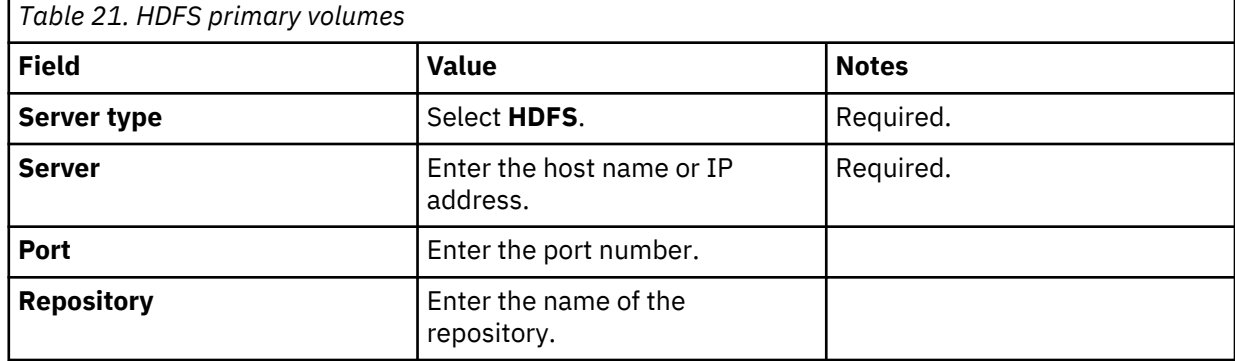

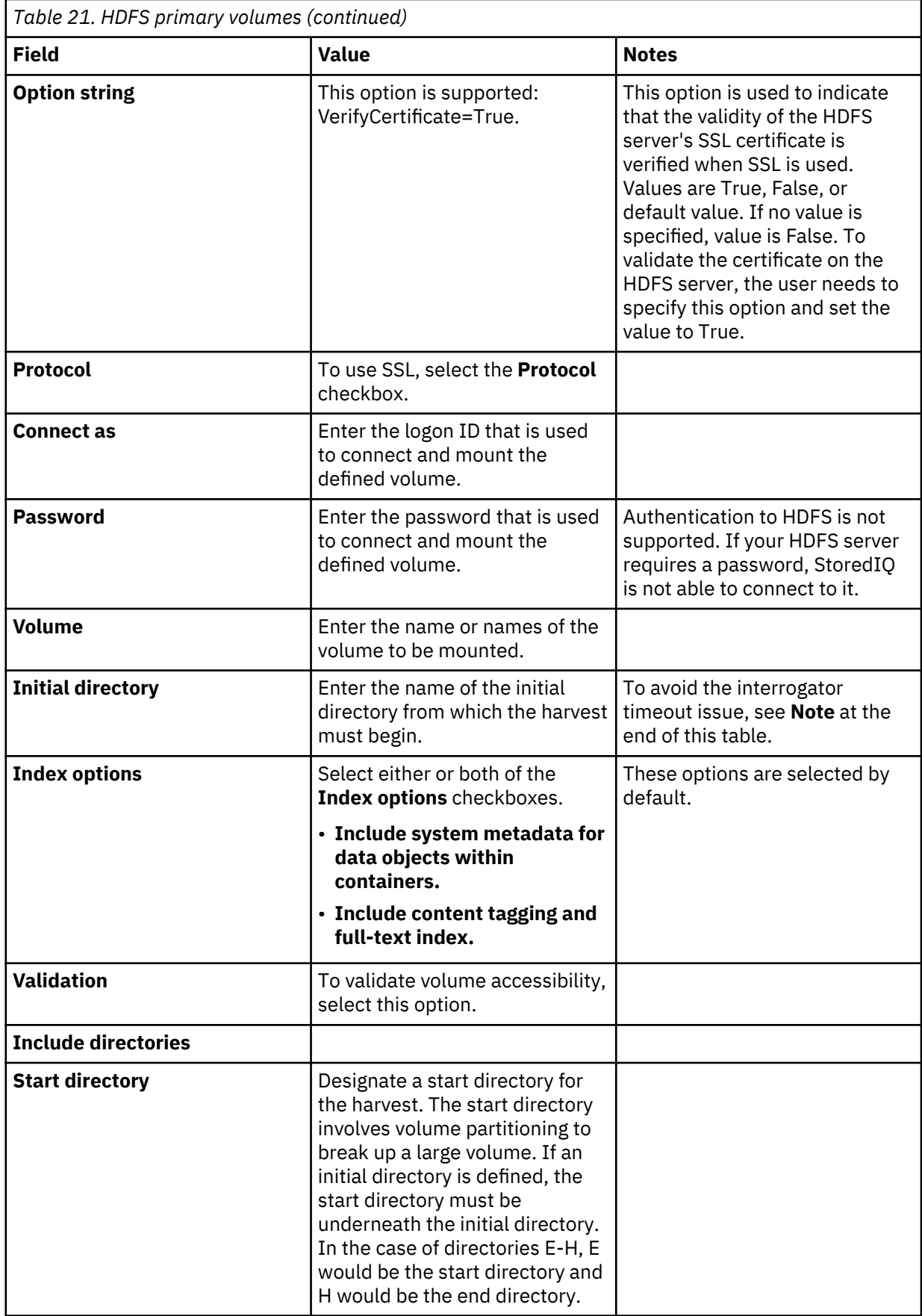

<span id="page-66-0"></span>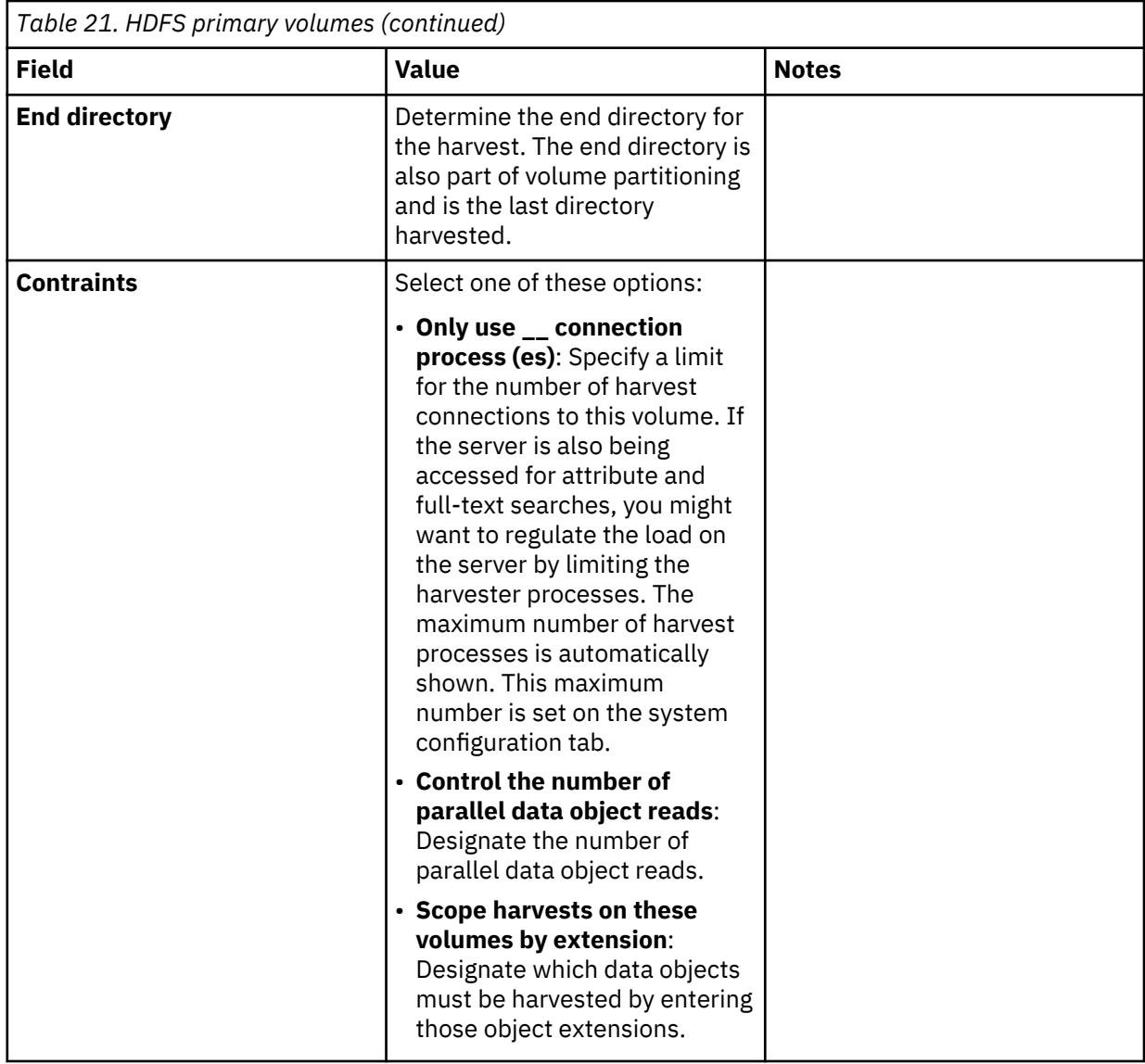

**Note:** If you harvest HDFS volumes with many files in a directory, then an interrogator timeout might occur resulting in a *Skipped directory* exception in the harvest audit. HDFS responds to StoredIQ slowly when it handles large directories and processes more responses from HDFS. The slow response from HDFS is caused by high CPU usage on HDFS NameNode. Therefore, if interrogator timeout occurs and high CPU usage on the HDFS server is observed, you can allocate more CPU resources to the HDFS server.

To avoid the interrogator timeout issue, you can also limit the file number to 250,000 files in a directory. Since each directory has its own timeout, having fewer files in a single directory ensures efficient operation. Splitting large directories into many small ones also helps resolve the interrogator timeout issues. For example, 1,000,000 files that are equally distributed into 10 directories have fewer risks of timeouts than if they are in one directory.

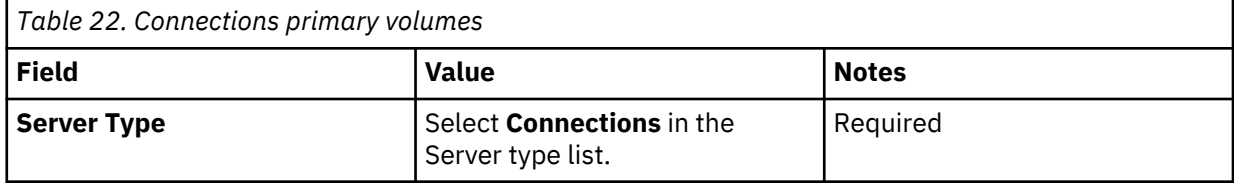

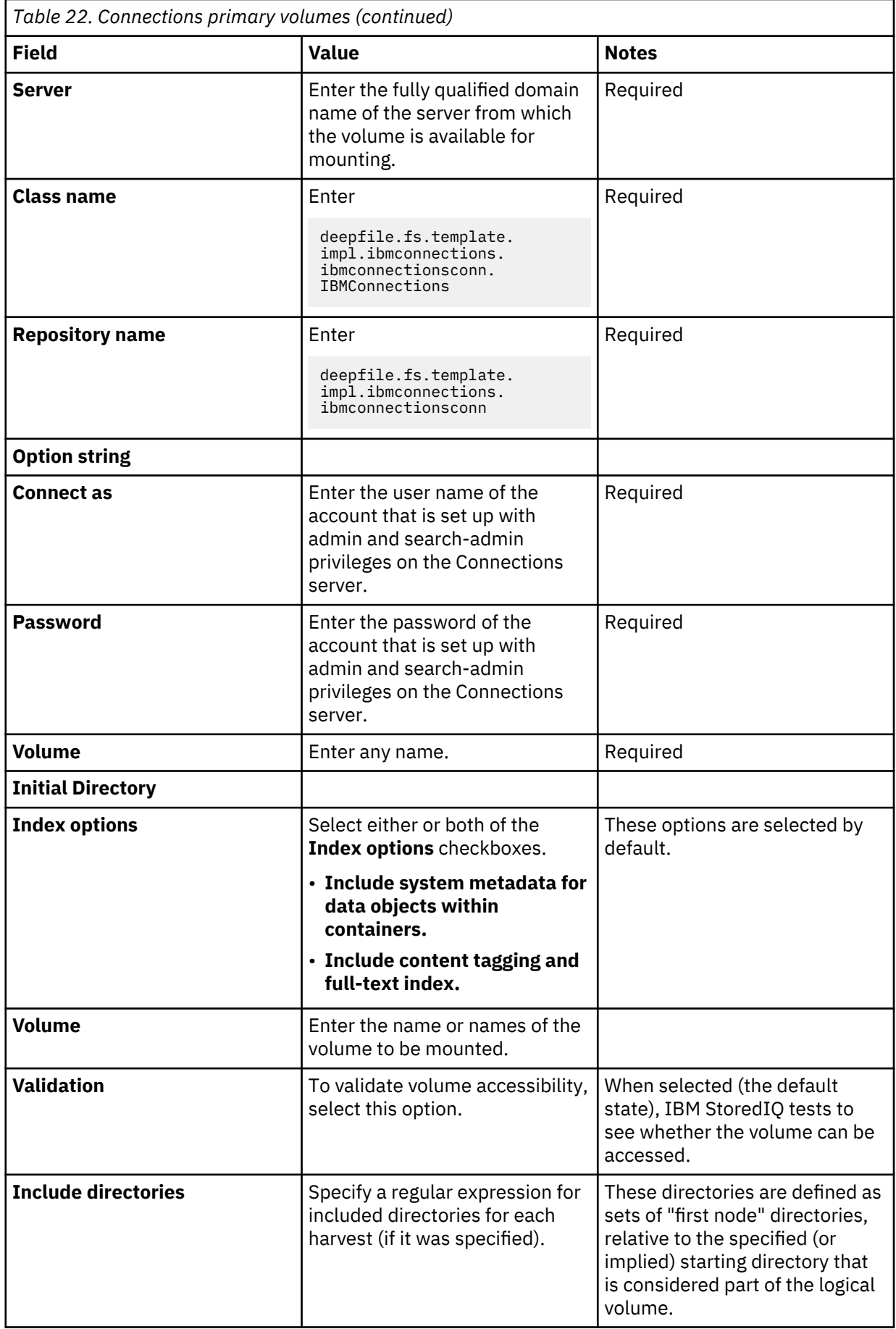

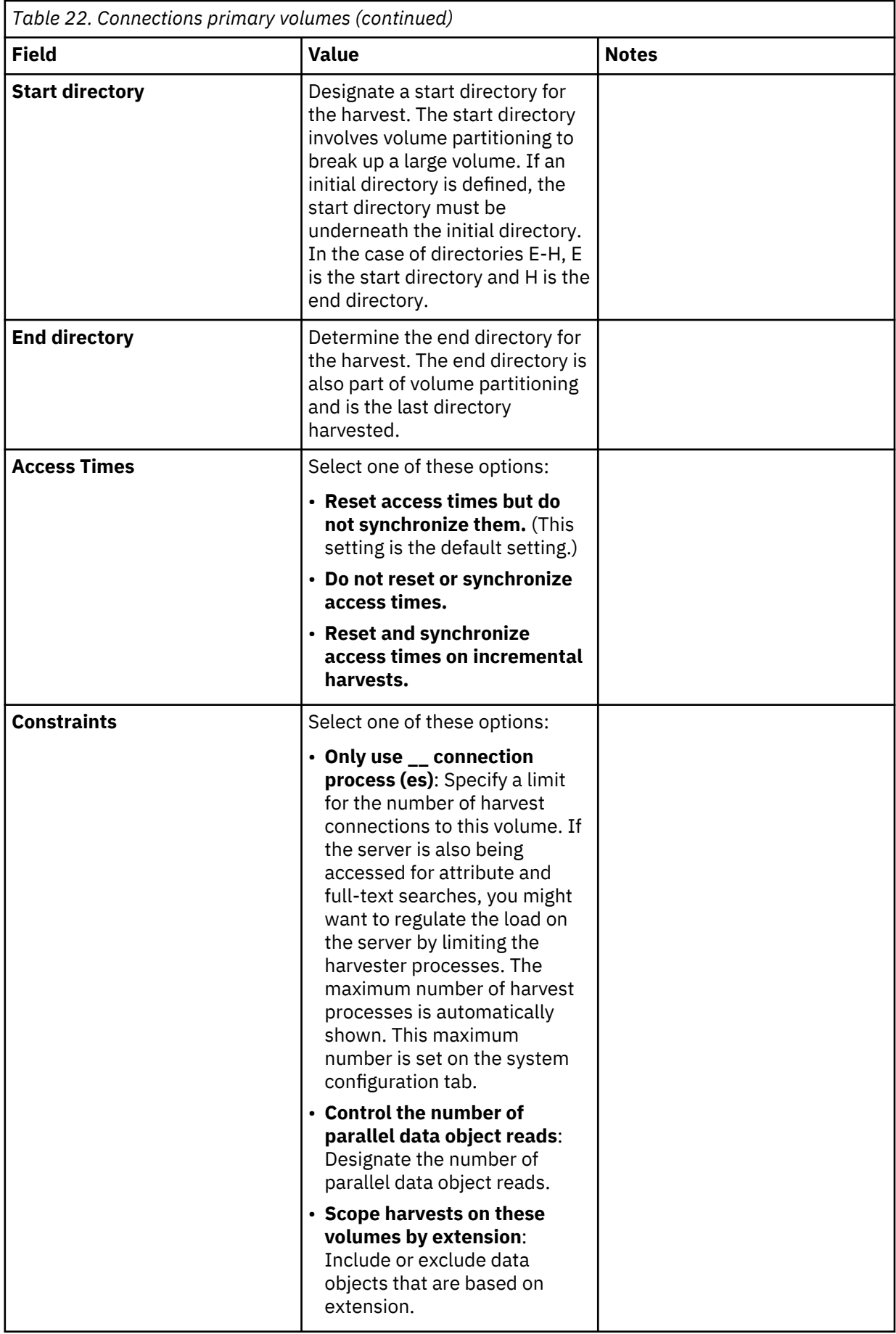

## **Configuring SMB properties**

Depending on the configuration of your SMB server, you might need to change the SMB settings in IBM StoredIQ Data Server to make the settings match.

To change the SMB settings on the data server to which you want to add the volume:

- 1. Using an SSH tool, log in to the data server as root.
- 2. Create a jcifs.properties file in the /usr/local/siqsmb folder by copying the original properties file. Use this command:

```
cp /usr/local/siqsmb/lib/jcifs.properties
 /usr/local/siqsmb/jcifs.properties
```
The properties file contains a set of SMB properties that you can use to adjust your SMB configuration. For information about additional properties for further configuration, contact IBM Support.

#### **jcifs.smb.client.ipcSigningEnforced**

Determines whether client signing for interprocess communication (IPC) connections is enforced. The default value is true.

This means that, although the data server is configured with signing not being required and not being supported, IPC connections to the SMB server still require signing by default. If the SMB servers does not support signing for IPC connections, the data server cannot connect to that server during volume creation unless you set this property to false.

Changed setting example: jcifs.smb.client.ipcSigningEnforced=false

### **jcifs.smb.client.listCount**

Determines the maximum number of directories and files to be returned with each request of the TRANS2\_FIND\_FIRST/NEXT2 operation. The default value is 200.

Depending on the characteristics of the files and directories on the SMB server, you might want to adjust this value for performance reasons. For example, on higher latency networks a lower value can result in better performance.

Changed setting example: jcifs.smb.client.listCount=300

## **jcifs.smb.client.signingPreferred**

Enables SMB signing if available. The default value is false.

If the SMB server requires SMB signing, you must set this property to true to have the data server as a JCIFS client negotiate SMB signing with that SMB server. If the SMB server does not require SMB signing but supports it, you can set this property to true for signing to occur. Otherwise, SMB signing is disabled.

Changed setting example: jcifs.smb.client.signingPreferred=true

## **jcifs.smb.client.signingEnforced**

Determines whether client signing in general is enforced. The default value is false.

If the SMB server does not require and does not support signing, setting this property to true causes the connection to the SMB server to fail. Only set this property to true if one of these security policies is set on the SMB server:

- Microsoft network server: Digitally sign communication (always)
- Microsoft network server: Digitally sign communication (if client agrees)

Changed setting example: jcifs.smb.client.signingEnforced=true

## **jcifs.smb.client.enableSMB2 (deprecated)**

Enables SMB2 support. The default value is true.

Changed setting example: jcifs.smb.client.enableSMB2=false

This setting is deprecated as of IBM StoredIQ 7.6.0.19.

### **jcifs.smb.client.disableSMB1 (deprecated)**

Disables SMB1 support. The default value is false.

Changed setting example: jcifs.smb.client.disableSMB1=true

This setting is deprecated as of IBM StoredIQ 7.6.0.19.

#### **jcifs.smb.client.minVersion**

Determines the minimum protocol version that is to be used. The default value is SMB1 if this property is not set. Possible values are SMB1, SMB202, or SMB210.

Changed setting example: jcifs.smb.client.minVersion=SMB202

#### **jcifs.smb.client.maxVersion**

Determines the maximum protocol version that is to be used. The default value is SMB210 if this property is not set. Possible values are SMB1, SMB202, or SMB210.

Changed setting example: jcifs.smb.client.maxVersion=SMB210

#### **jcifs.smb.client.dfs.disabled**

Disables Distributed File System (DFS) referrals. The default value is false.

In non-domain environments, you might want to set this property to true to disable domain-based DFS referrals. Domain-based DFS referrals normally run when the data server as a JCIFS client first tries to resolve a path. In non-domain environments, these referrals time out causing a long startup delay.

Changed setting example: jcifs.smb.client.dfs.disabled=true

#### **jcifs.smb.client.connTimeout**

Determines the connection timeout, that is the time period in milliseconds that the client waits to connect to a server. The default value is 35000.

Changed setting example: jcifs.smb.client.connTimeout=70000

#### **jcifs.smb.client.soTimeout**

Determines the socket timeout, that is the time period in milliseconds after which sockets are closed if there is no activity. The default value is 35000.

Changed setting example: jcifs.smb.client.soTimeout =70000

#### **jcifs.smb.client.responseTimeout**

Determines the timeout for SBM responses, that is the time period in milliseconds that the client waits for the server to respond to a request. The default value is 30000.

Changed setting example: jcifs.smb.client.responseTimeout=60000

#### **jcifs.smb.client.sessionTimeout**

Determines the timeout for SMB sessions, that is the time period in milliseconds after which the session is closed if there is not activity. The default value is 35000.

Changed setting example: jcifs.smb.client.sessionTimeout=70000

- 3. Edit the /usr/local/siqsmb/jcifs.properties file.
- 4. Locate the property that you want to change, uncomment it, and set the appropriate value.
- 5. Restart services using this command: **service deepfiler restart**
- 6. Exit the data server.

#### **Adding an SMB1 server as primary volume**

In IBM StoredIQ, SMB1 and SMB2 are enabled by default, with the first choice being SMB2 connections. If the CIFS server that you add as a primary volume does not support SMB2, SMB1 is used. However, if the server supporting SMB1 only does also not provide client signing, you must disable IPC client signing on the data server on which the respective CIFS volume is defined by setting the jcifs.smb.client.ipcSigningEnforced property to false:

jcifs.smb.client.ipcSigningEnforced=false

## **Enabling ownership preservation for objects on CIFS volumes**

To preserve the ownership of objects in Copy and Move actions between CIFS volumes, add an admin knob.

The credentials used for connecting to the target server must be defined in the server's Administrators group.

Without preserving ownership, the copied or moved object on the target server is owned by the user whose credentials are used for connecting to the target server. With ownership preservation enabled, ownership is defined as follows:

- Objects are copied or moved between CIFS servers in different domains but the user name of the source object owner is defined in both domains. In this case, the user in the target server domain owns the copied or moved object. For example, the user JohnDoe is defined in the source domain Support and in the target domain Service. Thus, objects on the server in the source domain are owned by user Support/JohnDoe. After being copied or moved to the server in the target domain, the objects are owned by user Service/JohnDoe.
- Objects are copied or moved between CIFS servers in different domains but the user name of the source object owner is not defined in the target domain. In this case, the copied or moved object on the target server is owned by the user whose credentials are used for connecting to the target server. For example, the source objects are owned by the local user JohnDoe. This user is not defined in the target domain. The credentials of user JaneDoe are used for connecting to the target server. After being copied or moved to the server in the target domain, the objects are owned by user JaneDoe.
- If the owner information on the target server cannot be resolved, for example, because a slow connection caused a query timeout, the object on the target server is owned by the target's Domain Administrator.
- 1. Using an SSH tool, log in to the data server VM as root.
- 2. To insert the admin knob, open a shell and run the following command:

```
psql -U dfuser dfdata -c "INSERT INTO public.adminknobs 
(name,value,description,valuetype,use) VALUES ('smb_set_user_policy', 'smart', 'user policy 
copy/move', 'str', 2);"
```
3. Restart services by running this command:

service deepfiler restart

At any time, you can disable this capability by removing the admin knob with the following command:

psql -U dfuser dfdata -c "DELETE FROM public.adminknobs where name='smb\_set\_user\_policy';"

This also requires restarting services.

## **Configuring Exchange 2007 Client Access Server support**

The system supports the harvest of multiple Client Access Servers (CAS) when you configure Exchange 2007 primary volumes. This feature does not support redirection to other CAS/Exchange clusters or autodiscovery protocol.

- 1. Go to **Administration > Data sources > Volumes > Primary > Add primary volumes**.
- 2. In the **Server type** list, select **Exchange**.
- 3. In the **Version** list, select **2007**.
- 4. In the **Server** text box, type the name of the Exchange server. This server must be load-balanced at the IP or DNS level.
- 5. In the **Mailbox server:** text box, enter the name of one or more mailbox servers, which are separated by a comma and a space.
- 6. Complete the remaining fields for the primary volume, and then click **OK**.

### **Adding Domino as a primary volume**

Domino volumes can be added as primary volumes.

- 1. Add a Lotus Notes user by uploading its **user ID** file in Lotus Notes User Administration on the **Administration > Configuration** tab.
	- If you want to harvest a user's mailbox, add the **user ID** file for that user.
	- If you want to harvest multiple mailboxes within one volume definition, add the administrator's ID file.
	- If the mailboxes have encrypted emails or NSFs, then you need each user's **user ID** file to decrypt a user's data.
- 2. Point the volume to the Domino server. If a single mailbox must be harvested, set the initial directory to be the path to the mailbox on the Domino server, such as mail\USERNAME.
- 3. To harvest mailboxes, select the **Harvest mailboxes** option, which obtains the list of all known Domino users and their NSFs. It then harvests those mailboxes unless it was pointed to a single mailbox by using the initial directory.
- 4. To harvest all mail journals, select the **Harvest mail journals** option.
- 5. To harvest all mail applications, select the **Harvest all applications** option, which looks at all NSFs, including mail journals, on the Domino server.

### **Special note about SharePoint volumes**

Certain fields must be configured when SharePoint volumes are added.

IBM StoredIQ supports the entire sites portion of a Sharepoint URL for the volume /sites/main\_site/ sub site in the **Volume** field when you add a SharePoint volume. However, if the SharePoint volume URL contains spaces, then you must also use the **Server**, **Volume**, and **Initial directory** fields in the Add volume dialog box in addition to the required fields **Server type**, **Server**, **Connect as**, and **Password**. For example, the SharePoint volume with the URL http://shpt2010.reglab5.local/sitestest/ autoteamsite1/Attribute Harvest WikiPages Library/ would require the fields in the following table because of the spaces in the URL.

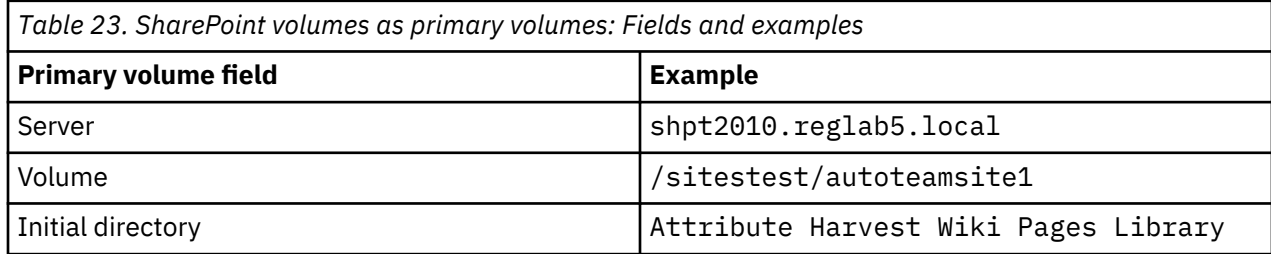

#### **Performance conditions for using versions**

When you add a primary volume, you define the volume by setting certain properties. If a SharePoint volume is added, you have the option of indexing different versions of data objects on that volume.

Since most versions of any object share full-text content and attributes, the effort in processing them and maintaining an updated context for the version history of an object in the index is duplicated. Additionally, if you enable version feature on a SharePoint volume, the API itself causes extra overhead in fetching data and metadata for older versions.

- For each object, an extra API call must be made to get a list of all its versions.
- To fetch attributes for the older versions of an object, an API call must be made for each attribute that needs to be indexed.

#### **Limitations of SharePoint volumes**

For SharePoint volumes, these limitations and specific warnings must be carefully considered.

- If data that is essential to the functioning of the SharePoint site as an application is deleted, the site might become unusable. For example, if you delete stylesheets and forms, you might get errors when you try to display certain pages on the site.
- It is possible to delete objects that are normally not visible. For example, documents that are filtered by views might not be visible within SharePoint. Regardless of their visibility, these data objects are indexed during harvests and can appear in infosets when responsive.
- The **delete** action is supported only for files that are held in document libraries. Other SharePoint object types can be present in an infoset, and they are audited as an unsupported operation. No folders, sites, or document libraries are deleted.
- Delete occurs at the system-file level. It means that the deletion of an older version or of a contained object results in deletion of all versions and the containing file and all of the objects it contains. The volume index is updated to reflect this change.
- The **delete** action can prevent the deletion of items that were accessed or modified since the previous harvest. For SharePoint volumes, this option is ignored. Recently accessed or modified files are deleted.
- It is not possible to delete files that are currently checked out.

### **Configuring FileNet**

By providing the configuration values for a FileNet domain, you are supplying the values that are needed to bootstrap into a domain.

Within IBM StoredIQ Data Server, the FileNet domain must be configured prior to any FileNet volumes being created.

**Note:** With regards to object storage for FileNet cluster set ups, use other storage mechanisms than database (BLOB) storage. Additionally, files larger than 100MB should not be written to database storage.

- 1. Go to **Administration > Data sources > Specify Servers > FileNet domain configurations**.
- 2. Click **Add new FileNet domain configuration**

The FileNet domain configuration editor page appears.

- 3. In the FileNet domain configuration editor page, configure these fields:
	- a) In the **Configuration name** text box, enter the configuration name for this server.
	- b) In the **Server name** text box, enter the server name.
	- c) In the **Connection** list, select the connection type.
	- d) In the **Port** text box, enter the port number.
	- e) In the **Path** text box, enter the path for this server.
	- f) In the **Stanza** text box, enter the stanza information for this server.
- 4. Click **OK** to save your changes.

#### **Configuring Chatter messages**

Within Chatter, the default administrator profile does not have the **Manage Chatter Messages** permission, but the appropriate permissions are required to harvest private messages.

A user must have certain administrative permissions when that user account is used in the **Connect as** text box in Chatter. When you set up a Chatter user account to harvest and run actions against Chatter, you must use an account with the built-in system administrator profile. In general, however, these administrative permissions must be assigned to the account you use:

- API enabled
- Manager Chatter Messages (required if you want to harvest Chatter Private Messages)
- Manage Users
- Moderate Chatter
- View All Data
- For Chatter administrators who use the **Auth token** option, see [how to set up a sandbox account.](http://confluence.storediq.com/display/ENG/Chatter+data+source+setup+guide)

### **Adding a Documentum server as a data source**

A Documentum server can be added as a data source and used as any other primary volume.

- 1. Using an SSH tool, turn on the Documentum license with these commands:
	- a)  $psql$  -U dfuser -d dfdata -c "update productlicensing set pl isactive = true where  $p1$  product = 'documentum';"
	- b) service deepfiler restart
- 2. In a browser, log in to the IBM StoredIQ data server.
- 3. Resolve the server name. Click **Administration** > **Configuration** > **Network settings** > **Server name resolution**.
	- a) Enter the Doc broker settings. In the **Host** area, enter the Documentum host name, such as DOCUMENTUMTEST1.local.com:1399

If you have more than one host, enter a single host per line. IP addresses can also be used.

- b) Click **OK**.
- c) Using an SSH tool, connect to your target data server and edit /etc/hosts. Type *ip of dataserver hostname entered in step 3.a*

Use one entry line per host name.

- 4. Restart services by using either of these methods:
	- a) Click **Administration** > **Dashboard** > **Controller**. Scroll to the bottom of the page and click **Restart services**.
	- b) Using an SSH tool, enter service deepfiler restart
- 5. Add Documentum as a primary volume.

You can do this in IBM StoredIQ Data Server or in IBM StoredIQ Administrator. For more information about adding the volume in IBM StoredIQ Data Server, see ["Creating primary volumes" on page 30.](#page-37-0) For more information about adding the volume in IBM StoredIQ Administrator, see the topic about adding primary volumes in the IBM StoredIQ Administrator documentation.

### **Configuration of IBM Connections**

IBM Connections can be harvested and the *Copy from* action to a CIFS target is supported. Discovery Exports are also supported.

**Note:** Not all Profile fields are harvested, such as mobile number, pager number, and fax number. Custom attributes are supported. Libraries in Connections are links to FileNet objects; these files can be harvested.

The *Copy from* action is supported only with a CIFS target. Any harvested Connections instance has the following directory structure. It is a logical structure of hierarchy, not the actual way that data is stored.

Home Communities Files Forums Wikis Activities Blogs Status Bookmarks Events Comments Profiles

**Note:** When you create a Connections volume, the use of an initial directory, Start directory or End directory beyond two levels of recursion, is not supported. For example, Home/Files is supported, but Home/Files/User1 is not. Additionally, harvest scoping, which is the advanced option in IBM StoredIQ Data Server, is not supported.

A Connections volume that is created in IBM StoredIQ version 7.6.0.10 must be fully reharvested after an upgrade for the objects to be viewed.

Each of the subdirectories has elements under the user name directory. So, if User A created a forum, the directory to find it is home/forums/userA/<Forum Name>. If a user created a forum inside a community that is owned by User B, the directory to find it is home/communities/userB/<Community Name>/forums/<Forum Name>.

For more information about Connections attributes and their use examples, see the topic about Connections attributes in the IBM StoredIQ Data Workbench documentation.

#### **Setting up the administrator access on Connections**

IBM Connections needs an actual user account, not wasadmin, to be set up with admin and searchadmin privileges. The following procedure describes how to set up the administrator access on Connections.

This procedure needs to be done in the WebSphere® Application Server Administrative Console by the administrator.

- 1. In the Administrative Console, follow these steps.
	- a) Go to **Users and Groups** > **Administrative user roles**.
	- b) Select **Add...** > **Administrator role**.
	- c) Search for the Connections user account that is used to add the Connections volume in IBM StoredIQ and add it to the role.
	- d) Click **OK** and select **Save directly to the master configuration**.
- 2. Follow these steps for each of these applications: Activities, Blogs, Communities, Dogear, Files, Forums, News, Profiles, RichTextEditors, Search, URLPreview, and Wikis.
	- a) In the Administrative Console, go to **Applications** > **Application Types** > **WebSphere enterprise applications**.
	- b) Select an application from the list.
	- c) Select **Security role to user/group mapping** > **Search-admin** > **Map Users...**.
	- d) Search for the Connections user account that is used to add the Connections volume in IBM StoredIQ and add it to the role.
	- e) Click **OK** > **OK**.
	- f) Select **Save directly to the master configuration**.
- 3. Follow these steps for each of these applications: Activities, Blogs, Common, Communities, Files, Forums, Homepage, Metrics, News, Profiles, PushNotification, RichTextEditors, Search, URLPreview, WidgetContainer, and Wikis.
	- a) In the Administrative Console, go to **Applications** > **Application Types** > **WebSphere enterprise applications**.
	- b) Select an application from the list.
	- c) Select **Security role to user/group mapping** > **admin** > **Map Users...**.
	- d) Search for the Connections user account that is used to add the Connections volume in IBM StoredIQ and add it to the role.
	- e) Click **OK** > **OK**.
	- f) Select **Save directly to the master configuration**.

### **IBM Content Manager attributes**

In the SiqDocument item type, various attributes are increased when you run copy to IBM Content Manager.

In the SiqDocument item type, the length of the following attributes is increased 128 - 256 bytes when you run copy to IBM Content Manager:

- SiqServer
- SiqShare
- SiqInitialDirectory
- SiqFileName
- SiqContainerPath
- SiqOwner

This change is handled automatically if you do not already have an SiqDocument item type in your IBM Content Manager server. However, if this item type exists, it must be recreated with the new attribute lengths for this change to take effect.

**Note:** If you run a working CopyTo IBM Content Manager without issues or if you know that your attribute lengths are not greater than 128 in length, then you can defer this action as you did not encounter the attribute length issue.

**Note:** The attribute length is in bytes. The number of actual characters this length holds varies based on the database code page that is used. For example, if ASCII is used, then the number of characters is equal to the number of bytes. If UTF-8 is used, the number of bytes per character varies depending on the characters. Without this change, you see errors if the source attributes for a copy to IBM Content Manager exceed 128 bytes. If you see these errors, you need to take the following actions.

To extend the length of these attributes, take the following actions:

- If the SiqDocument item type does not exist in the IBM Content Manager server, create a new IBM Content Manager volume with a CopyTo option to select SiqDocument. It creates the item type and its attributes with the correct lengths.
- If SiqDocument item type exists in the IBM Content Manager server and you need to fix the attribute length problem, then the administrator must delete or drop the SiqDocument item type and recreate or update the IBM Content Manager volume that is used for copy. It automatically creates the item types and attributes desired.

**Note:** Take a backup of the database before you drop and recreate SiqDocument item type. When you drop the item type, you permanently lose all the items (documents) stored in it. If the source documents are still available, you can run copy again to copy the data back into this item type. If no items exist in the item type, then it is not an issue.

To drop the SiqDocument item type,

- 1. Delete all the items in the SiqDocument. This delete is permanent and you lose all of the data.
- 2. Delete the SiqDocument item type.
- 3. Delete all the attributes that belong to the SiqDocument

If the item type exists and contains data that you need to keep, and you need to extend these attributes, this process is possible through direct database manipulation. However, this process is not supported and issues that derive from it cannot be covered by IBM support. If you want this process, services must be employed to make these database changes.

# **Creating retention volumes**

Retention volumes store data objects that are placed under retention, which means such objects cannot be deleted for a specified period.

- 1. Configure your retention servers.
- 2. Create management or retention classes.
- 3. Create retention volumes.

### **Adding a retention volume**

Retention volumes can be added and configured. Applicable volume types include CIFS (Windows platforms) and NFS v3.

- 1. Go to **Administration** > **Data sources** > **Volumes**, and then click **Retention**.
- 2. Depending on the type of retention server you are adding, complete the fields as described in the appropriate table.
- 3. Click **OK** to save the volume.

**Note:** Case-sensitivity rules apply. Red asterisks within the user interface denote required fields.

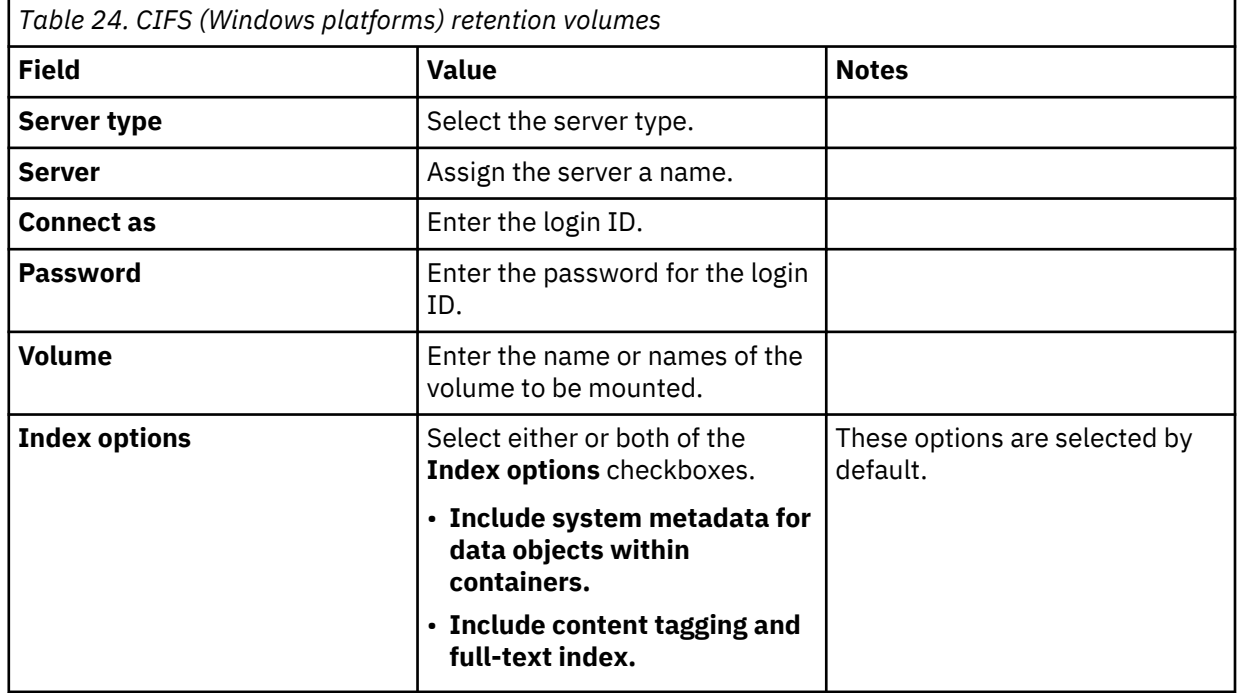

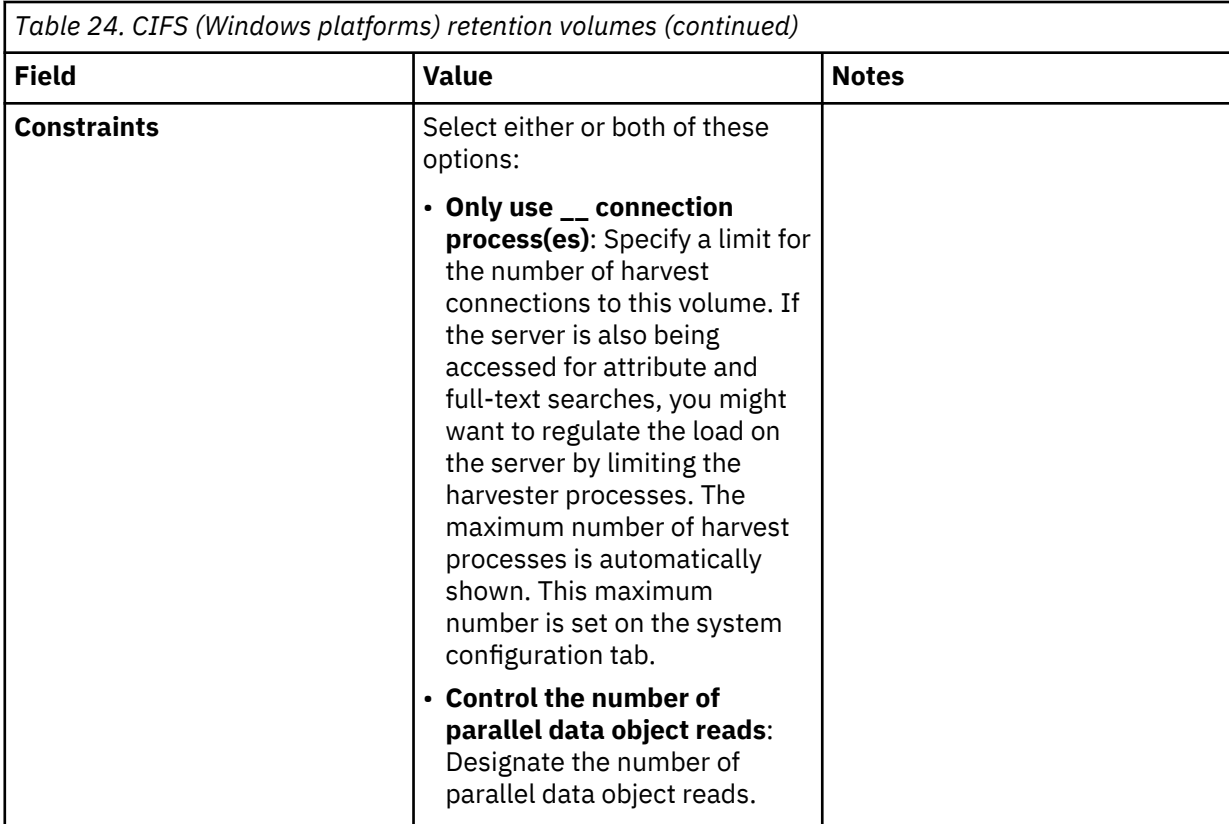

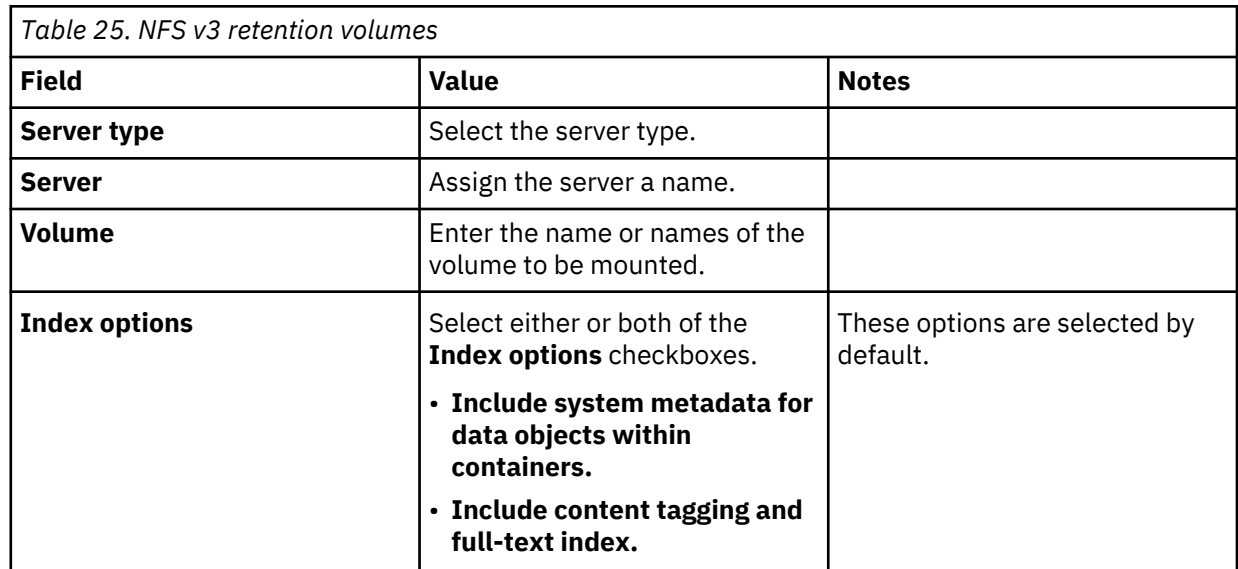

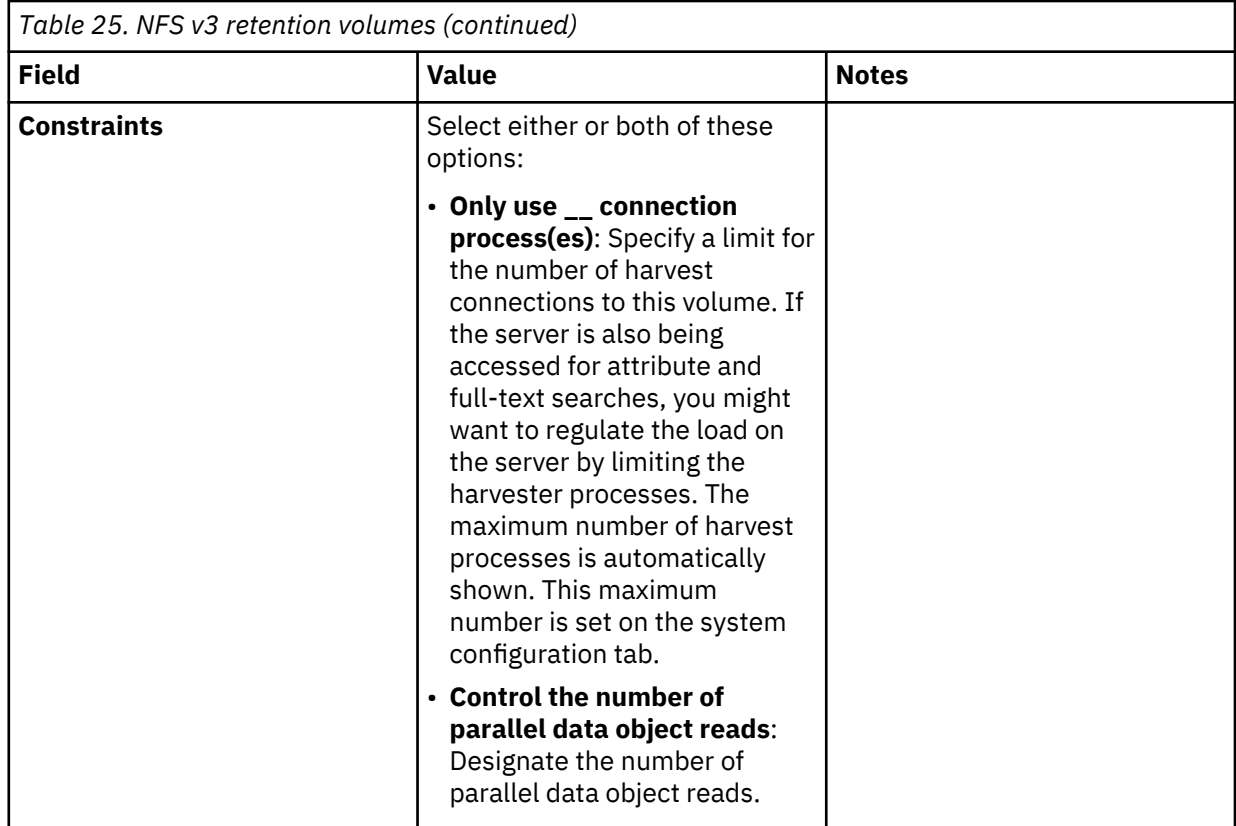

# **Creating system volumes**

System volumes support volume export and import. When you export a volume, data is stored on the system volume. When you import a volume, data is imported from the system volume.

#### 1. Go to **Administration > Data sources > Specify volumes > Volumes**.

- 2. Select the **System** tab, and then click **Add system volumes**.
- 3. Enter the information described in the table below, and then click **OK** to save the volume.

**Note:** Case-sensitivity rules apply. Red asterisks within the user interface denote required fields.

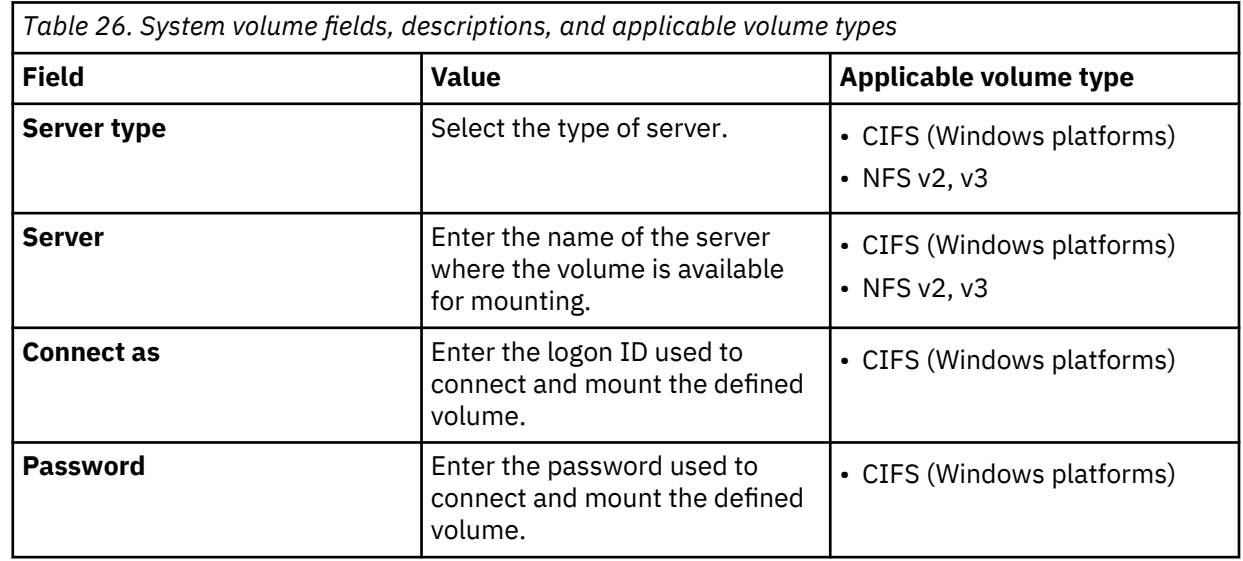

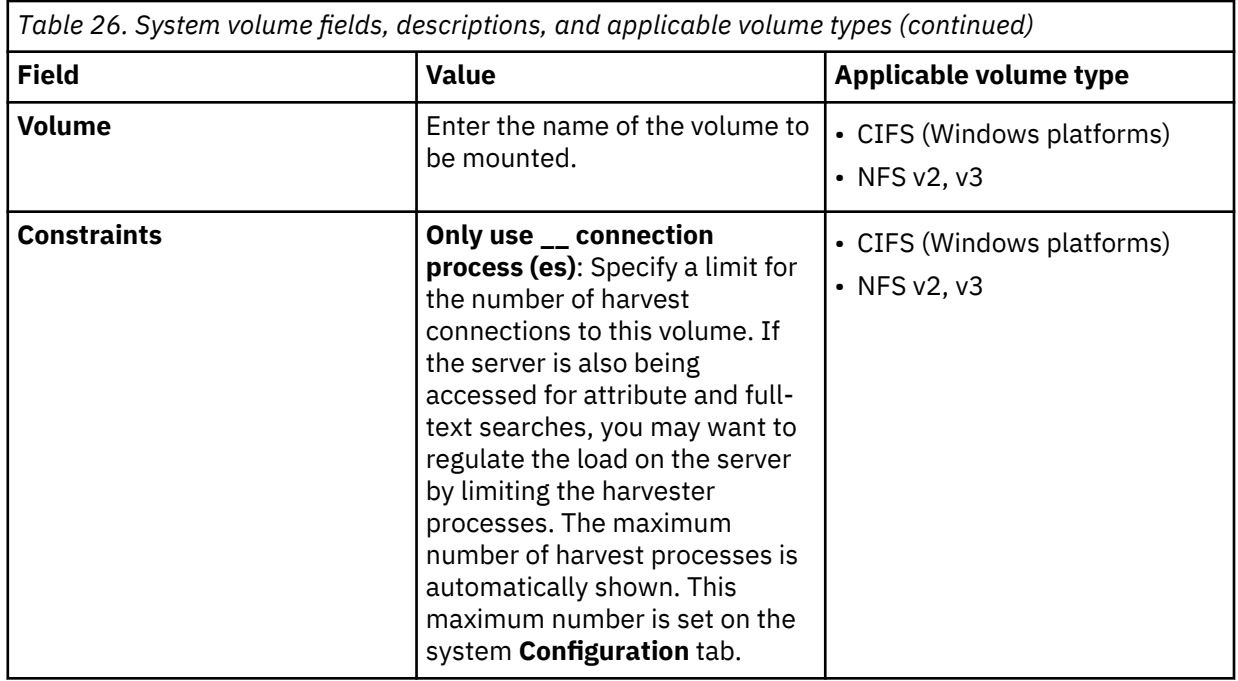

# **Export and import of volume data**

Metadata and full-text indexed data can be collected or exported from separate locations, such as data servers in various offices of the enterprise. When the data is available, it can be imported to a single location, such as a headquarter's office data server, where selected files might be retained.

Only primary and retention volume data can be exported or imported with the export and import feature. Discovery export and system volumes cannot be imported or exported. The target location of an export or the source location of an import is always the IBM StoredIQ system volume.

Export and import volume processes can be run as jobs in the background. These jobs are placed into their prospective queues, and they are run sequentially. When one job completes, the next one automatically starts. These jobs can be canceled at any time while they are running. Canceling one import or export job also cancels all the jobs that come after the one canceled. Because the export jobs and import jobs are in separate queues, canceling one type of job does not cancel jobs in the other queue. The jobs cannot be restarted.

### **Exporting volume data to a system volume**

When volume data is exported to a system volume, the export process creates two files: a binary file and a metadata file, which contains the exported data.

The export process creates two files: a binary file and a metadata file, which contains the exported data. These files' names contain the following information:

- Data server name and IP address
- Volume and server names
- Time stamp

Note the following information:

- The exported data consists of data from the selected volume and any related information that describes that data except for volume-specific audits.
- The exported data must be made available to the import data server before it can be imported. It might require you to physically move the exported data to the system volume of the import data server.
- Licenses on the import appliances are enabled automatically if a feature of the imported volume requires it (such as Exchange licenses).
- 1. Go to **DSAdmin > Administration > Data sources > Volumes**.
- 2. Select a volume of data to export from the list of volumes by clicking the **Discovery export** link in the far right column.
- 3. Complete the **Export volumes details** window, described in this table.
- 4. Click **OK**. A dialog box appears to show that the data is being exported.
- 5. To monitor the export progress, click the **Dashboard** link. To cancel the export process, under the Jobs in progress section of the dashboard, click **Stop this job**. Alternately, click **OK** to return to the **Volumes** page.

**Note:** The job cannot be restarted.

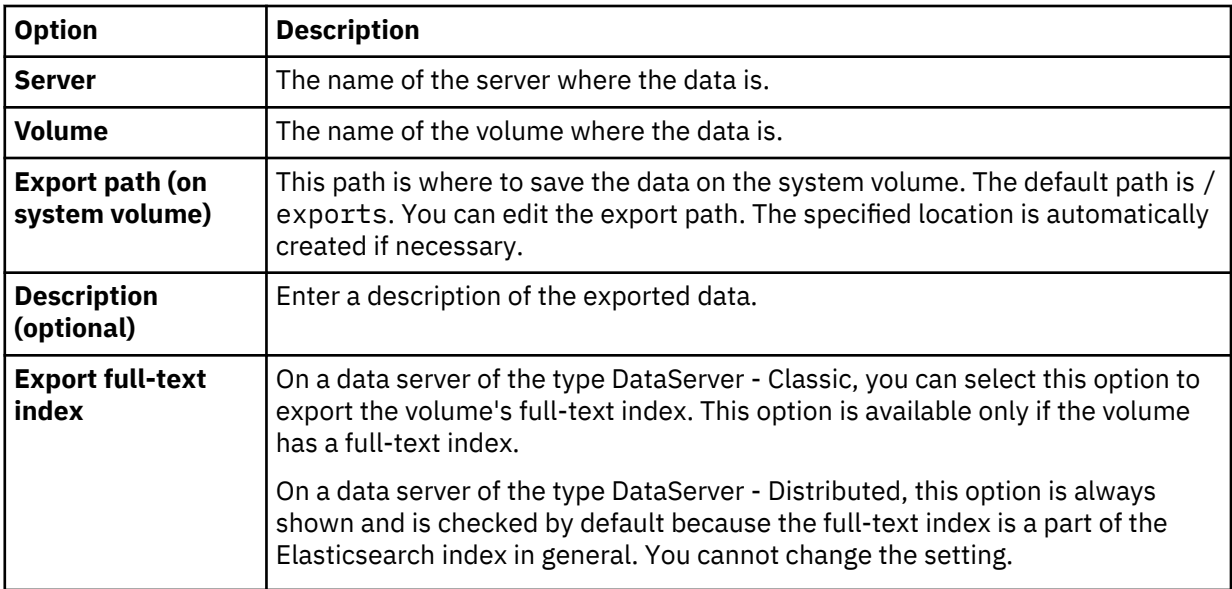

### **Importing volume data from a system volume**

An imported volume looks, acts, and is, just like a volume that is originally defined and harvested on the data server with a few key differences.

For imported volumes, any action or relationship that is valid for a non-imported volume is valid for an imported volume, with a few exceptions:

- Logs and audit trails that capture the activity on the volume before the import is not available. However, the import itself is audited.
- The imported volume can be reharvested if the appliance has the proper network access and rights to the original source server and volume.
- The imported volume can be reharvested if the data server has the proper network access and rights to the original source server and volume.
- The data viewer works only if the appliance has the proper network access and rights to the source server and volume. You must have access and permission on export servers and volumes if the file you want to view was migrated to a secondary server at the time of the export.

#### **Notes:**

- When a volume with a licensed feature is imported into a data server that does not use licensing, the license is imported along with the volume. To see the licensed features, users need to log out and then log back in to the data server.
- Imports can only occur between the same type of data server. A volume export from a data server of the type DataServer - Classic cannot be imported into a data server of the type DataServer - Distributed, and vice versa.
- 1. Make sure that exported data file is present in the system volume of the import appliance.
- 2. Go to **Administration > Data sources > Volumes**, and then click either the **Primary** or **Retention** tab.
- 3. Click the **Import volume** link at the top of either the primary or the retention volume lists. The **Import volumes** page appears, listing all of the volumes available for import. By default, the data server searches for available volumes to import in the /imports directory of the system volume. If you placed the exported data to another path, click **Change path** and enter the appropriate path.
- 4. Click **OK**. The Import volumes page now displays the following information about the imported volumes. See the following table.
- 5. From the list of volumes, select a volume to import by clicking the **Import** link in the last column on the right.
- 6. Select the **Import full-text index** checkbox to import the selected volume's full-text index.

On a data server of the type DataServer - Classic, this option is active only if the volume has a full-text index.

On a data server of the type DataServer - Distributed, this option is always shown and is checked by default because the full-text index is a part of the Elasticsearch index in general. You cannot change the setting.

- 7. Select the **Overwrite existing volume** checkbox to replace the existing data of the volume with the imported data.
- 8. Click **OK**. A dialog box appears to show that the volume is being imported. If the volume exists and unless the **Overwrite existing volume** option is selected. **OK** is not enabled .
- 9. To view import progress, click the **Dashboard** link in the dialog box. To cancel the import process, under the **Jobs in progress** section of the dashboard, click **Stop this job**, or click **OK** to return to the **Manage volumes** page.

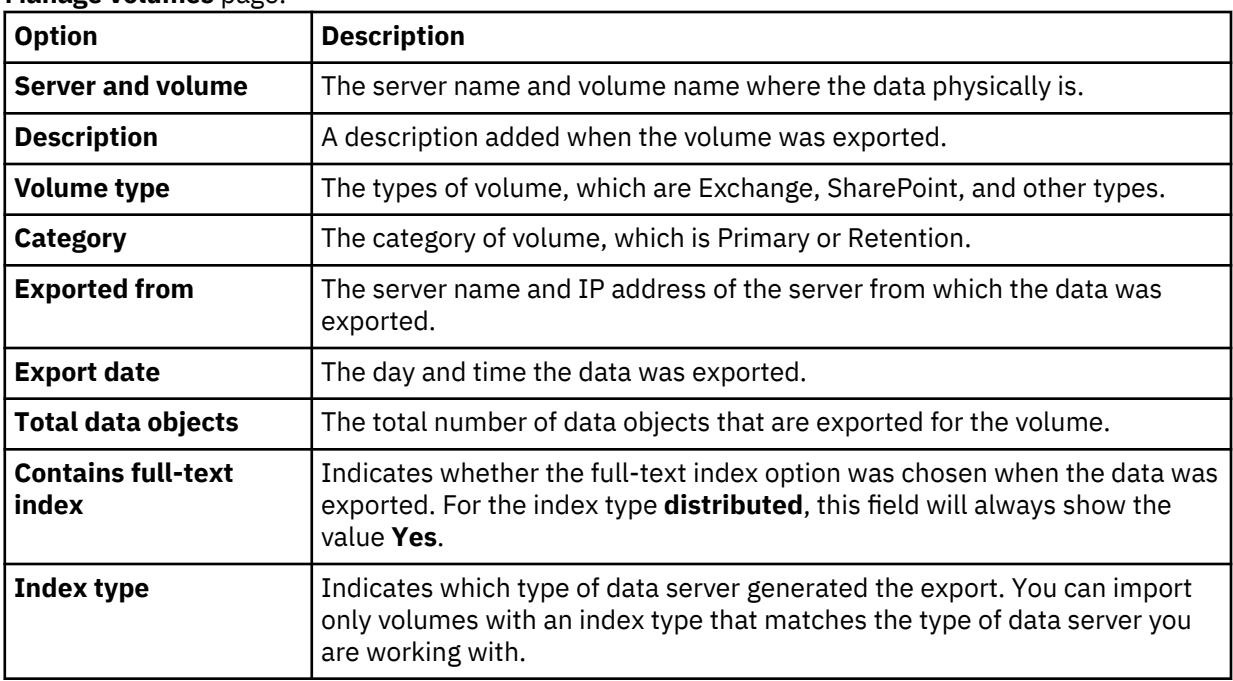

# **Creating discovery export volumes**

Discovery export volumes contain the data produced from a policy, which is kept so that it can be exported as a load file and uploaded into a legal review tool. Administrators can also configure discovery export volumes for managing harvest results from cycles of a discovery export policy.

- 1. Go to **Administration** > **Data sources** > **Specify volumes**, and then click **Volumes**.
- 2. Click **Discovery export**, and then click **Add discovery export volumes**.
- 3. Enter the information described in the table below, and then click **OK** to save the volume.

**Note:** Case-sensitivity rules for each server type apply. Red asterisks within the user interface denote required fields.

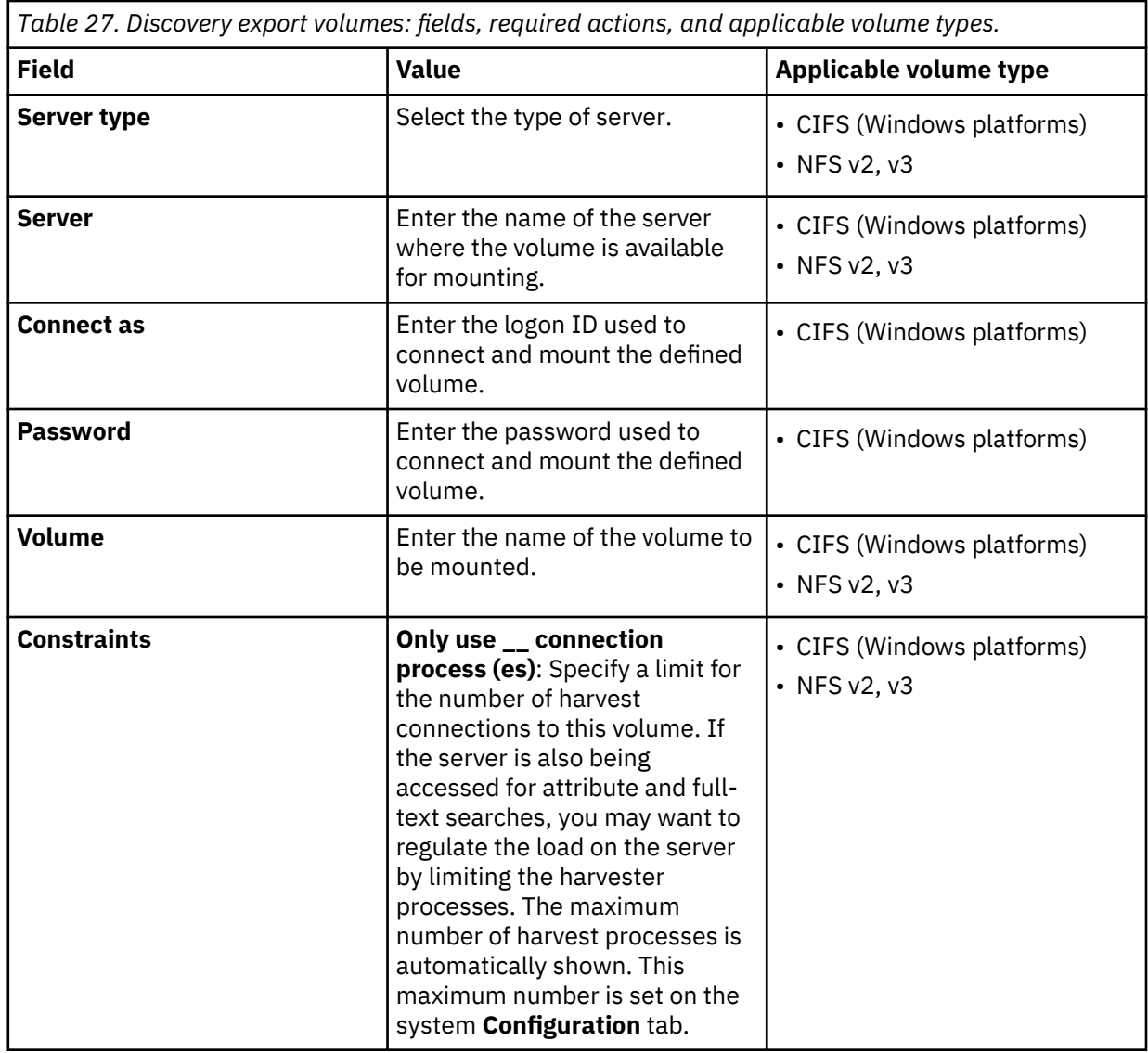

## **Deleting volumes**

Administrators can delete volumes from the list of available data sources, provided that the data server is connected to the gateway.

Note the following regarding deleted volumes:

- Deleted volumes are removed from target sets.
- Deleted volumes are removed from all volume lists, both from IBM StoredIQ and IBM StoredIQ Administrator.
- Within created jobs, steps that reference deleted volumes are implicitly removed, meaning that a job might contain no steps. The job itself is not deleted.
- Applicable object counts and sizes within IBM StoredIQ Administrator adjust automatically.
- Object counts and sizes within user infosets remain the same. Remember, those user infosets were created at a specific point in time when this data source was still available.
- Users who explore a specific data source and any generated reports no longer reference the deleted volume.
- No exceptions are raised on previously run actions. Instead, the data is no longer available. For example, if an infoset is copied that contained data objects from a volume that was deleted, no exception is raised.
- If you mark a desktop volume for deletion, it is automatically removed from the Primary volume list; however, the status of that workstation is set to uninstall in the background. When the desktop client checks in, it sees that change in status and uninstalls itself.

**Note:** If retention volumes contain data, they cannot be deleted as IBM StoredIQ is the source of record. Instead, you see the **Under Management** link.

- 1. Go to **Administration > Data sources > Specify volumes > Volumes**.
- 2. Click the tab of the volume type that you want to delete: **Primary**, **Retention**, **System**, or **Discovery export**.
- 3. Click **Delete**, and in the confirmation dialog window, click **OK**. The volume is deleted, removing it from the list of available volumes.

# **Action limitations for volume types**

Volume types have different action limitations.

IBM StoredIQ imposes some action limitations on volume types, which are identified in this table.

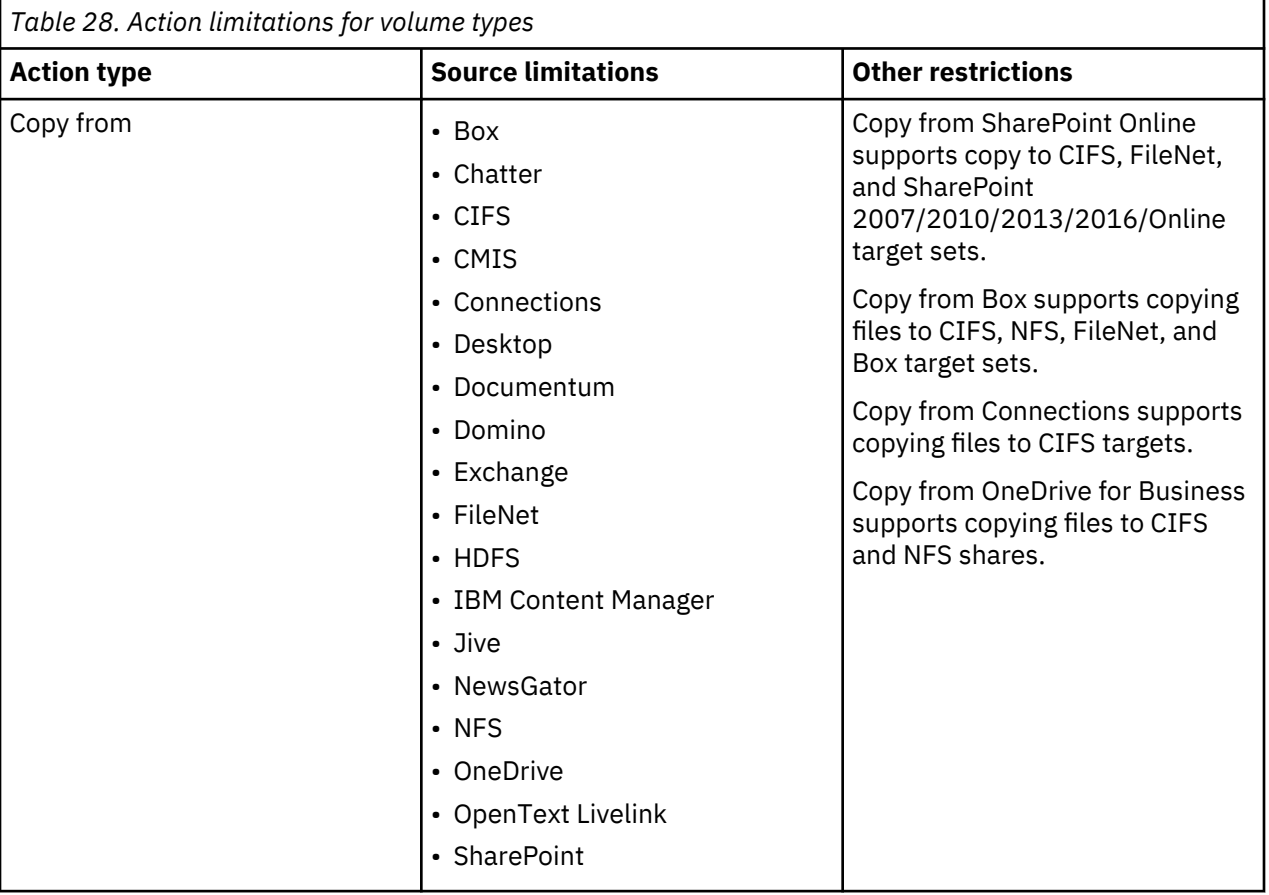

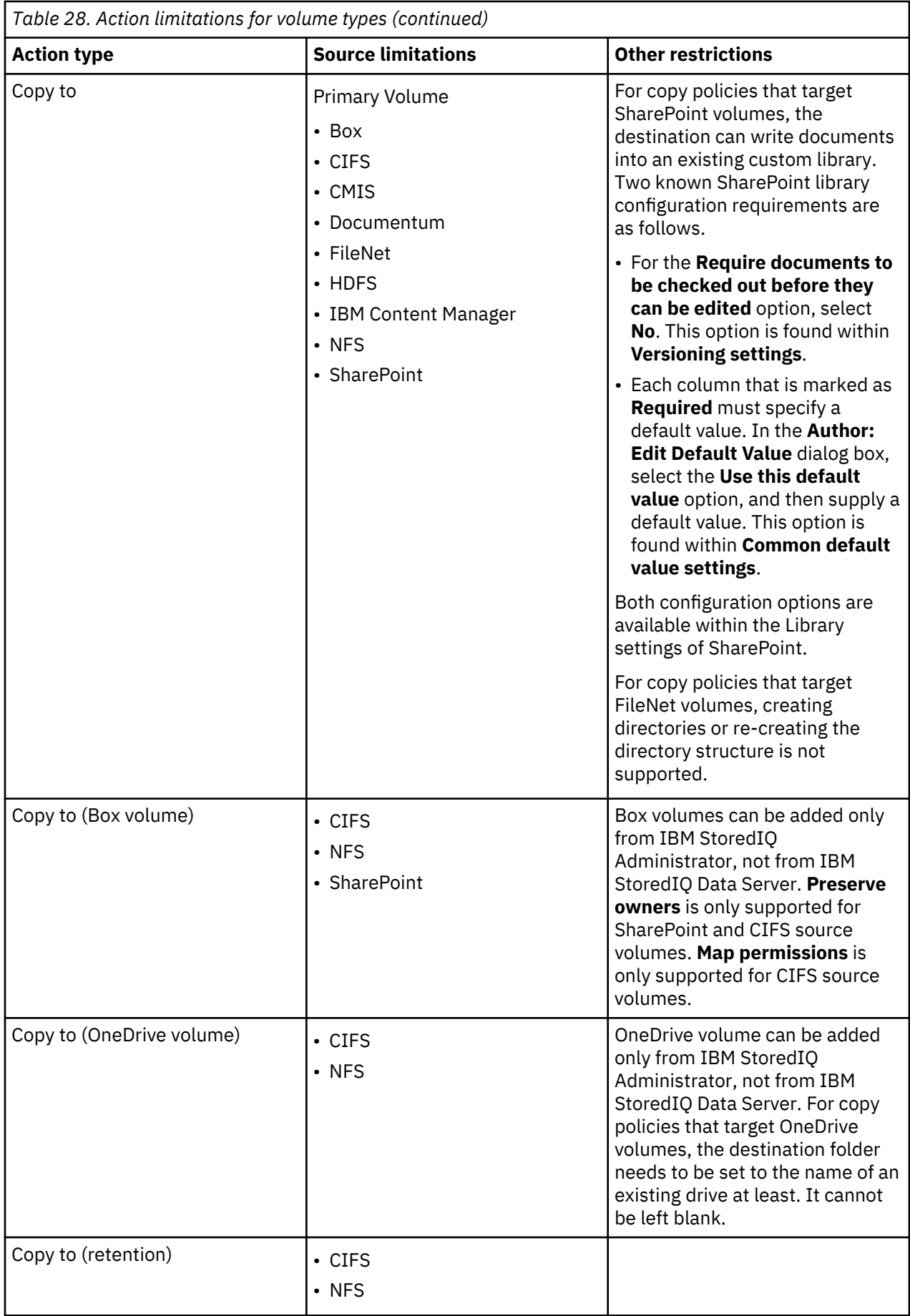

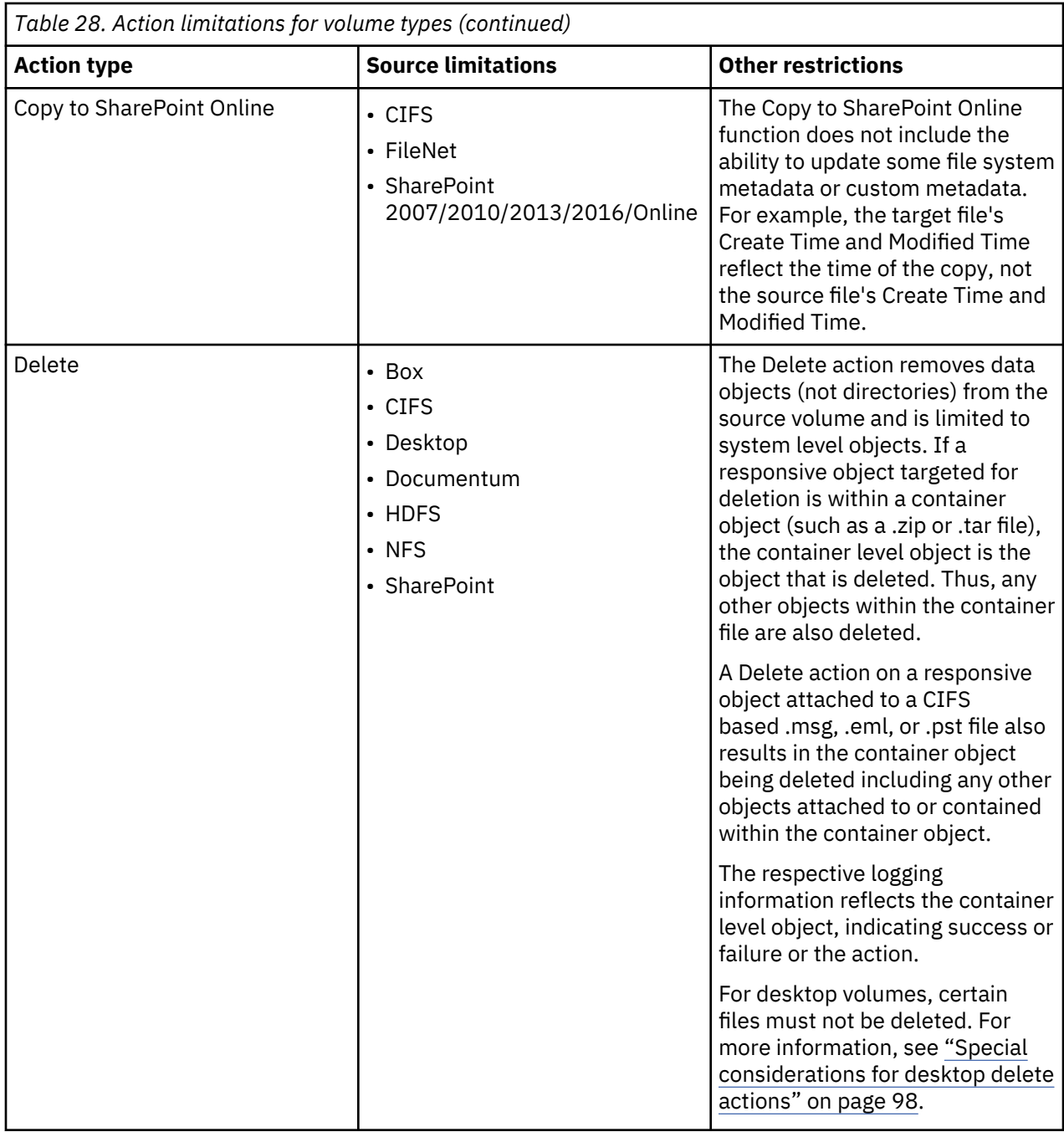

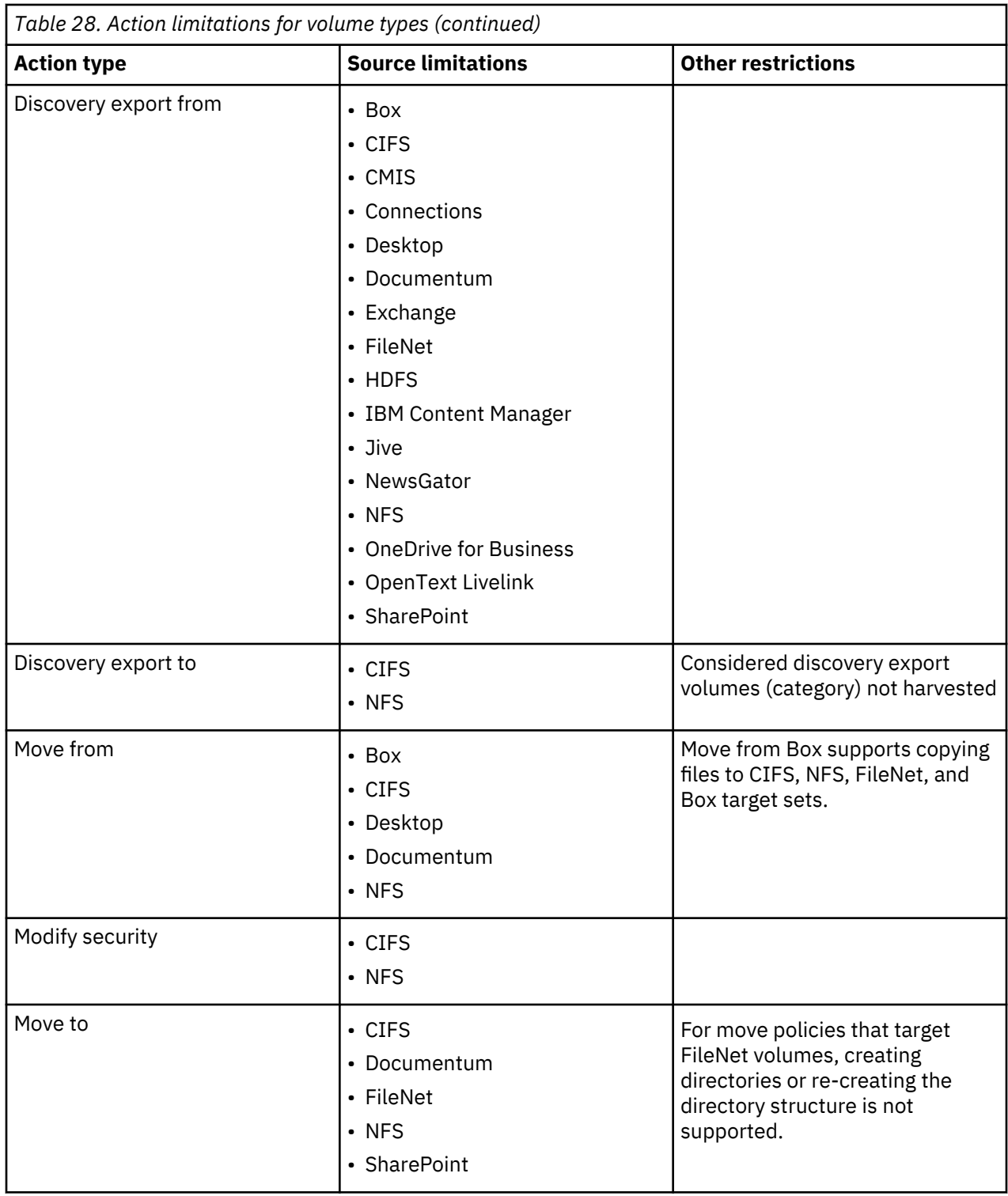

# **Volume limitations for migrations**

The IBM StoredIQ supported source-infoset members for migrations to SharePoint targets have limitations.

For migrations that preserve version hierarchies, IBM StoredIQ preserves them at the file system level. If container-member objects are present in the source infoset, they are copied to new version chains, independent of the source-container version. Therefore, member-version numbers might not match the parent-container version.

# **Data harvesting**

Harvesting or indexing is the process or task by which IBM StoredIQ examines and classifies data in your network.

Running a **Harvest every volume** job indexes all data objects on all volumes.

- A full harvest can be run on every volume or on individual volumes.
- An incremental harvest only harvests the changes on the requested volumes

These options are selected when you create a job for the harvest. A harvest must be run before you can start searching for data objects or textual content. An Administrator initiates a harvest by including a harvest step in a job.

Most harvesting parameters are selected from the **Configuration** subtab. You can specify the number of processes to use during a harvest, whether a harvest must continue where it left off if it was interrupted and many other parameters. Several standard harvesting-related jobs are provided in the system.

#### **Harvesting with and without post-processing**

You can separate harvesting activities into two steps: the initial harvest and harvest post-processing. The separation of tasks gives Administrators the flexibility to schedule the harvest or the post-process loading to run at times that do not affect system performance for system users. These users might, for example, be running queries. Examples of post-harvest activities are as follows:

- Loading all metadata for a volume.
- Computing all tags that are registered to a particular volume.
- Generating all reports for that volume.
- If configured, updating tags, and creating explorers in the harvest job.

#### **Incremental harvests**

Harvesting volumes takes time and taxes your organization's resources. You can maintain the accuracy of the metadata repository quickly and easily with incremental harvests. With both of these features, you can ensure that the vocabulary for all volumes is consistent and up to date. When you harvest a volume, you can speed up subsequent harvests by only harvesting for data objects that were changed or are new. An incremental harvest indexes new, modified, and removed data objects on your volumes or file servers. Because the harvests are incremental, it takes less time to update the metadata repository with the additional advantage of putting a lighter load on your systems than the original harvests.

**Note:** Harvesting NewsGator Volumes: Since NewsGator objects are just events in a stream, an incremental harvest of a NewsGator volume fetches only new events that were added since the last harvest. To cover gaps due to exceptions or to pick up deleted events, a full harvest might be required.

#### **Reharvesting**

The behavior is the same for both types of data server:

On a reharvest, the metadata for a document is updated because only the latest version of the document is considered. Therefore, the document might then no longer match previously applied filter criteria although is it still part of the infoset.

On a reharvest, also the full-text index is updated. Any previously applied cartridges are automatically reapplied to the latest document version to ensure that the results of any Step-up Analytics action are still available in the full-text index. Step-up Analytics or Step-up Full-Text actions run after a reharvest analyze and annotate the latest document version on the data source.

# **Harvest of properties and libraries**

When harvesting private information, SharePoint volumes must use administrative roles for mounting permission.

**Note:** Administrative permissions are required to harvest personal information, libraries, and objects that are not designated as being visible to **Everyone** for user profiles.

The SharePoint volume needs to be mounted with administrative permissions. If the harvest is conducted without administrative permissions, then any of the user profile's properties that were marked as visible to the category other than **Everyone** is not visible in results. To harvest users' personal documents and information, volumes that are mounted without administrative permissions must use credentials that have full control on all SharePoint site collections. These collections are hosted by the user profile service application.

To override this restriction, see [http://technet.microsoft.com/en-us/library/ee721057.aspx.](http://technet.microsoft.com/en-us/library/ee721057.aspx)

# **Lightweight harvest parameter settings**

To conduct a lightweight harvest, certain configuration changes can be made.

With IBM StoredIQ, you can conduct many types of harvests, depending on your data needs. While indepth harvests are common, instances exist, where you need an overview of the data and a systemwide picture of files' types and sizes. For example, at the beginning of a deployment, you might want to obtain a high-level view of a substantial amount of data. It helps make better decisions about how you want to handle harvesting or other policies in the future. The following section provides possible system configurations for the system to process the volumes' data in the quickest manner possible.

### **Determining volume configuration settings**

To conduct a lightweight harvest, you can make various configuration changes.

**Volume Details**: When you configure data sources for a lightweight harvest, you do not need to include content tagging and full-text indexes. By clearing this option, the system indexes the files' metadata, not the entire content of those files. The system can then run and complete harvests quickly. You can obtain much information about file types, the number of files, the age of the files, file ownership, and other information.

- 1. Go to **Administration > Data sources > Specify volumes > Volumes**.
- 2. On the **Primary volume list** page, click **Add primary volumes** or **Edit** to edit an existing volume.
- 3. Verify that all of the **Index options** check boxes are cleared (some are selected by default).
- 4. Optional: Edit the advanced details.

In some cases, you might want to reduce the weight of a full-text harvest. In these instances, you can adjust the processing that is involved with the various harvest configuration controls.

Within volume configuration, the advanced settings are used to control what is harvested within the volume. By harvesting only the directory structures that you are interested in, you can exercise some control over the harvest's weight.

#### Click **Show Advanced Details**.

- **Include Directory**: If you want to harvest a subtree of the volume rather than the whole volume, then you can enter the directory here. It eliminates the harvest of objects that are not relevant to your project.
- **Start Directory** and **End Directory**: You can select a beginning and end range of directories that are harvested. Enter the start and end directories.
- **Constraints**: You can limit the files that are harvested through connection processes, parallel data objects, or scoping harvests by extension. For example, with the **Scope harvest on these volumes**

**by extension** setting, you can limit the files that you harvest by using a set of extensions. If you want to harvest only Microsoft Office files, you can constrain the harvest to .DOC, .XLS, and .PPT files.

5. Click **OK** and then restart services.

### **Determining harvester configuration settings**

When you conduct a lightweight harvest, you can make certain harvester configuration changes.

1. Determine **Skip Content Processing** settings.

**Note:** This setting is relevant only for full-text harvests.

You might have many files that are types for which you do not need the contents such as .EXE files. In these instances, you can add these file types to the list of files for which the content is not processed. There are two points to consider when to skip content processing:

- You do not spend time harvesting unnecessary objects, which can be beneficial from a time-saving perspective.
- Later, you have the option of viewing the content of the skipped files. It creates more work, reharvesting these skipped files.
- 2. Determine which **Locations to ignore**.

There might be instances where large quantities of data are contained in subdirectories, and that data is not relevant to your harvest strategy. For example, you might have a directory with a tree of source code or software archive that is not used as a companywide resource. In these cases, you can eliminate these directories from the harvests by adding the directory to the **Locations to ignore**. These locations are not specific to a volume, but can instead be used for common directories across volumes.

- 3. Determine **Limits**.
	- **Maximum data object size**: This setting is only relevant for full-text harvests. In cases many large files, you might want to eliminate processing those files by setting the **Maximum data object size** to a smaller number. The default value is 1,000,000,000. You can still collect the metadata on the large files, so you can search for them and determine which files were missed due to the setting of this parameter.
- 4. Determine **Binary Processing**.

If the standard processing cannot index the contents of a file, binary processing is extra processing that can be conducted. For lightweight harvests, the **Run binary processing when text processing fails** checkbox must be cleared as this setting is only relevant for full-text harvests.

### **Determining full-text settings**

When you conduct a lightweight harvest, you can make full-text-index setting configuration changes.

1. Determine **Limits**.

Limit the length of words to be harvested by selecting the **Limit the length of words index to \_\_ characters** option. The default value is 50, but you can reduce this number to reduce the quantity of indexed words.

For more information about the configuration settings, see [configuring](#page-28-0) **Limits**.

#### 2. Determine **Numbers**.

If there are large quantities of spreadsheet files, you can control what numbers are indexed by the system.

For more information about the configuration settings, see [configuring](#page-28-0) **Numbers**.

### **Determining hash settings**

When you conduct a lightweight harvest, you can make certain hash-setting configuration changes.

Before you change any settings, review the information in ["Configuring hash settings" on page 23](#page-30-0).

• Determine the hash settings.

A file hash is a unique, calculated number that is based on the content of the file. By selecting **Partial data object content**, you reduce the processing to create the hash. However, the two different data objects might create the same hash. It is a small but potential risk and is only relevant for full-text harvests.

# **Pausing and resuming harvests**

Configure a resumable harvest to avoid complete reharvesting when a harvest is stopped and restarted.

You can pause a harvest and have it resume from the point where it was interrupted by means of a *resumable harvest*. If a long running harvest that is not configured as resumable is stopped, it starts crawling the data source all over again when the harvest is started anew. However, a *resumable harvest* marks the location where it was last stopped and resumes harvesting at that location when restarted.

The feature is available only from the IBM StoredIQ Data Server Admin UI and is supported for full harvests of CIFS and NFS data sources. It is not available on the AppStack and is not supported for harvests of OneDrive or IBM Connections data sources.

If the data source changes after a harvest was paused, those changes might not be reflected in the resumed harvest. To catch any such changes, run an incremental harvest after the resumable harvest is complete. For example, if the harvest discovered the directory a and, after some time, the harvest was paused. Then, the directory was deleted or otherwise modified. When the harvest is resumed, those changes do not show up in the harvest because the harvest does not revisit previously harvested locations.

- 1. In the IBM StoredIQ Data Server Admin UI, create a job with a **Run harvest** step.
- 2. When you configure this step, select the **Resumable harvest** option.
- 3. Start this job.

The job can be stopped at any time, which basically means the harvest is paused. Wait until the job is completely stopped before you restart the harvest.

- 4. At any later time, start the job again to complete the harvest.
	- A minimum wait time of 2 minutes must be observed before starting the job again.
- 5. Run an incremental harvest to pick up any changes made after the harvest was paused.

### **Monitoring harvests**

You might want to check large, long-running harvests regularly to get a status and to detect issues.

Full harvests of volume are the most time-consuming operations in IBM StoredIQ. Depending on the size of the data sets, they can take days or even weeks. To get a quick status of active harvests, you can use the Harvest Tracker tool. The tool's output can also be used for troubleshooting issues with long-running harvests.

The tool is designed to be least intrusive with regard to data server operation.

For each check, information about all active harvests is written to a log file. At the end of a harvest, a summary is displayed that includes findings about bottlenecks if any. By default, all the information is written to the /deepfs/config/harvest\_tracker.log file on the data server.

The records in the log file can give answers to these questions:

• Are there any extended or expired objects?

Check all entries that are labeled ObjTracker:.

• Are objects accumulating in the queues?

Compare the entries that are labeled Ingest Q: Cur len:, Output Q: Cur len:, Findex Q: Cur len:, and TktMstr: Cur len:.

• Is the object count increasing at a good pace between the checks?

A stuck object count indicates a problem with the currently processed element.

• Which files are being harvested currently?

The paths labeled File: in Ingest Q, Output Q, Findex Q, and TktMstr sections can give you a rough idea about the part of the volume being harvested at the moment. In particular, file paths listed in the TktMstr section indicate the most up-to-date file paths being processed.

Other observations that you might make:

- The Ingest Q queue is fuller than the others most of the time. This hints at the text extraction not happening fast enough.
- The Output O and Findex O queues are almost empty. This means node-indexing and full-text indexing aren't bottlenecks.
- Text extraction from image files is taking a long time.
- Files such as large images and complex scanned image PDF files need extended processing time and thus slowing down the harvest.
- 1. Using an SSH tool, log in to the data server VM as root.
- 2. Run the Harvest Tracker tool.

The following command, for example, has the tool exit after 100 loops of 30 seconds, where up to 5 file names per queue are written to the output at the default location:

python32 /usr/local/storediq/bin/util/harvest\_tracker.pyc –l 100 -q 5

For the detailed command syntax and more information about the records written to the log file, see "The Harvest Tracker tool" on page 85.

You can also run the command with the -h option to display the supported options and the default values.

At any time, you can stop the tool by pressing Enter and then entering y as confirmation.

### **The Harvest Tracker tool**

Find details about the command syntax and the tool's output.

#### **Command syntax**

The Harvest Tracker tool is a Python script that you run on the data server. The command syntax is as follows:

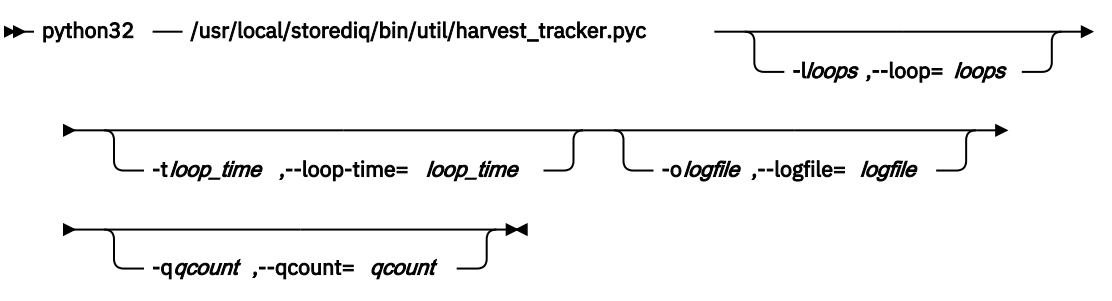

#### *loops*

Specifies how many times the tool is to check the data server services. The default value is maxint, which corresponds to 214,748,647.

#### *loop\_time*

Specifies the time interval for the checks in seconds. The default value is 30.

#### *logfile*

Defines the path to the log file. The default log file is /deepfs/config/harvest\_tracker.log

#### *qcount*

Specifies the maximum number of objects in queue to be listed by name.

Running the command **python32 /usr/local/storediq/bin/util/harvest\_tracker.pyc -h** displays the supported options and the default values.

At any time, you can stop the tool by pressing Enter followed and then entering y as confirmation.

While the tool is running, you will see additional messages like this one on the terminal where you started the tool:

Tue Feb 26 16:41:14 2019:pubsub/ reconnectingpbclientfactory.py:64:ReconnectingPBClientFactory.\_onRemoteOk

These messages come from the data server and cannot be suppressed. They have nothing to do with the Harvest Tracker tool and can, therefore, be ignored. They are not written to the harvest tracker. log file.

#### **Output for active harvests**

The statistics are written to an individual output block for each harvest, where the blocks are separated by dashed lines. The first line of each block shows the volume ID and the start time of that specific harvest. The statistics include the following information:

#### **Ingest Q: Cur len:**

Number of objects in the queue that are waiting for text extraction

#### **Ingest Q: Total in:**

Total number of objected that entered the queue since the harvest started

#### **Ingest Q: File:**

Full path to the file in the queue

#### **Output Q: Cur len:**

Number of objects in the queue that are waiting for node-indexing (PostGres)

#### **Output Q: Total in:**

Total number of objects that entered the queue since the harvest started

#### **Output Q: File:**

Full path to the file present in the queue

#### **Findex Q: Cur len:**

Number of objects that are queued for full-text indexing (into Lucene)

#### **Findex Q: Total in:**

Total number of objects that entered the full-text indexing queue since the harvest started

#### **Findex Q: File:**

Full path to the file in the full-text indexing queue

#### **TktMstr: Cur len:**

Number of objects being actively tracked by Ticket Master

#### **TktMstr: Total in:**

Total number of objects tracked by Ticket Master so far

#### **Harvest: Time to complete:**

Expected remaining processing time

#### **Harvest: Percent complete:**

Percent complete

#### **Harvest: Estimated vol size:**

Estimated size of the volume being harvested

#### **Harvest: Obj/s:**

Object processing rate

#### **Harvest: Max time file:** Name of the file taking longest processing time

#### **Harvest: Max time val:**

Processing time of the file listed under Harvest: Max time file:

#### **Harvest: Max size file:**

Name of the largest file encountered so far

#### **Harvest: Max size val:**

Size of the file listed under Harvest: Max size file:

#### **ObjTracker: VolId:**

The ID of the volume being harvested

#### **ObjTracker: Files extended:**

A comma separated list of file paths to files that are taking longer than the normal processing time is

#### **ObjTracker: Files expired:**

A comma separated list of file paths to files whose processing could not be completed in the allotted maximum time

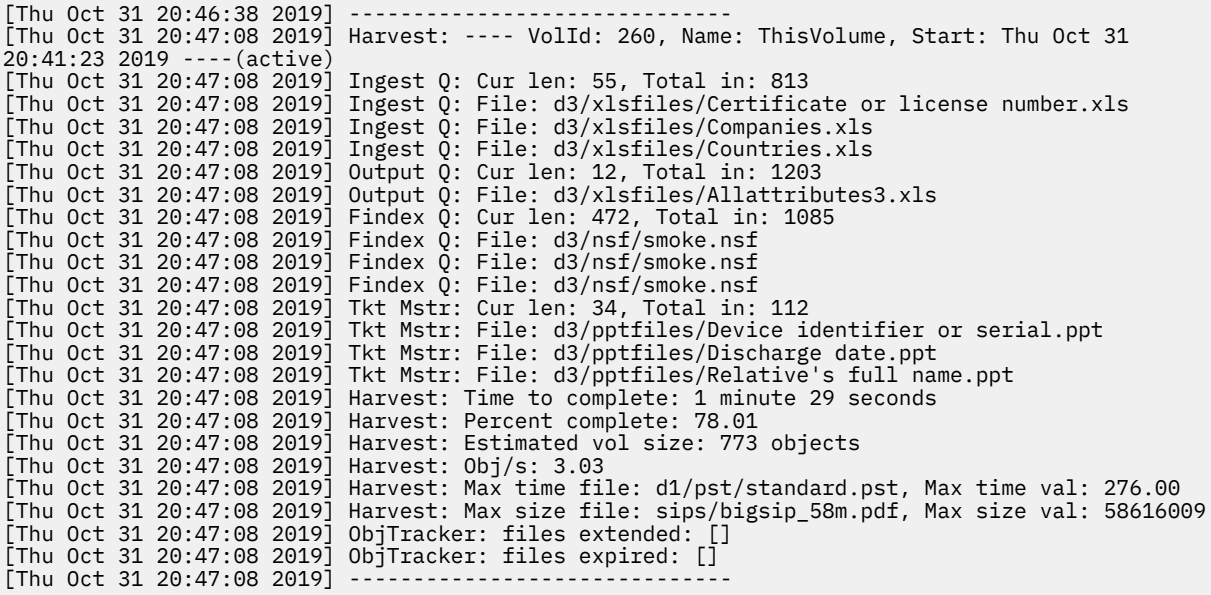

#### **Output for finished harvests**

After a harvest is complete, the tool can provide a summary of the harvest operation. The summary contains the following information:

#### **Ingest Q: Longest Q len:**

Largest number of objects in the queue that waited for text extraction

#### **Output Q: Longest Q len:**

Largest number of objects in the queue that waited for node-indexing (PostGres)

#### **Findex Q: Longest Q len:**

Largest number of objects in the queue that waited for full-text indexing (into Lucene)

#### **TktMstr: Longest Q len:**

Maximum number of objects tracked

**Harvest: Min Obj/s:**

Lowest object processing rate

#### **Harvest: Max Obj/s:**

Highest object processing rate

#### **Harvest: Max time file:**

Name of file that took the longest processing time

#### **Harvest: Max time val:**

Actual processing time of the file listed under Harvest: Max time file:

#### **Harvest: Max size file:**

Name of largest file processed

#### **Harvest: Max size val:**

Size of the file listed under Harvest: Max size file:

#### **Harvest: Total:**

Total harvest time

#### **ObjTracker: VolId:**

The ID of the volume ID that was harvested

#### **ObjTracker: files extended:**

A comma separated list of file paths to files that took longer than the normal processing time

#### **ObjTracker: files expired:**

A comma separated list of file paths to files whose processing could not be completed in the allotted max time

#### **Object analysis: Total obj types:**

Total number of different file extensions encountered so far

#### **Object analysis: Total obj count:**

Total number of system level objects processed so far. Note that this count currently does not include the count of objects in a container.

#### **Object analysis: Longest tkt time:**

Longest life of a ticket tracked by Ticket Master

#### **Object analysis: ext:**

Extension (type) of object

#### **Object analysis: Count:**

Number of tickets of extension/type processed

#### **Object analysis: Max tkt time:**

Longest life of ticket of this extension/type tracked by Ticket Master

```
[Thu Oct 31 20:48:38 2019] ------------------------------
[Thu Oct 31 20:48:38 2019] Harvest_Tracker Summary...
[Thu Oct 31 20:48:38 2019] Harvest: ---- VolId: 260, Name: ThisVolume, Start: Thu Oct 31 
20:41:23 2019 ----(stale)
[Thu Oct 31 20:48:38 2019] IngestQ: Longest Q len: 813
[Thu Oct 31 20:48:38 2019] OutputQ: Longest Q len: 1324
[Thu Oct 31 20:48:38 2019] FindexQ: Longest Q len: 1196
[Thu Oct 31 20:48:38 2019] TktMstr: Longest Q len: 112
[Thu Oct 31 20:48:38 2019] Harvest: Min Obj/s: 0.01, Max Obj/s: 3.63
[Thu Oct 31 20:48:38 2019] Harvest: Max time file: d1/pst/standard.pst, Max time val: 282.00
                          Harvest: Max size file: sips/bigsip_58m.pdf, Max size val: 58616009
[Thu Oct 31 20:48:38 2019] Harvest: total: 0d 0h:7m:15s
[Thu Oct 31 20:48:38 2019] ObjTracker: files extended: []
[Thu Oct 31 20:48:38 2019] ObjTracker: files expired: []
[Thu Oct 31 20:48:38 2019] Object analysis:
                               Total obj types: 22, total obj count: 793, Longest tkt time:
32.19:<br>[Thu Oct 31 20:48:38 2019]<br>[Thu Oct 31 20:48:38 2019]
[Thu Oct 31 20:48:38 2019] ext: 'xls': count: 193 (24.00%), Max tkt time: 2.39
[Thu Oct 31 20:48:38 2019] ext: 'ppt': count: 191 (24.00%), Max tkt time: 4.91
[Thu Oct 31 20:48:38 2019] ext: 'doc': count: 185 (23.00%), Max tkt time: 32.19
| Thu Oct 31 20:40:30 2017| ext: "000": Count: 100"(20:00%), Max tkt time: 15.01<br>| Thu Oct 31 20:48:38 2019| ext: 'mail': count: 11 (1.00%), Max tkt time: 0.03
[Thu Oct 31 20:48:38 2019] ext: 'mail': count: 11 (1.00%), Max tkt time: 0.03
[Thu Oct 31 20:48:38 2019] ext: 'msg': count: 7 (0.00%), Max tkt time: 0.02
[Thu Oct 31 20:48:38 2019] ext: 'eml': count: 4 (0.00%), Max tkt time: 0.00
[Thu Oct 31 20:48:38 2019] ext: 'mbx': count: 3 (0.00%), Max tkt time: 0.00
[Thu Oct 31 20:48:38 2019] ext: 'note': count: 2 (0.00%), Max tkt time: 0.00
[Thu Oct 31 20:48:38 2019] ext: 'pst': count: 2 (0.00%), Max tkt time: 0.00
[Thu Oct 31 20:48:38 2019] ext: 'rar': count: 2 (0.00%), Max tkt time: 0.00
[Thu Oct 31 20:48:38 2019] ext: 'nsf': count: 2 (0.00%), Max tkt time: 0.00
[Thu Oct 31 20:48:38 2019] ext: 'jpg': count: 1 (0.00%), Max tkt time: 0.01
[Thu Oct 31 20:48:38 2019] ext: 'rtf': count: 1 (0.00%), Max tkt time: 0.00
[Thu Oct 31 20:48:38 2019] ext: 'h': count: 1 (0.00%), Max tkt time: 0.00
```
# **Job configuration**

In IBM StoredIQ Data Server, configure and run jobs with different functions. Jobs start tasks such as harvests or maintenance and cleanup.

You can run jobs at the time of creation or schedule them to run at a designated future time and at regular intervals. Jobs consist of either a single step or a series of steps. The actions available at each step depend on the type of job. A set of predefined jobs that are ready for immediate use are provided with the product. In addition to these jobs, you can create your own jobs. You can modify any job that is stored in the **Workspace** folder or any subfolder to it. You can also delete jobs from these folders when you no longer need them.

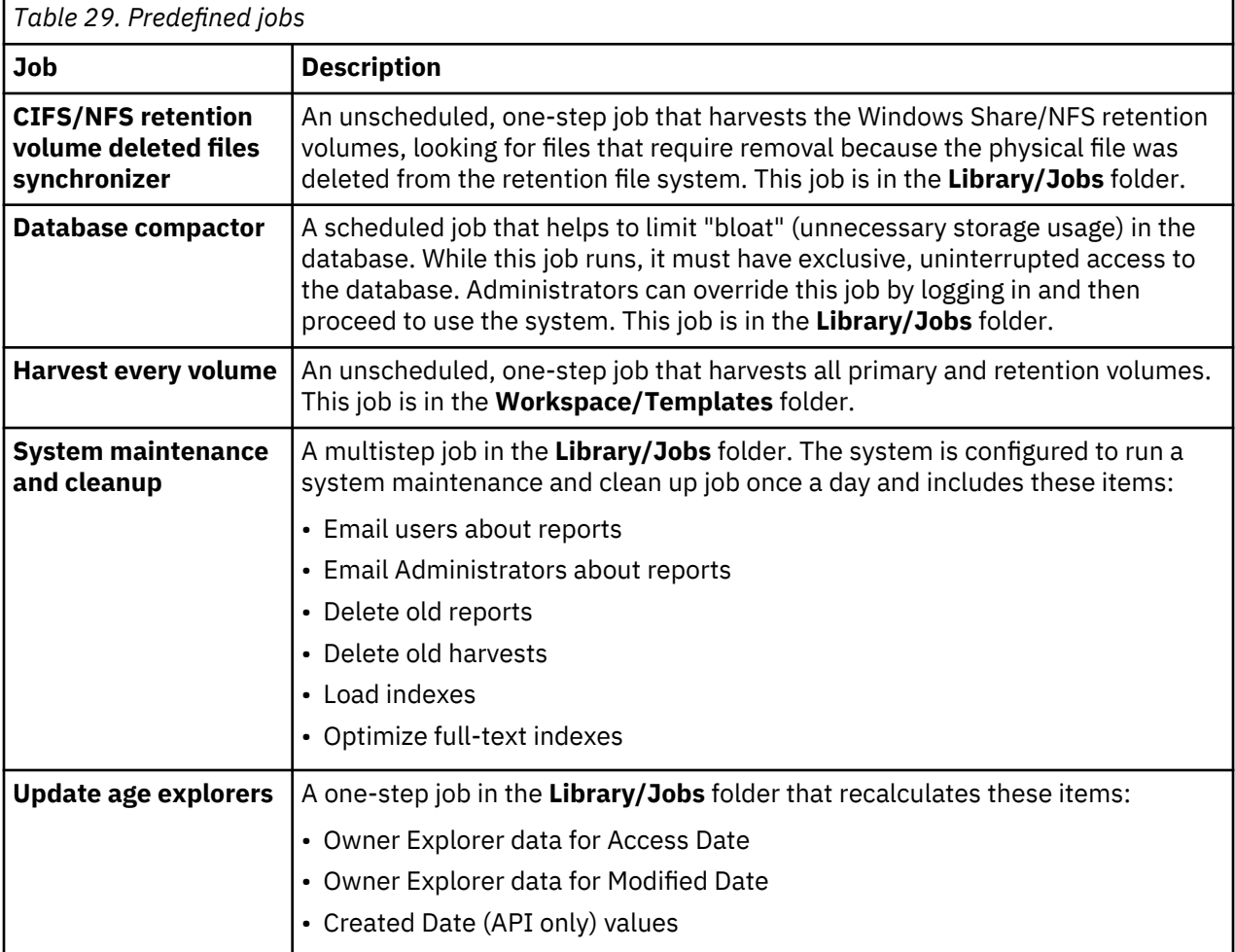

# **Creating a job**

Create jobs for different purposes, for example, to run tailored harvest or to discover retention volumes.

You can create custom jobs in the **Workspace** folder or in any subfolder to this folder.

To create a job:

- 1. Navigate to the **Workspace** folder on the **Folders** tab.
- 2. Select **New** > **Job**.
- 3. Enter a unique job name.
- 4. From the **Save in** list, select the appropriate folder, and click **OK**.

The job is created.

- 5. To view the job, edit its details and add steps, click **Yes** when prompted.
- 6. To set a schedule for the job, click **Edit job details**.
	- You can specify the time, date, and frequency for the job to run.
	- Enter the time that the job must start, or click **Now** to populate the time field with the current time. If you do not specify all of the job steps, you might want to add some time.
	- Enter the date on which to run the job, or click **Today** to populate the date field with the current date.
	- Specify how often the job must run. If you select **None** for the frequency, the job runs once, at the time and date provided.

You can change these settings anytime.

- 7. To add steps, click **Add step** and select a step type from the list.
- 8. Configure options for the selected step type.
	- **Run harvest** step: on the **Specify harvest and load options** page, configure the following options:
		- Select the volumes to be harvested.
		- Select the harvest type. You can choose to run a full harvest or an incremental harvest. With a full harvest, all data objects on the selected volume are indexed. With an incremental harvest, only files or data objects that changed since the last harvest are indexed. Incremental harvest is the default setting.
		- Schedule harvest and load. To limit resource use, you can separate harvest and load processes. Select one of the options:
			- Run the harvest and load indexes when the harvest completes.
			- Run the harvest and delay the index loading to run with the next system-services job after the harvest is completed. The system-services job is scheduled to run at midnight by default.
			- Run only the harvest. Select this option if you plan to load harvested data into indexes later.
			- Load the indexes only. Select this option to load previously harvested data into indexes.
		- Configure harvest sampling if you want to limit the harvest to a smaller sample.
		- Limit the harvest by time or total number of data objects. Enter the number of minutes or the number of data objects.
	- **Discover Retention volumes** step:
		- From the **Discover Retention volume** list, select the retention volume to be used for this job.
		- Specify for how long the harvest is to run.
		- Limit the number of data objects to be harvested.

You can edit or remove steps at any time.

9. Click **OK**.

# **Starting a job**

Run predefined or custom jobs as required.

Predefined jobs except for the **Harvest every volume** job are stored in the **Library/Jobs** folder on the **Folders** tab. You can find the **Harvest every volume** job in the **Workspace/Templates** folder. Custom jobs are stored in the **Workspace** folder or in any subfolders to the **Workspace** folder that an administrator created.

- 1. Navigate to the folder that contains the job.
- 2. To start a job immediately:
	- Click the name of the job, and in the **Job details** page, click **Start job**.

When you click **Edit job details**, you can set or change the schedule for this job before you start it.

• Right-click the job and select **Start**.

In the **Job Details** area, the **Schedule** entry changes to This job is running now

## **Monitoring processing**

You can track the system's processing on your harvest/policy and discovery export tasks with the **View cache details** feature. The appliance gathers data in increments and caches the data as it gathers it. If a collection is interrupted, the appliance can resume collection at the point that it was interrupted, instead of starting over from the beginning of the task.

- 1. From **Administration > Dashboard**, in the **Appliance status** pane, click **View cache details**.
- 2. To see the progress of a harvest or a policy, click the **Volume cache** tab. Or, to see discovery export job progress, click the **Discovery export cache** tab.

Information for a job is only available while the job is running. After a task is completed, the job disappears from the list.

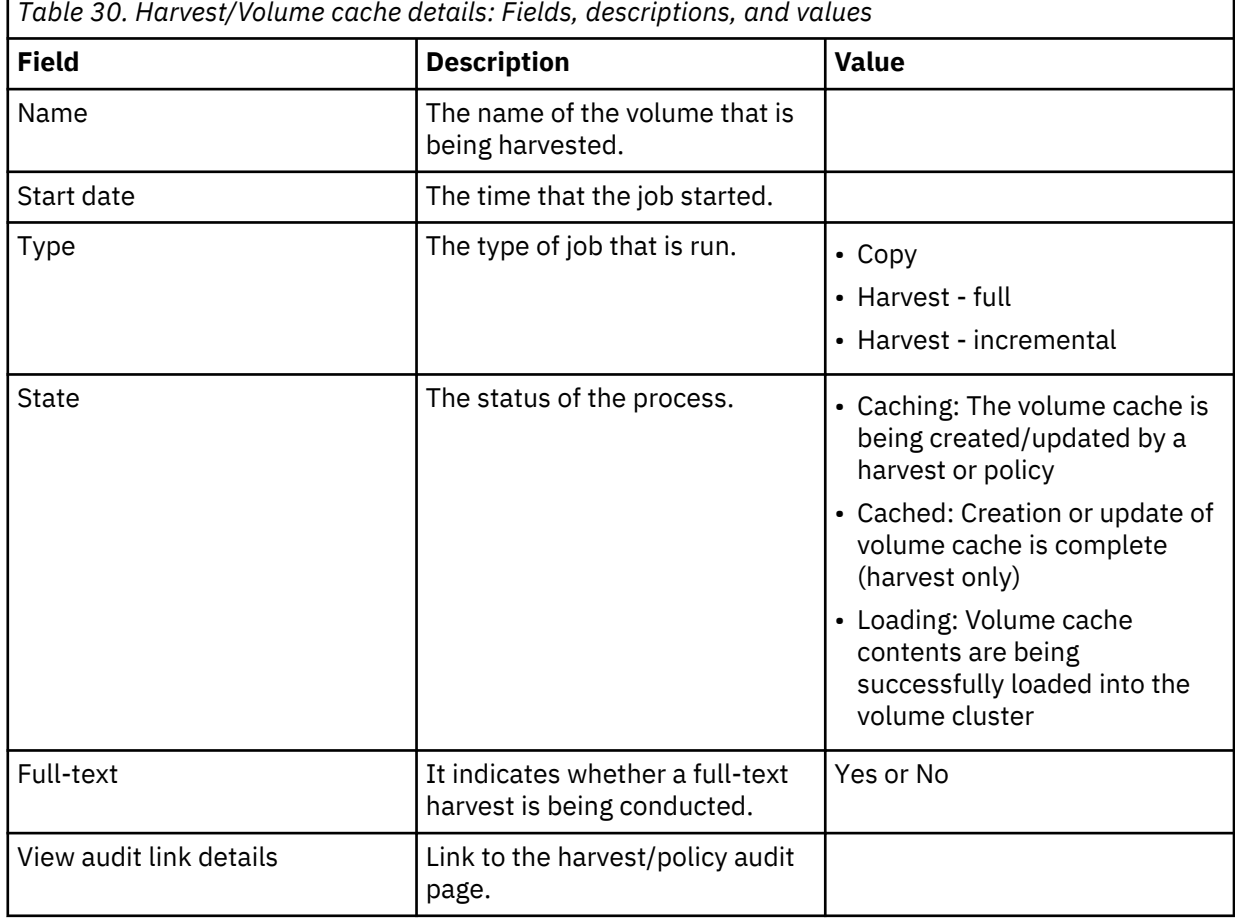

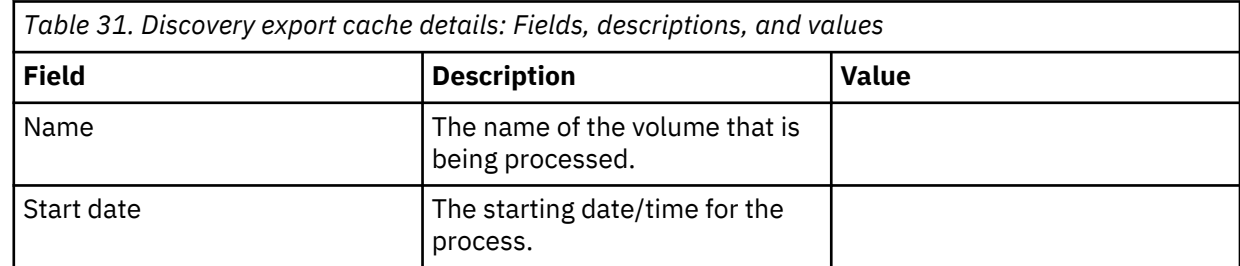

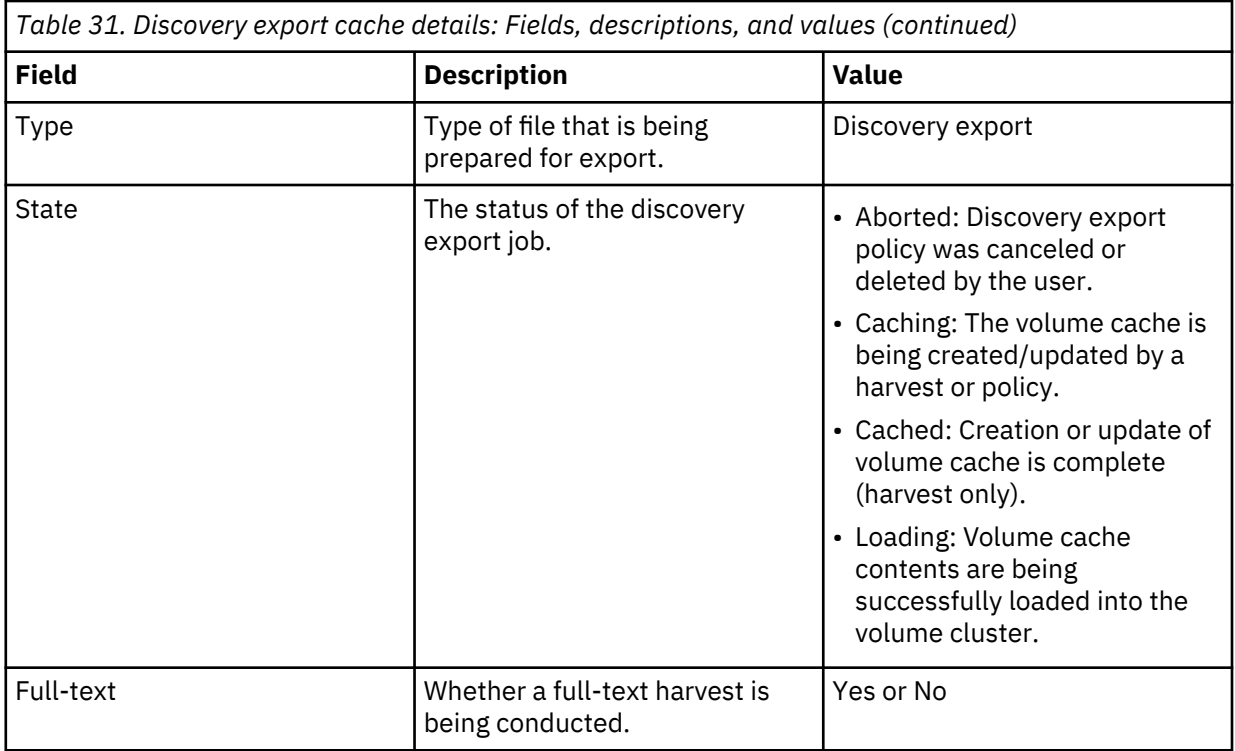

### **Determining whether a harvest is stuck**

The speed of a harvest depends on volume size and processing speed; however, harvests do occasionally become stuck and are unable to complete successfully. Use the procedures that are outlined here to troubleshoot the harvest process.

- 1. Click **Administration** > **Dashboard** > **Jobs in Progress** to verify that your job continues to run.
- 2. In **Jobs in Progress**, note the **Total data objects encountered** number.
- 3. Wait 15 minutes, leaving the harvest to continue to run.
- 4. Note the new value **Total data objects encountered**, and then compare it to that value denoted previously.
- 5. Answer the questions in this table.

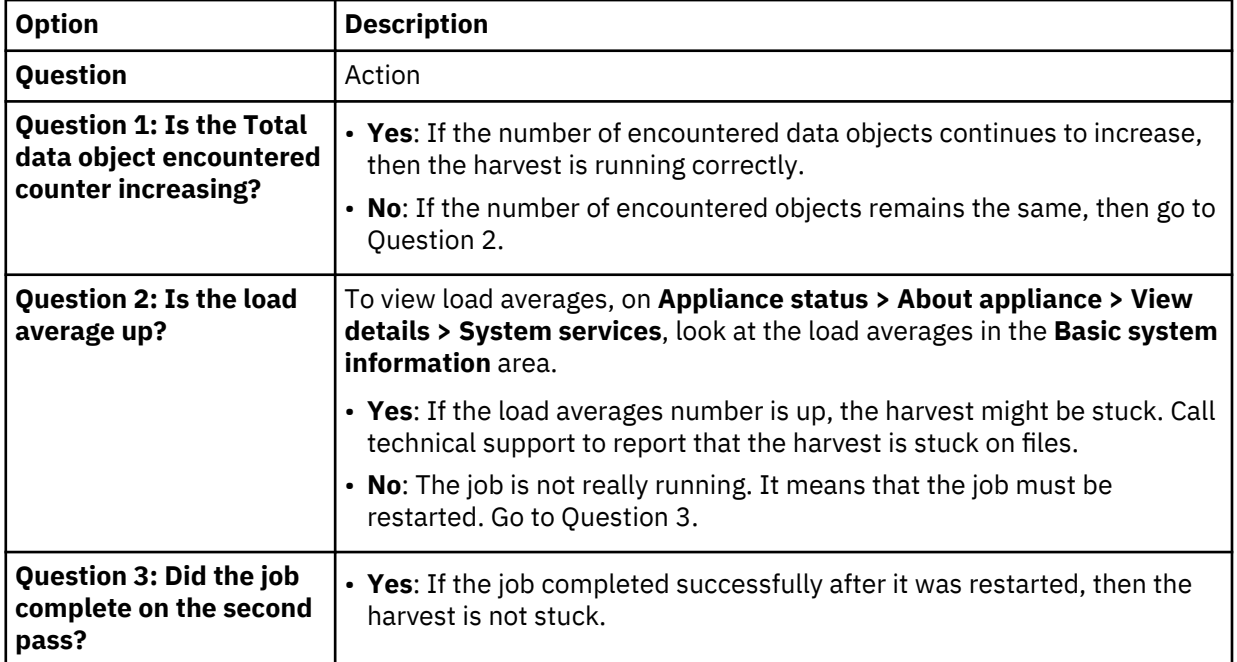

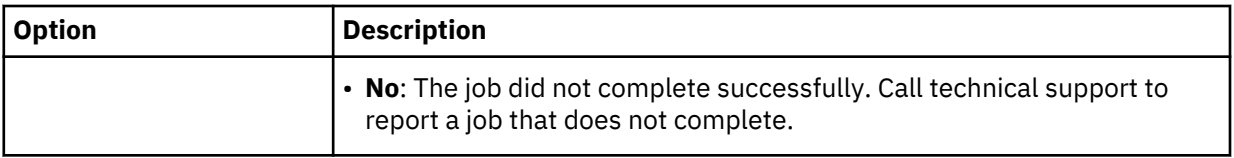

# **Desktop collection**

IBM StoredIQ Desktop Data Collector (also referred to as *desktop client*) enables desktops as a volume type or data source, allowing them to be used just as other types of data sources. IBM StoredIQ Desktop Data Collector can collect PSTs, compressed files, and other data objects.

After the desktop client is installed on a desktop, you connect and register it with the data server. That desktop is available as a data source within the list of primary volumes. Additionally, while the snippet support and the Step-up Snippet action are supported by IBM StoredIQ Desktop Data Collector, a desktop cannot be the target or destination of an action.

The data server creates and maintains an index for the desktop volume. Metadata and full-text indexes are supported. A harvest gathers file system metadata, decrypts, cracks file type, extracts text and content metadata from local files. After the desktop data is indexed, the data can be searched and acted upon even while desktops are offline or unreachable.

Viewing desktop data is not possible in IBM StoredIQ Data Workbench. Content preview for desktop documents is possible in IBM StoredIQ Insights if the documents are full text indexed and the volumes are managed by a data server of the type DataServer - Distributed.

# **IBM StoredIQ Desktop Data Collector client prerequisites**

The IBM StoredIQ Desktop Data Collector agent works with the following operating systems:

- Windows 7 **32-** and **64-bit**
- Windows 8 **32-** and **64-bit**
- Windows 10 **32-** and **64-bit**
- Windows Server 2003, 2008, 2012, 2016

**Note:** For Desktop Agent with Windows Vista SP2 or Windows Server 2008 SP2, you must use Service Pack 2 and [https://support.microsoft.com/kb/2763674/en-us.](https://support.microsoft.com/kb/2763674/en-us) It is a required Microsoft update.

Installation requires administrative privileges on the desktop. Before you use IBM StoredIQ Desktop Data Collector, you need to notify users that desktop collection is going to be conducted and make them aware of the following items:

- The desktop must be connected over the network during data collection. If the connection is interrupted, IBM StoredIQ Desktop Data Collector resumes its work from the point at which it stopped.
- Users might notice a slight change in performance speed, but that they can continue working normally. Desktop collection does not interfere with work processes.
- Certain actions can be taken from the tray icon: Right-click for **About**, **Restart**, **Status**, and **Email Logs** (which packages logs in to single file and starts the email client so that the user can mail them to the IBM StoredIQ administrator).

To ensure the network access for desktop volumes, the following port ranges must be open through a firewall.

- 21000-21004
- 21100-21101
- 21110-21130
- 21200-21204

All communications are outbound from the client. The appliance never pushes data or requests to the desktop. The IBM StoredIQ Desktop Data Collector pings the appliance about every 60 seconds, and the **Last Known Contact** time statistic is updated approximately every 30 minutes. Additionally, IBM StoredIQ Desktop Data Collector checks for task assignments every 5 minutes.

One can download the installer application from the application in the **Configuration** tab. Also, the Administrator can temporarily disable the client service on all desktops that are registered to the data server from the **Configuration** tab.

# **Downloading the IBM StoredIQ Desktop Data Collector installer**

The IBM StoredIQ Desktop Data Collector installer can be downloaded from the application.

Open ports for desktop client access to the data server on OVA deployed systems. How to do this is described in [Open ports for desktop client access to the data server](https://www.ibm.com/support/knowledgecenter/SSSHEC_7.6.0/deploy/ref/ref_defaultopenports.dita#ref_defaultopenports/port_desktop_agent).

- 1. Enter the https:// IP address of the data server in the browser.
- 2. Log in with administrator credentials.
- 3. Go to **Administration** > **Configuration**.
- 4. On the **System Configuration** page under **Application**, click **Desktop Settings**.
- 5. Click **Download the desktop client installer** and save the DesktopClient.msi file to your local file system.

IBM StoredIQ Desktop Data Collector can be installed only on a Windows workstation.

# **IBM StoredIQ Desktop Data Collector installation methods**

The IBM StoredIQ Desktop Data Collector is provided as a standard MSI file and is installed according to the typical method (such as Microsoft Systems Management Server (SMS )) used within your organization.

During installation, the host name and IP address of the IBM StoredIQ data server must be supplied. If the installation is conducted manually by users, you must provide this information to them using email, a text file, or another method.

IBM StoredIQ Desktop Data Collector can be installed with the following methods.

#### **Mass distribution method (SMS)**

The appliance ID is part of the distribution configuration. This method supports passing installation arguments as MSI properties.

- Required
	- **SERVERACTIONNODEADDRESS** IP address or host name for the Action node. When the installation is not silent, the user is prompted for IP address or host name. The default is the value of this argument. This field must be entered accurately or manual correction is required in the desktop configuration file.
- Optional
	- **SERVERACTIONNODEPORT** Port number for the Agent on the Action node. Defaults to 21000, and can be only changed when the agent connects on a different port that is then mapped to 21000.
	- **NOTRAYICON** Specifies whether the agent displays the IBM StoredIQ Desktop Data Collector tray icon while it is running. Changing the setting to **1** forces the agent to run silently and not display a tray icon.
	- **SERVERACTIONNODEADDRESS** IP address or host name for the Action node. When the installation is not silent, the user is prompted for IP address or host name. The default is the value of this argument. This field must be entered accurately or manual correction is required in the desktop config file.
- **Emailing links** Send a link within an email such as file:\\g:\group\install\Clientinstall.vbs. The link can be to any executable file format such as .BAT, .VBS, or .MSI. The .BAT/.VBS formats can be used to pass client arguments to an .MSI file. The user who clicks the link must have administrative privileges.
- **NT Logon Script** A .BAT file or .VBS script starts **msiexec**. Examples are given here:
- $-$  / i: Install
- $-$  /x  $\{7E9E08F1-S71B-4888-CE08-CE08076F5F9\}$ : Uninstall the agent. The product code must be present.
- /quiet: install/uninstall runs silently. When you specify this option, SERVERACTIONNODEADDRESS must be supplied as an argument.

```
Set WshShell = CreateObject("WScript.Shell")
WshShell.Run "%windir%\System32\msiexec.exe /i G:\group\install\
desktopclient.msi
NOTRAYICON=0 SERVERACTIONNODEADDRESS=clust017.test.local /q"Set WshShell
= CreateObject("WScript.Shell")
Set WshShell = Nothing
```
• **MSI** batch file

```
msiexec /i G:\group\install\desktopclient.msi NOTRAYICON=1
 SERVERACTIONNODEADDRESS=clust017.test.local /q
```
• **MSI** interactive installation

The user must have administrative privileges. Any previously installed desktop client installed must be uninstalled before a new desktop client can be installed.

The installation can be started by either double-clicking the .msi file or by right-clicking the file and selecting **Install** > **Run**.

After the installation is complete, the desktop is available as a data source within the list of primary volumes in IBM StoredIQ Data Server and in IBM StoredIQ Administrator.

#### **Removing IBM StoredIQ Desktop Data Collector**

If you delete a desktop volume, the respective client automatically uninstalls itself on the next check for a pending job. Users can also manually uninstall the IBM StoredIQ Desktop Data Collector client from the workstation.

### **Configuring desktop collection settings**

Enable or disable desktop collection, configure upgrade settings for the desktop client, and enable decryption of files encrypted with the Windows Encrypting File System (EFS).

- 1. Go to **Administration** > **Configuration** > **Application** > **Desktop settings**.
- 2. Enable or disable desktop services.

By default, desktop services are enabled. If you change the setting, click **Apply** to have the changes take effect. Disabling the desktop services does not uninstall the desktop client from any user workstation.

3. Configure upgrade settings for the desktop clients registered with this data server.

You can choose between automatic and manual upgrades. In the **Upgrades**

- a) For automatic upgrades, select **Upgrade all workstations** from the **Automatic upgrades** options. The default setting is **Upgrades disabled**, which means any upgrades must be done manually.
- b) Select how new versions of the desktop client are made available for download. The currently published version (the version currently available for download) is listed next to the **Available versions** option. Select one of these options:
	- If you want to publish a new version manually, select **Manually publish new version** and also select a version.
	- If you want always the latest version to be automatically available for download, select **Automatically publish the latest version**.

The latest client version is not necessarily the same as the currently published version. The latest client version available is listed under **Available versions**. If you need the latest client, you might need to publish, download, and install a newer client version.

c) To publish the new version (make it available for download), click **Apply**.

Publishing a newer client version results in the permanent removal of all older versions. Therefore, do not publish a new version unless you are certain that the old client version is no longer needed.

4. To enable decryption of files saved in the Encrypting Files System (EFS), install a domain recovery agent certificate or a user credential certificate.

#### a) In the **Encrypting File System recovery agent users**, click **Add Encrypting File System user**

b) In the dialog box, provide the following information:

- Select a Personal Information Exchange Format (PFX) file to upload. Click browse to navigate to the file that you want to upload.
- Enter the password that protects the .PFX file.
- Enter the user name of the EFS user to whom this recovery agent belongs. The user name must be a SAM compatible/NT4 Domain name-style user name, for example, MYCOMPANY \esideways.

If the computer is not part of a domain and is running any version of Windows earlier than 7.0, the user name must be the user name. If the computer is not part of a domain and is running Windows 7.0 or later, the user name must be the name of the PC and the domain.

- Enter the password for the EFS user.
- Enter a description.
- Click **OK**.

The file is uploaded and the user is added to the list of recovery agent users. At any time, you can edit or delete a user's entry.

c) Have those users for whom you installed certificates restart IBM StoredIQ Desktop Data Collector before you start harvesting.

# **Configuring desktop collection**

After a desktop is added as a data source, you can edit the volume configuration to adjust several settings. Then, create and run a job with a harvest step.

In IBM StoredIQ Data Server, you can configure several options for a desktop volume that affect harvests and actions.

When your volume definition is up-to-date, set up and run a harvest job to start collecting desktop data. You can also trigger a harvest from IBM StoredIQ Administrator. In this case, you can only choose whether you want to schedule the harvest or run it immediately and if you want to do a full or an incremental harvest.

1. To change index settings and to scope the harvest, edit the volume definition.

#### a) Go to **Administration** > **Data sources** > **Specify volumes** > **Volumes**.

- b) From the primary volume list, select the desktop volume and click **Edit**.
- c) Adjust the index options as required.
- d) To scope harvests, click **Show advanced options**.

Now, you can specify a regular expression to be applied to the subdirectories of the initial directory. Folders that match the regular expression are in scope for harvests.

You can also scope harvests by file extensions. You can choose between including and excluding data objects with the specified file extensions.

e) Click **OK** to save your settings.

- <span id="page-105-0"></span>2. Go to **Folders**, click **New** and select **Job**.
- 3. Name the job and select the folder where the job is to be stored.
- 4. Select to view the job when prompted.
- 5. To configure a schedule for the job, edit the job details.
- 6. Add a step of the type **Run harvest**.

Configure harvest and load options for the step:

a) Select the volume that you want to harvest.

Desktop volumes appear in the list in the format *hostname*:*workstationID*, for example, jdoe1234.example.com:FADBAE872A7DAF7A833040327AB8FDCDF1F6B409.

b) Set any other harvest options as required.

c) Click **OK** to save the settings.

7. Optional: Start the job.

You can monitor the job progress on the IBM StoredIQ Data Server dashboard.

### **Special considerations for desktop delete actions**

Use caution when you apply any delete action to desktop data. Some files must not be deleted.

When you use the IBM StoredIQ to delete files from a desktop, they are removed permanently. They are not transferred to the appliance or backed up to any other location. You must carefully review the infoset of affected data objects before you take a delete action. Your organization can use custom applications or other files that you might not want to delete. In reviewing the returned list, do not allow the following files to be deleted.

- Anything in the c:\Windows directory
- These files in the c:\Documents and Settings\*username* directory:
	- \UserData\\*.xml
	- \Cookies\\*.txt
	- \Start Menu\Programs\\*.lnk
- Executable routines: files with the extensions .dll, .exe, and .ocx
- Drivers: files with the extensions \*.sys, \*.inf, and \*.pnf
- Installers: files with the extensions .msi and .mst
- Important data files: files with the extensions \*.dat, \*.ini, \*.old, and \*.cat
- The following files:
	- desktop.ini
	- ntuser.dat
	- index.dat
	- ntuser.pol
	- ntuser.dat.log

# **Audits and logs**

The following section describes the audit and log categories in the system, including descriptions of the various audit types and how to view and download details.

## **Harvest audits**

Harvest audits provide a summary of the harvest, including status, date, duration, average harvest speed, and average data object size. They can be viewed in two ways: by volume name or by the date and time of the last harvest.

Data objects can be skipped during a harvest for various reasons such as the unavailable object or a selected user option that excludes the data object from the harvest. The **Harvest details** page lists all skipped data objects that are based on file system metadata level and content level.

All skipped harvest-audit data and other files that are not processed can be downloaded for analysis.

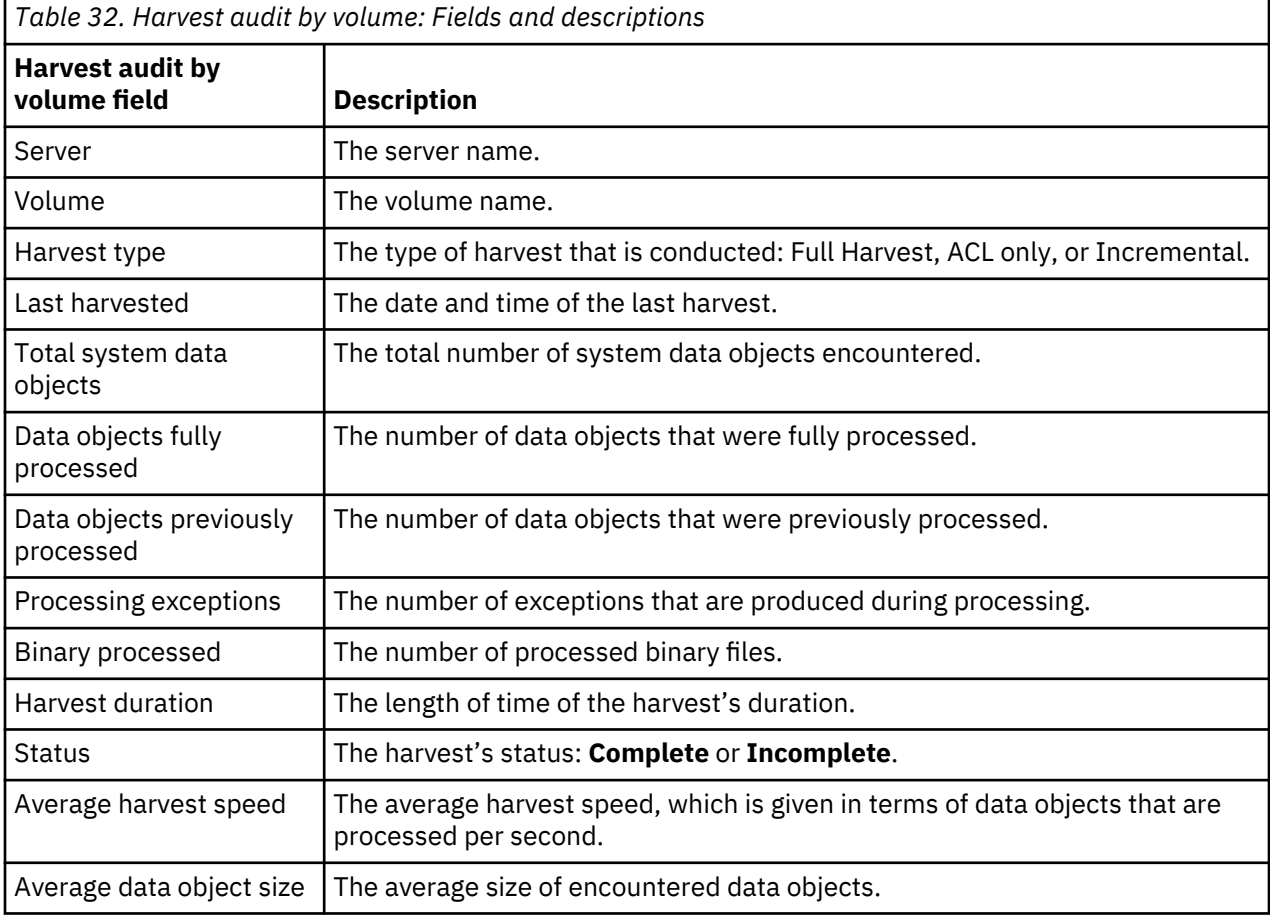

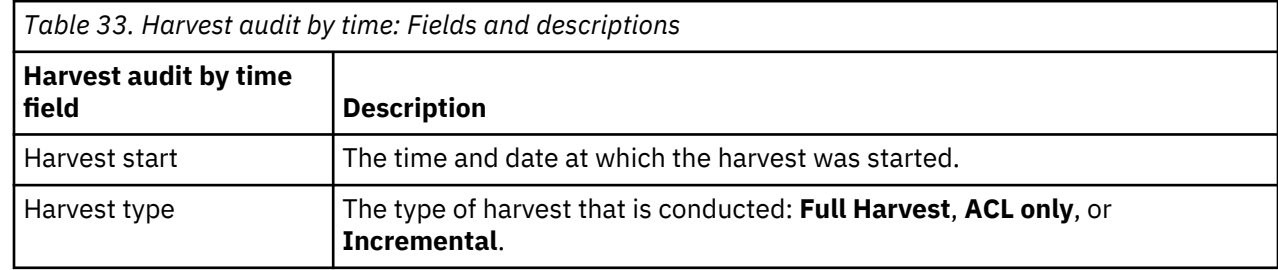

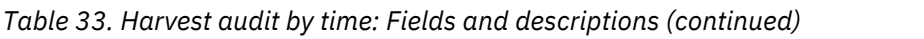

 $\overline{\phantom{a}}$ 

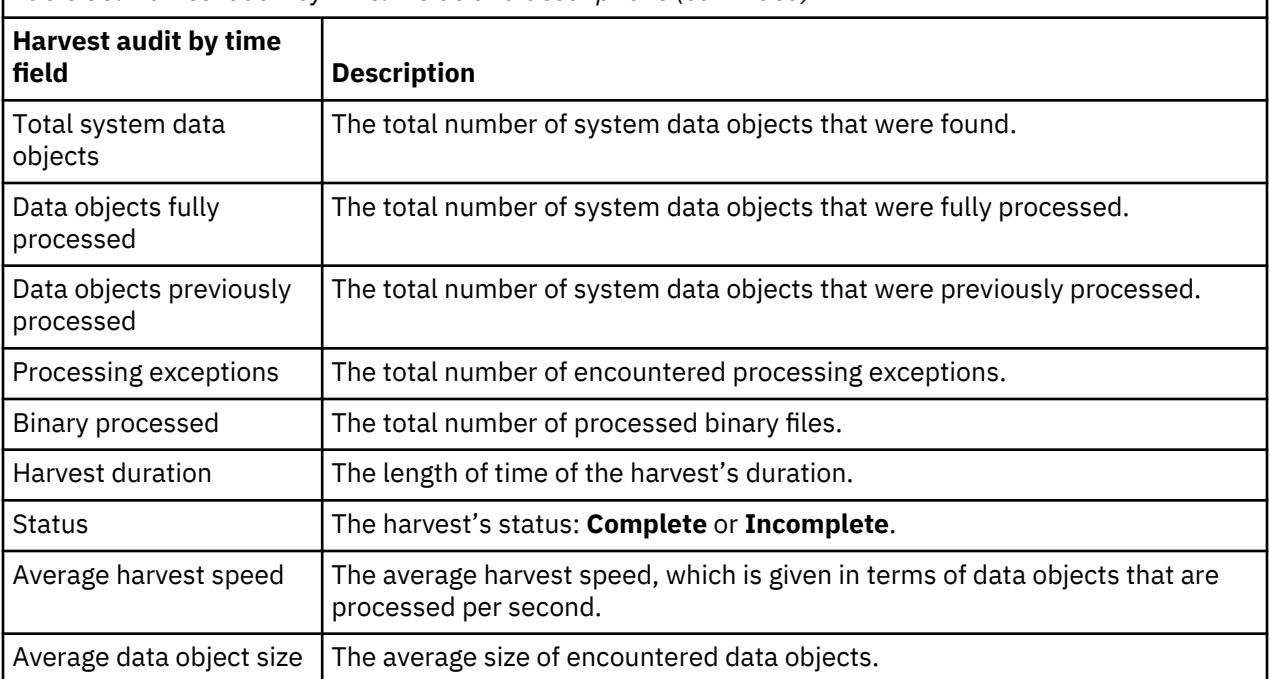

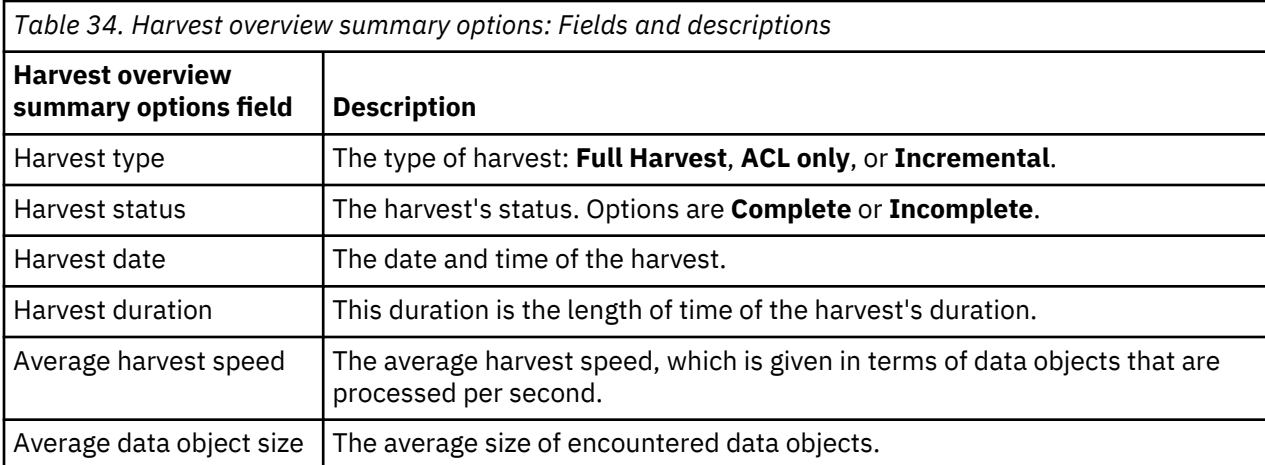

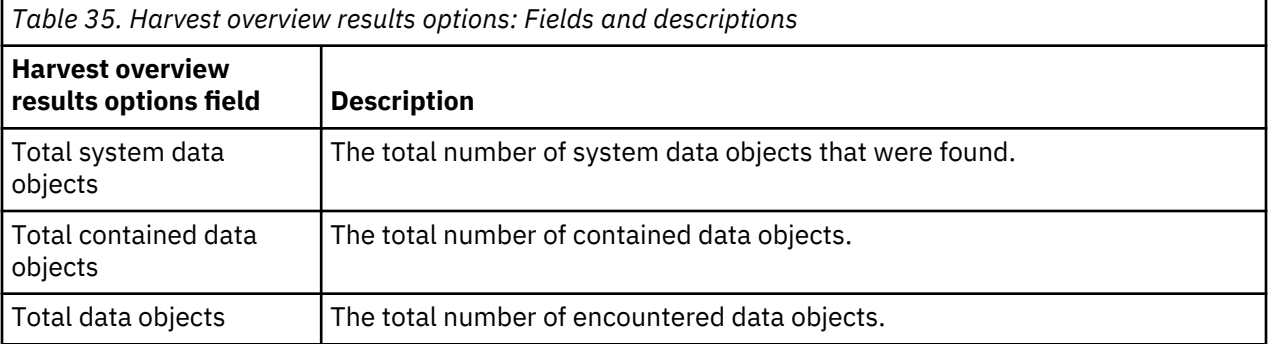

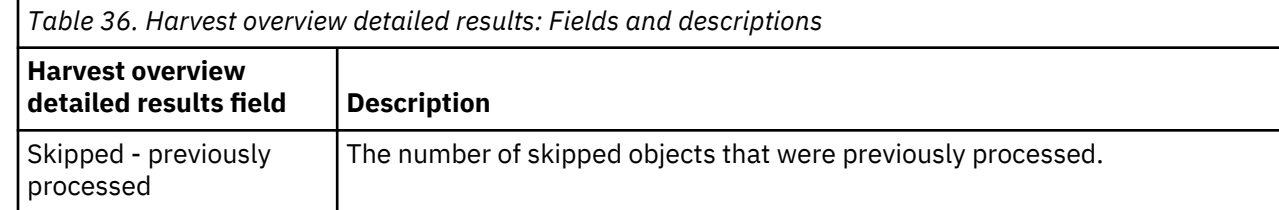
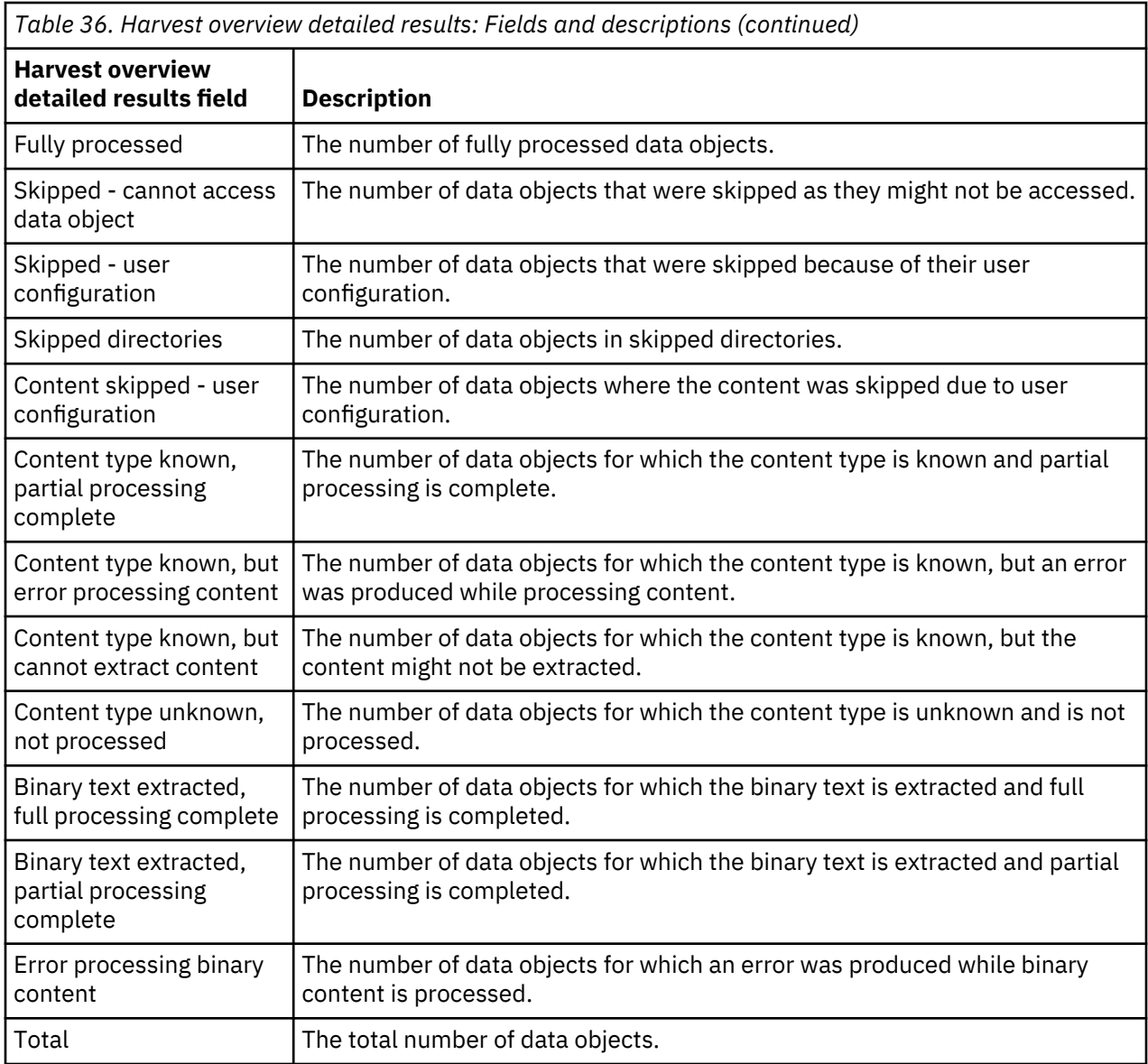

### **Viewing harvest audits**

Harvest audits can be viewed from the **Audit** tab.

- 1. Go to **Audit > Harvests > View all harvests**. The **Harvest audit by volume** page opens, which lists recent harvests and includes details about them.
- 2. In the **Volume** column, click the volume name link to see the harvest audit by time page for that particular volume. The harvest audit by time page lists all recent harvests for the chosen volume and includes details about each harvest.
- 3. In the **Harvest start** column, click the harvest start time link to see the harvest overview page for the volume. You can also access the page by clicking the **Last harvested time** link on the **Harvest audit by volume** page. The **Harvest overview** page provides the following options.
	- **Summary**: Harvest type, status, date and time, duration, average harvest speed, and average data object size.
	- **Results**: Total system data objects, total contained data objects, total data objects.
	- **Detailed results**: Skipped previously processed; fully processed; skipped cannot access data object; skipped - user configuration; skipped directories; content skipped - user configuration; content type known, partial processing complete; content type known, but error processing content; content type known, but cannot extract content; content type unknown, not processed;

binary text extracted, full processing complete; binary text extracted, partial processing complete; error processing binary content; error-gathering ACLs; and total.

- 4. To view details on data objects, click the link next to the data objects under **Detailed results**.
	- With the exceptions of skipped previously processed, fully processed, and the total, all other results with more than zero results have links that you can view and download results.
	- The skipped data object list includes object name, path, and reason skipped. Data objects can be skipped at the file system metadata level or at the content level. Data objects skipped at the content level are based on attributes that are associated with the data object or its contents. Skipped Data Objects Results Details provides details about skipped data objects.

If data objects were not harvested, you might want to download the data object's harvest audit list details for further analysis.

#### **Downloading harvest list details**

Harvest list details can be downloaded in a .CSV format.

- 1. From the **Harvest details** page, click the active link next to the data objects under **Detailed results**. A page named for the detailed result chosen (such as Skipped - user configuration or binary text extracted, full processing complete) appears.
- 2. Click the **Download list in CSV format** link on the upper left side of the page. A dialog informs you that the results are being prepared for download.
- 3. Click **OK**. A new dialog appears, prompting you to save the open or save the .CSV file. Information in the downloaded CSV file includes:
	- Object name
	- System path
	- Container path
	- Message explaining why data object was skipped
	- Server name
	- Volume name

## **Import audits**

Volume-import audits provide information about the volume import. This information includes the number of data objects that are imported, the system that is exported from, the time and date of the volume import, whether the imported volume overwrote an existing volume, and status. The volume name links to the **Import details** page.

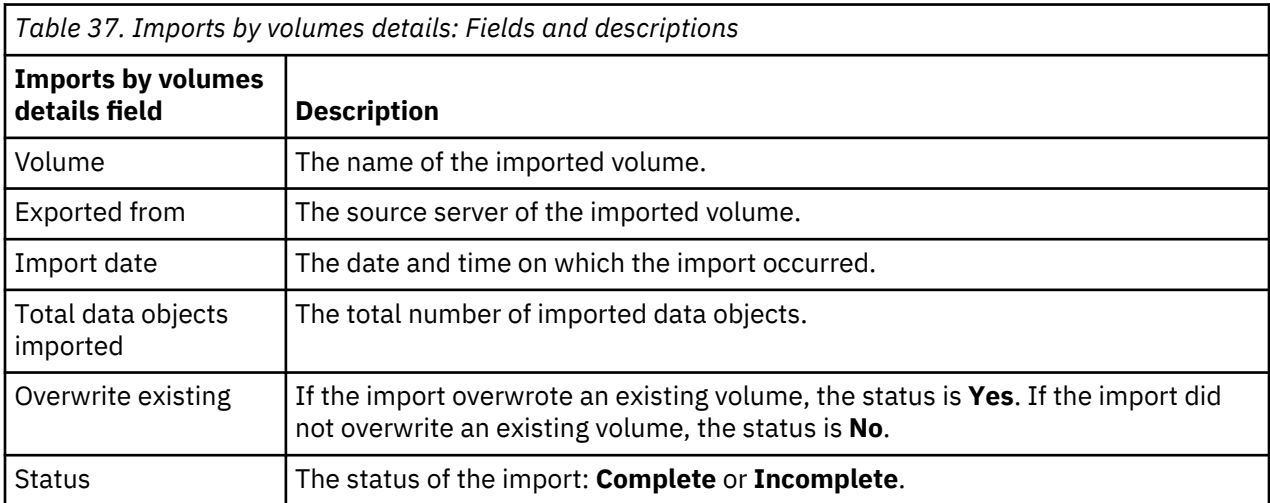

To view audit details of volume imports, go to **Audit > Imports**, and click **View all imports**. Then, click a volume name in the **Volume** column..

## **Event logs**

Event logs captures every action that is taken by the system and its users. It documents actions that succeed and fail.

These actions include creating draft and published queries and tags, running policies, publishing queries, deleting objects, configuring settings, and any other action that is taken through the interface. A detailed list of log entries is provided in the event log messages.

You can view event logs for the current day or review saved logs from previous days, and up to 30 days worth of logs can be viewed through the interface. If you select and clear a day of logs, those logs are removed from the system.

#### **Viewing event logs**

Event logs can be viewed from the **Dashboard** or from the **Audit** tab.

- 1. Conduct either of the following actions:
	- a) Click **Administration > Dashboard**, and then locate the **Event log** section on the dashboard. The current day's log displays there by default.
	- b) Click the **Audit** tab and locate the **Event logs** section.
- 2. To view a previous day's log on the dashboard, use the **View all event logs** list to select the day for which you want to view an event log.
- 3. Select a different day from the view event log from the list. This menu displays the event log dates for the past 30 days. Each log is listed by date in YYYY-MM-DD format.

#### **Subscribing to an event**

You can subscribe to and be notified of daily event logs.

- 1. Go to **Audit > Event logs**.
- 2. Click **View all event logs**, and the **Event log for today** page opens.
- 3. To the right of the event log to which you want to subscribe, click **Subscribe**. The Edit notification page appears.
- 4. In **Destination**, select the method by which you want to be notified of this event log. If you select **Email address**, be certain to use commas to separate multiple email addresses.
- 5. Click **OK**.

**Note:** You can also subscribe to an event on the **Dashboard**. In the **Event log** area, click **Subscribe** to the right of the event.

#### **Clearing the current event log**

An event log can be cleared from the **Dashboard**.

On the **Administration > Dashboard**, click **Clear** for the current view.

#### **Downloading an event log**

Event logs can be downloaded and saved.

- 1. When you view an event log, click the **Download** link for saving the data to a text file.
- 2. Select to save the file from the prompt. Enter a name and select a location to save the file.

## **Event log messages**

The following sections contain a complete listing of all ERROR, INFO, and WARN event-log messages that appear in the **Event Log** of the IBM StoredIQ console.

- "ERROR event log messages" on page 104
- • ["INFO event log messages" on page 112](#page-119-0)
- • ["WARN event log messages" on page 120](#page-127-0)

#### **ERROR event log messages**

The following table contains a complete listing of all ERROR event-log messages, reasons for occurrence, sample messages, and any required customer action.

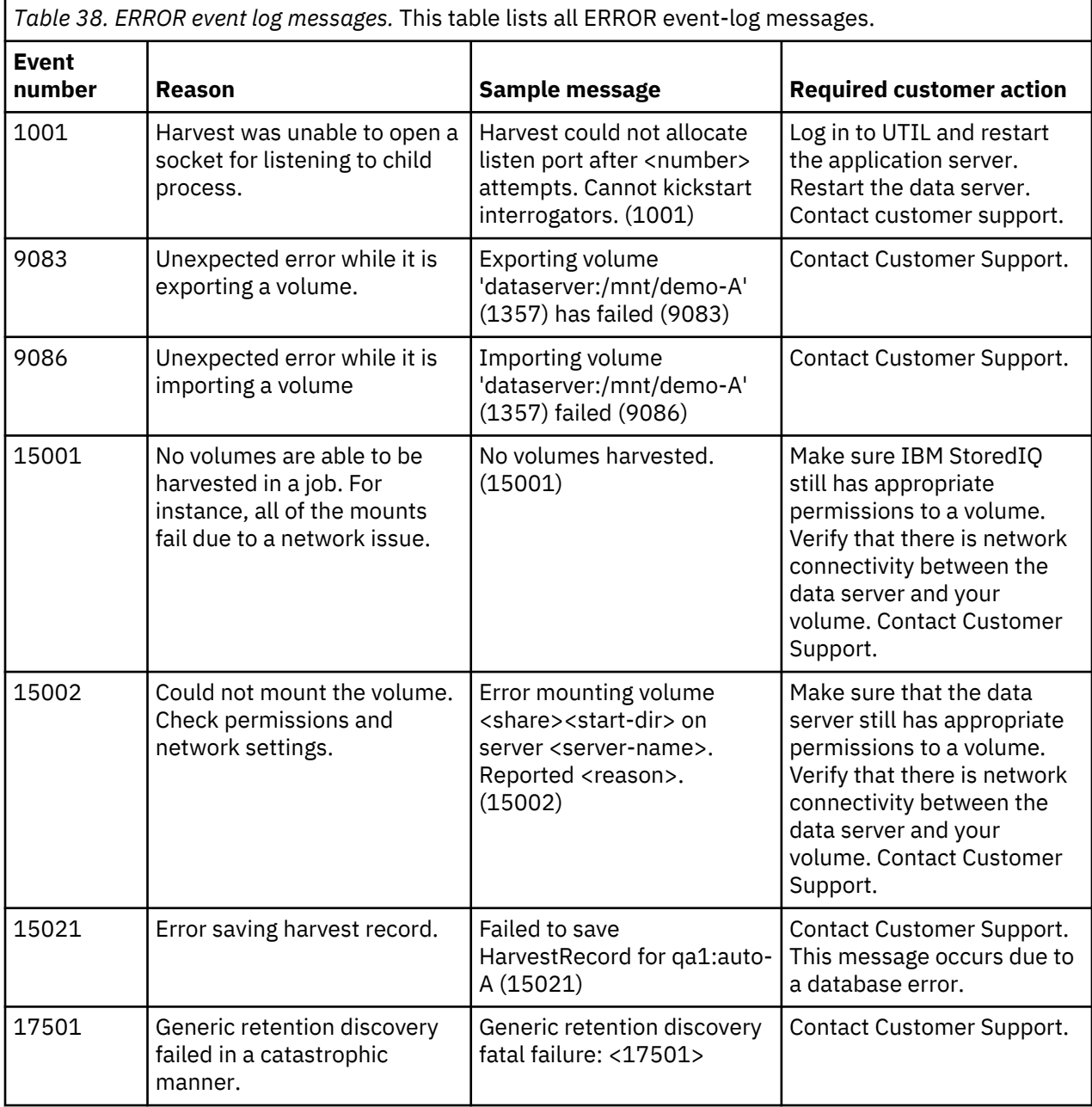

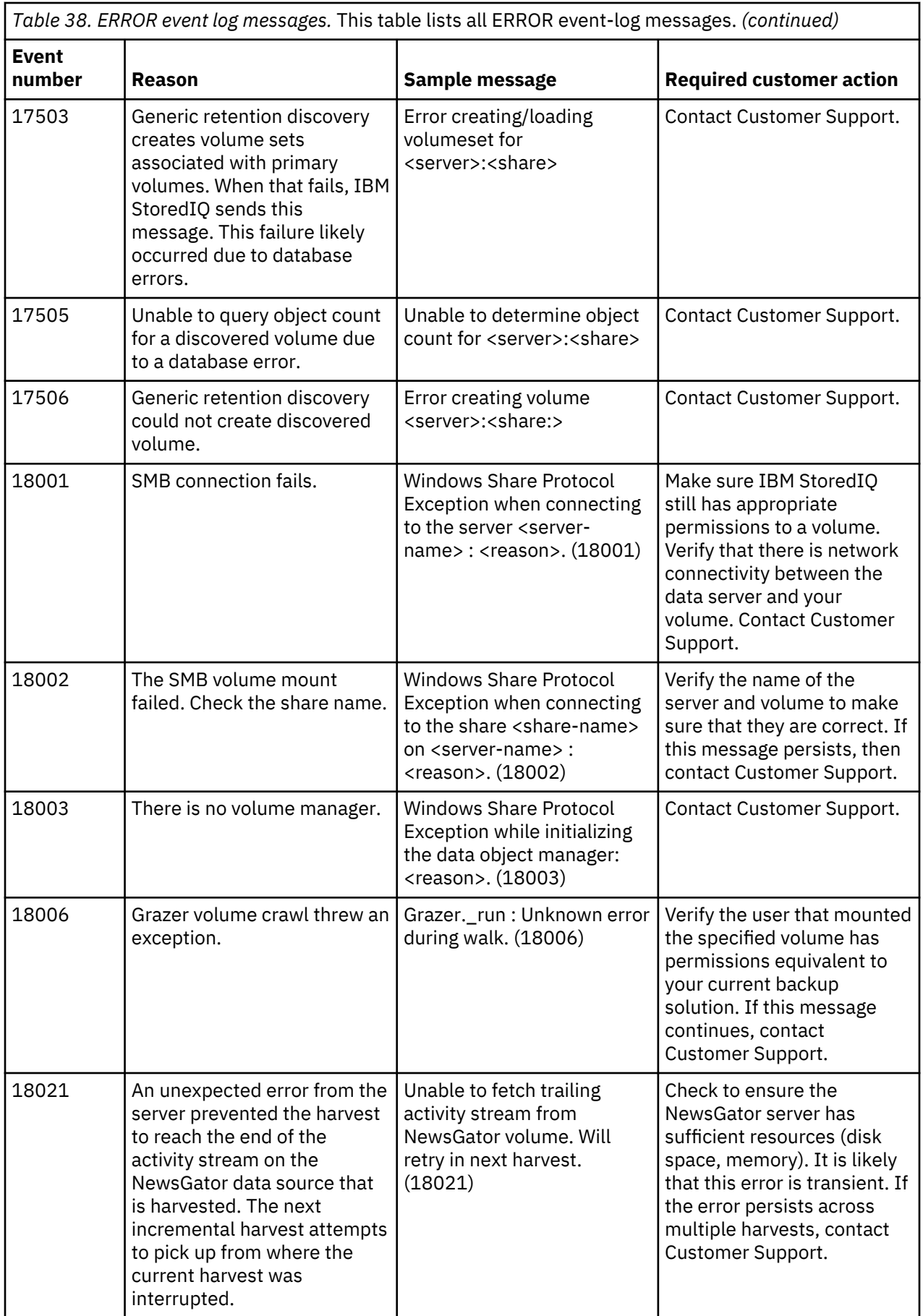

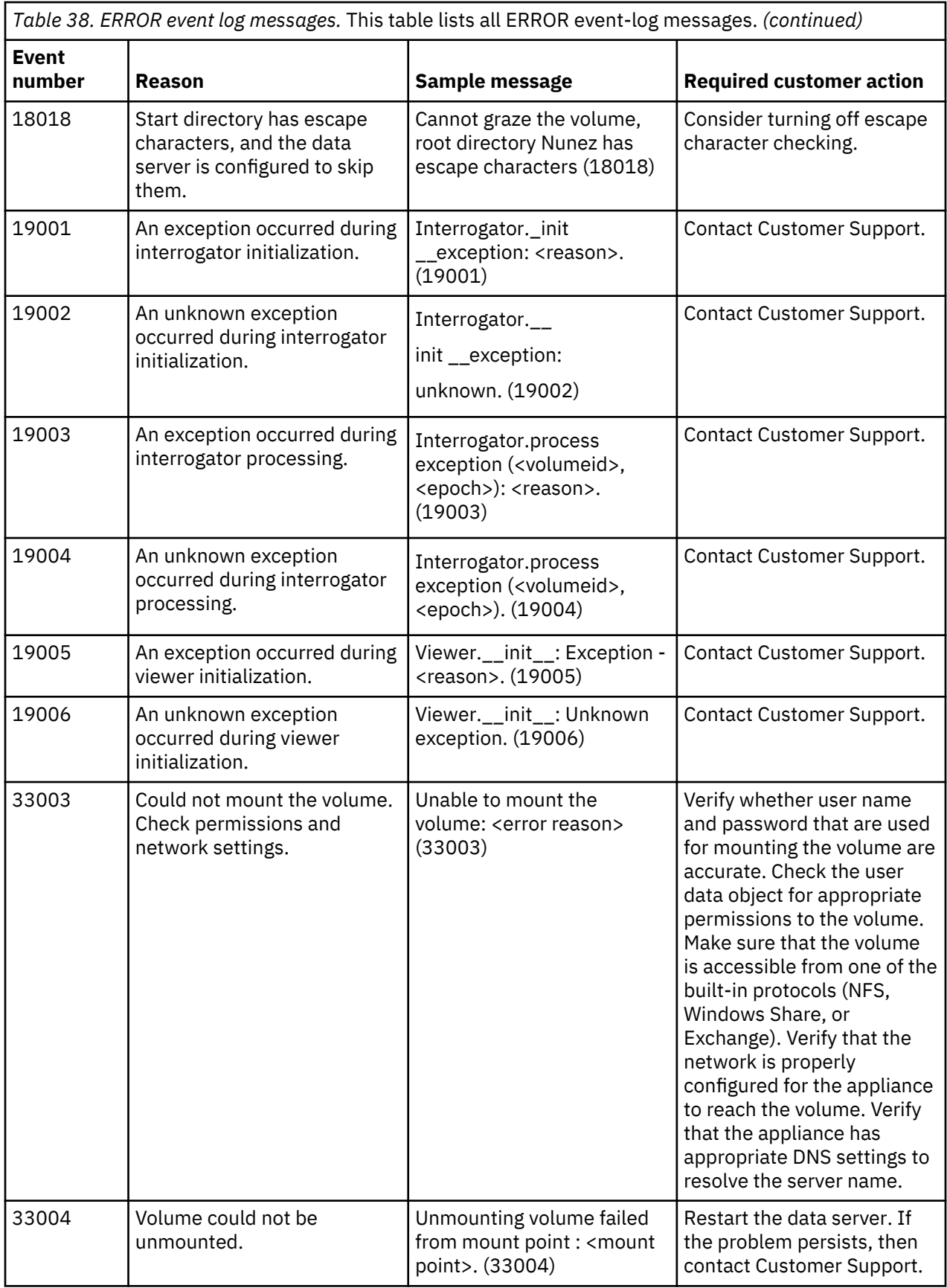

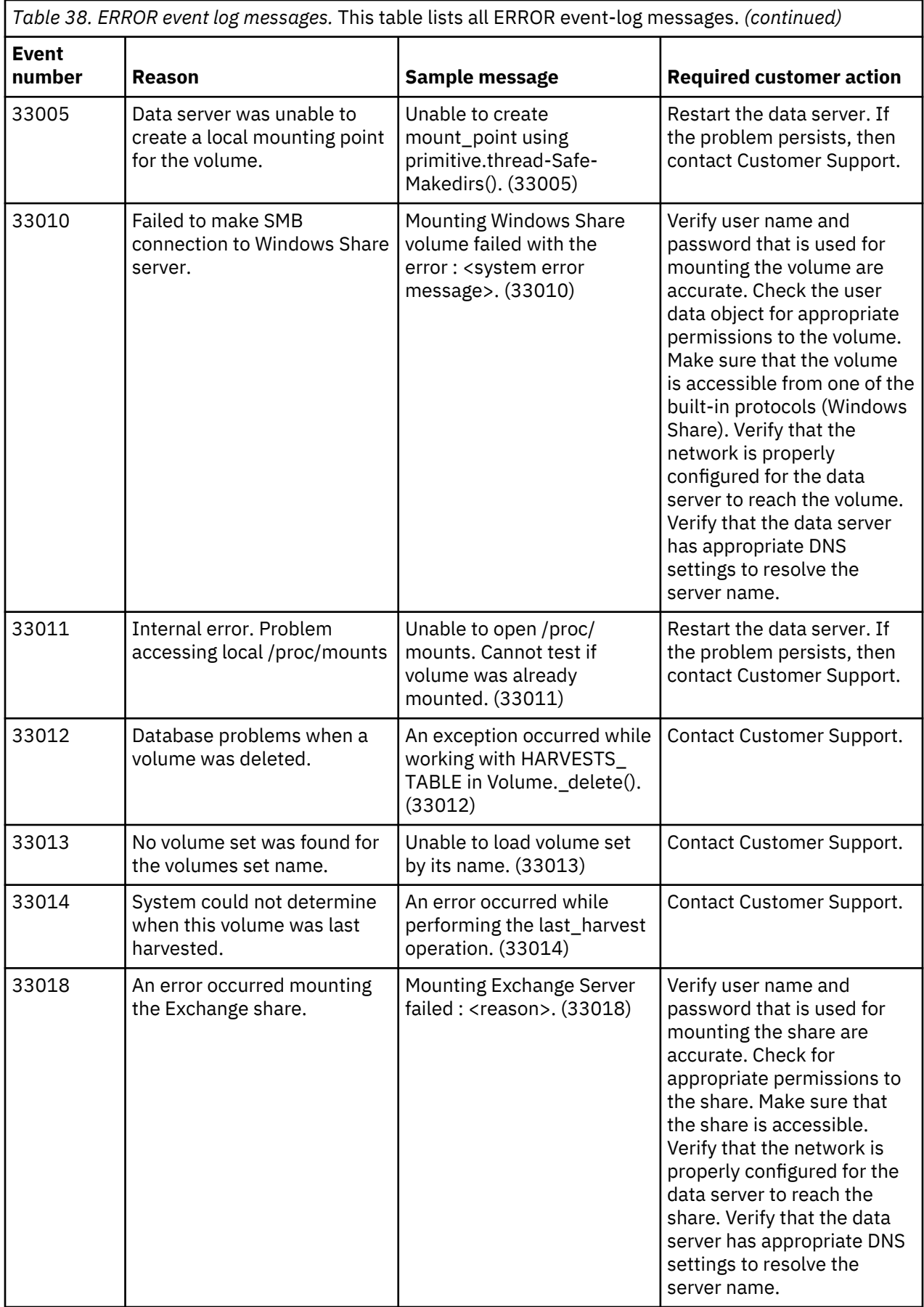

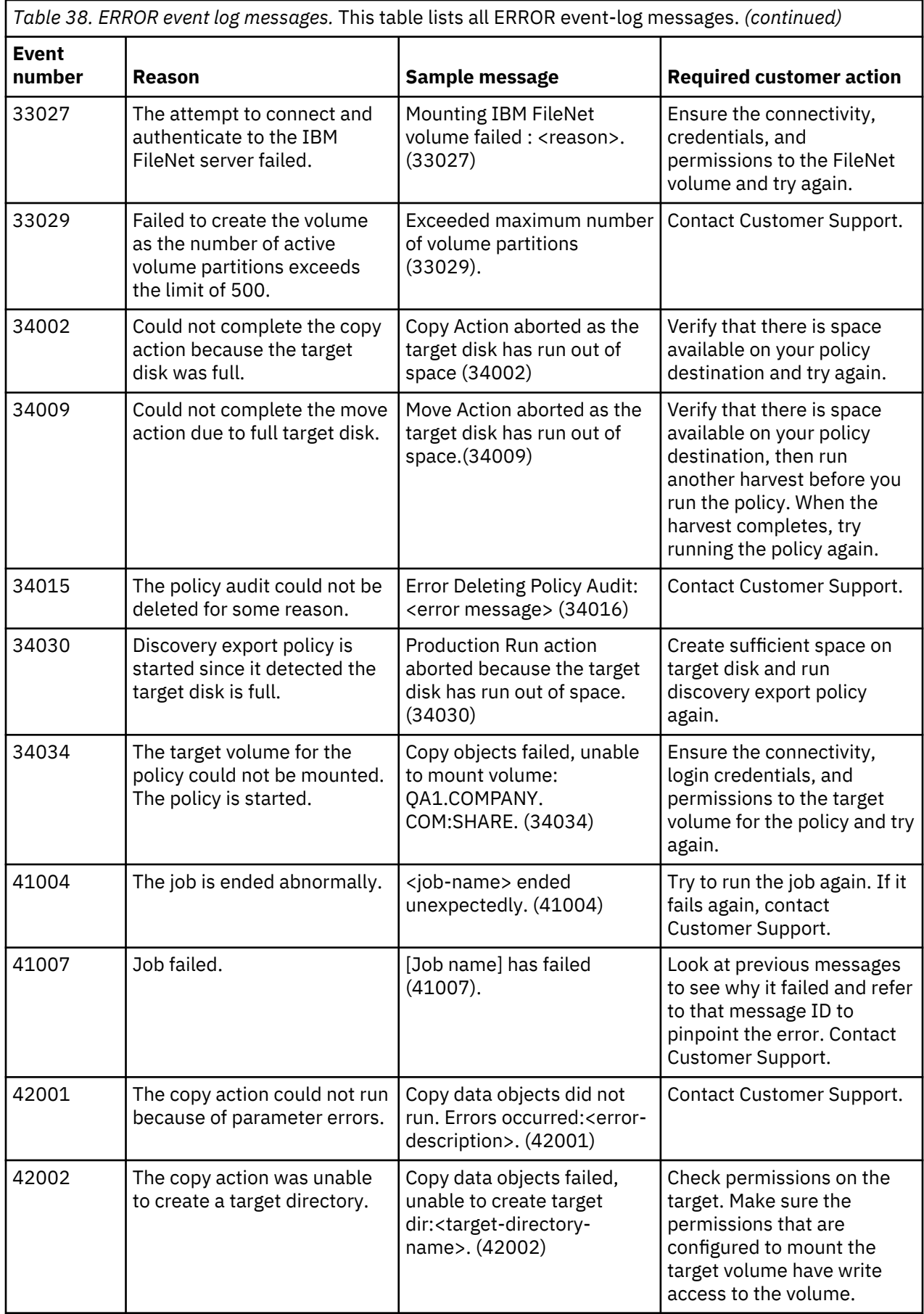

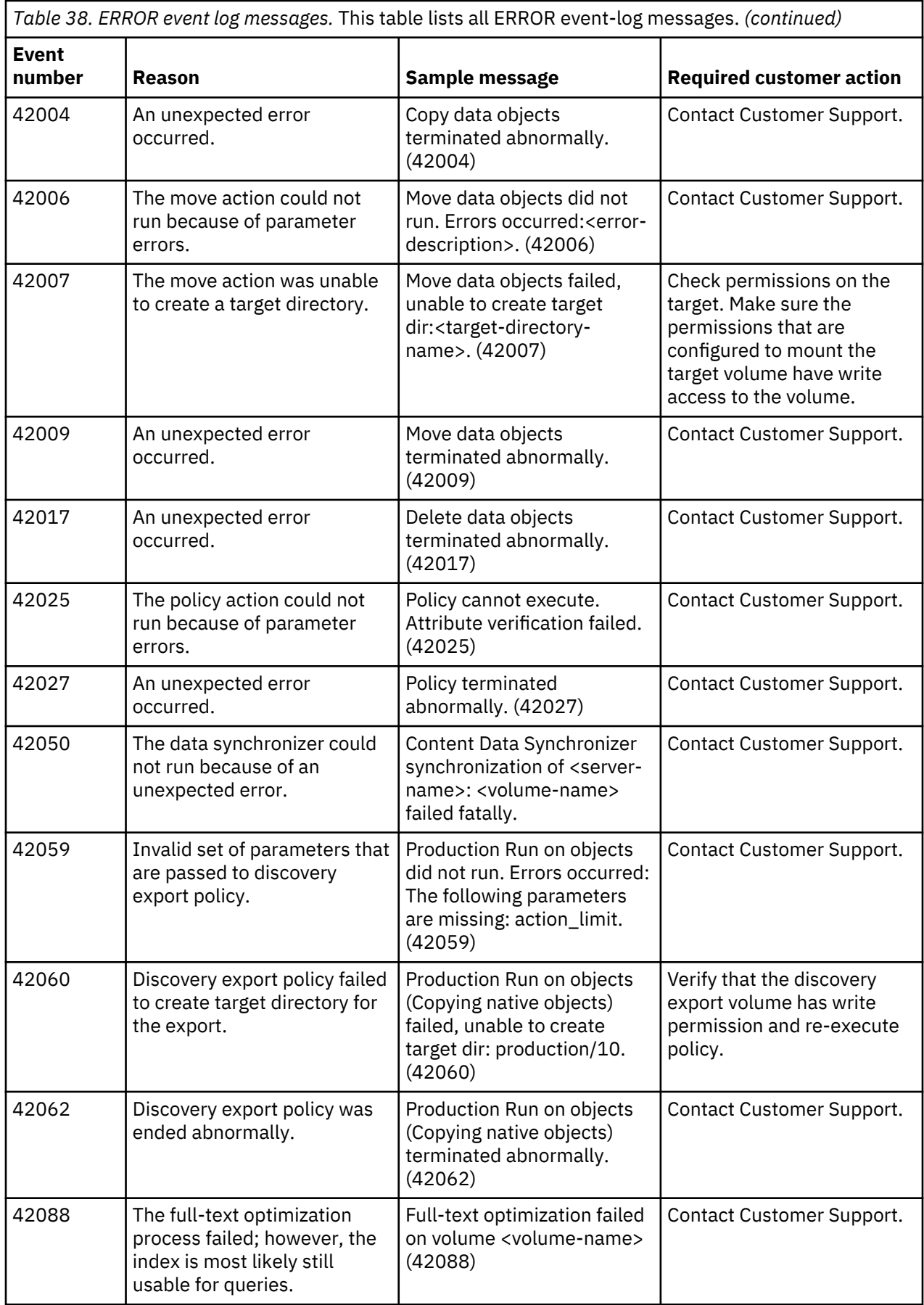

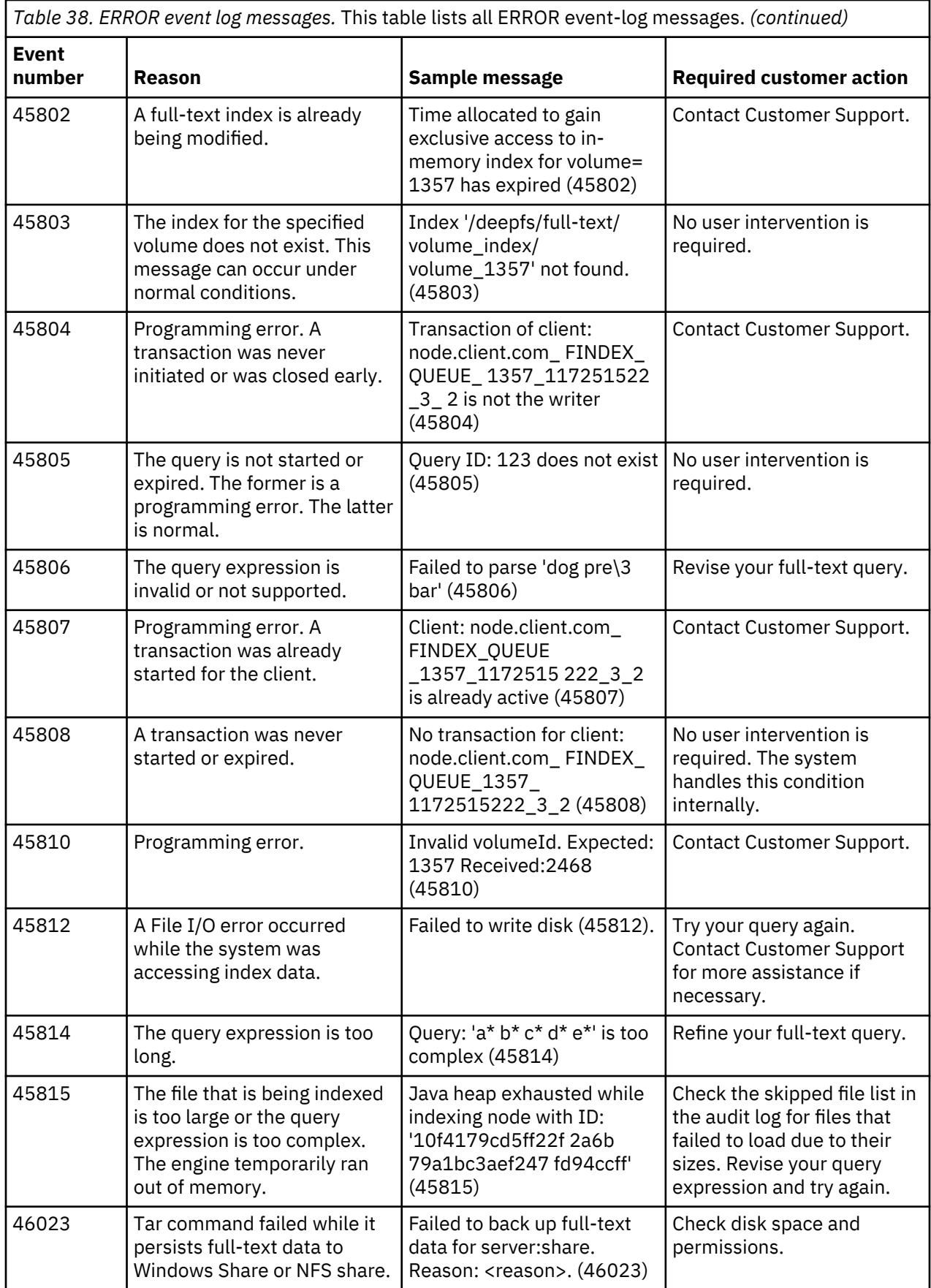

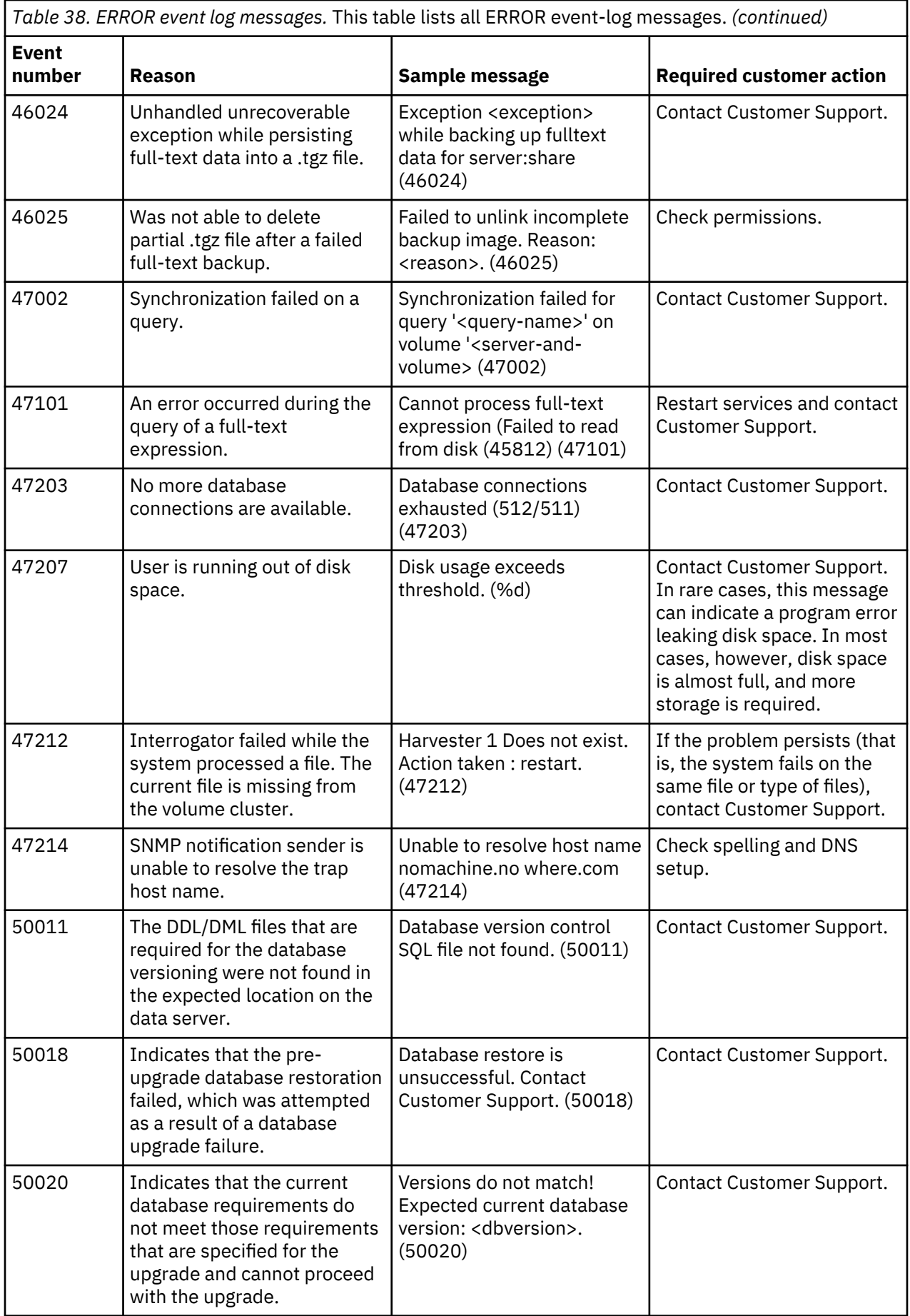

<span id="page-119-0"></span>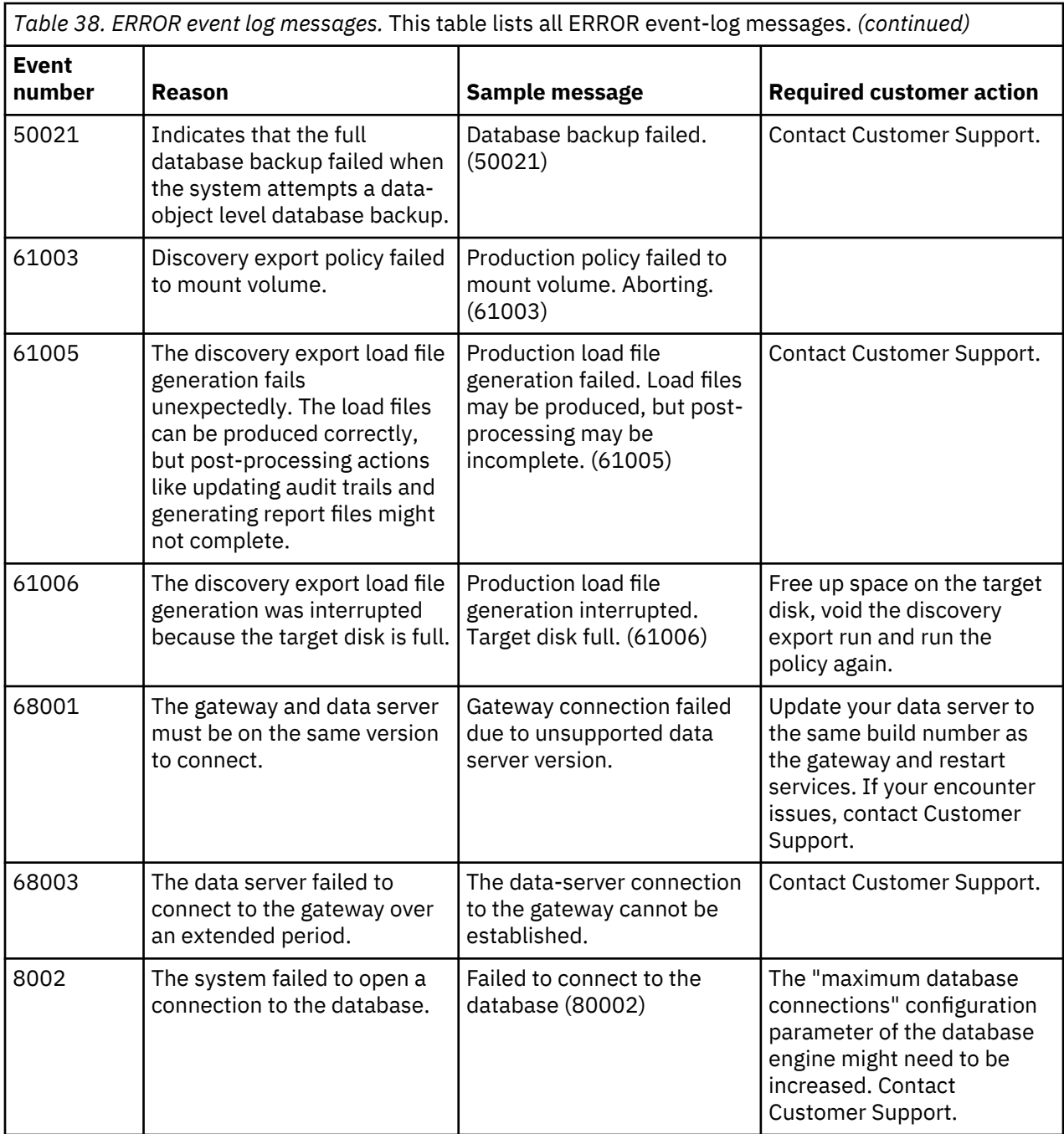

## **INFO event log messages**

The following table contains a complete listing of all INFO event-log messages.

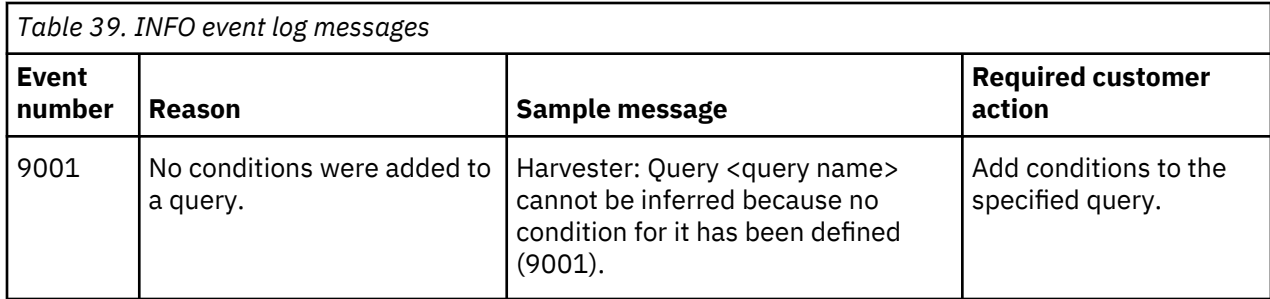

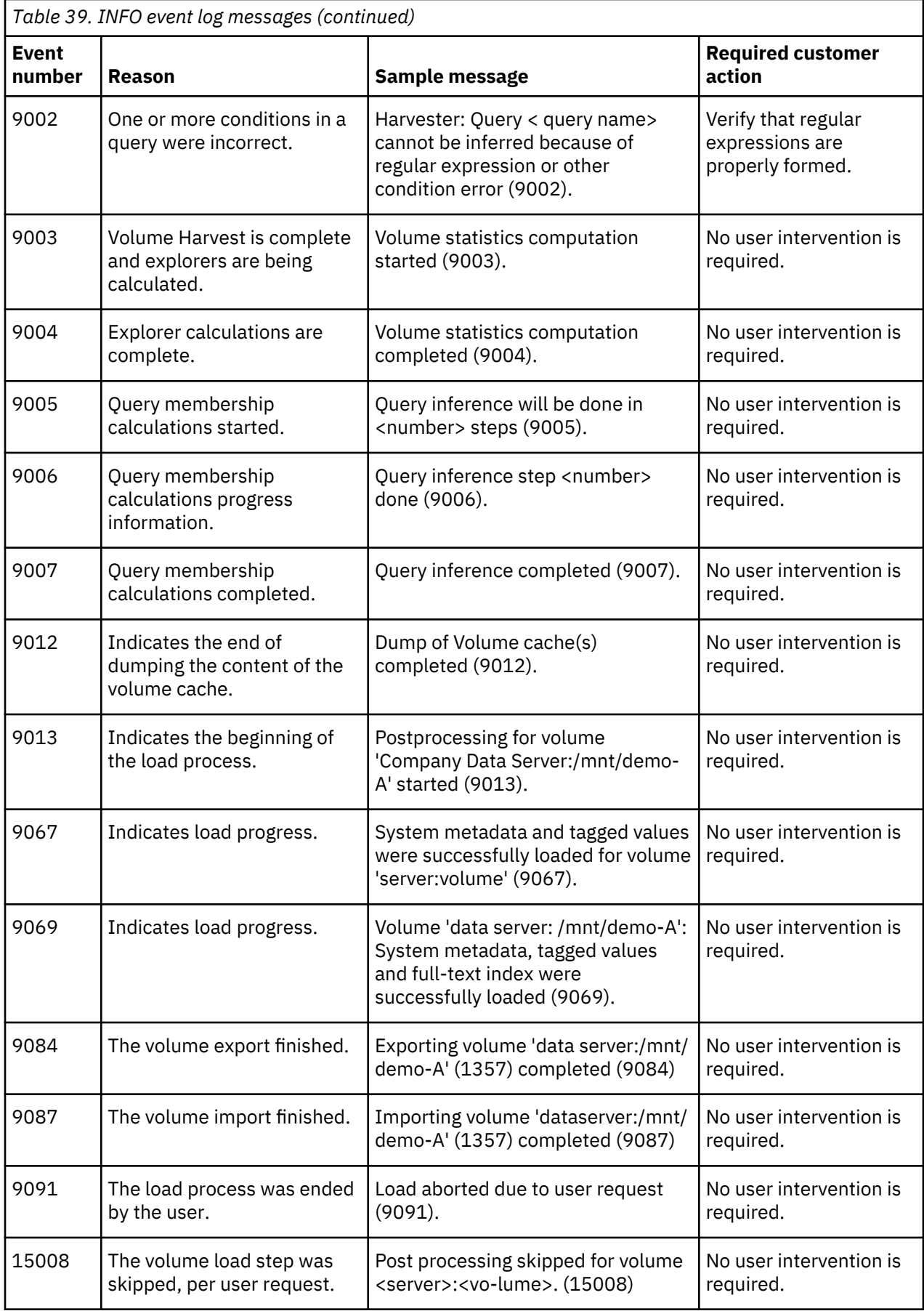

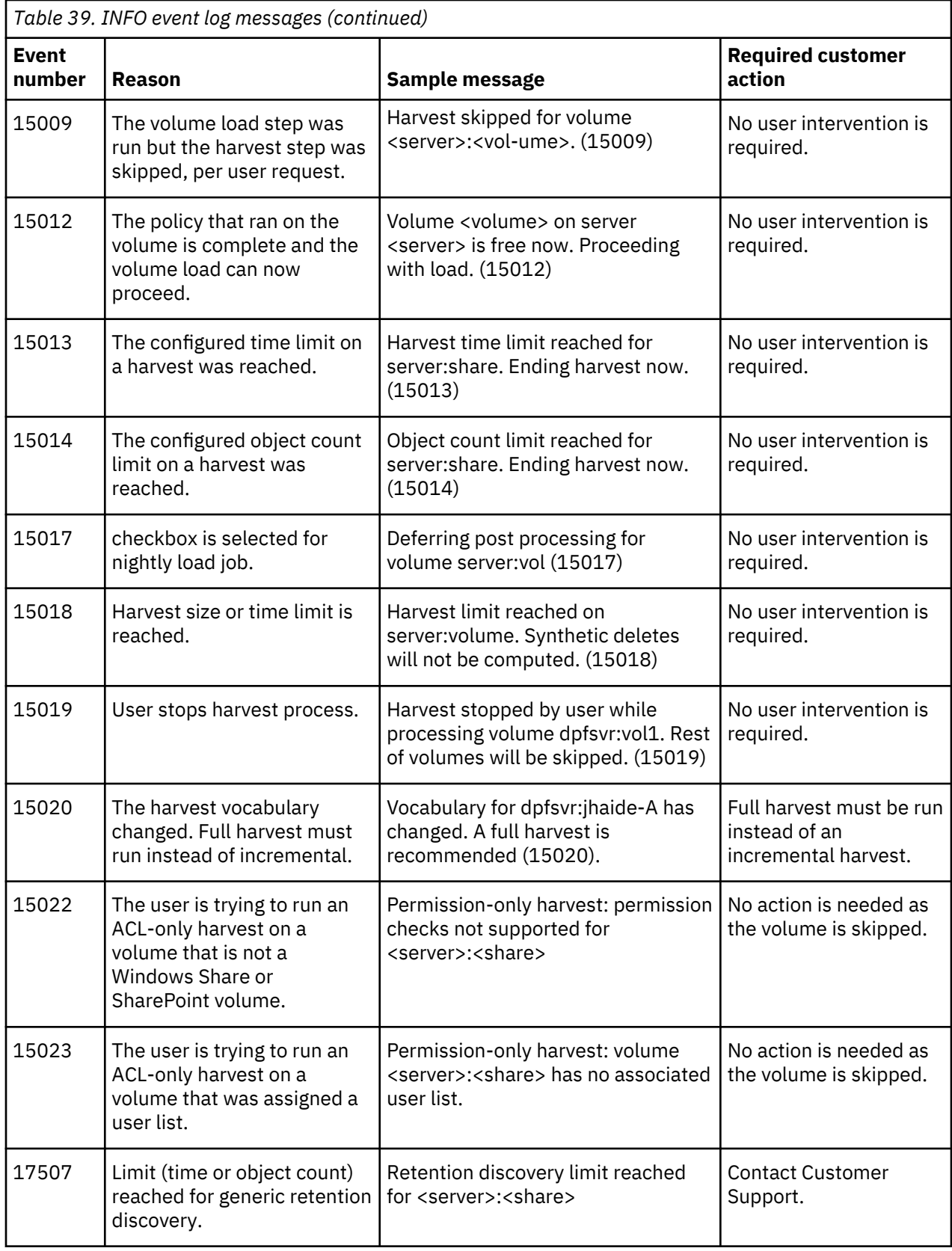

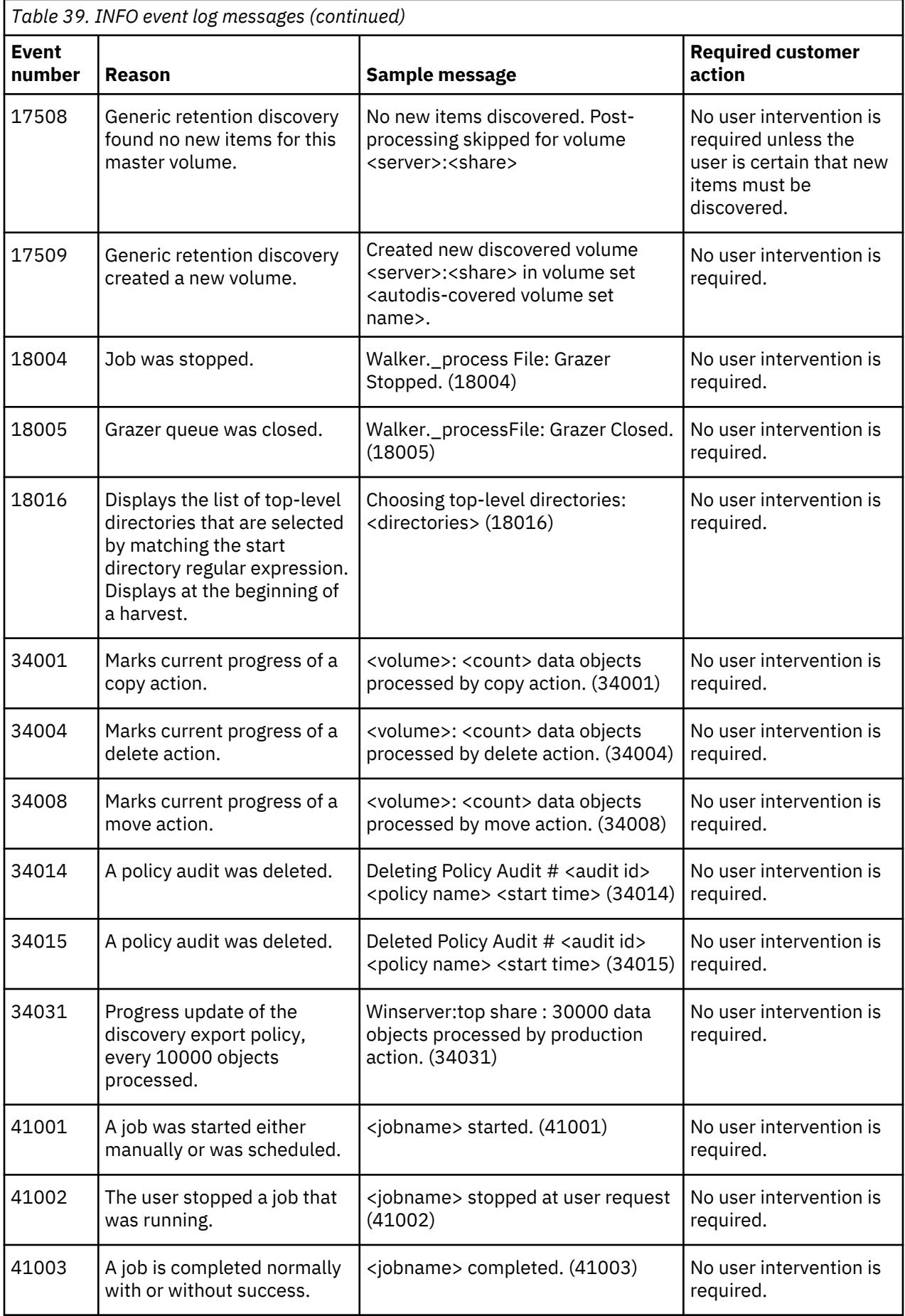

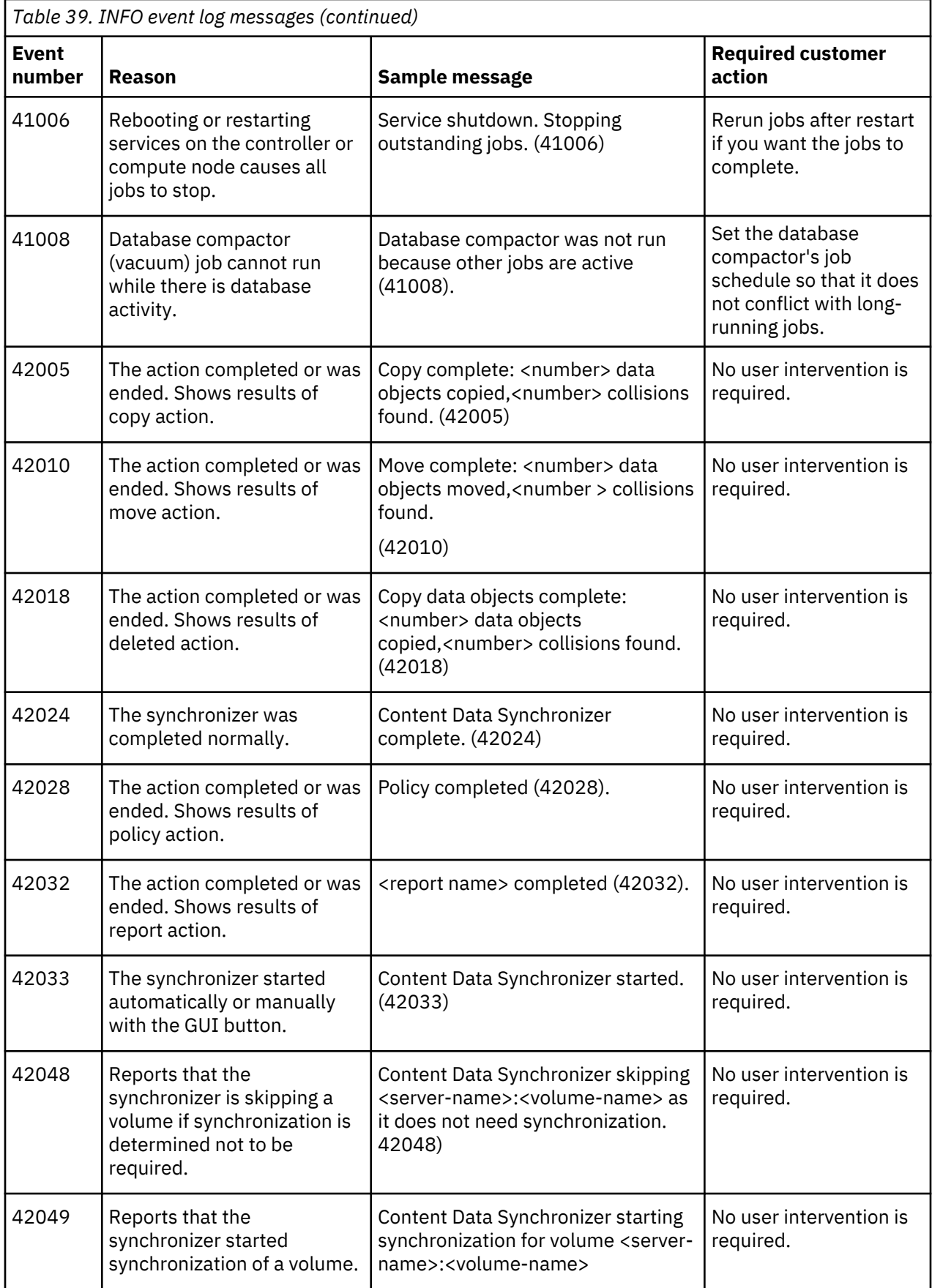

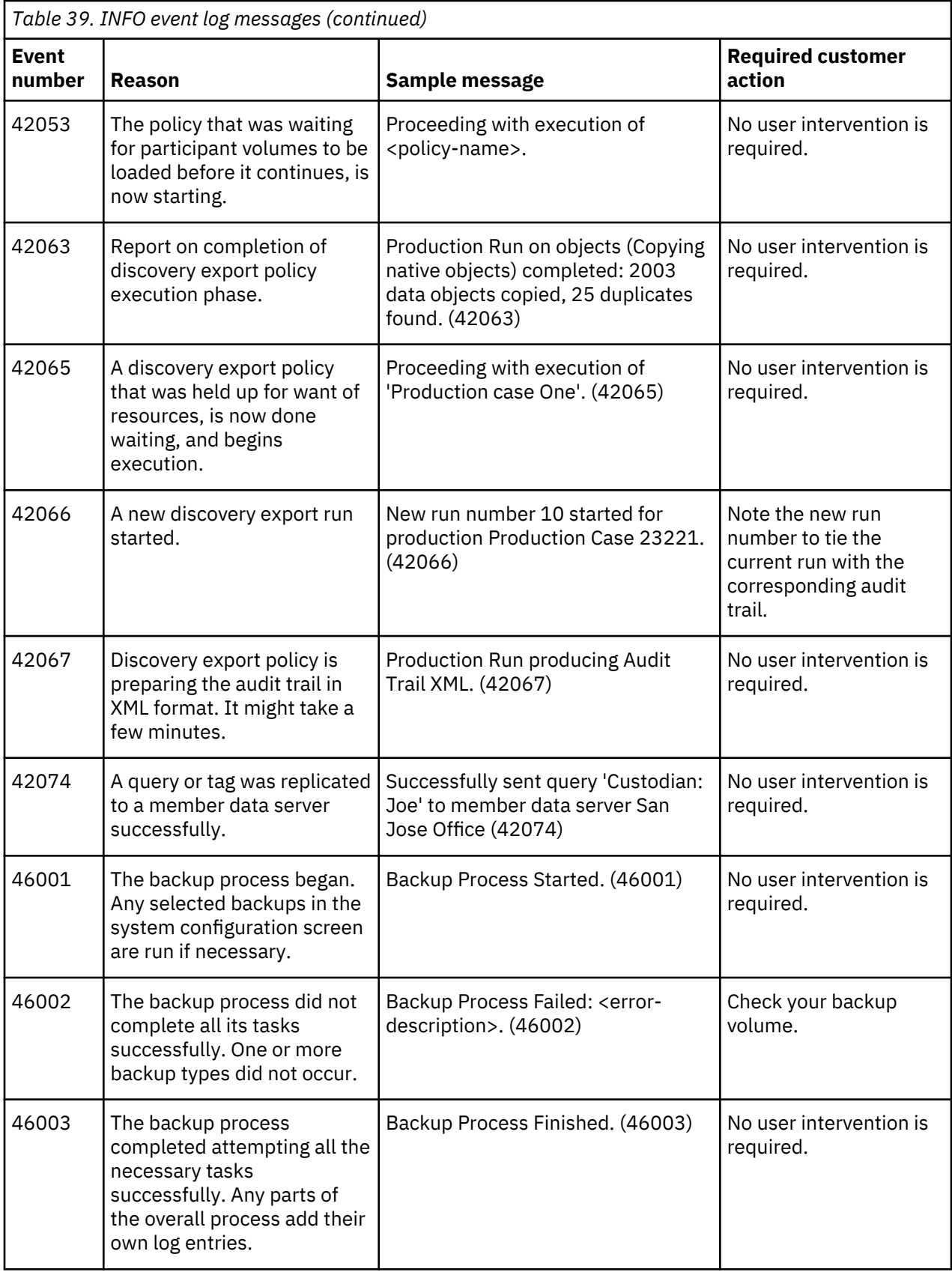

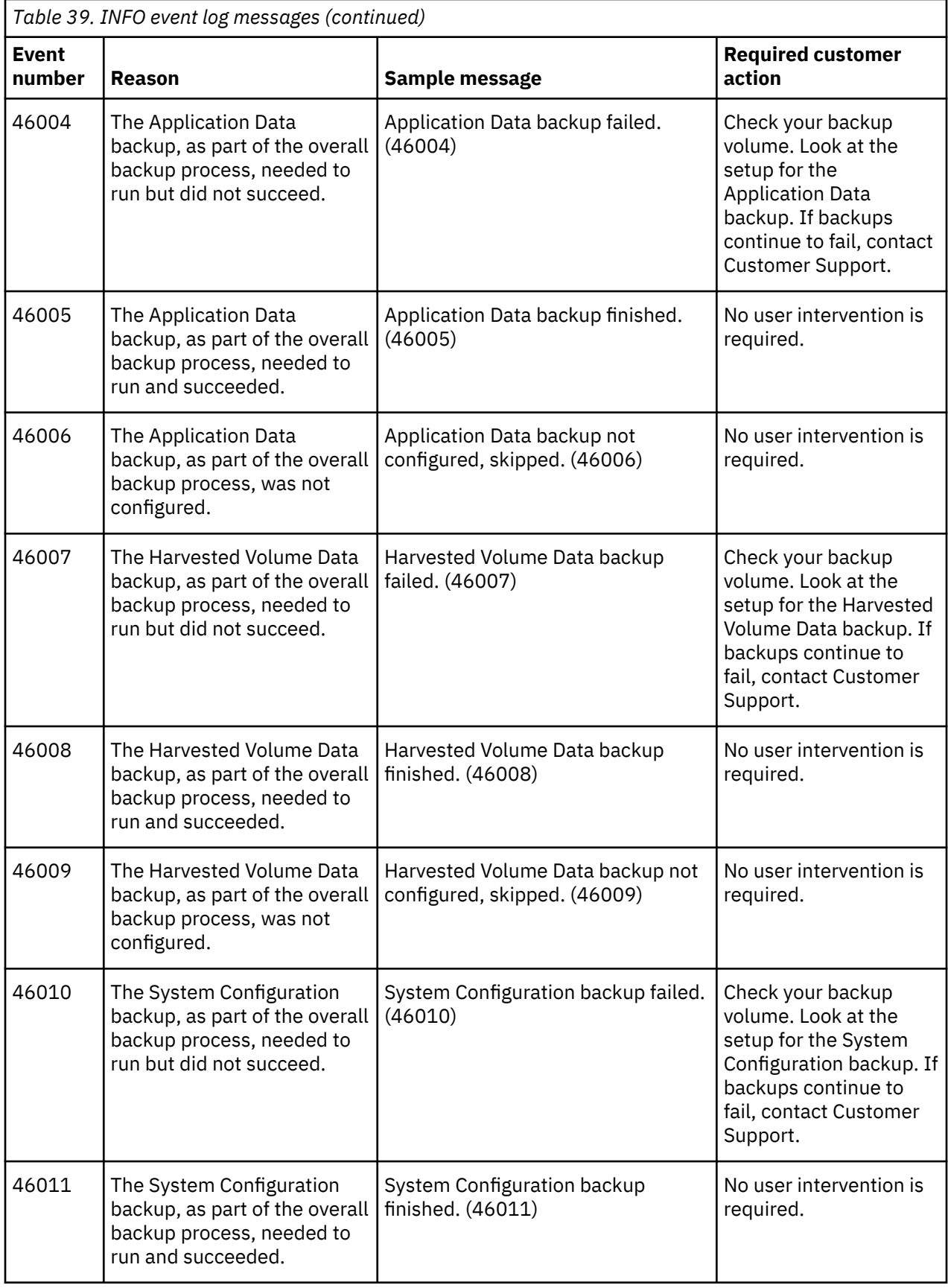

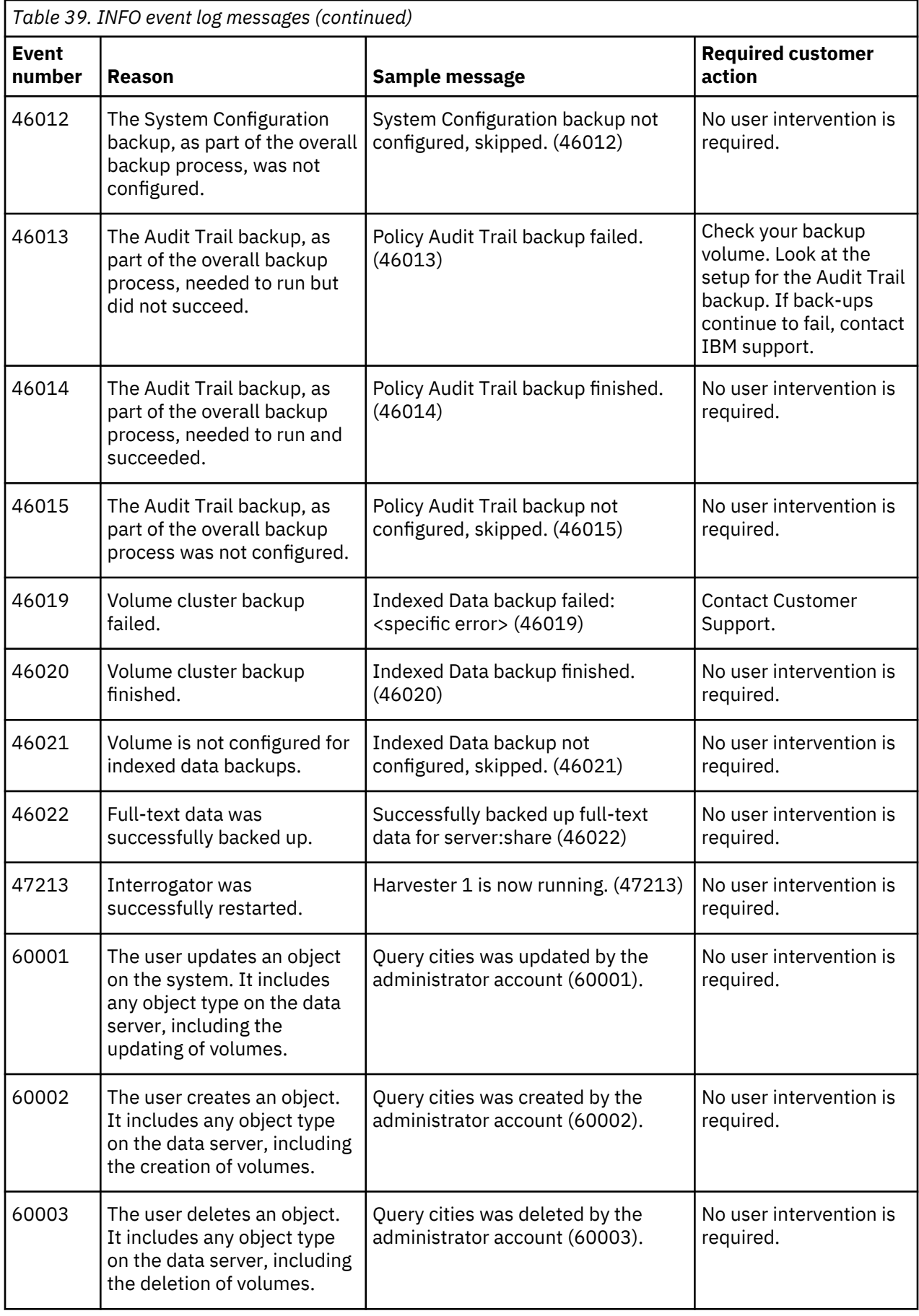

<span id="page-127-0"></span>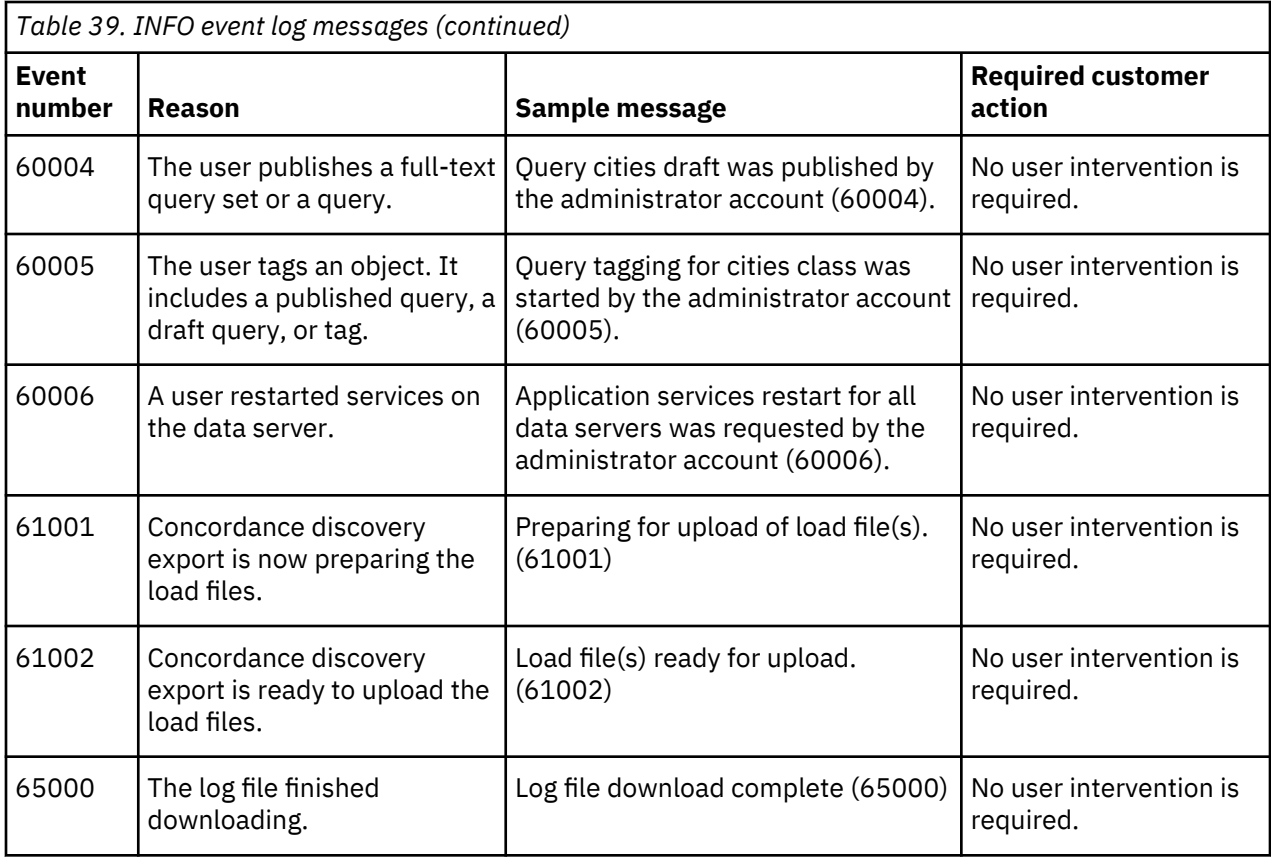

## **WARN event log messages**

The following table contains a complete listing of all WARN event-log messages, reasons for occurrence, sample messages, and any required customer action.

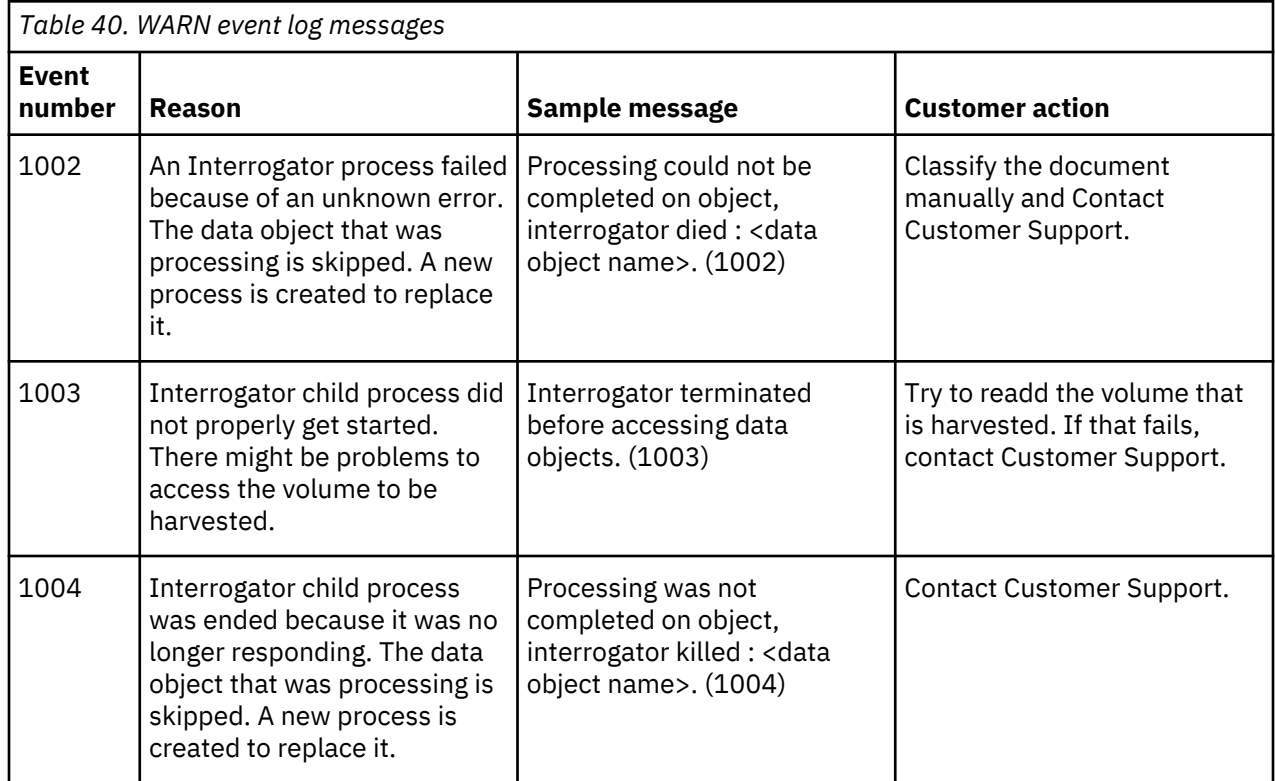

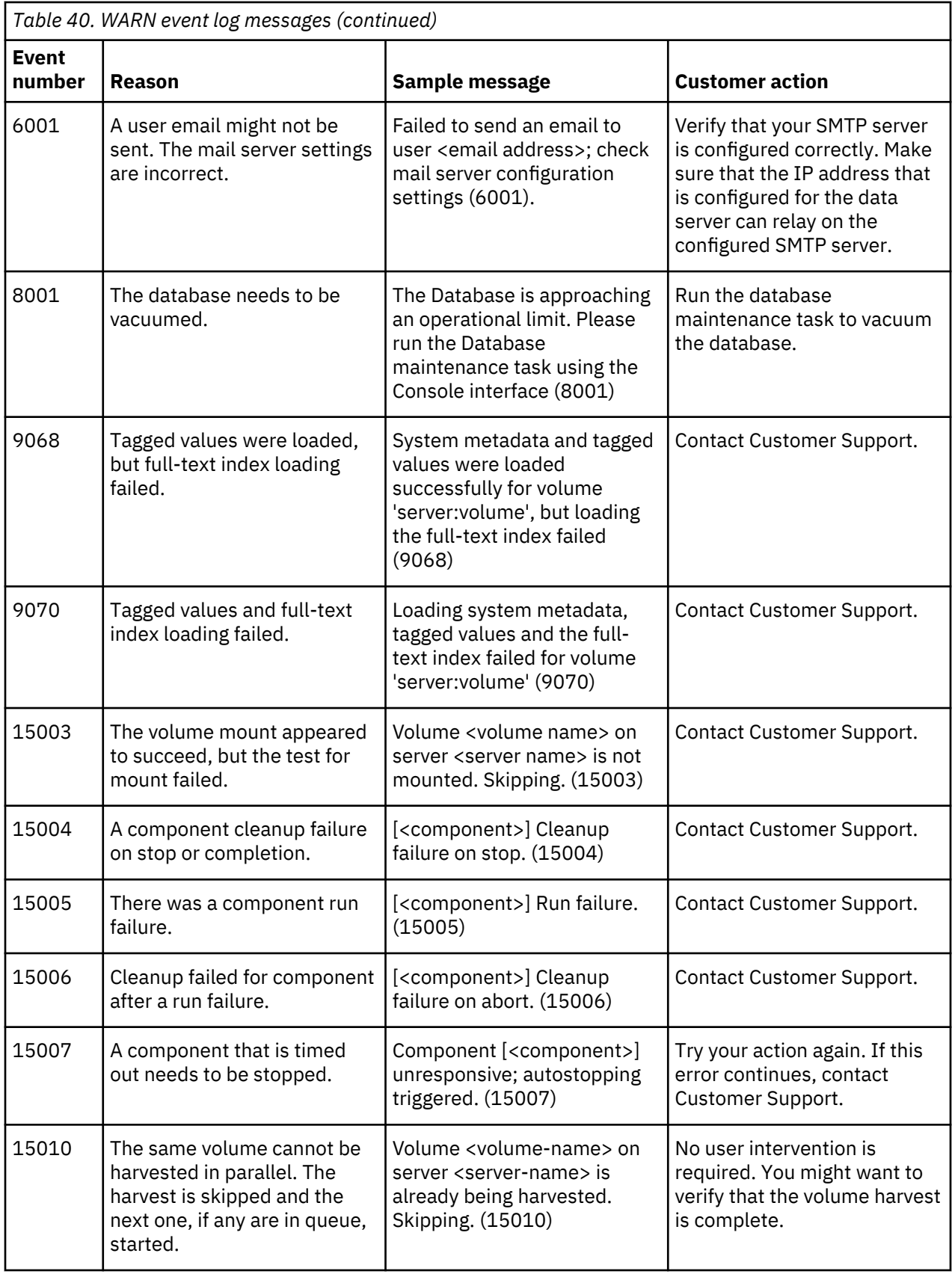

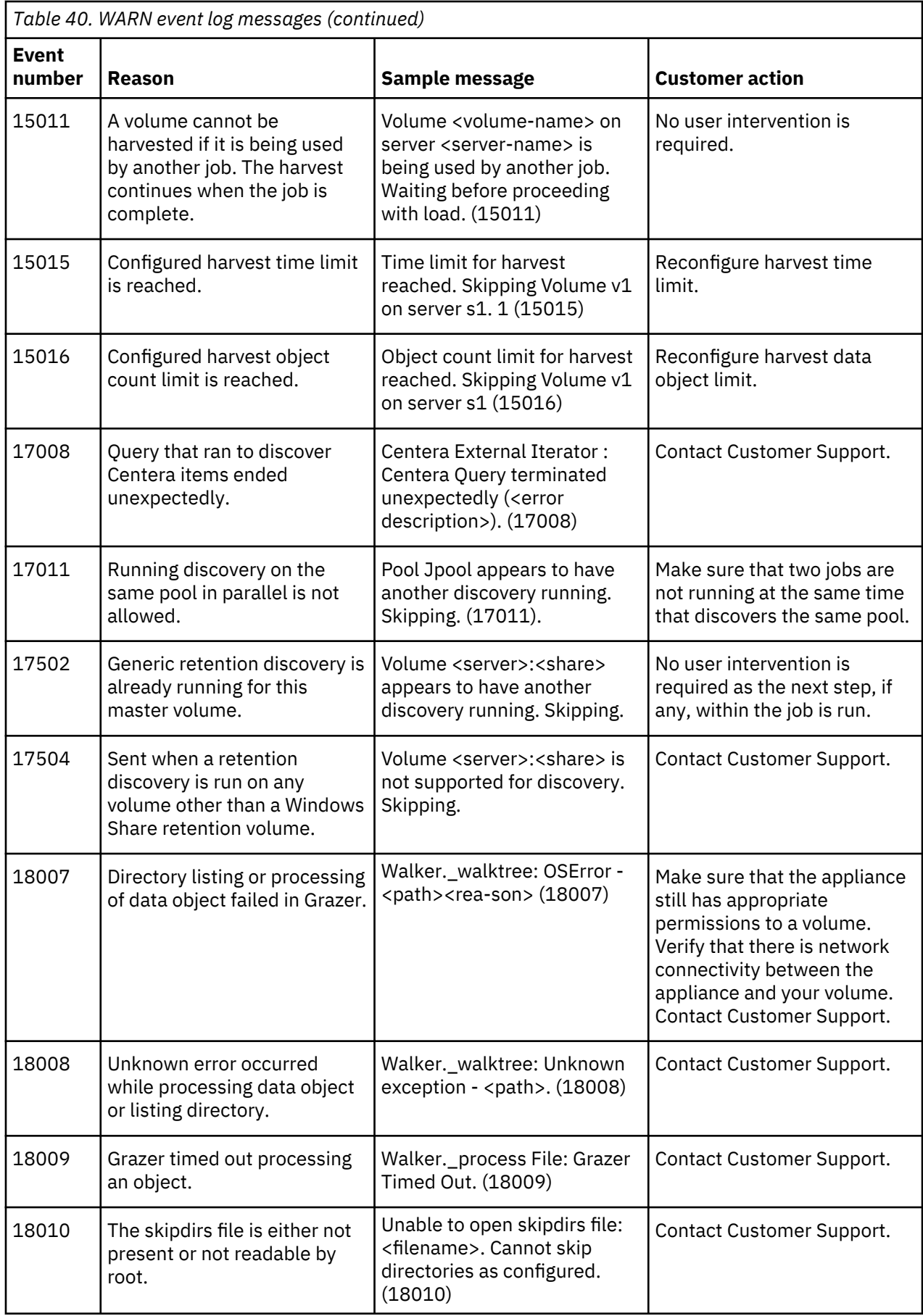

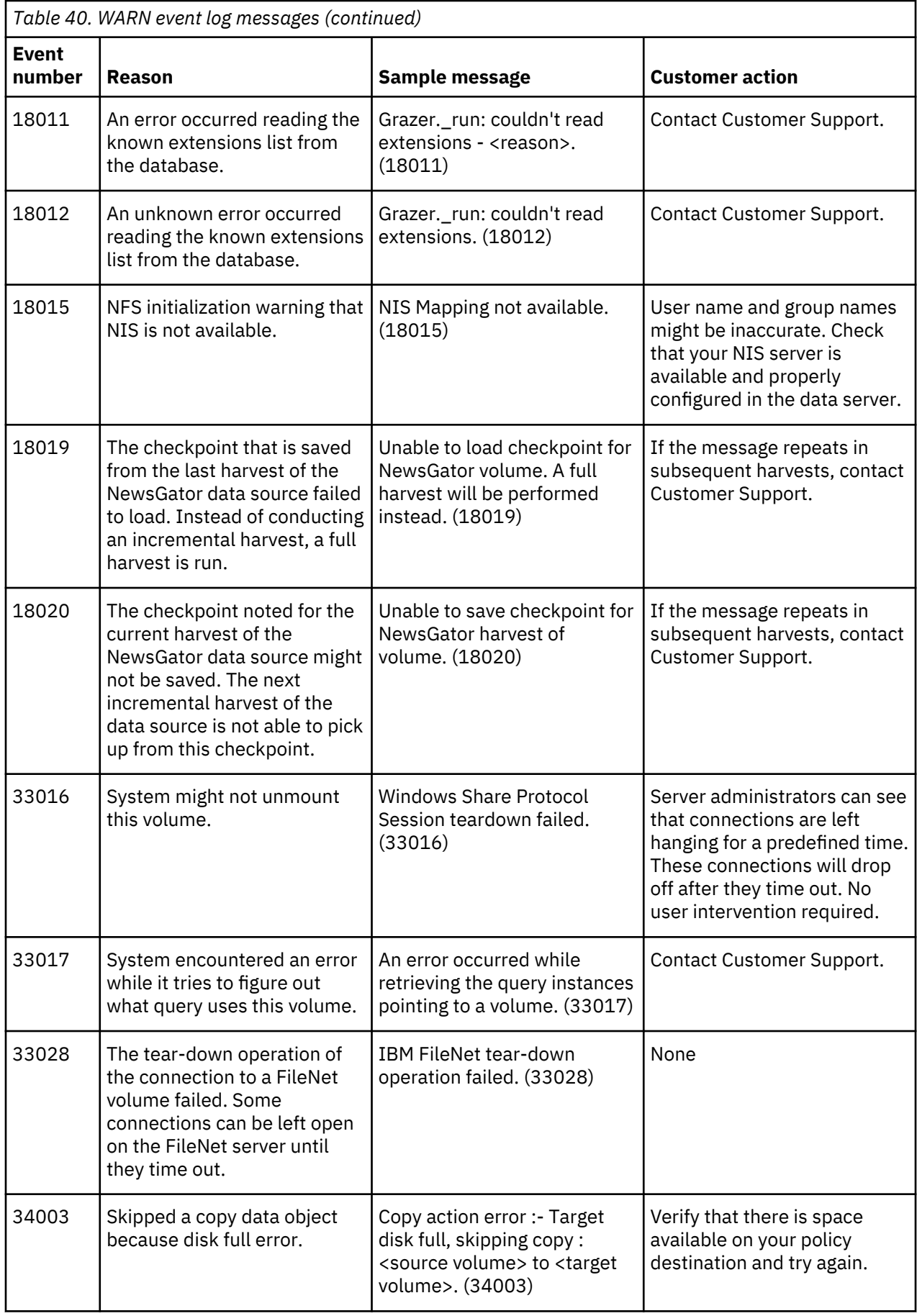

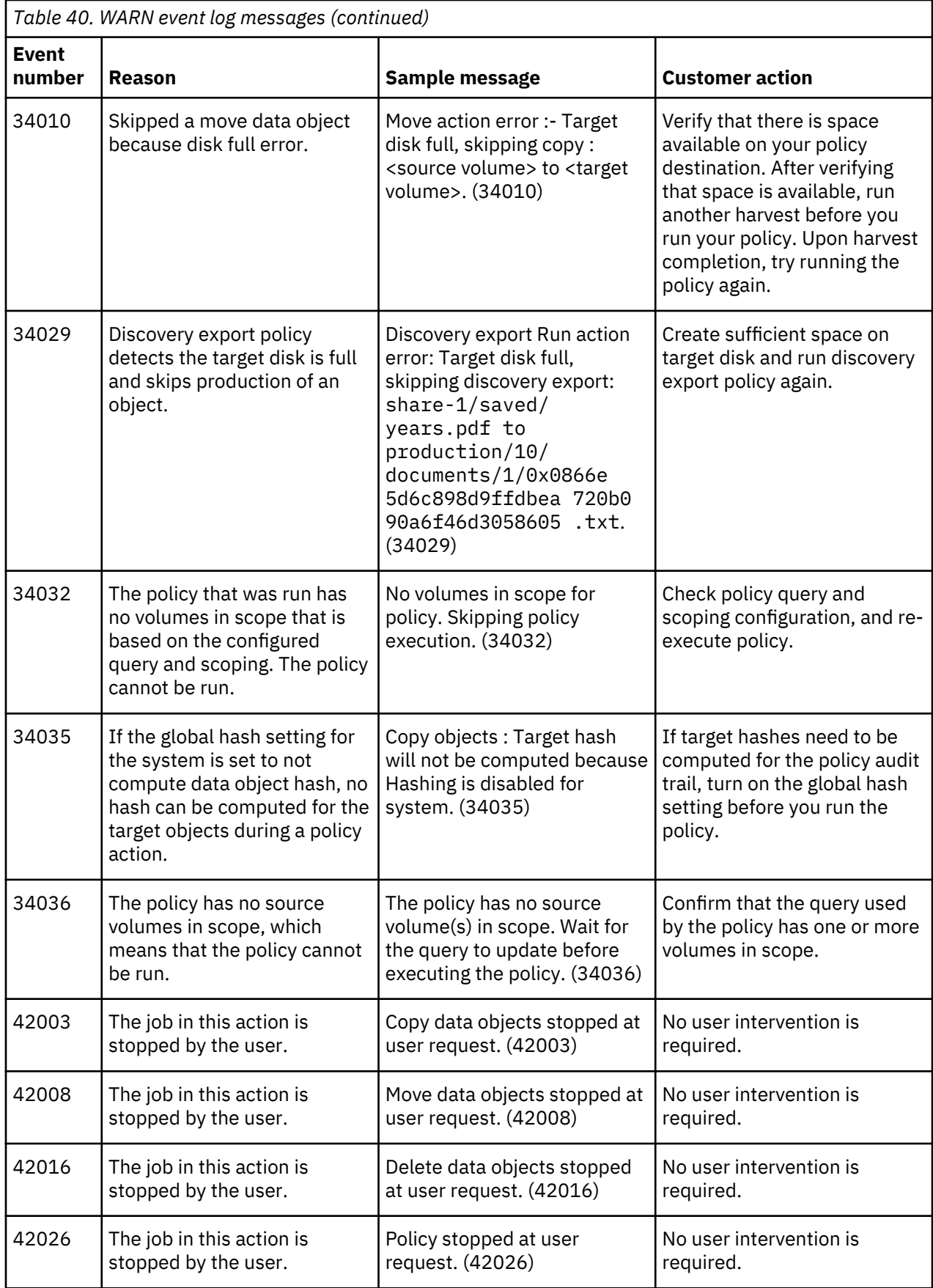

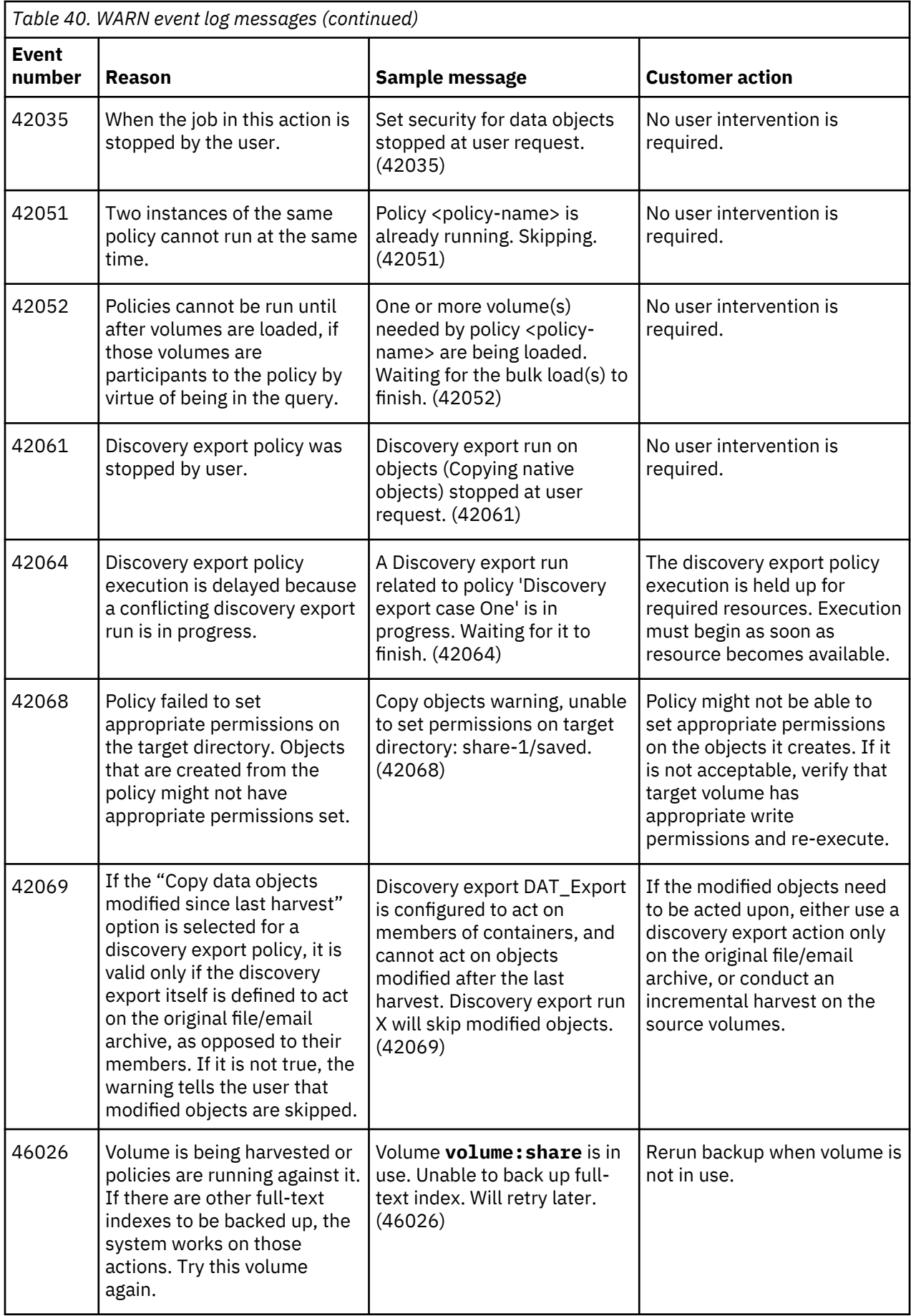

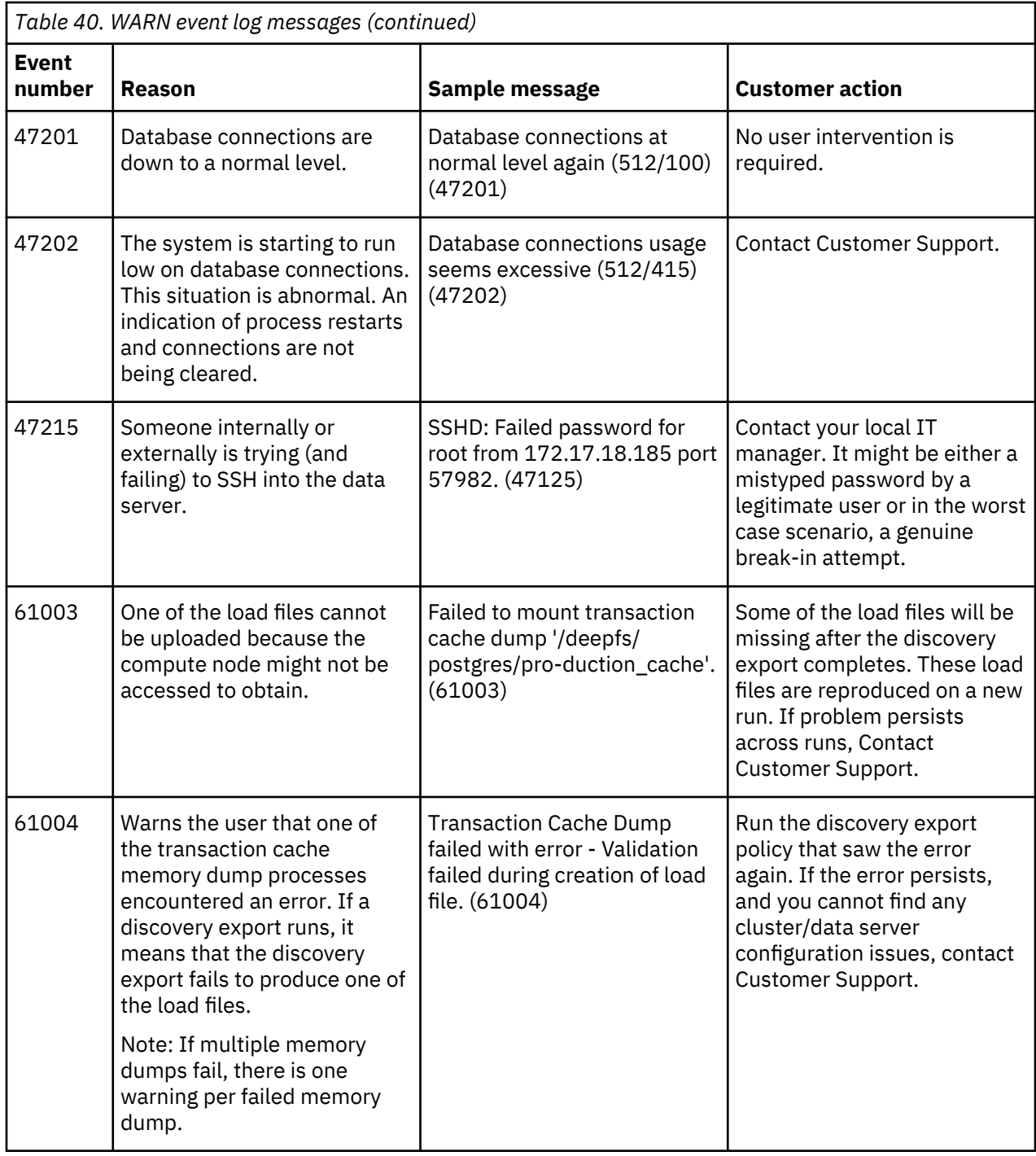

# **Policy audits**

Policy audits provide a detailed history of the policy. It includes type of action, date last run, start and end dates with times, average speed, total data objects, and data object counts. They can be viewed by name, volume, time, and by discovery export.

#### **Policy audit by name**

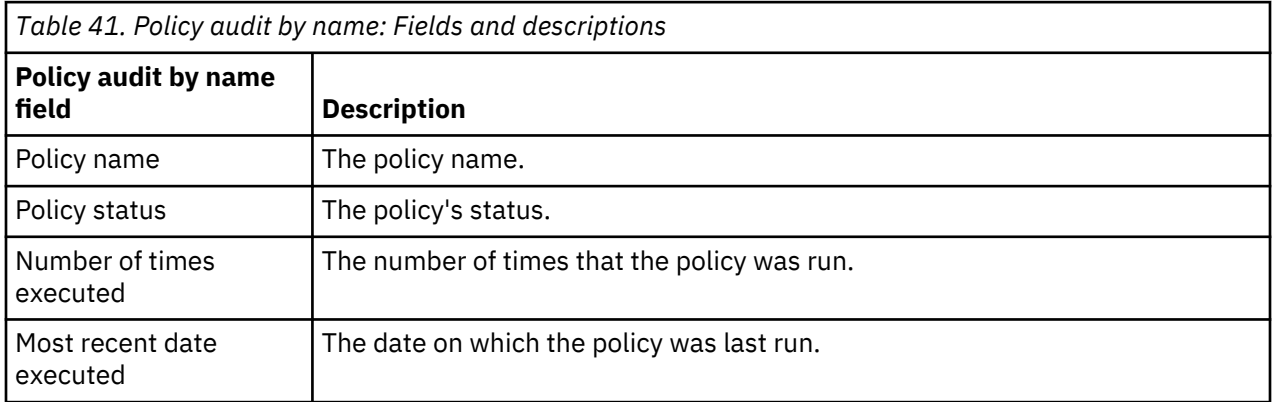

#### **Policy audit by volume**

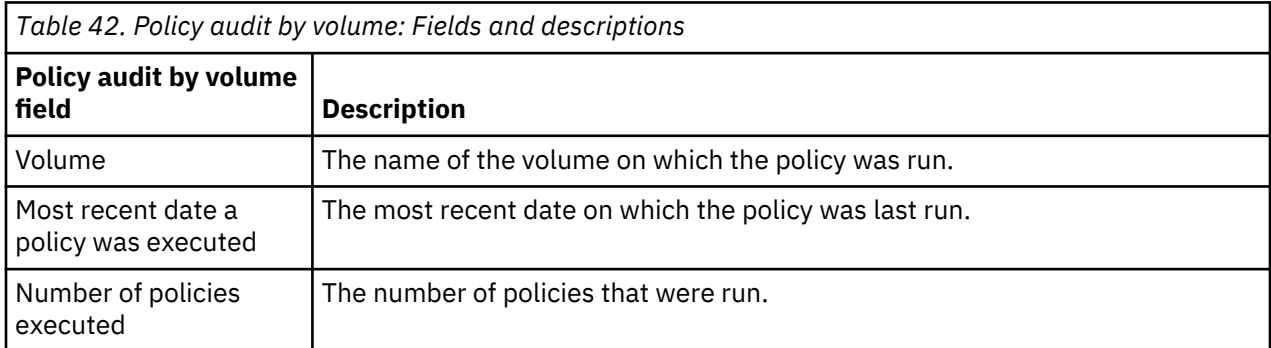

#### **Policy audit by time**

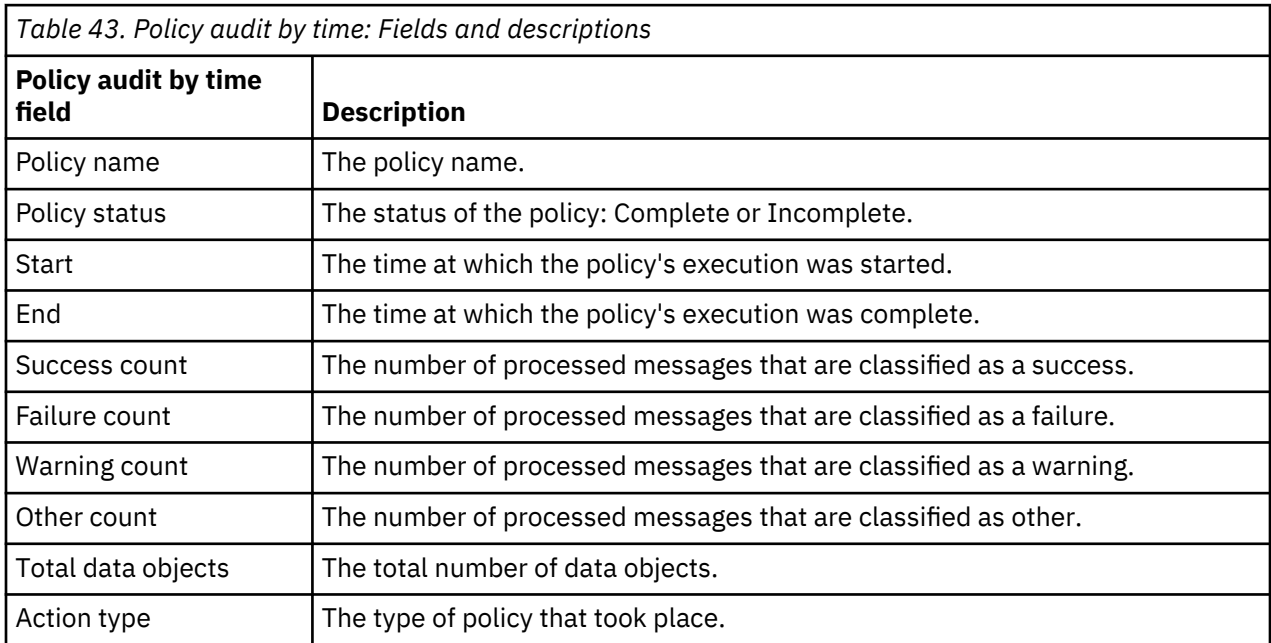

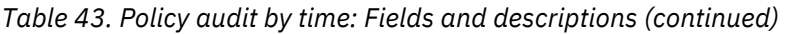

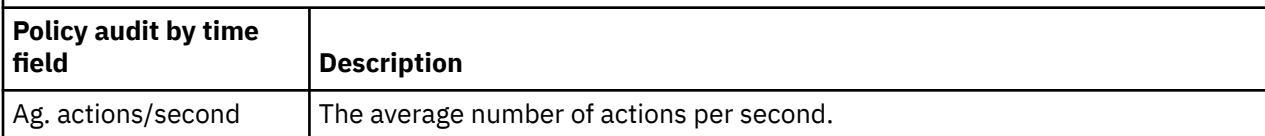

#### **Policy audit by discovery export**

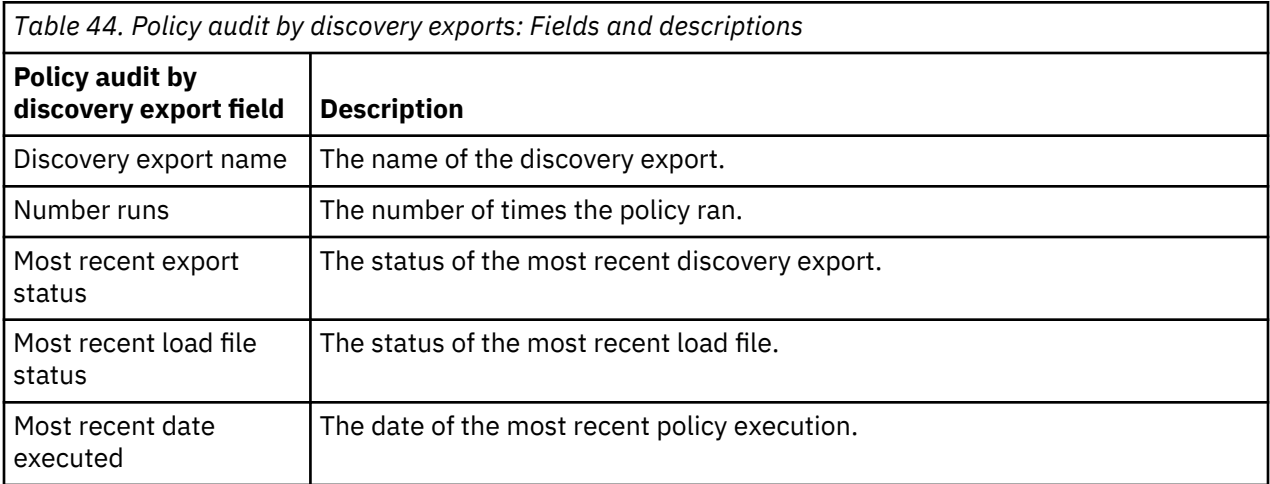

#### **Discovery export runs by discovery export**

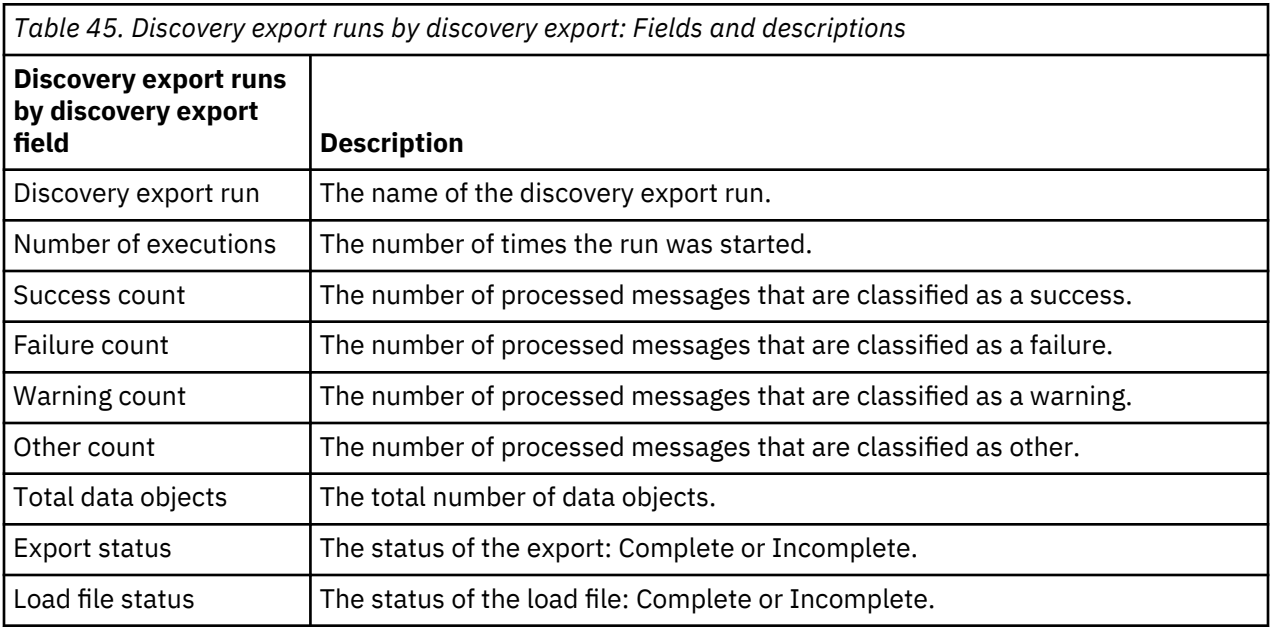

**Note:** A warning in a policy audit trail is a success with the following conditions:

- If you copy an Exchange item such as re:, the re is copied, not the:. It generates a warning.
- The copied file is renamed.
- The file system to which you are copying does not accept characters in the file name.

### **Viewing policy audit details**

Policy audits can be viewed by name, volume, time, or discovery export.

1. Go to **Audit > Policies**, and then click **Name**. The **Policy audit by name** page provides policy name and status, the number of times it was run, and the time and date of the most recent execution.

- 2. Click a policy name to open the **Policy executions by time** page.
- 3. Click a policy name to open the **Policy execution results** page.

**Note:** To view the list of data objects, click the **[#] data objects** link. To create a report, click **Create XML** or **Create PDF**.

- a) Click **Volume** to open the policy audit by volume page.
- b) Click a volume link to go to the **Policy audit by time** page.
- c) Click **Time** to see **Audit by time** page for the policy.
- d) On the **Policy audit by time** page, click the policy name to open the **Policy execution results** page. To view the list of data objects, click the **[#] data objects** link. To create a report, click **Create XML** or **Create PDF**.
- e) Click **Discovery export**.
- f) On the **Policy audit by discovery export** page, click the discovery export name to open the **Discovery export runs by production** page. The page details further information according to the incremental runs of the policy.
- g) Click a policy name to open the **Policy executions by time** page.
- h) Click a policy name to open the **Policy execution results** page. To view the list of data objects, click the **[#] data objects** link. To create a report, click **Create XML** or **Create PDF**.

As you review audit results through the pages, you can continue clicking through to review various levels of information, from the volume and policy execution level down to the data objects. To view more policy execution details, click the policy name in the execution summary page, which can be accessed by any of the policy views. As you continue browsing, IBM StoredIQ provides more detailed information such as:

- Source and destination settings
- Policy options: Details of the policy action. This section reflects the options that are selected when you create the policy. Most attributes that appear depend upon the type of policy run and the options available in the policy editor.
- Query (either IBM StoredIQ or user-defined)
- **View metadata** link: The view metadata page describes security details for source and destination locations of the policy action.

#### **Search audit feature**

With the search audit feature, you can search audit trails by entering either by **Policy Details**, **Execution Details**, or **Data Object Details**.

#### **Policy details**

Policy audits can be searched with any of these details.

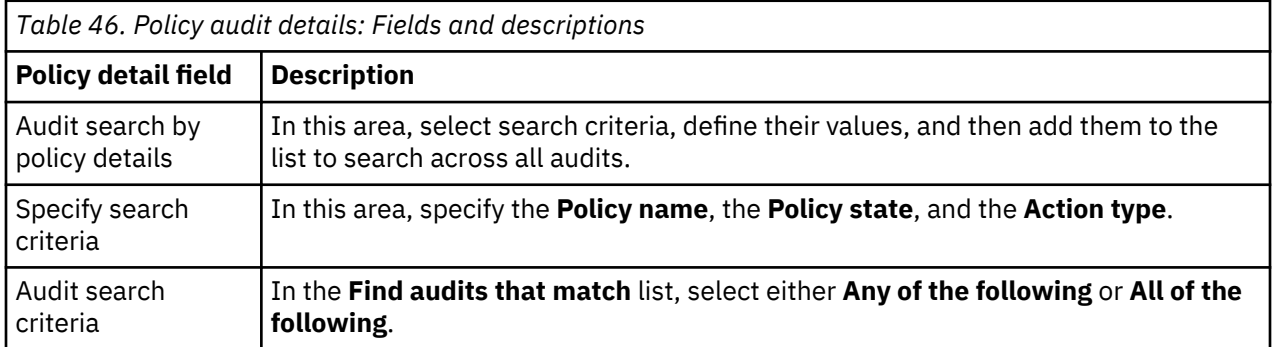

#### **Execution details**

Policy audits can be searched with any of these execution details.

*Table 47. Policy audit execution details: Fields and descriptions*

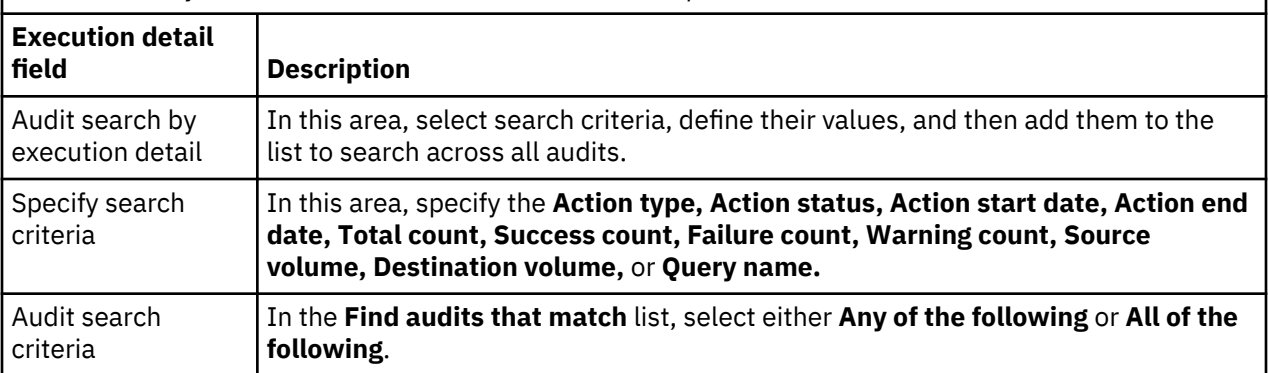

#### **Data object details**

Policy audits can be searched with any of these data-object details.

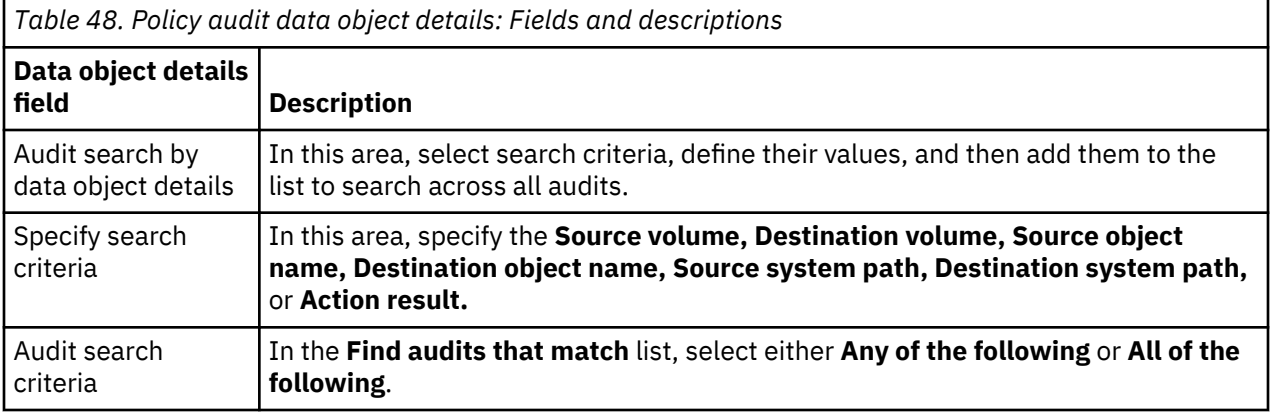

### **Saving results from an audit**

You can save the results of policy executions into PDF and XML files. The information can be saved as PDF and XML files. The exporting of information appears as a running job on the dashboard until completed.

#### 1. Go to **Audit > Policies**.

- 2. In the **Browse by** options, click **Time**.
- 3. Click the policy name.
- 4. In the **Results** pane, click **Data objects** to see items that were responsive to the policy. To download the material in .CSV, click **CSV**.
- 5. On the **Policy execution results** page, select **Create PDF** to generate a PDF or **Create XML** to generate an XML file of the results.
- 6. Access the report through the inbox on the navigation page.

## **Policy audit messages**

A policy audit shows the number of data objects that were processed during the policy execution. Processed data objects are divided into these categories: Success, Warnings, Failures, and Other (discovery export policies only).

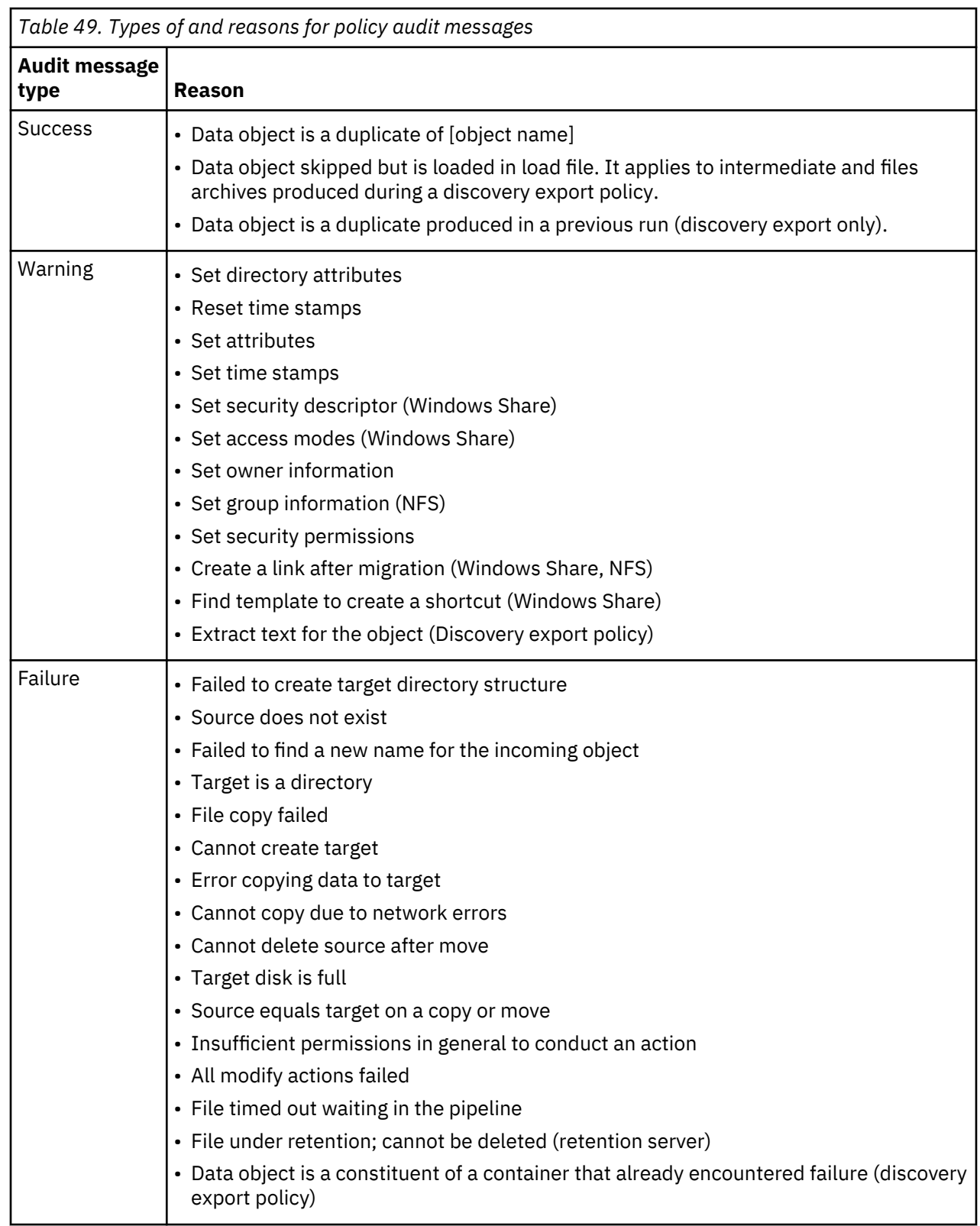

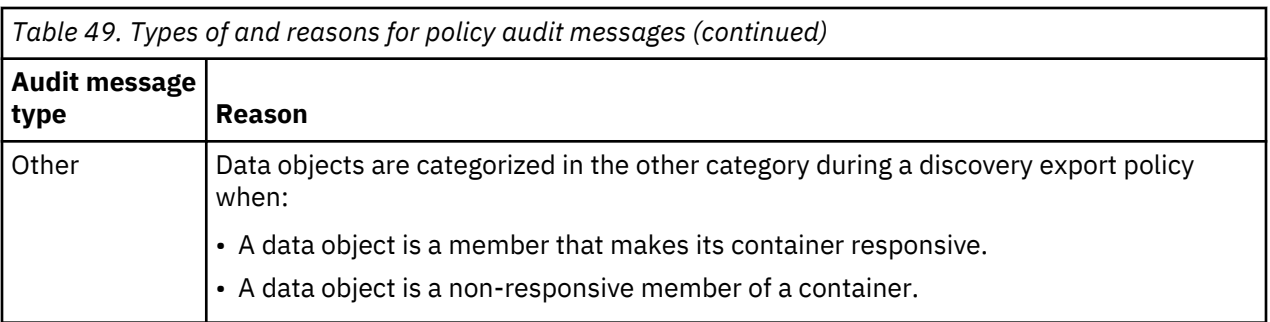

# **Deploying SharePoint customized web services**

This procedure highlights the basic steps that are required to deploy SharePoint custom web services.

This procedure applies only to SharePoint 2010, 2013, or 2016 web services.

1. Obtain the installation package.

This package is created for you by IBM StoredIQ. Depending on whether SharePoint 2010, 2013, or 2016 is used, the package is located in either /deepfs/downloads/webservice/sp2010/, / deepfs/downloads/webservice/sp2013/, or /deepfs/downloads/webservice/sp2016/ on the data server. Use a utility such as SCP to transfer the installation package.

2. Uninstall an existing instance of the web service.

To install an upgrade to a web service, any previous, existing instance must first be uninstalled. The following steps must be completed on the SharePoint server.

- a) Within IIS, click **Sites** and find the website that was created by the previous installation. Right-click that website and remove it.
- b) Within IIS, click **Application Pools**, find the web application that was created (it has the same name as the website). Right-click that web application and remove it.
- c) In Windows Explorer, go to the folder where the web service was deployed and delete all content within this folder.
- d) Reset IIS with the iisreset command.
- 3. Install the installation package.
- 4. Verify that the web service is hosted.

The following steps must be completed on the SharePoint server.

- a) Within IIS, click **Sites**, and verify that you see the new site name that is listed along with the name that is entered into the installer.
- b) Expand **Sites** and verify that you can see the new site name that is listed along with the name that is entered into the installer.
- c) Select the newly created site and switch to the **Content View**, which is on the right pane.
- d) An SVC file corresponds to the installed web service that is installed. Right-click the SVC file and click **Browse**.

The web service is started in a browser, the address bar of which contains the HTTP location of the web service such as http://localhost:9000/UpdateItemService.svc.

5. Configure admin knobs as described in ["Configuring administration knobs" on page 134.](#page-141-0)

# <span id="page-141-0"></span>**Configuring administration knobs**

By configuring administration knobs you change settings that affect the IBM StoredIQ behavior.

The following administration knobs are provided:

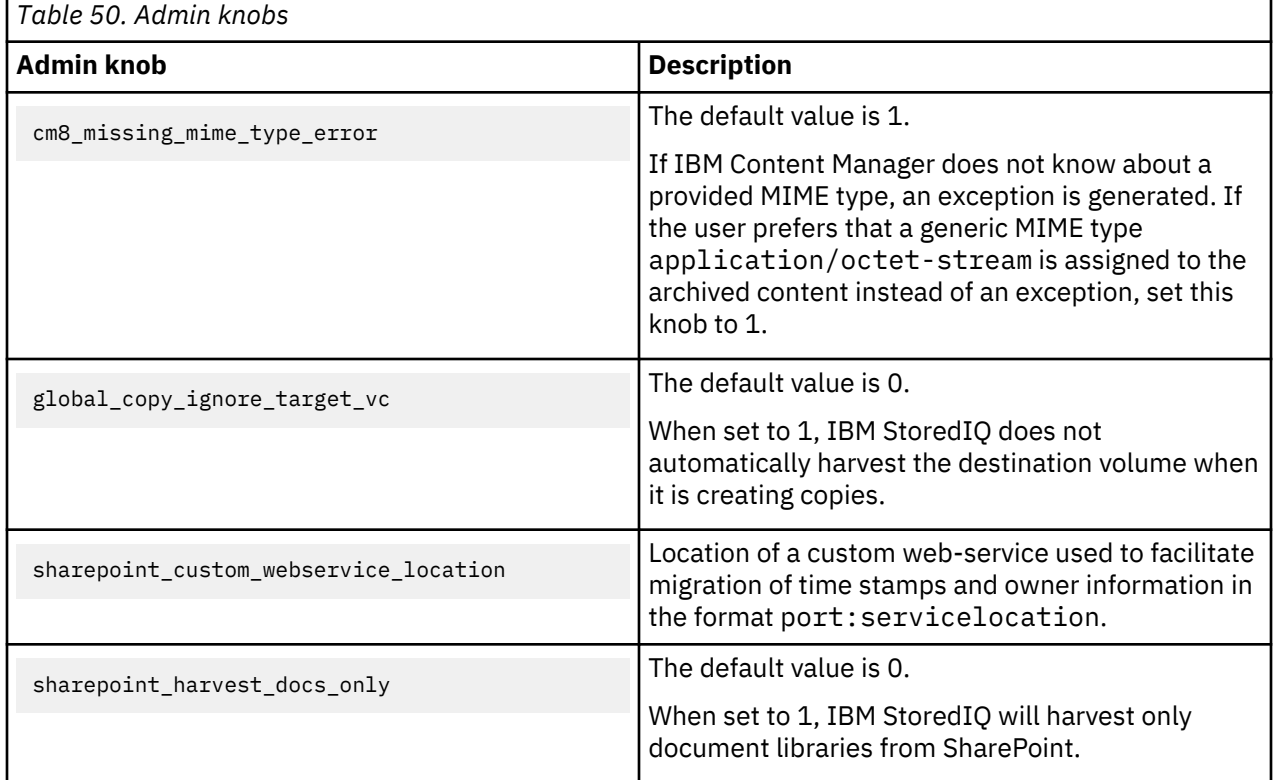

To configure an admin knob:

- 1. Using an SSH tool, log in to the data server VM as root.
- 2. Open a shell and run the following command:

psql -U dfuser -d dfdata

3. Use an UPDATE SQL statement to modify an admin knob record:

UPDATE adminknobs SET value='*value*' WHERE name='*admin\_knob\_name*';

Available admin knobs and any prerequisites are listed in Table 50 on page 134.

- 4. After your changes are complete, exit the **psql** utility.
- 5. Restart services by running this command:

service deepfiler restart

# **Supported file types**

The following section provides a comprehensive list of the file types that can be harvested and processed by IBM StoredIQ, organized by name and by category. You can also view SharePoint attributes.

## **Supported file types by name**

All file types by name that is supported by IBM StoredIQ are listed, including category, format, extension, category, and version.

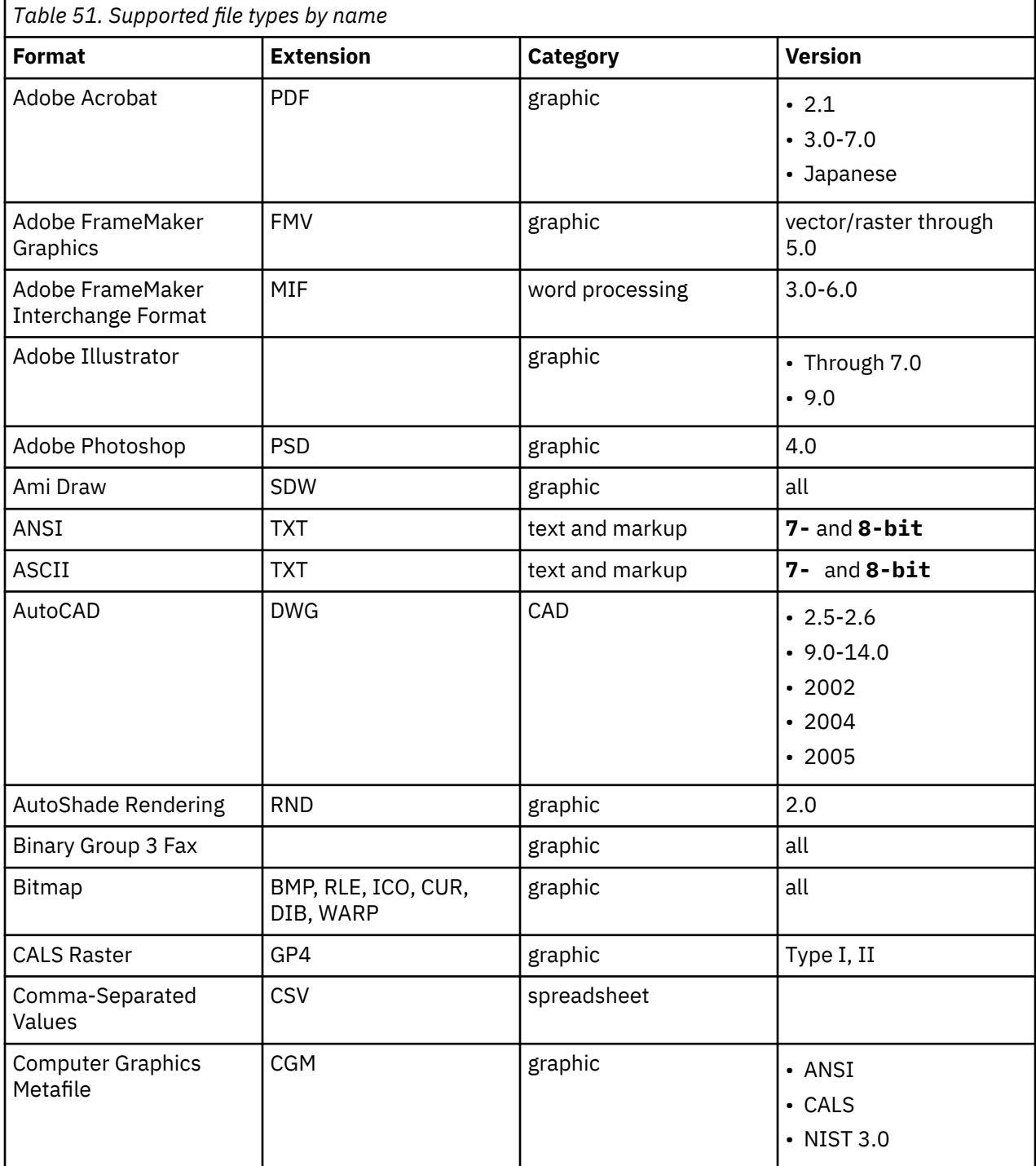

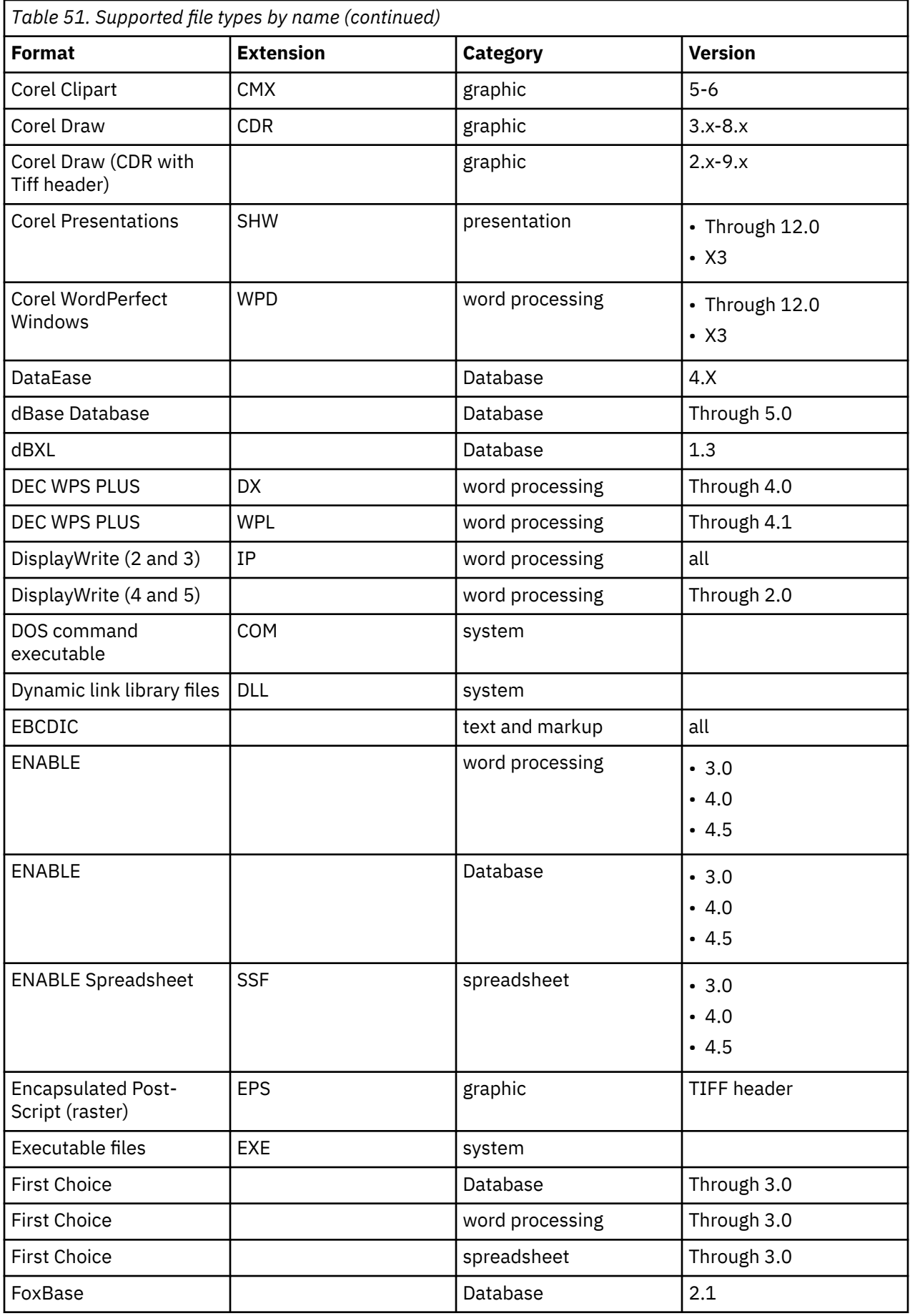
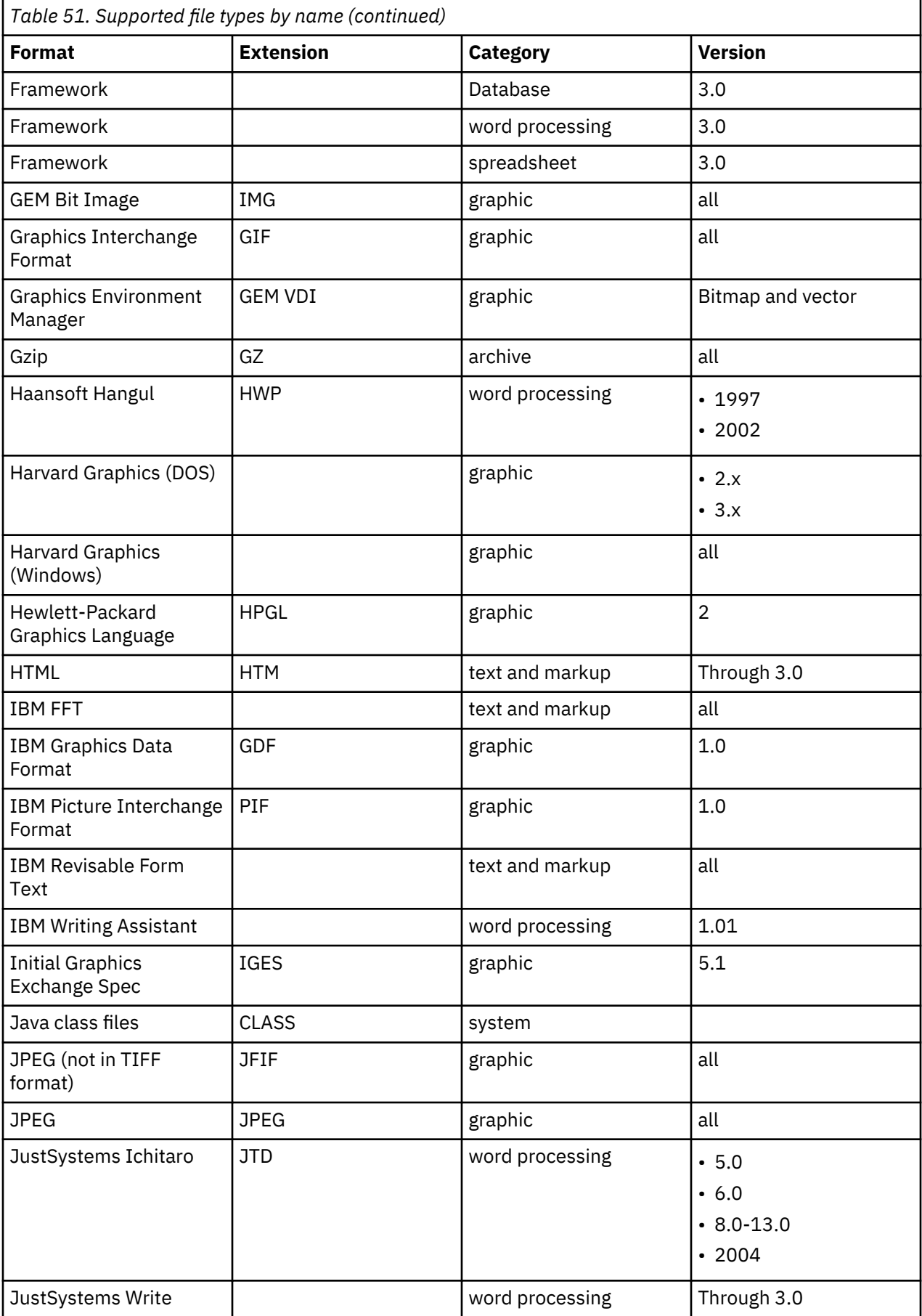

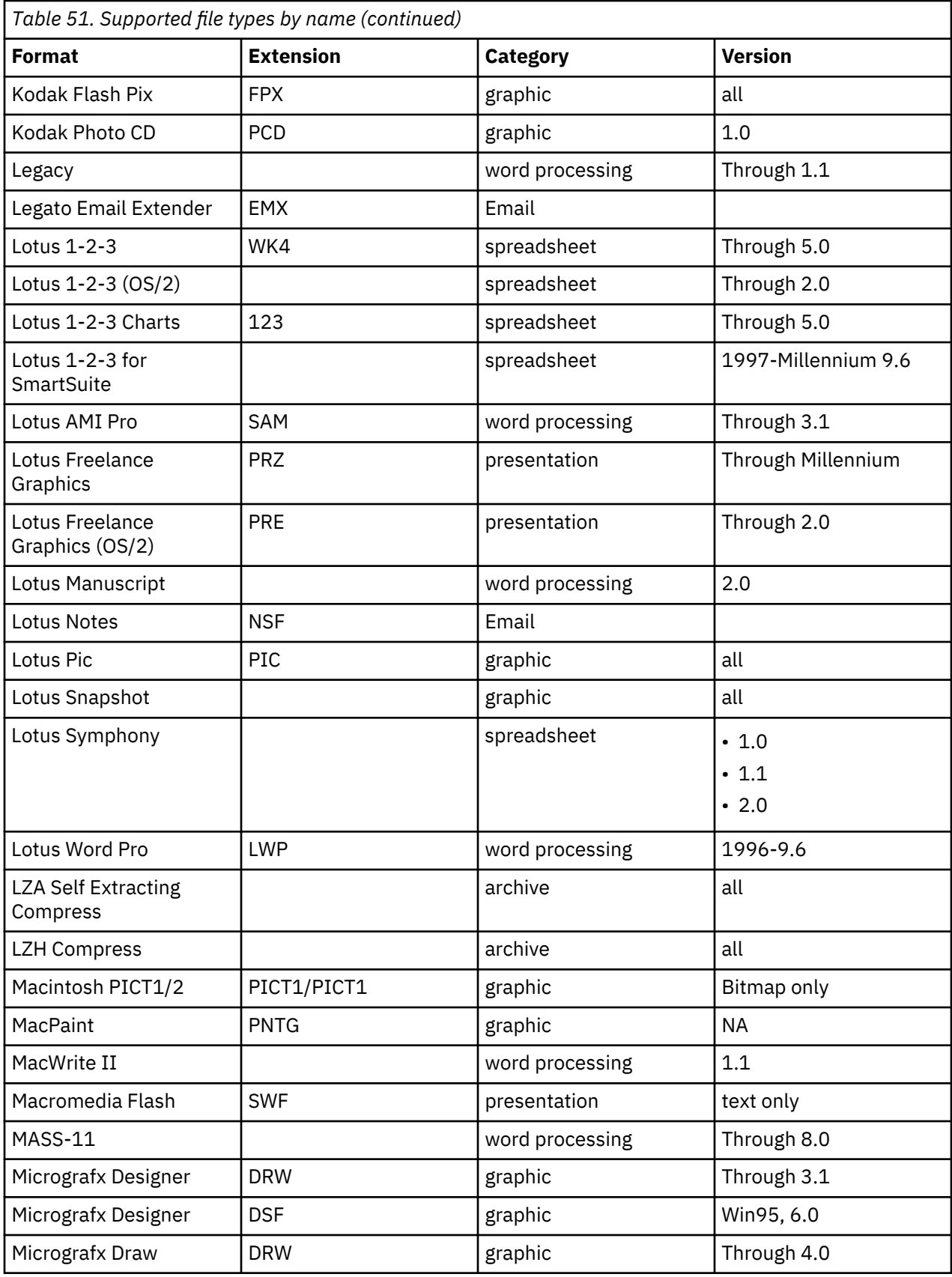

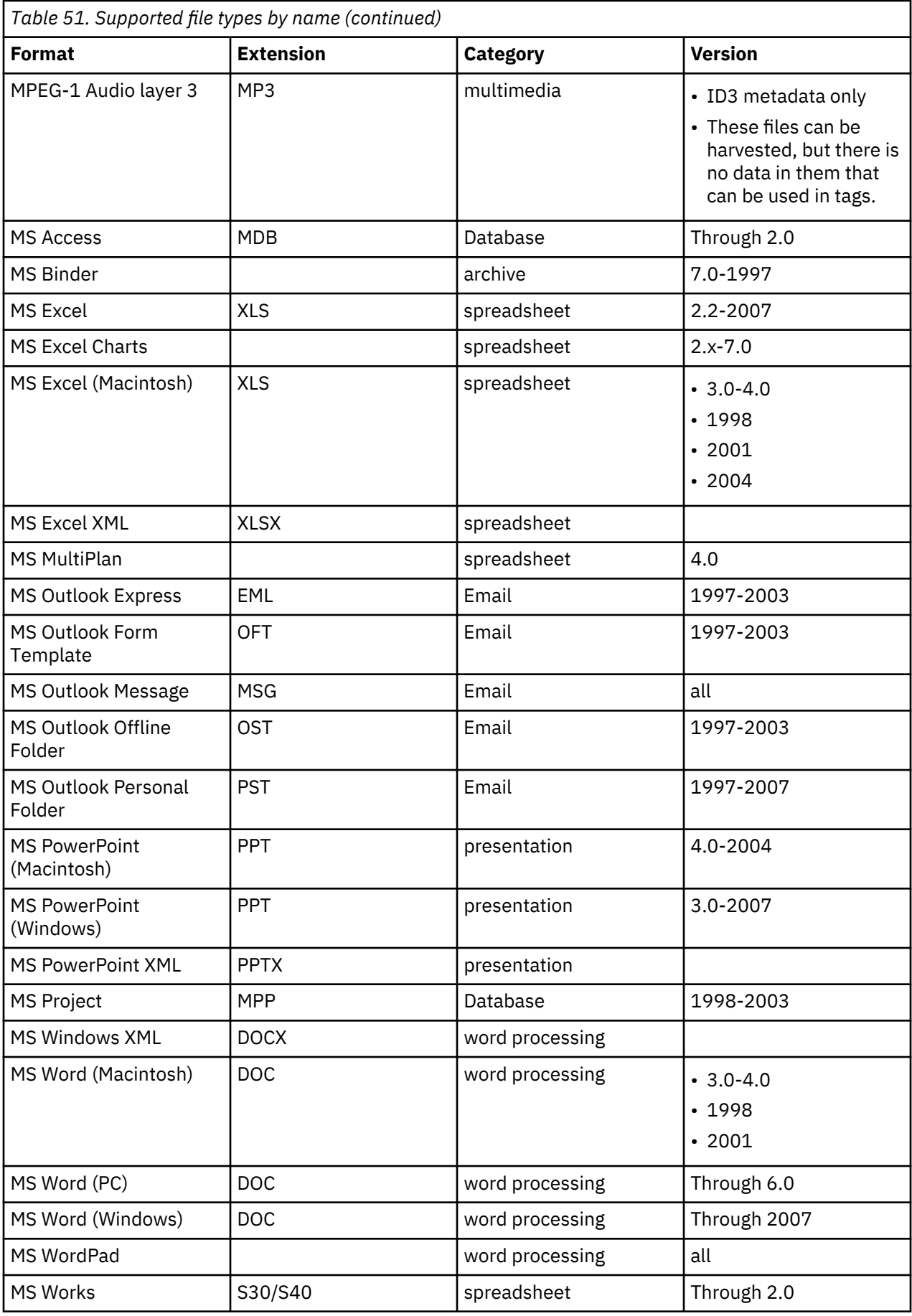

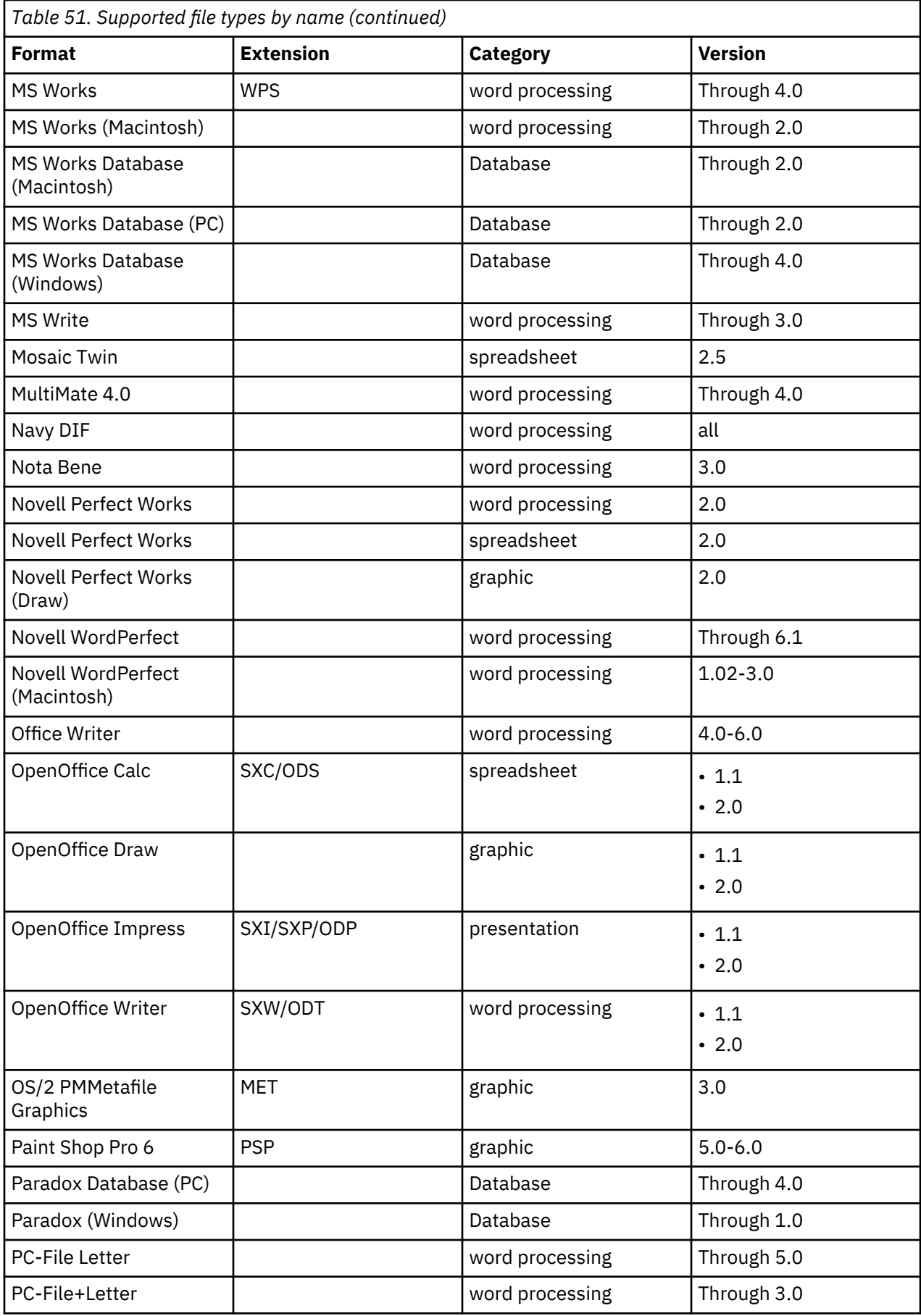

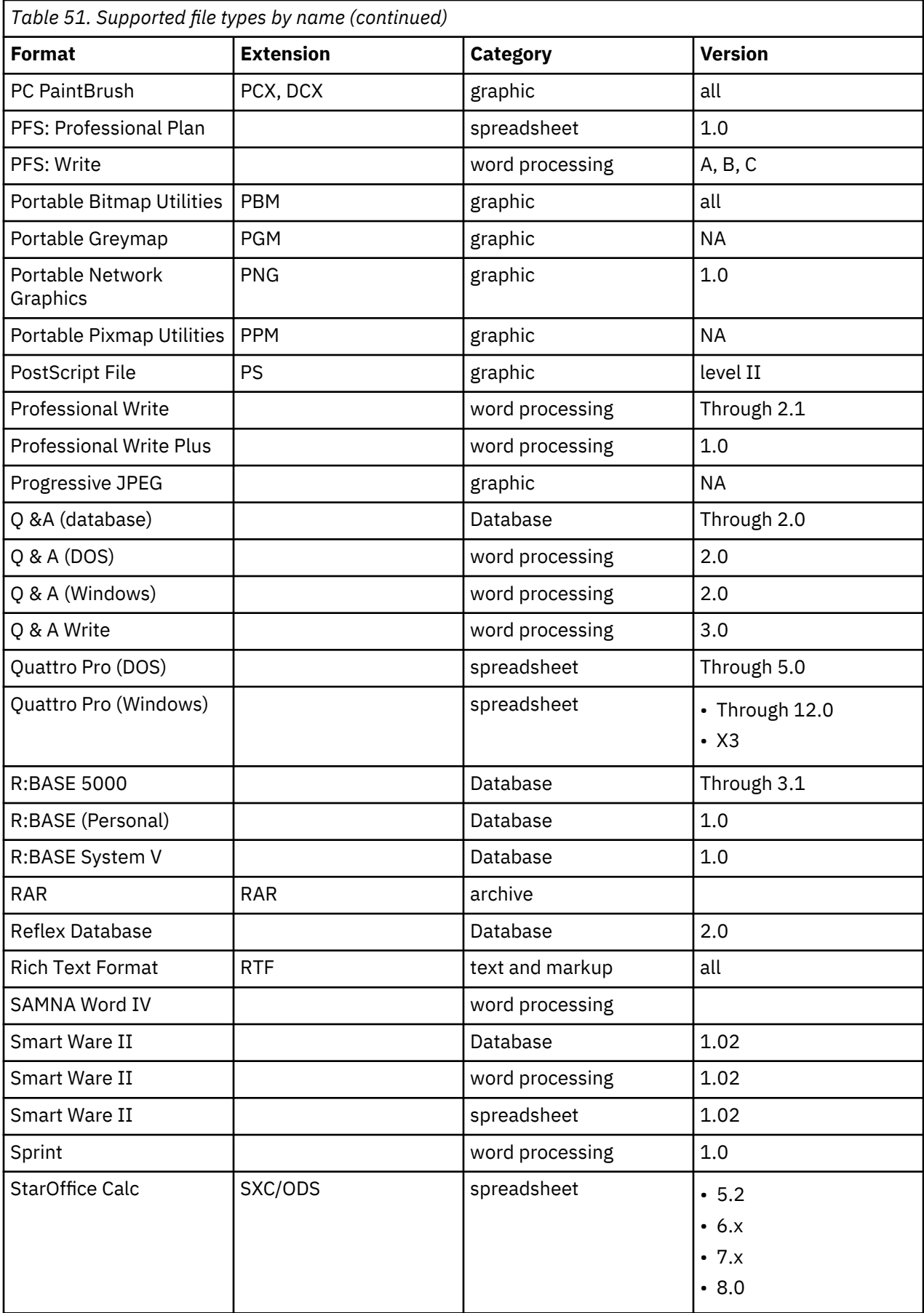

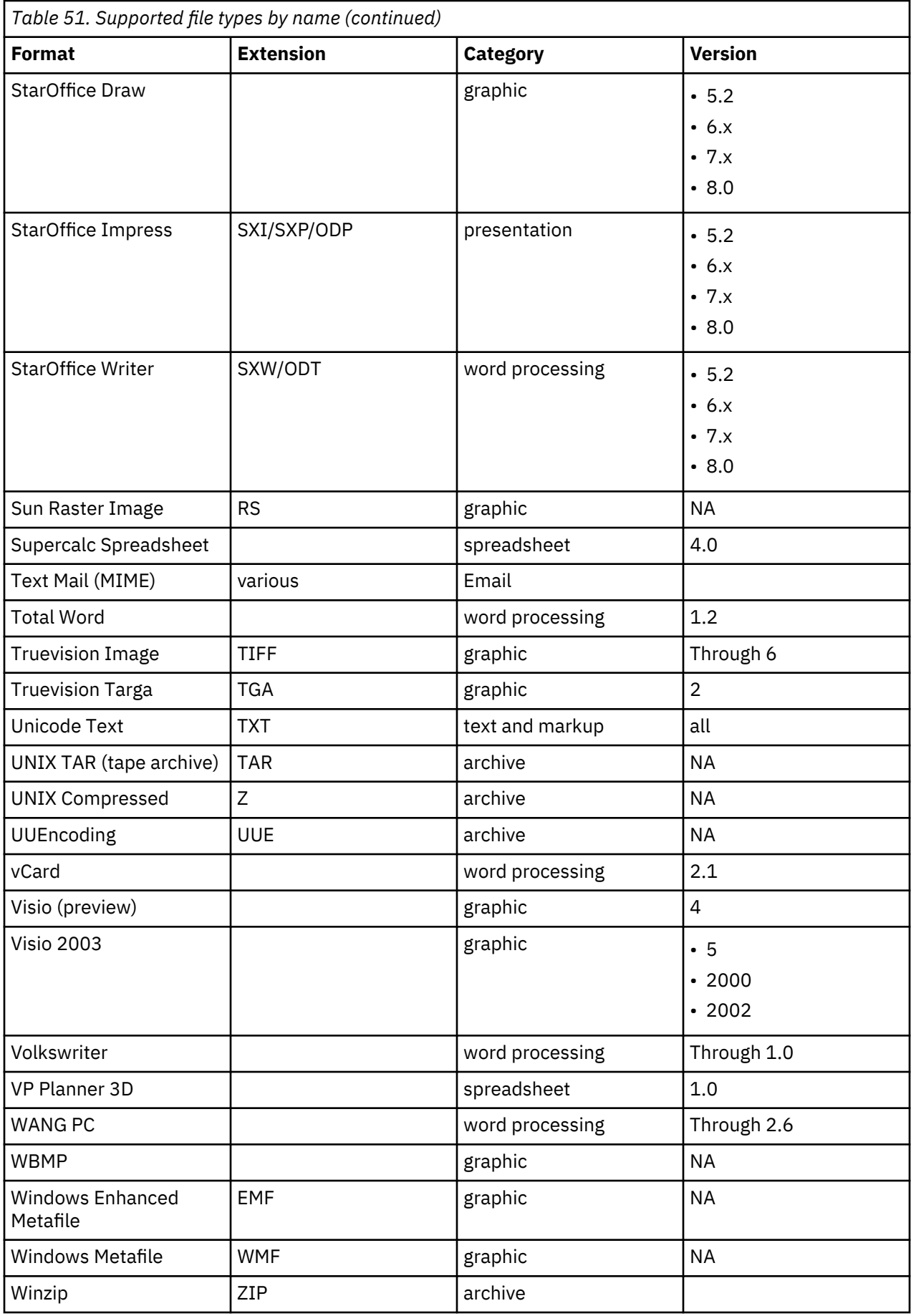

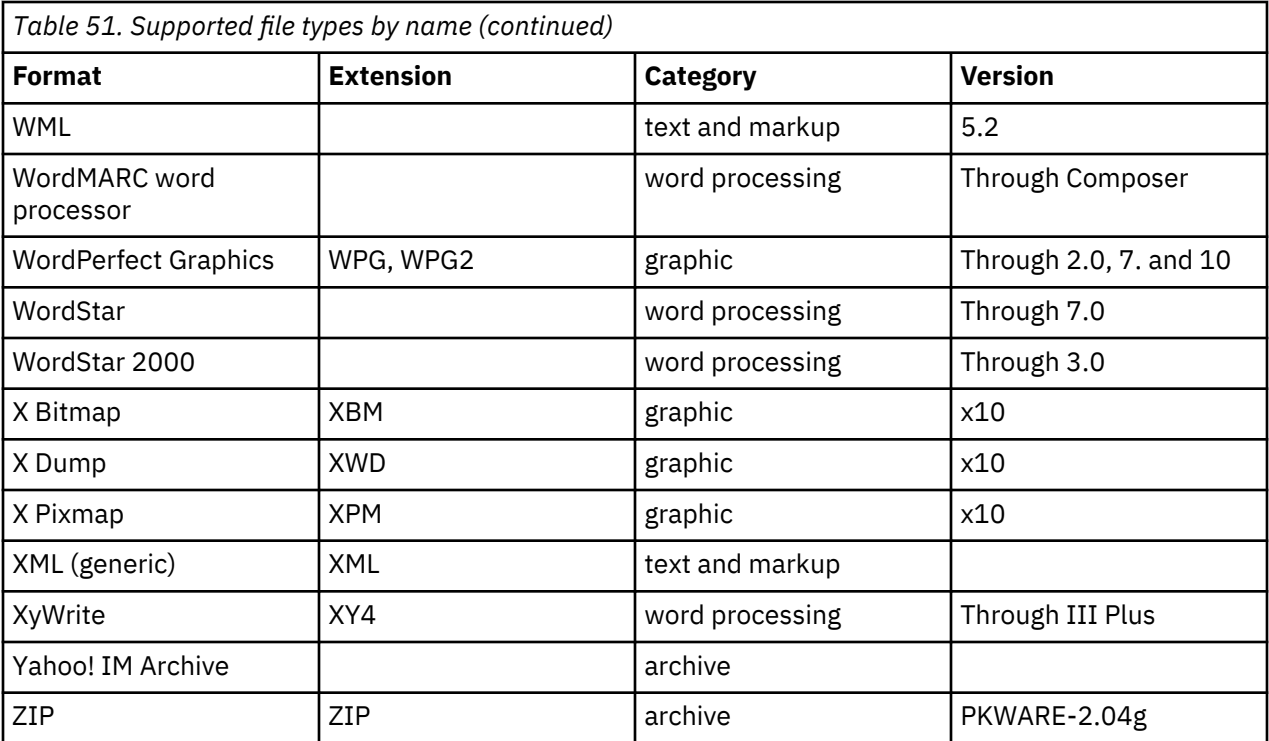

There is a potential for EBCDIC files to be typed incorrectly. It is especially true for raw text formats that do not have embedded header information. In this case, IBM StoredIQ makes a best guess attempt at typing the file.

# **Supported file types by category**

r

All file types by category that is supported by IBM StoredIQ are listed, including category, format, extension, and version.

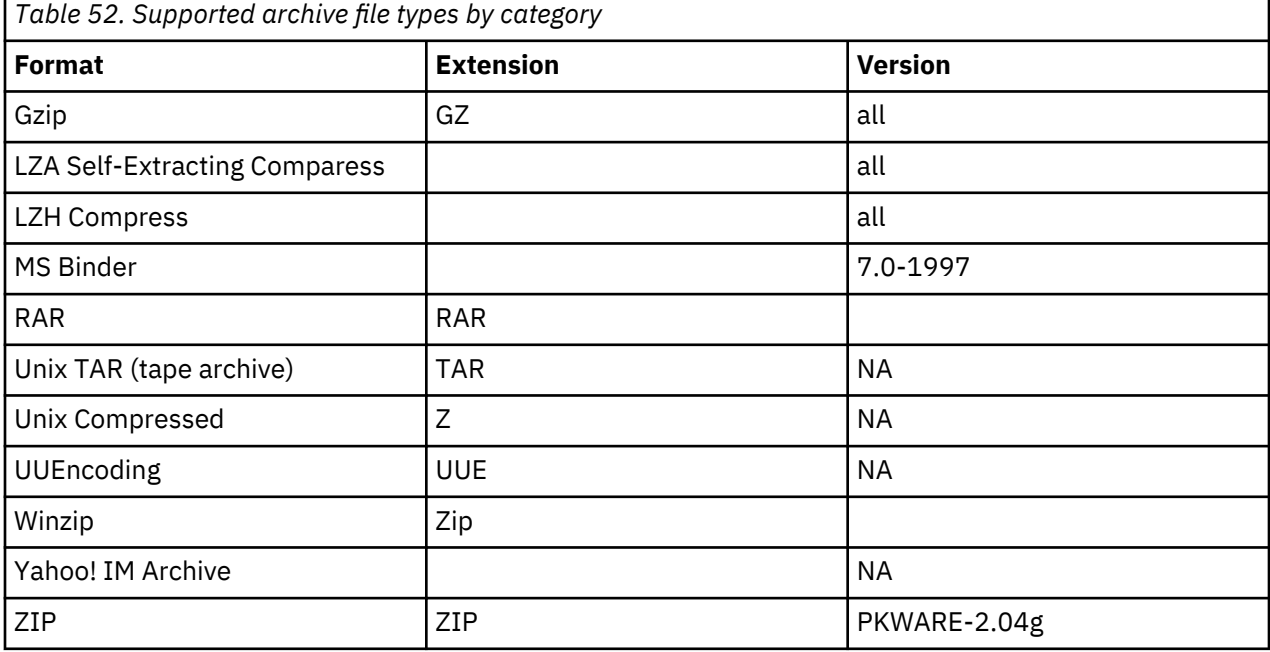

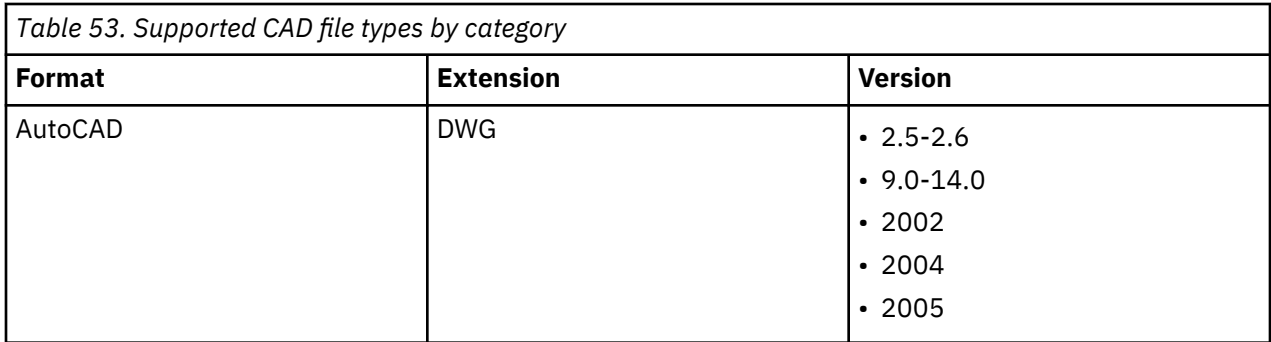

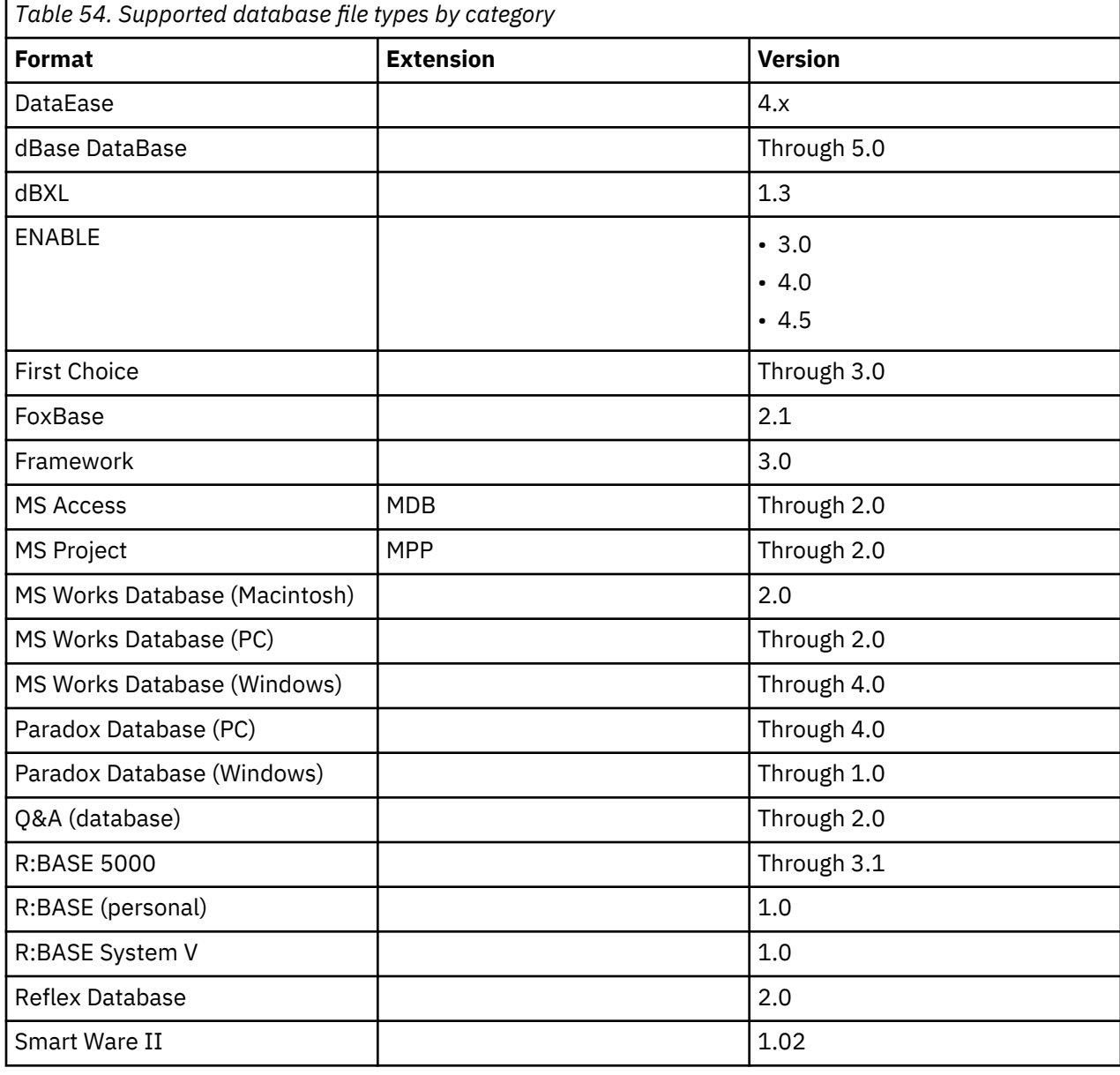

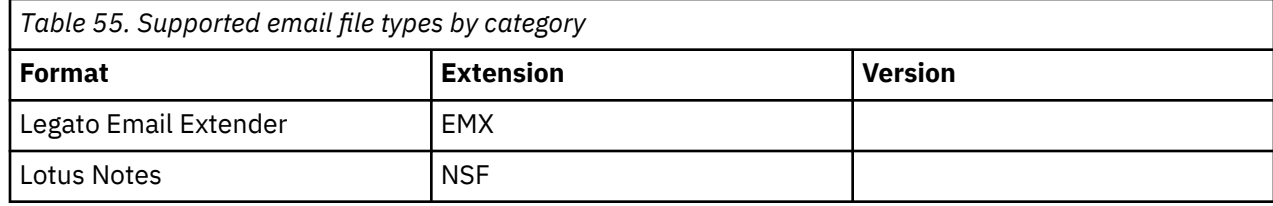

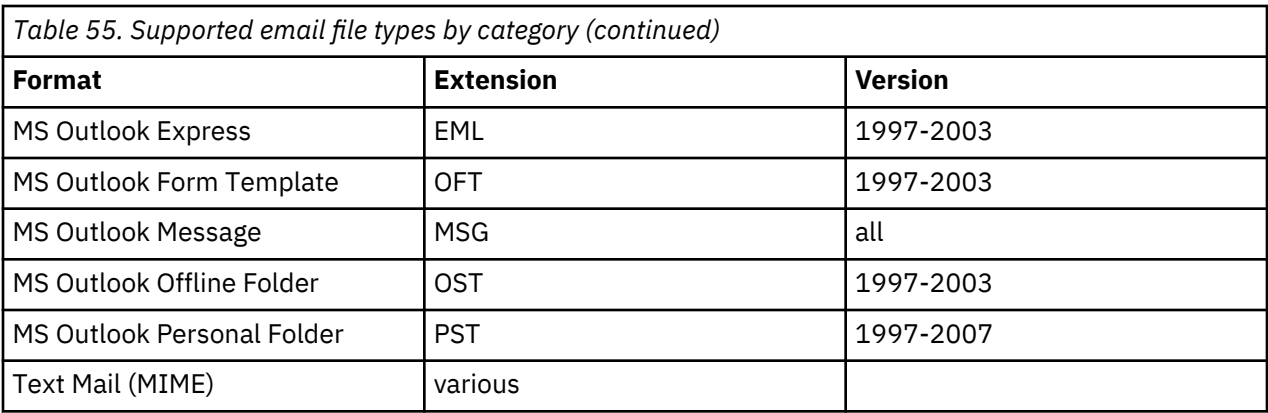

*Table 56. Supported graphic file types by category*

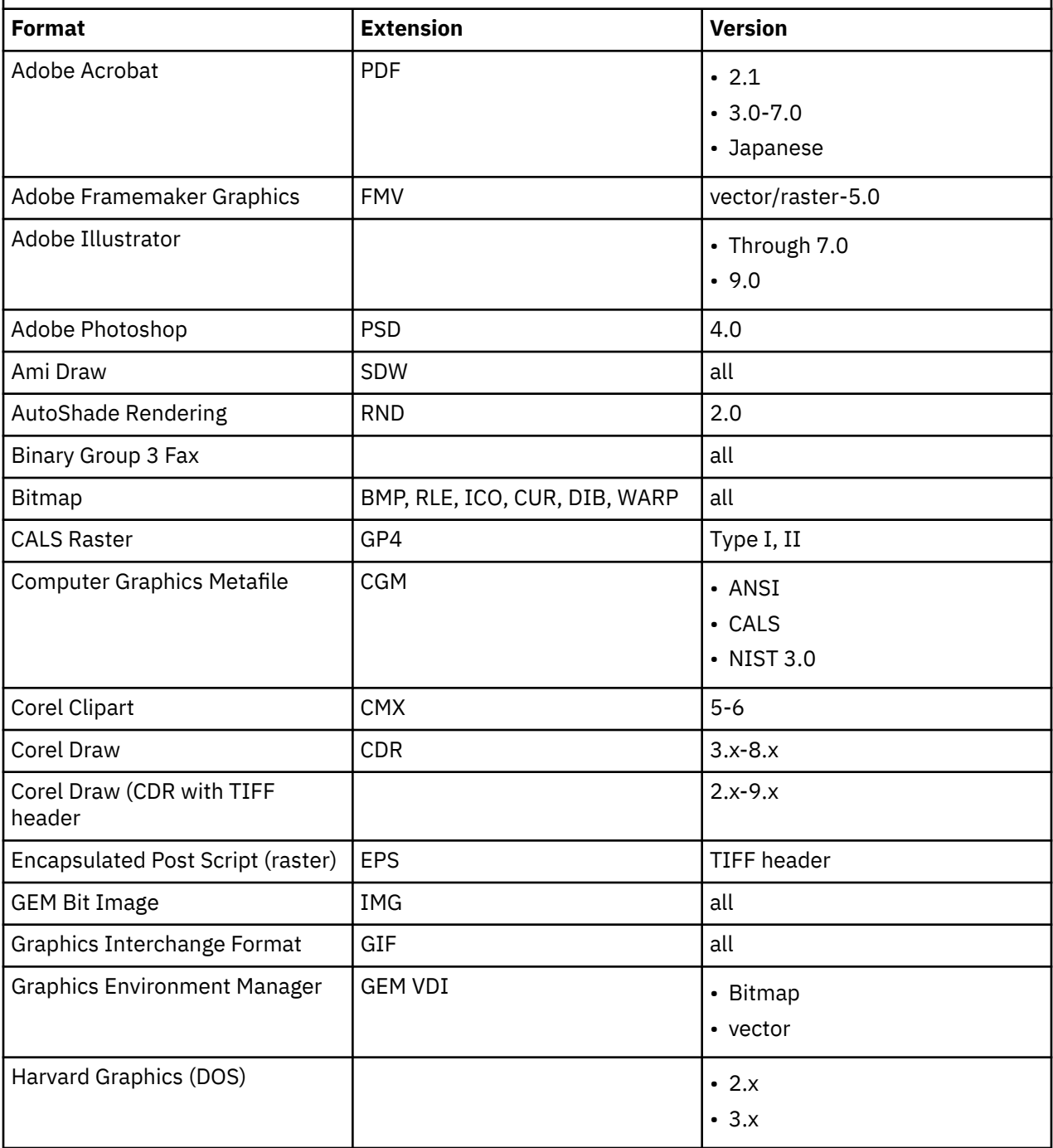

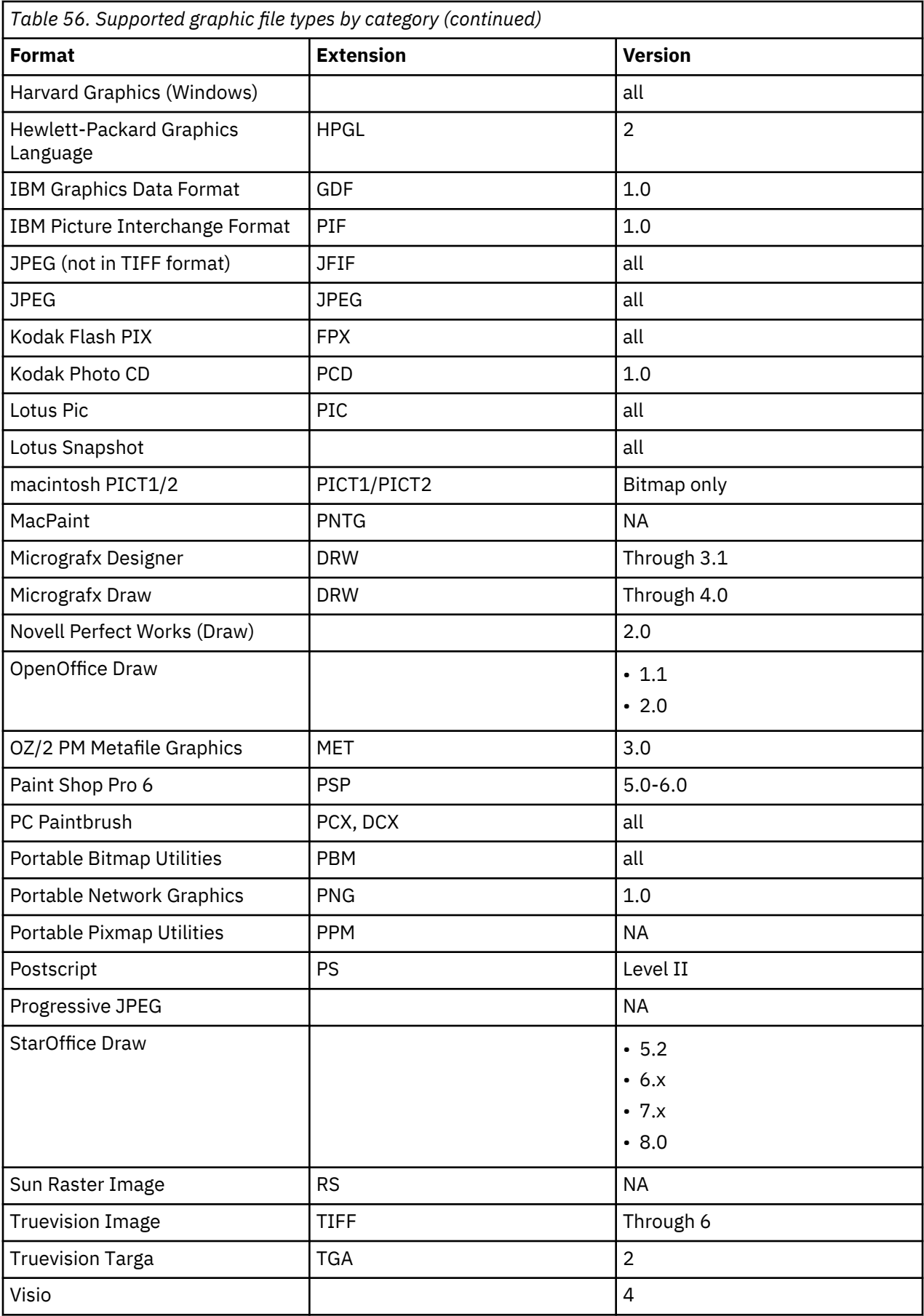

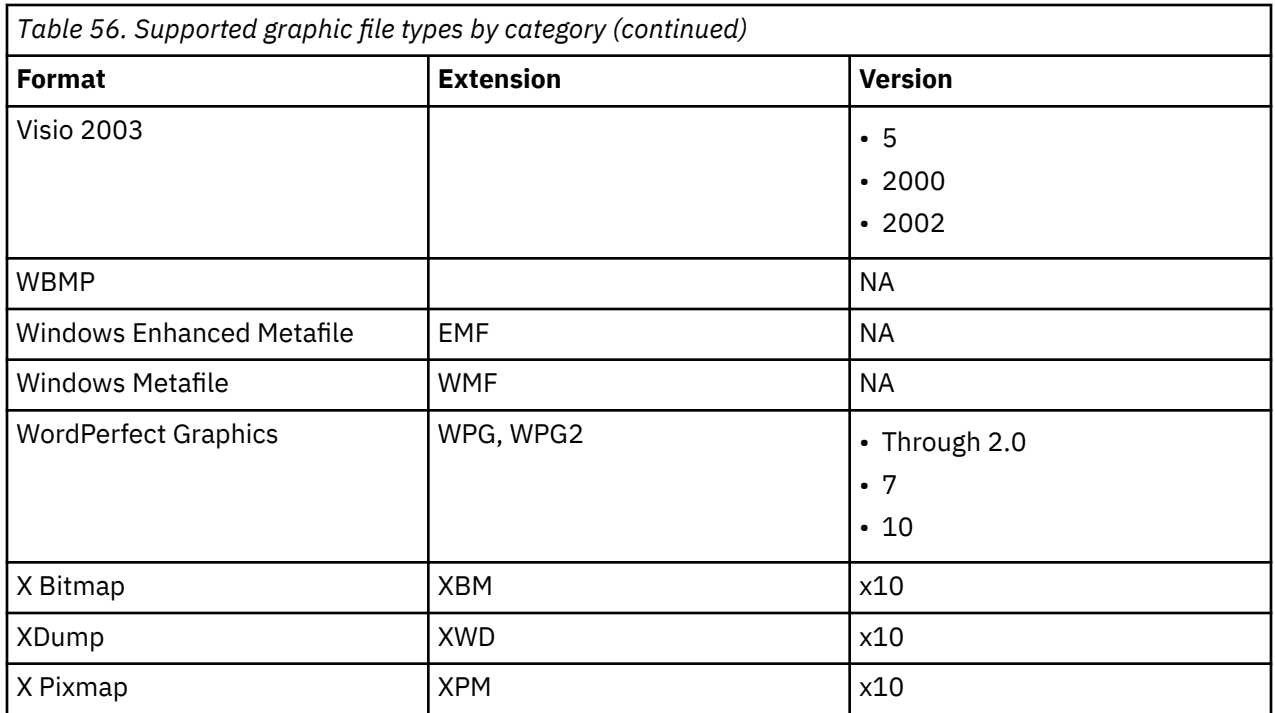

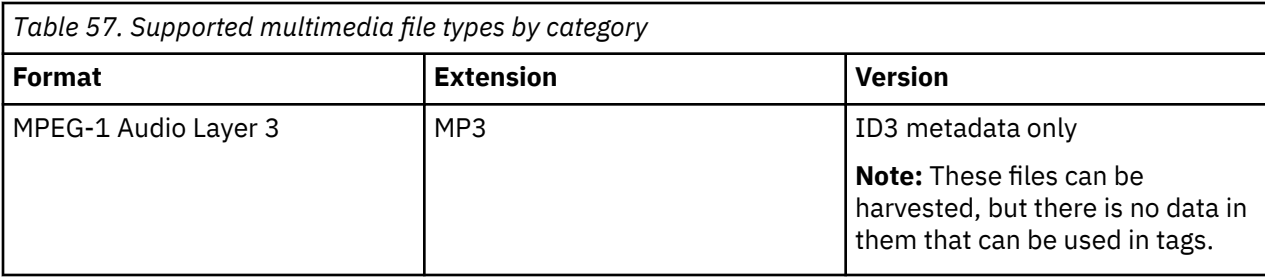

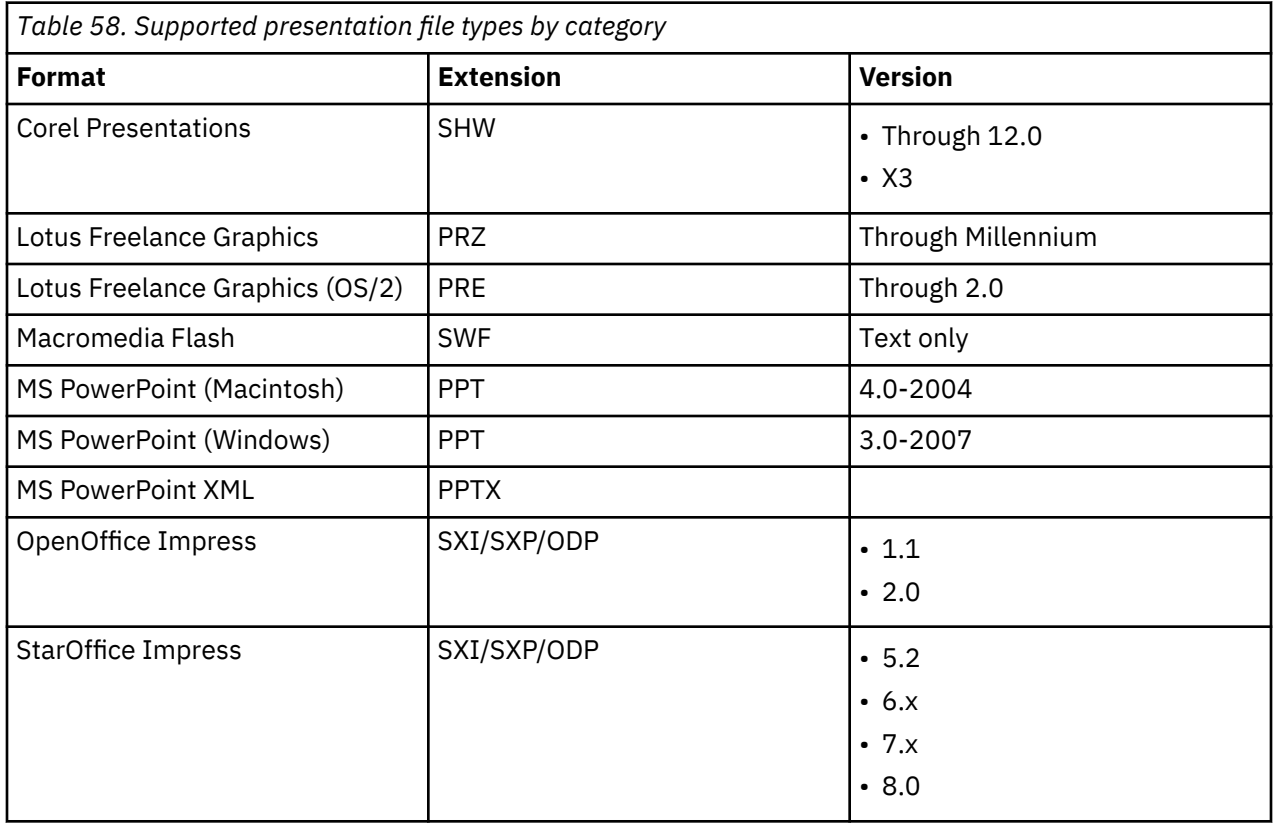

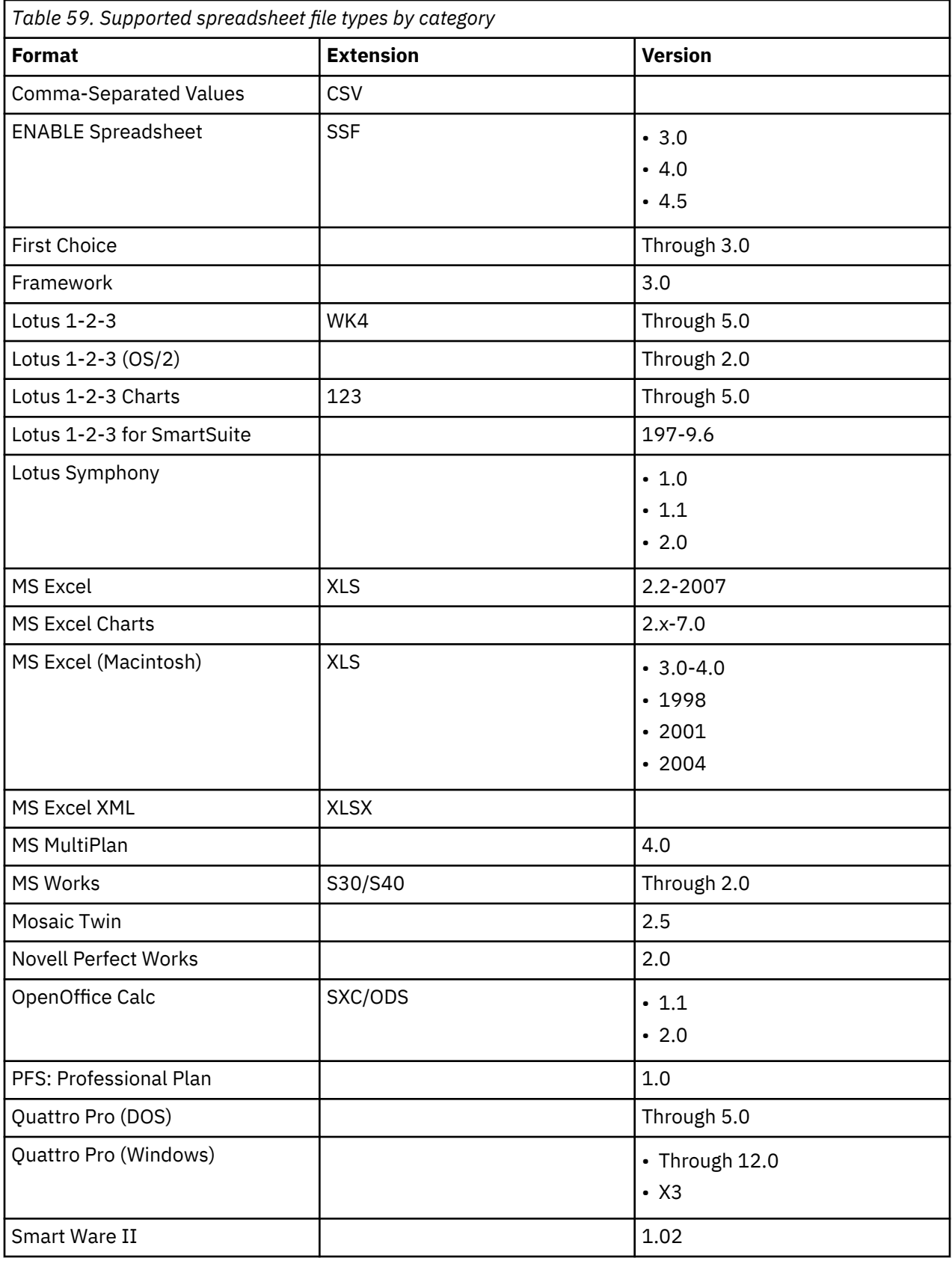

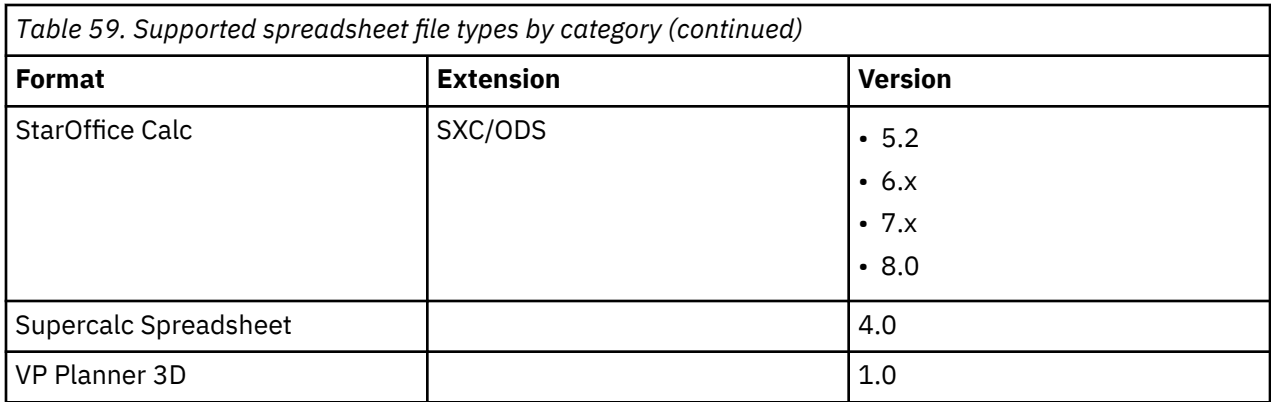

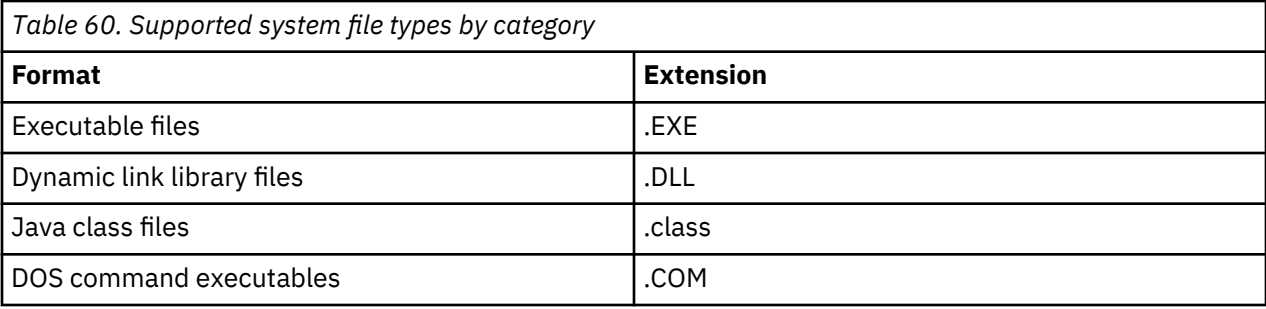

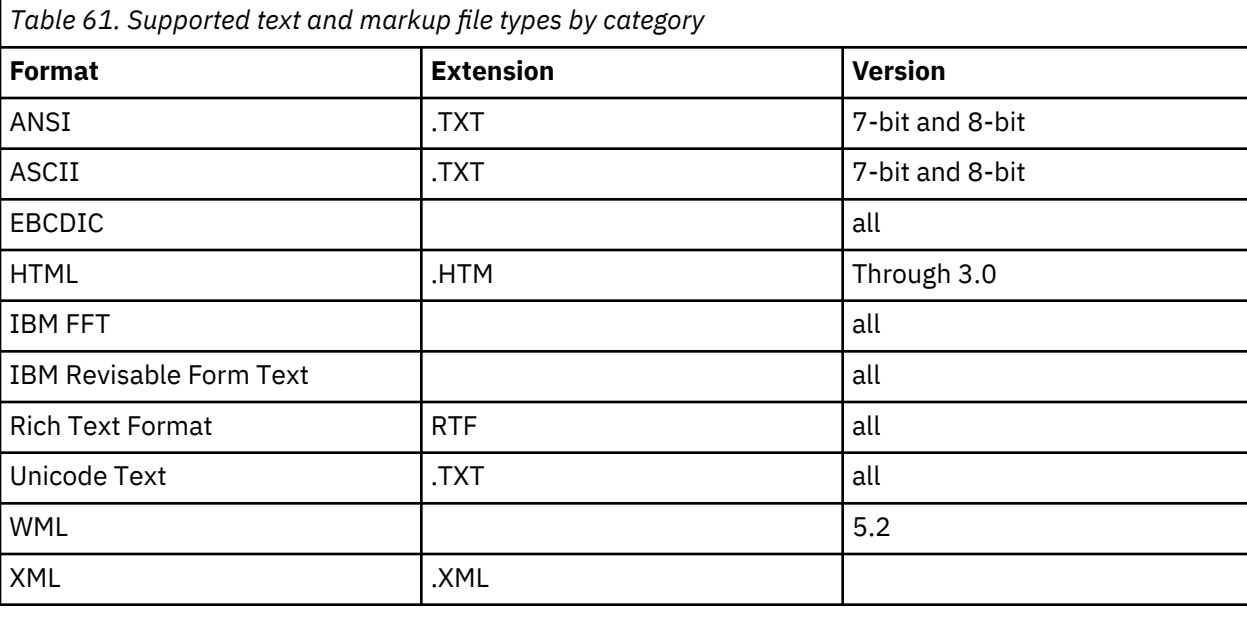

There is a potential for EBCDIC files to be typed incorrectly. It is especially true for raw text formats that do not have embedded header information. In this case, IBM StoredIQ makes a best guess attempt at typing the file.

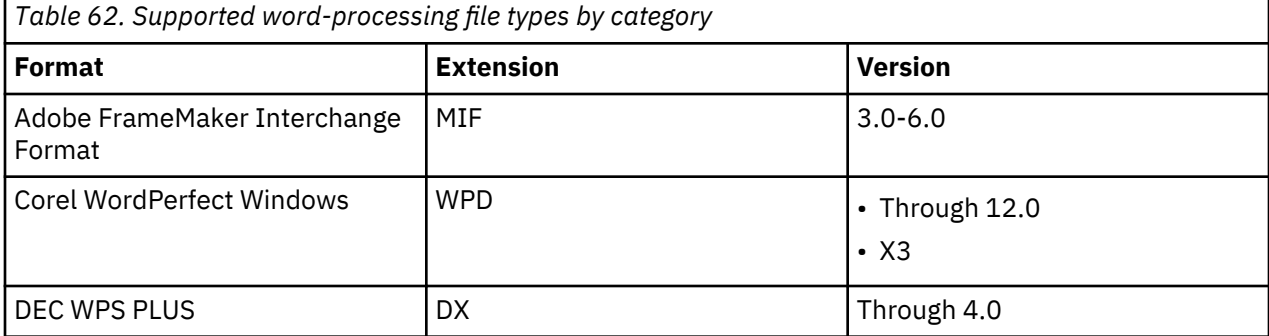

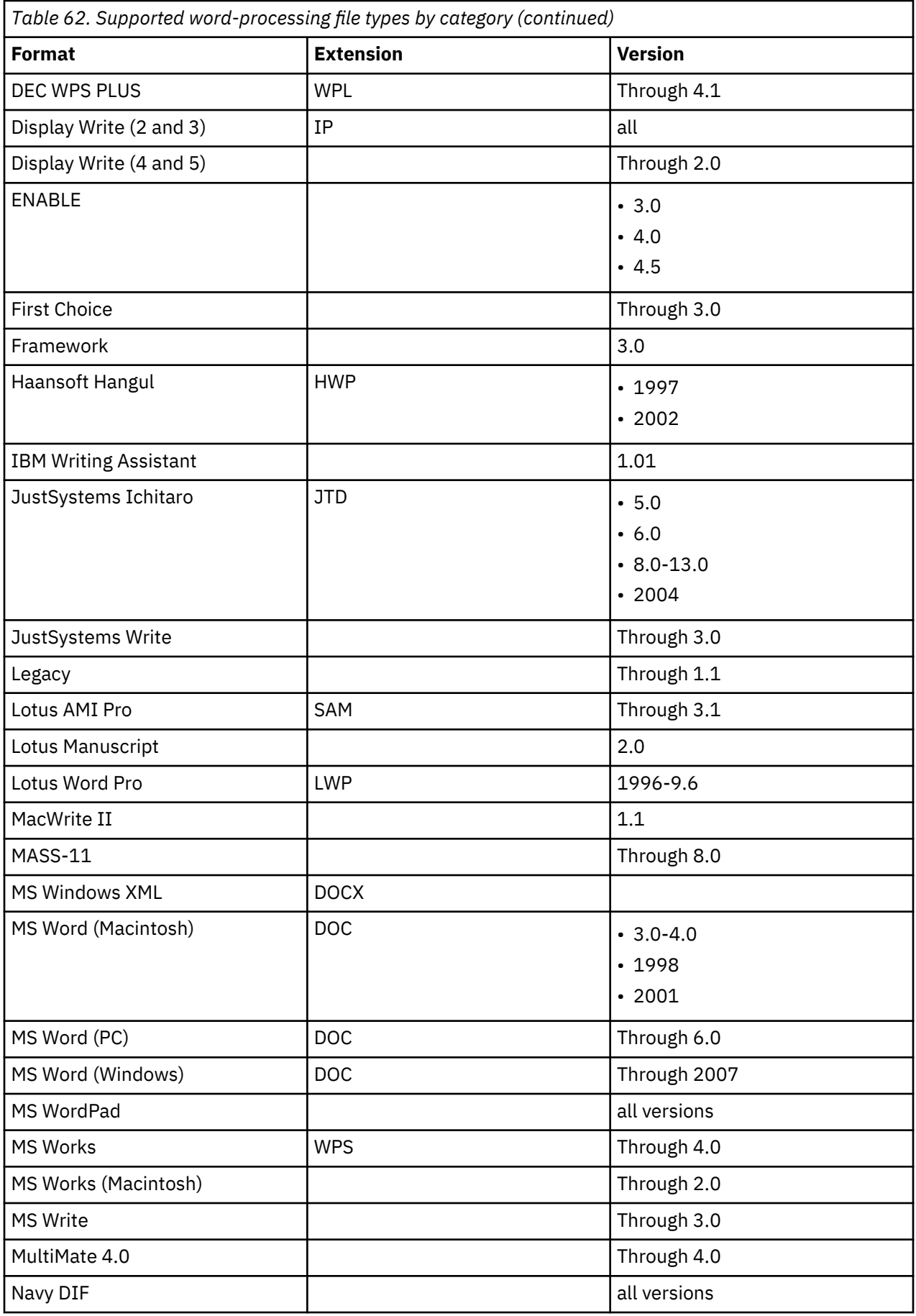

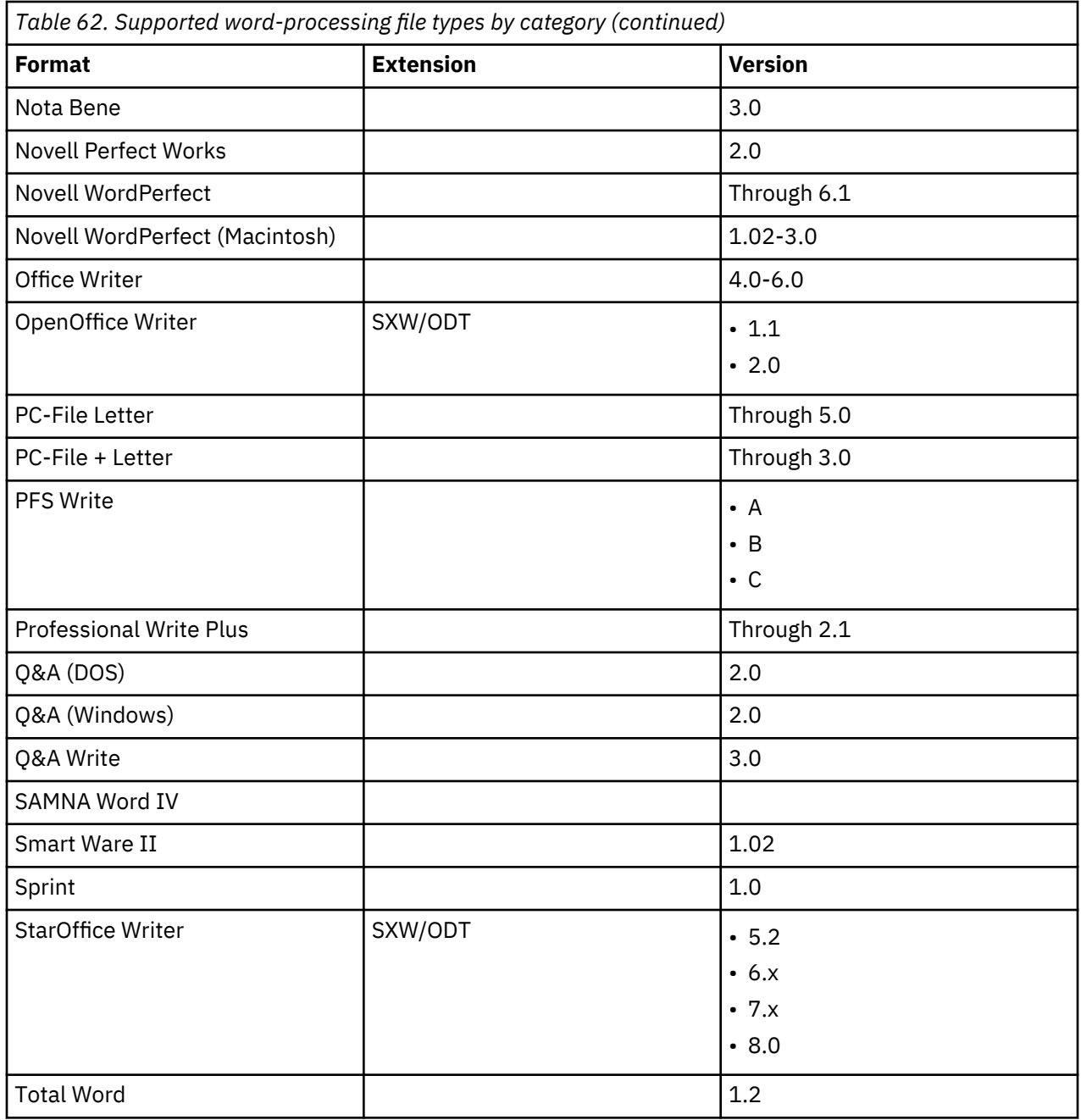

# **SharePoint supported file types**

The following section describes the various SharePoint data object types and their properties that are currently supported by IBM StoredIQ.

# **Supported SharePoint object types**

These types of SharePoint objects are supported:

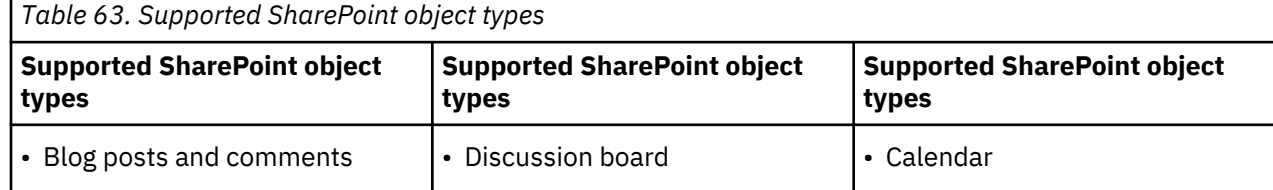

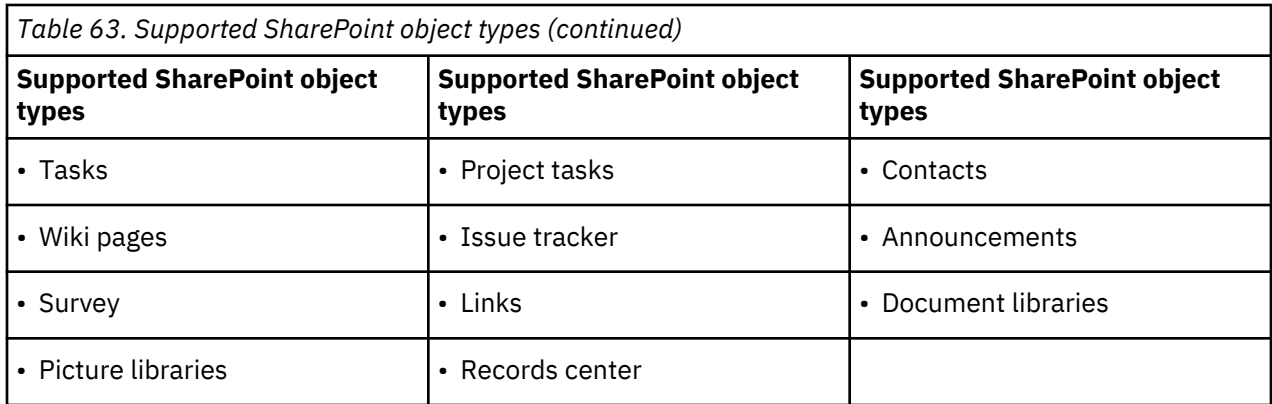

# **Notes regarding SharePoint object types**

- **Calendar**: Recurring calendar events are indexed as a single object in IBM StoredIQ. Each recurring calendar event has multiple Event Date and End Date attribute values, one pair per recurrence. For instance, if there is an event defined for American Independence Day and is set to recur yearly, it is indexed with Event Dates 2010-07-04, 2011-07-04, 2012-07-04, and more.
- **Survey**: Only individual responses to a survey are indexed as system-level objects. Each response is a user's feedback to all questions in the survey. Each question in the survey that was answered for a response is indexed as an attribute of the response in the IBM StoredIQ index. The name of the attribute is the string that forms the question while the value is the reply entered. Surveys have no fulltext indexable body, and they are always indexed with size=0.

# **Hash computation**

The hash of a full-text indexed object is computed with the full-text indexable body of the object. However, in the case of SharePoint list item objects (excluding documents and pictures), the full-text indexable body might be empty or too simplistic. It means that you can easily obtain duplicate items across otherwise two different objects. For this reason, other attributes are included in the hash computation algorithm.

These attributes are included while the hash is computed for the SharePoint data objects, excluding documents and pictures.

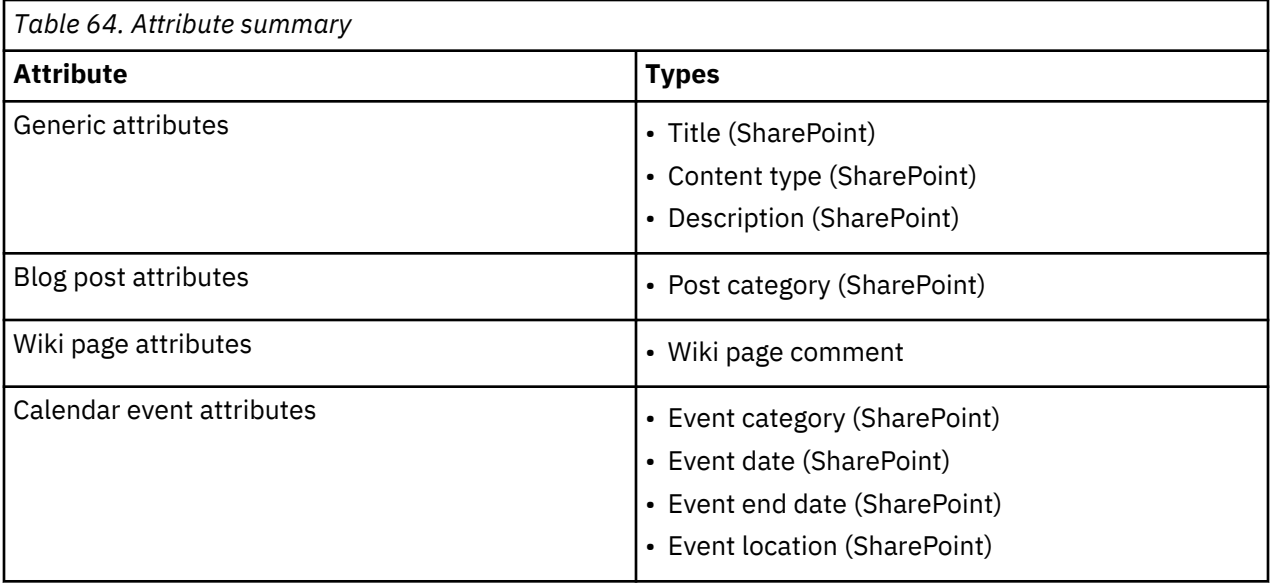

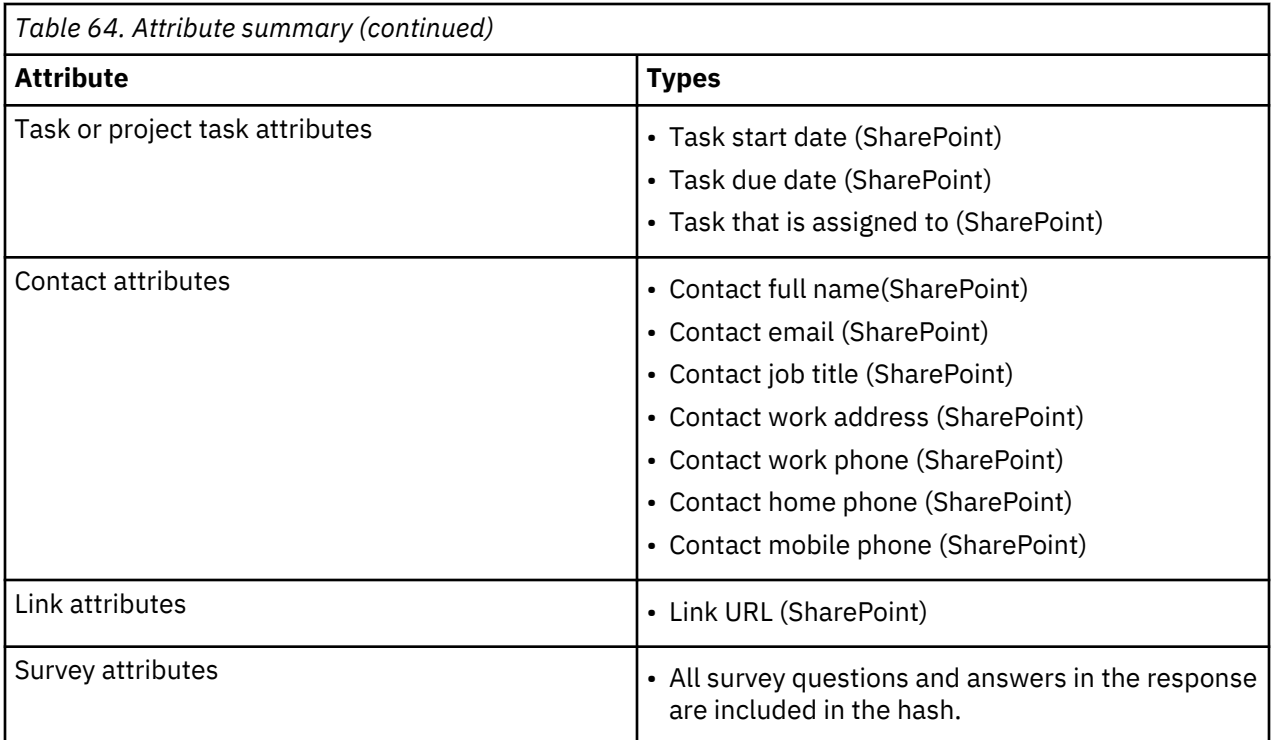

# **Supported server platforms and protocols**

The following section lists the supported server platforms by volume type and the protocols for supported systems.

#### **Primary volume**

A primary volume is storage knowledge workers access to create, read, update, and delete unstructured content. Unstructured content is stored in standard formats such as office documents, text files, system logs, application logs, email, and compressed archives that contain email, documents, or enterprise social media content.

#### **Retention volume**

Generally, a retention volume is immutable storage that enforces retention and hold policies. While data is under management, it cannot be modified or deleted, and knowledge workers typically do not access retention storage directly. Specific applications move data to this storage to manage it. This storage typically has its own special API/protocol, although NAS vendors implemented retention/hold features that use standard CIFS/SMB or SMB2 and NFS protocols. The storage platform typically does not implement a hierarchical namespace to store content, but instead relies on a globally unique identifier as a handle to metadata and content. Applications are free to write metadata and binary content in any internal format to satisfy their requirements.

Typically, IBM StoredIQ does not attempt to discover and manage data that is written by other applications to retention volumes. Application-specific knowledge is often required to interpret metadata and content. Retention storage is used by IBM StoredIQ to manage data on compliant immutable storage for retention and holds. It does so in a way that does not interfere with knowledge workers that create, update, and access content on primary volumes.

IBM StoredIQ preserves source metadata when data is written to a retention volume. The original source metadata is important for governance and legal discovery (custodian, time stamps, and more) to replicate the content and metadata from the retention volume when needed.

#### **Export volume**

Export volumes are unmanaged (not indexed) storage location where content is copied along with metadata and audit detail in a format that can be imported by other applications. A common usage of export volumes is to stage local documents to be imported into a legal review tool in a format such as standard EDRM or a Concordance-compatible format.

#### **System volume**

System volumes are a storage location where files can be written to and read by IBM StoredIQ. It can be used to export volume metadata that is contained in the index on a Data Server. Exported volume data can be imported from a system volume to populate a volume index.

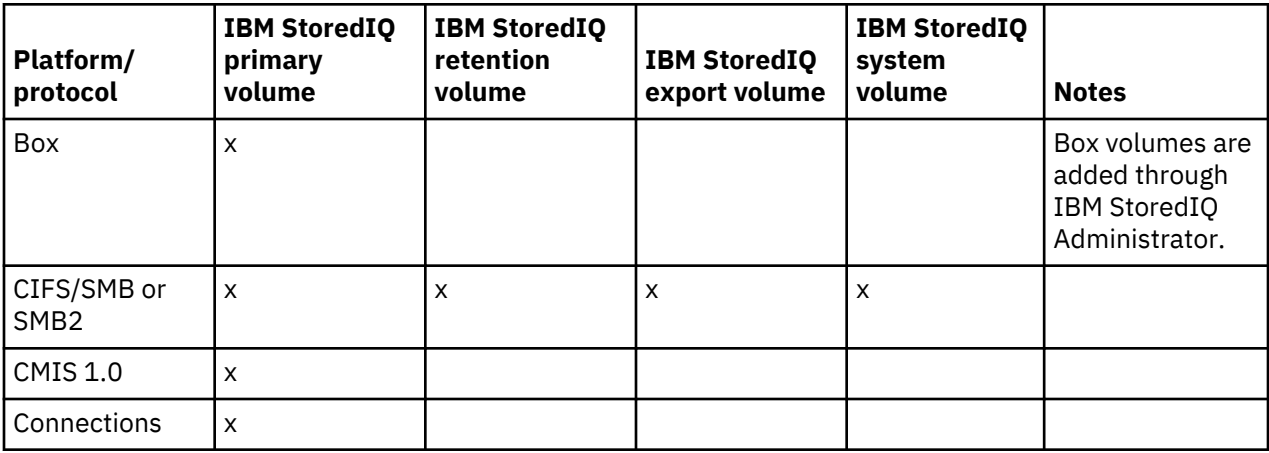

## **Supported platforms and protocols by IBM StoredIQ volume type**

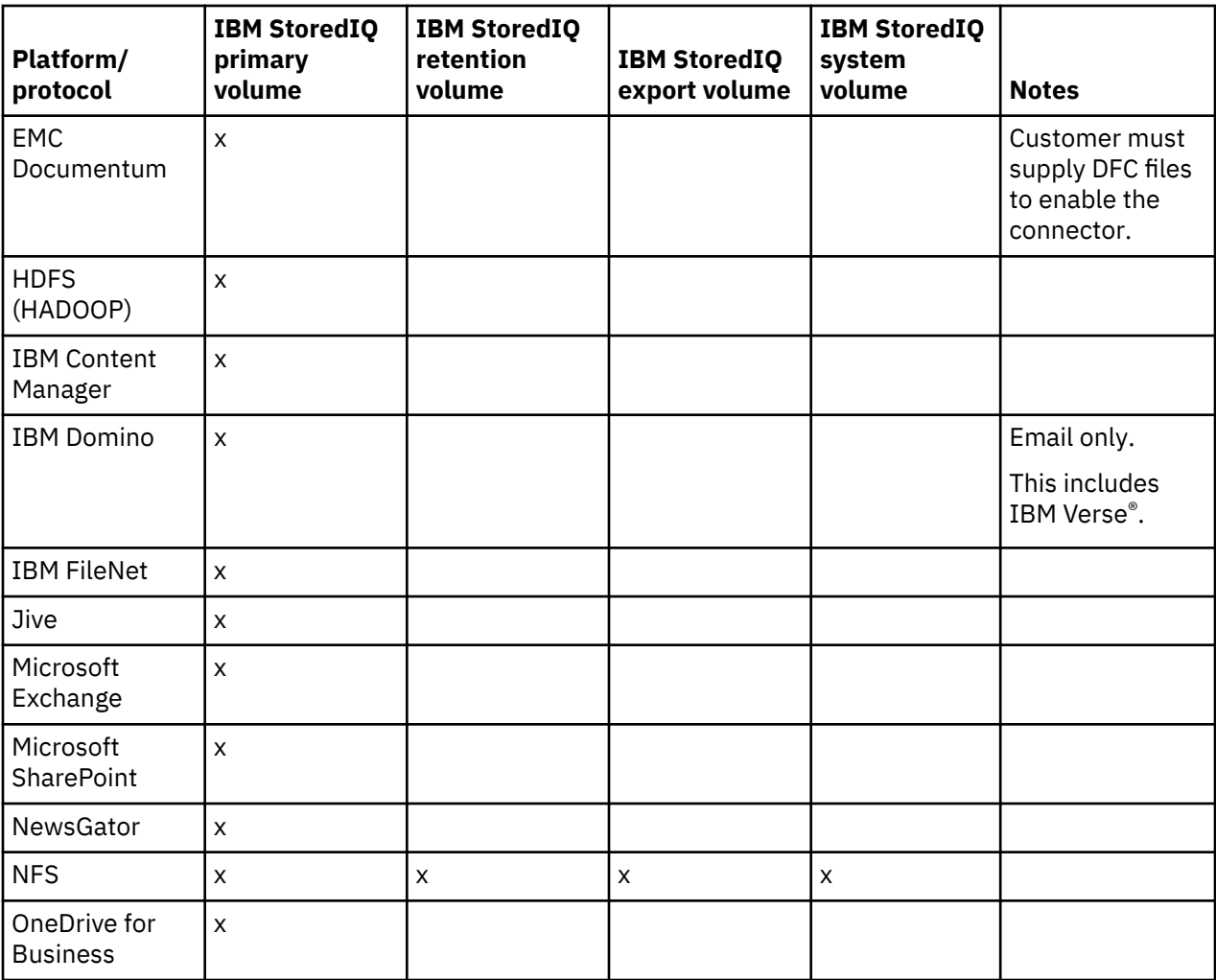

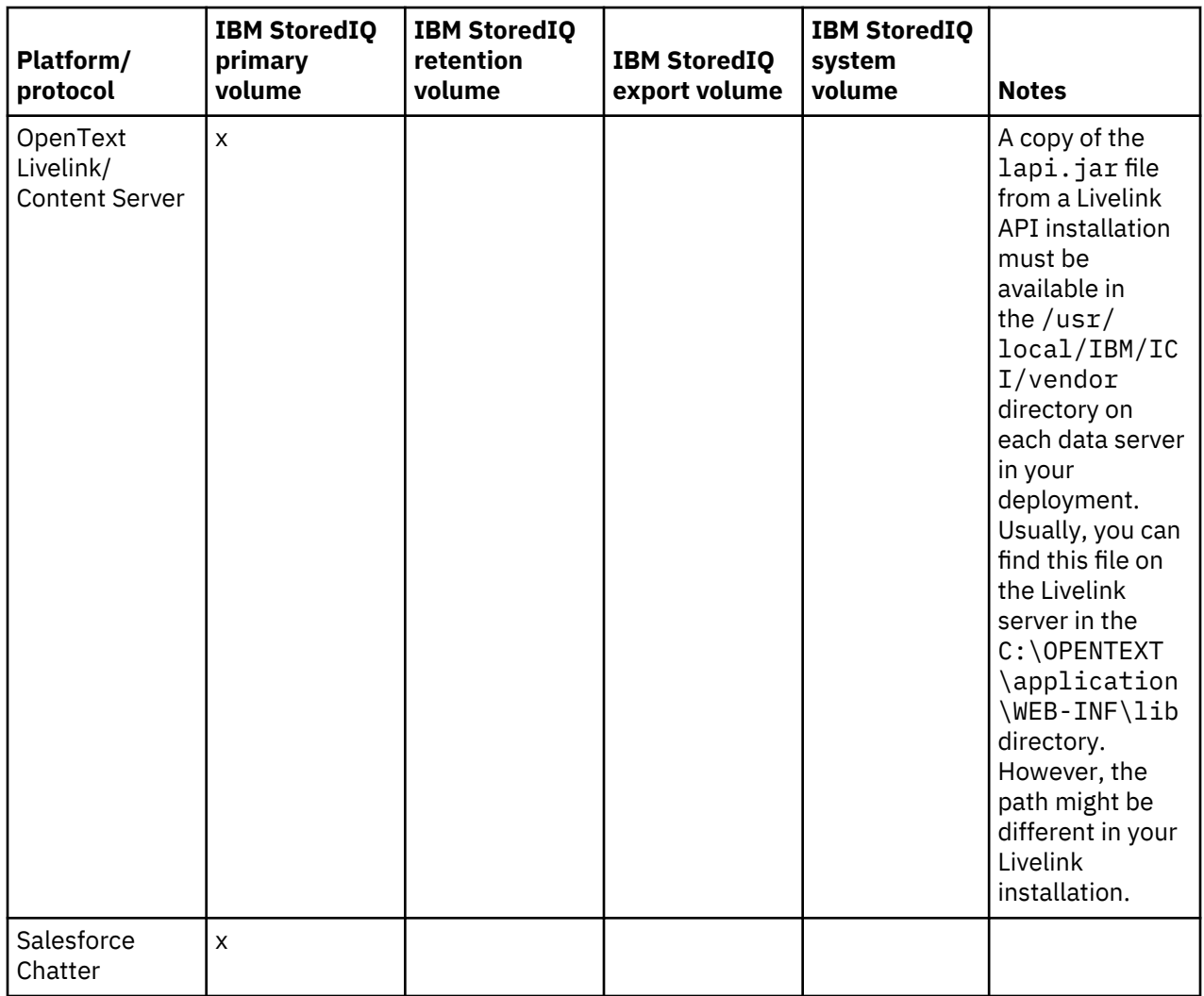

If IBM StoredIQ Desktop Data Collector is installed, Windows desktops can serve as primary volumes. Supported actions for desktops are copy from, move from, export from, and delete. For more information, see ["Desktop collection" on page 94](#page-101-0).

# **Supported operations and limitations by platform and protocol**

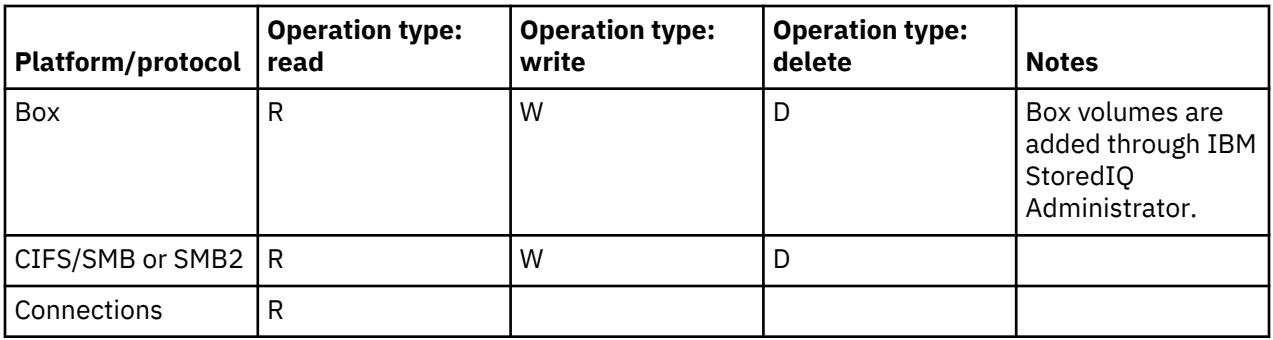

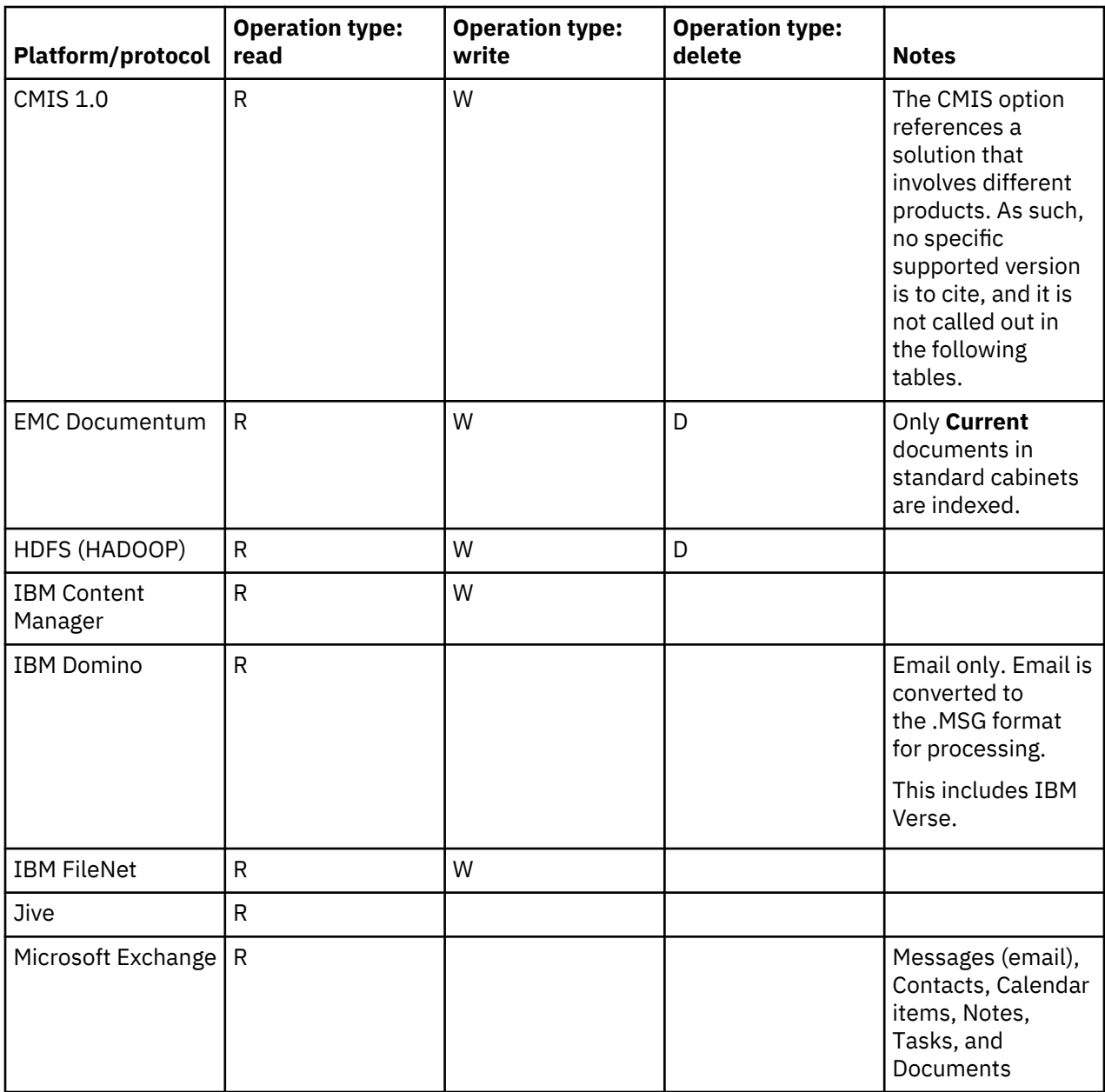

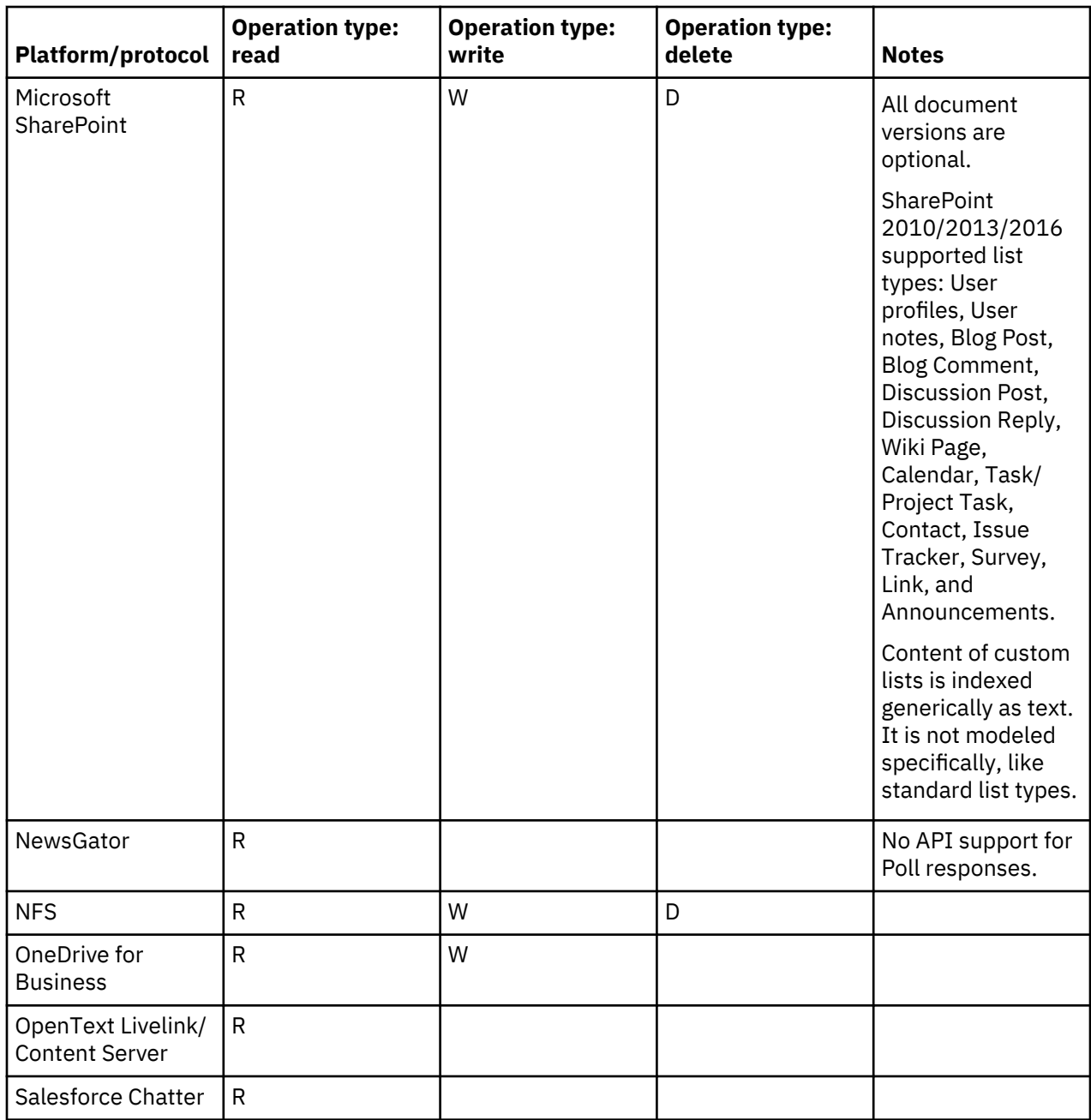

# **Supported CIFS/SMB or SMB2 server platform and protocol versions (read/write/delete)**

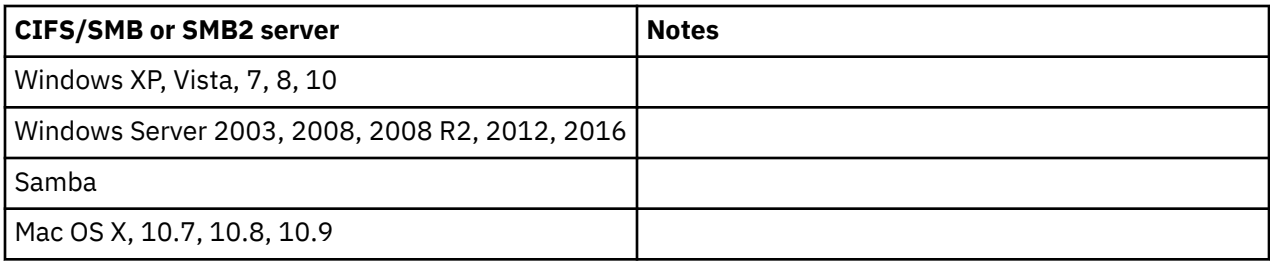

# **Supported Connections server platform and protocol versions (read/write/delete)**

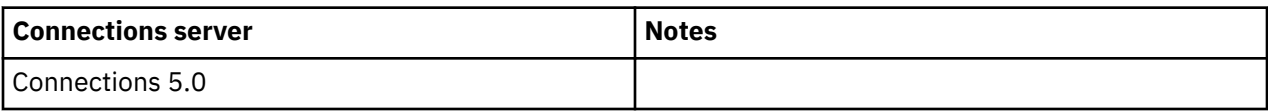

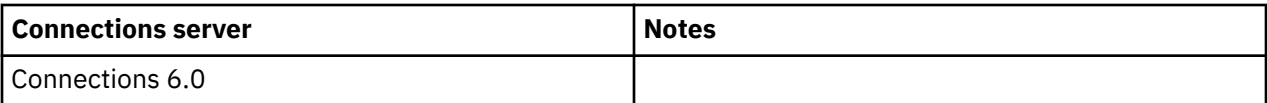

# **Supported EMC Documentum server platform and protocol versions (read/write)**

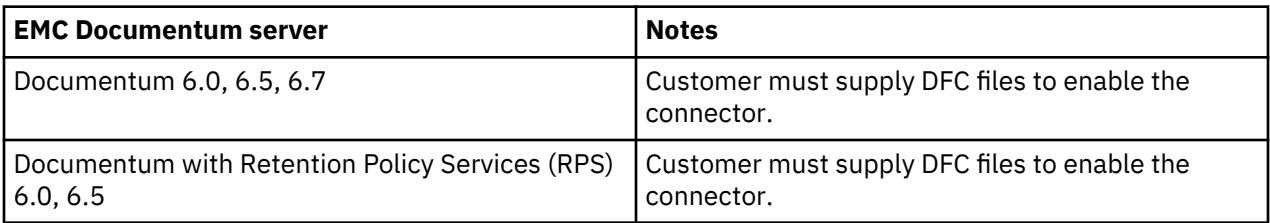

# **Supported IBM FileNet server platform and protocol versions (read/write)**

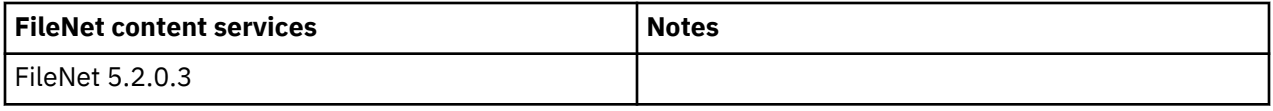

# **Supported HDFS (HADOOP) server platform and protocol versions (read/write/delete)**

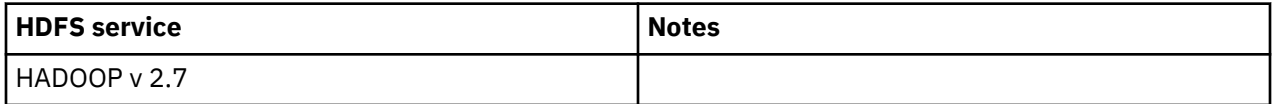

# **Supported IBM Content Manager server platform and protocol versions (read/write)**

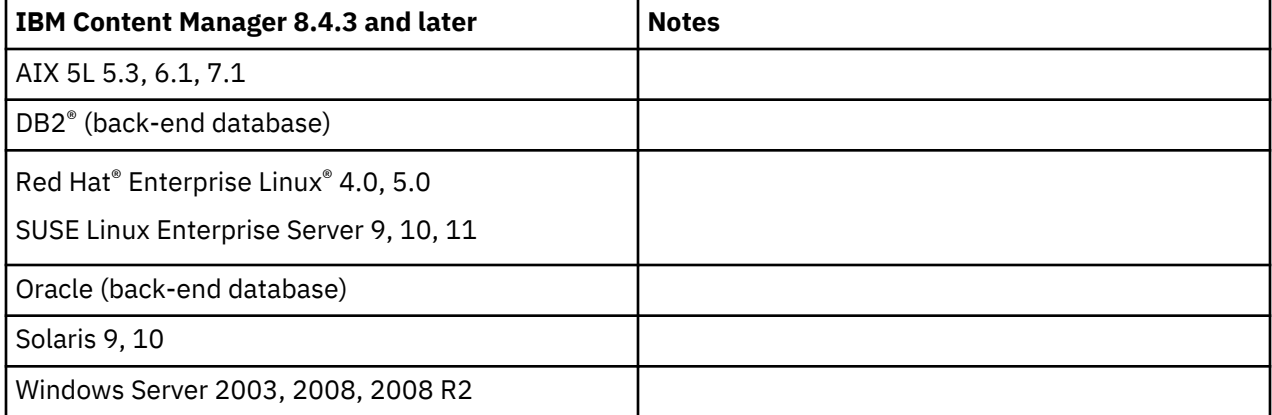

# **Supported IBM Domino/Notes server platform and protocol versions (read)**

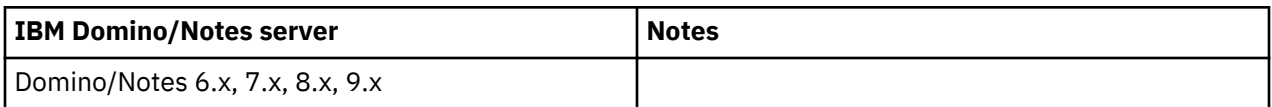

# **Supported Jive server platform and protocol versions (read)**

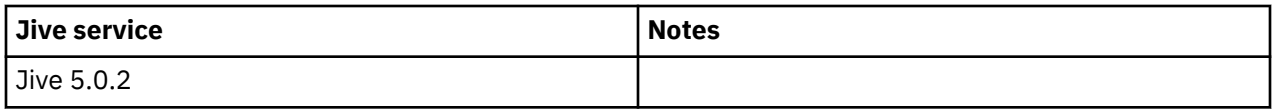

# **Supported Microsoft Exchange server platform and protocol versions (read)**

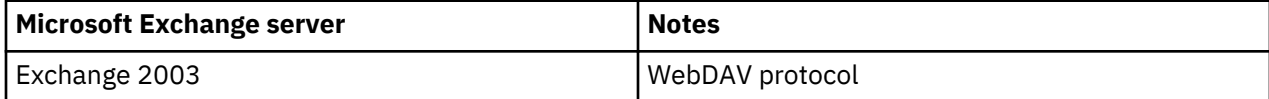

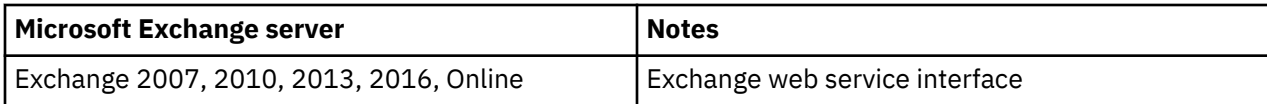

# **Supported Microsoft SharePoint server platform and protocol versions (read/write/delete)**

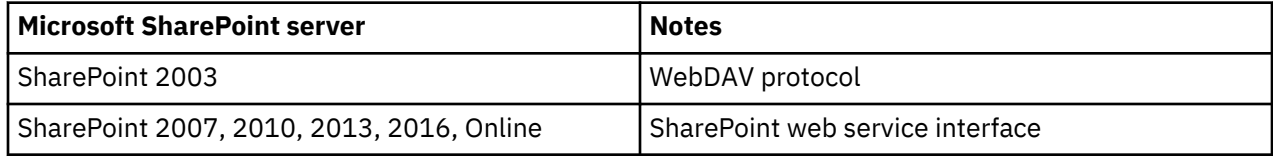

# **Supported NewsGator server platform and protocol versions (read)**

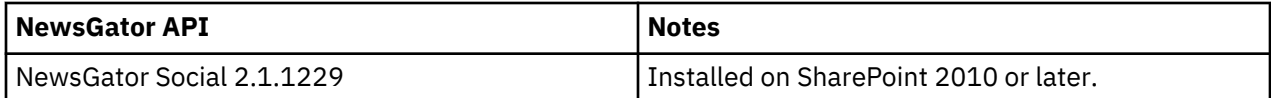

## **Supported NFS server platform and protocol versions (read/write/delete)**

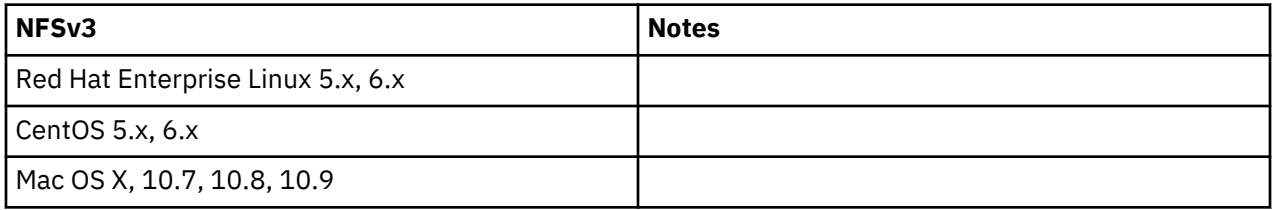

## **Supported OneDrive server platform and protocol versions (read/write)**

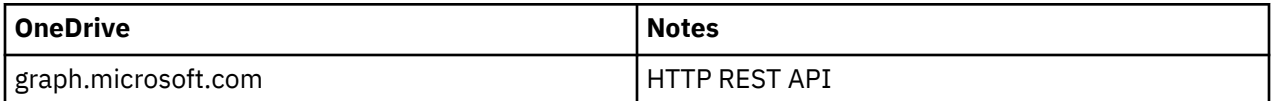

# **Supported OpenText Livelink Enterprise Server platform and protocol versions (read)**

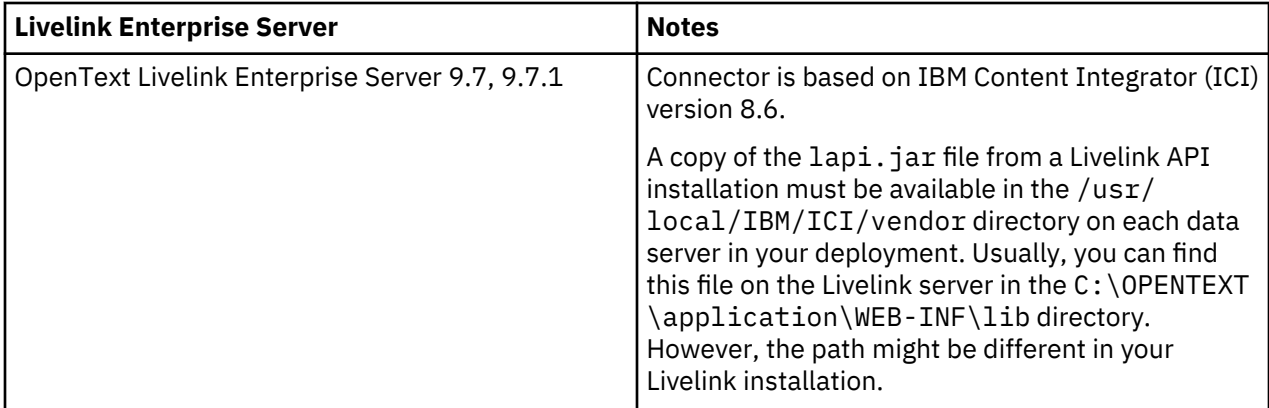

## **Supported OpenText Content Server platform and protocol versions (read)**

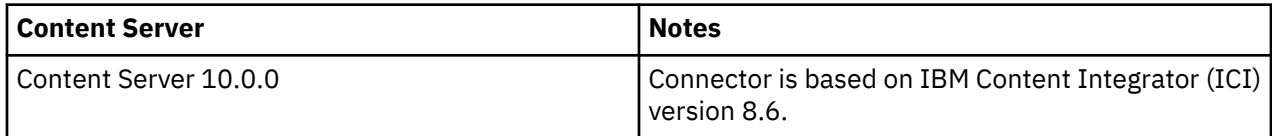

# **Supported Salesforce Chatter server platform and protocol versions (read)**

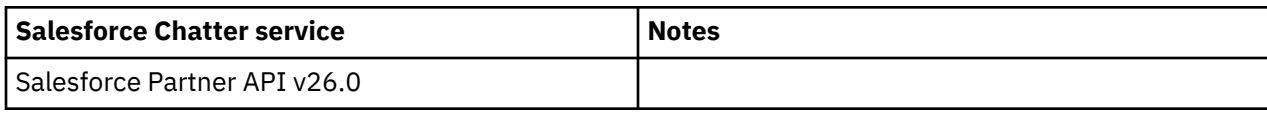

# **Event log messages**

The following sections contain a complete listing of all ERROR, INFO, and WARN event-log messages that appear in the **Event Log** of the IBM StoredIQ console.

- "ERROR event log messages" on page 162
- • ["INFO event log messages" on page 170](#page-177-0)
- • ["WARN event log messages" on page 178](#page-185-0)

# **ERROR event log messages**

The following table contains a complete listing of all ERROR event-log messages, reasons for occurrence, sample messages, and any required customer action.

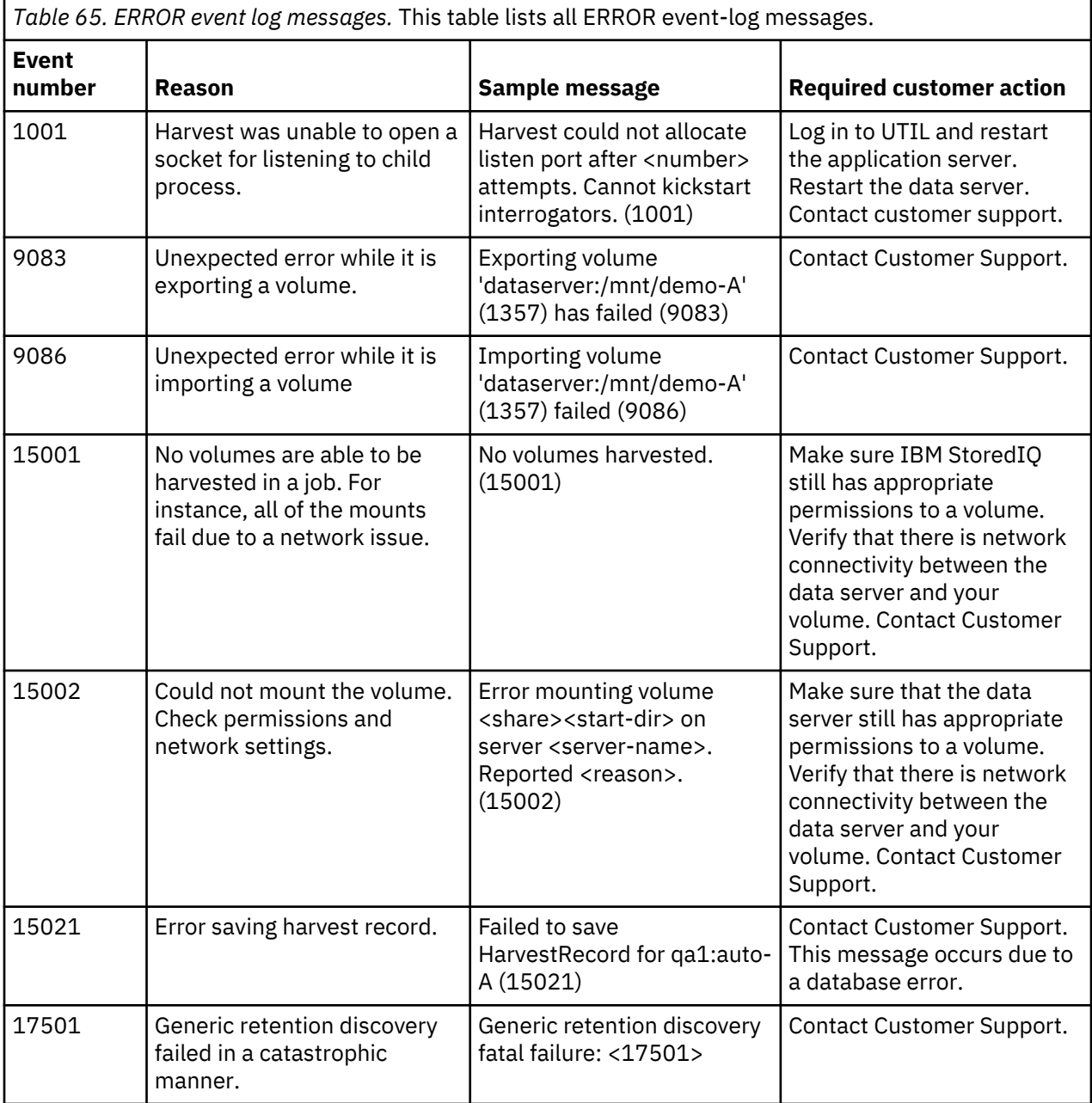

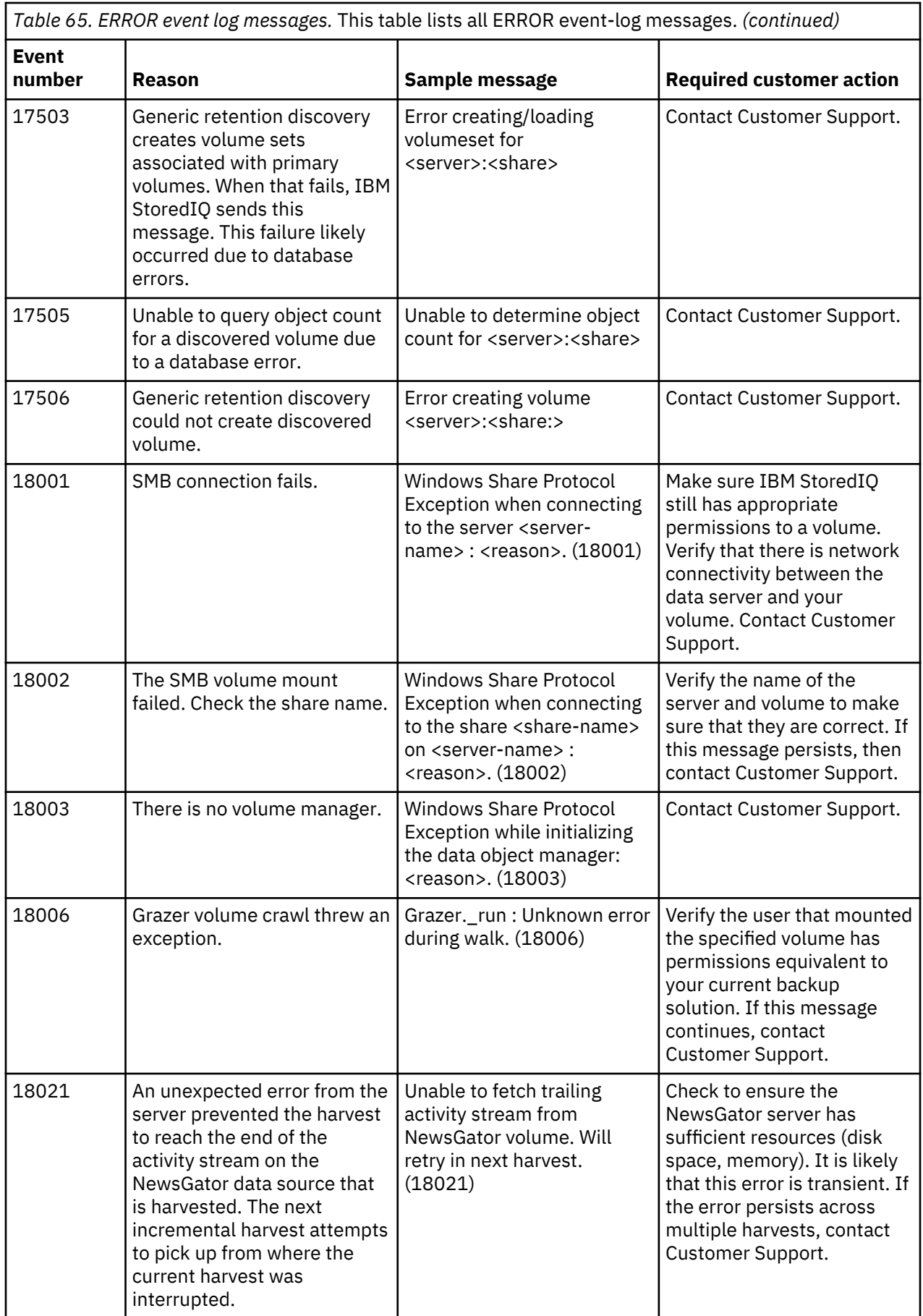

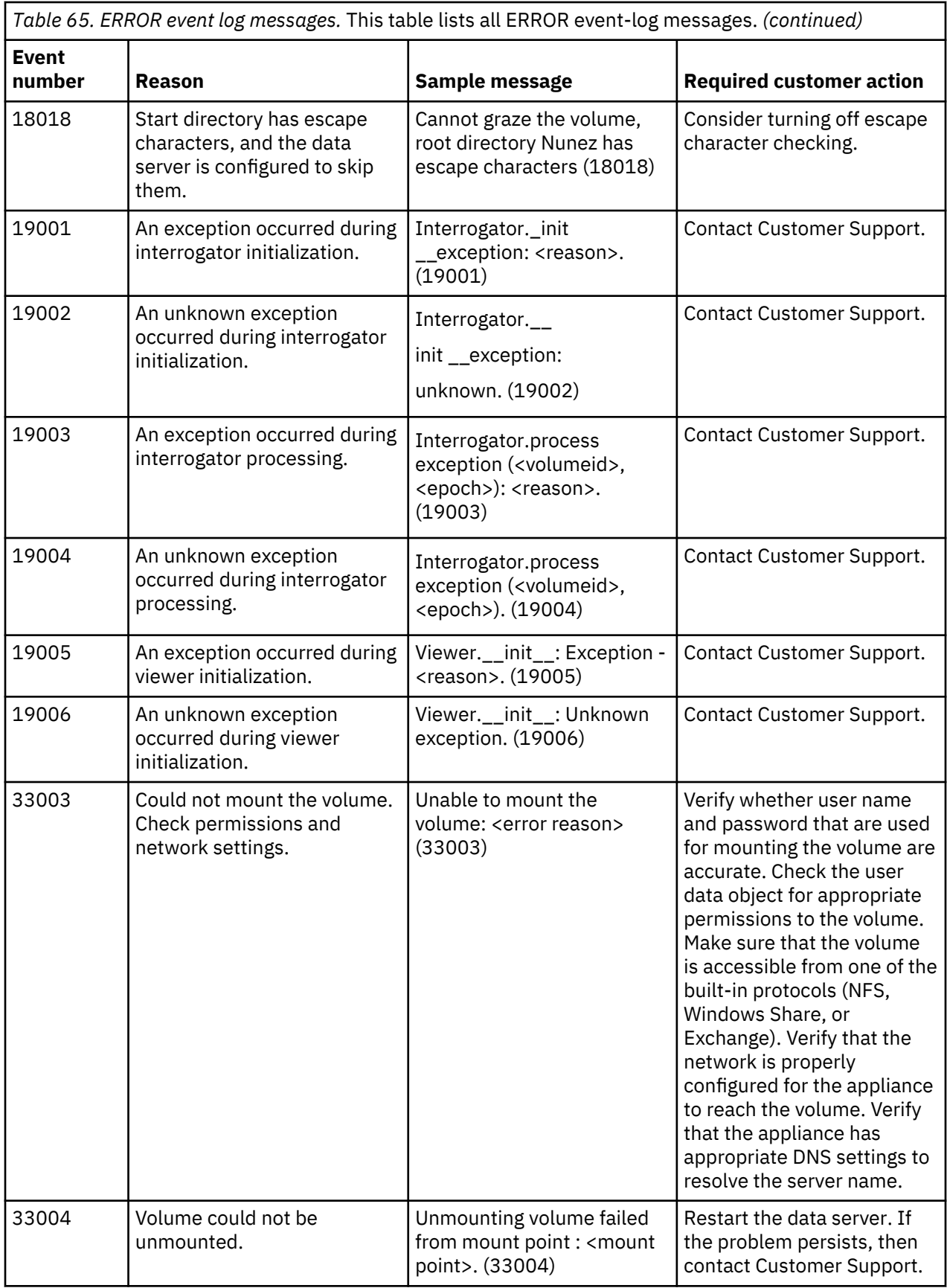

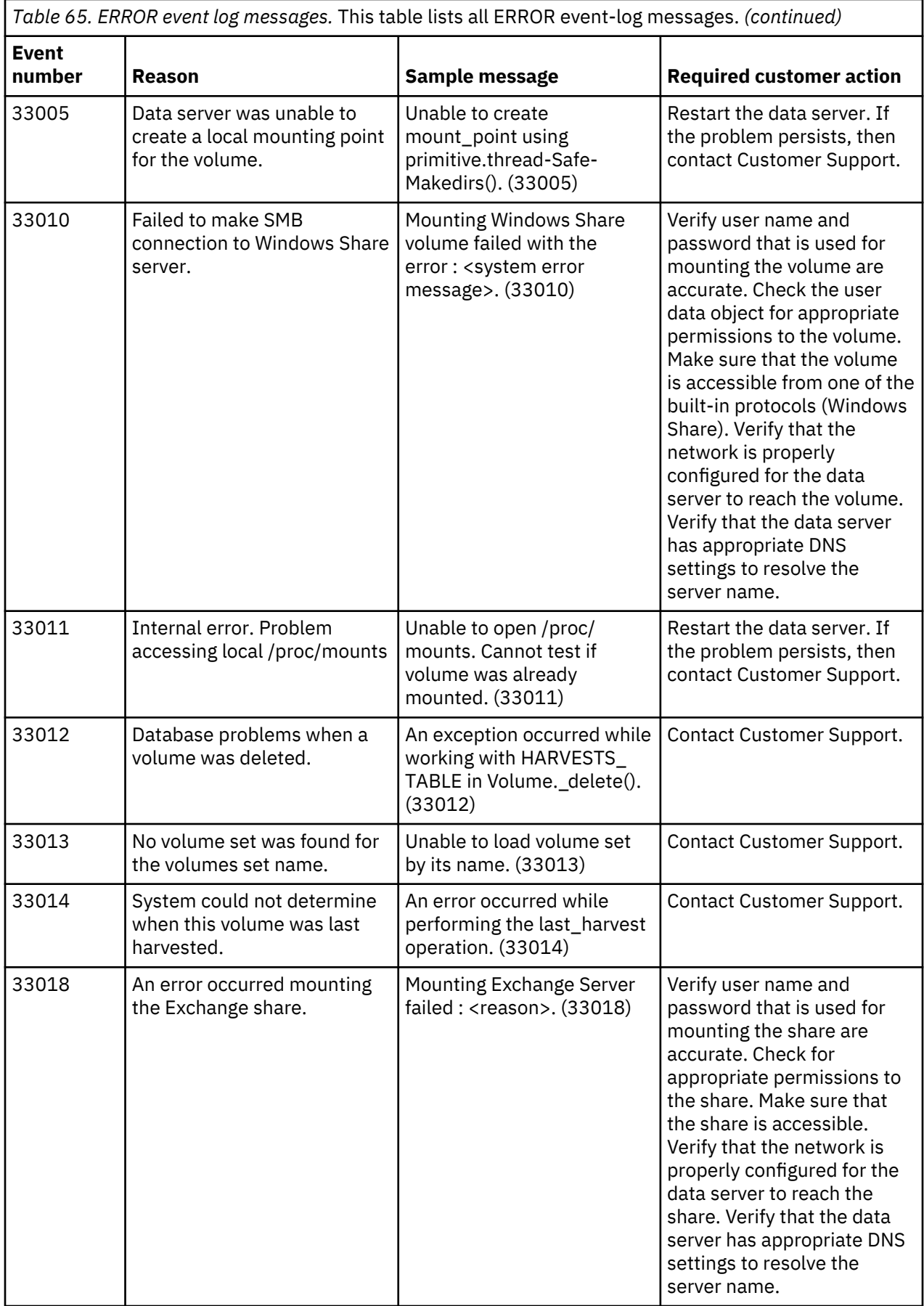

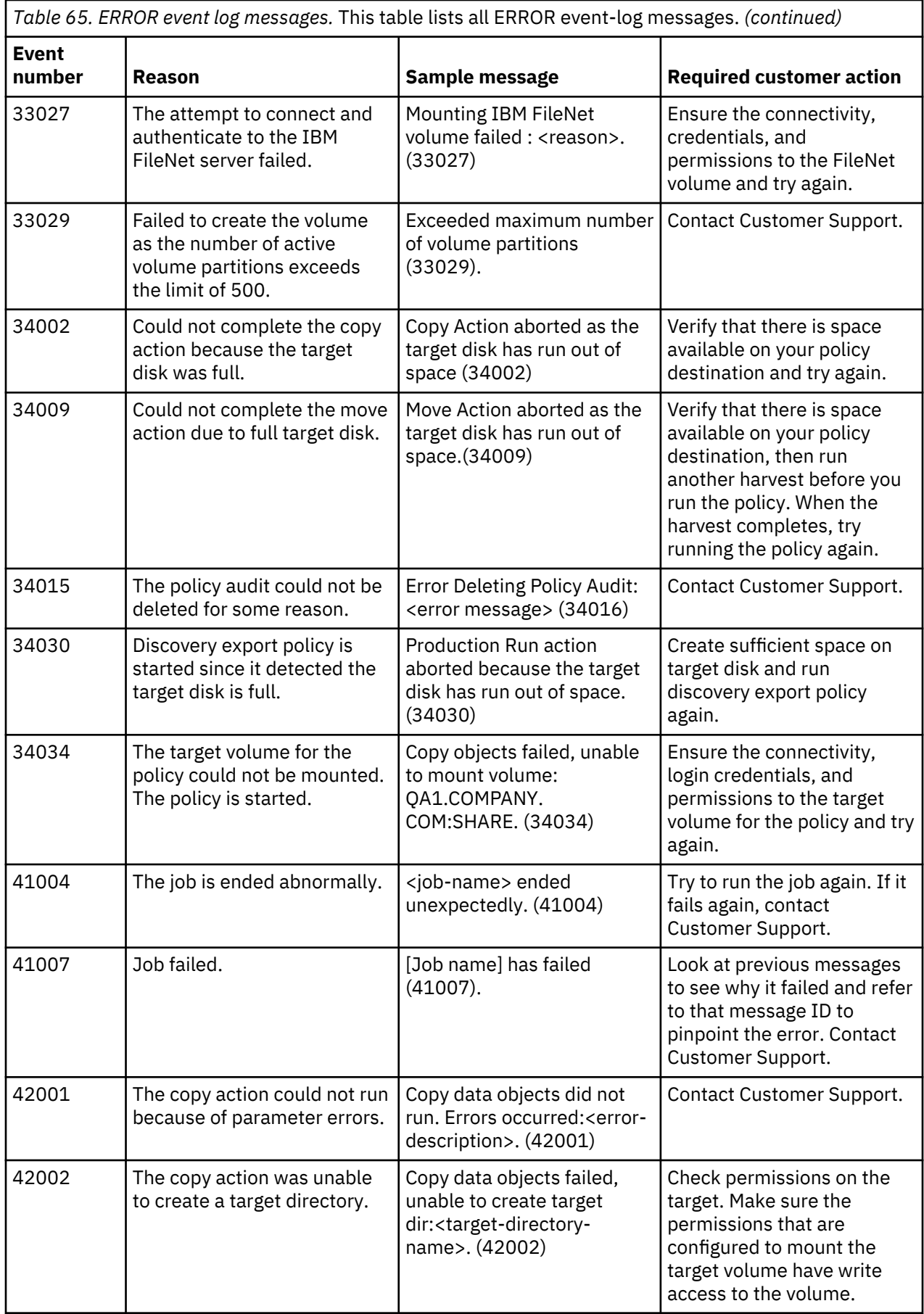

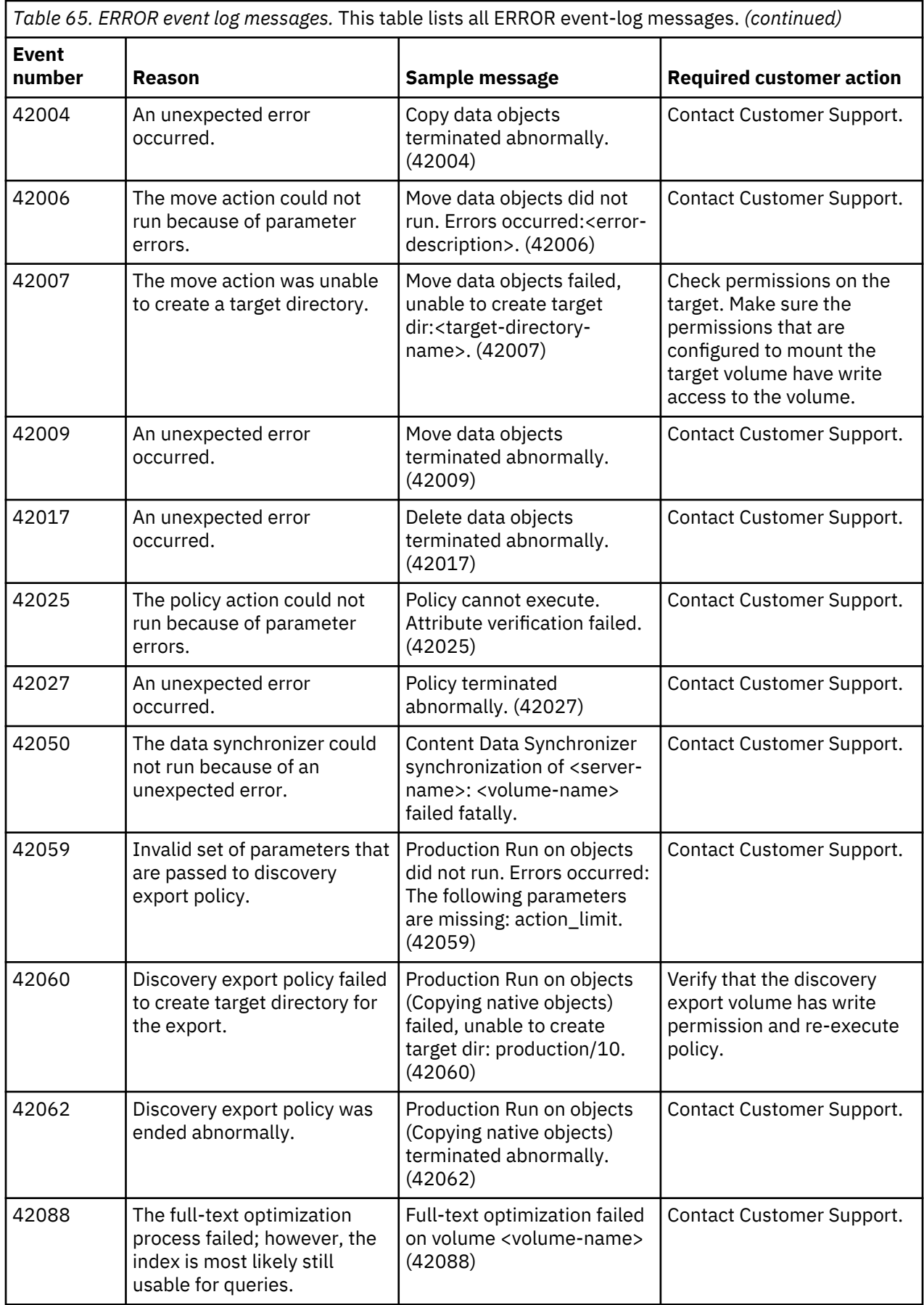

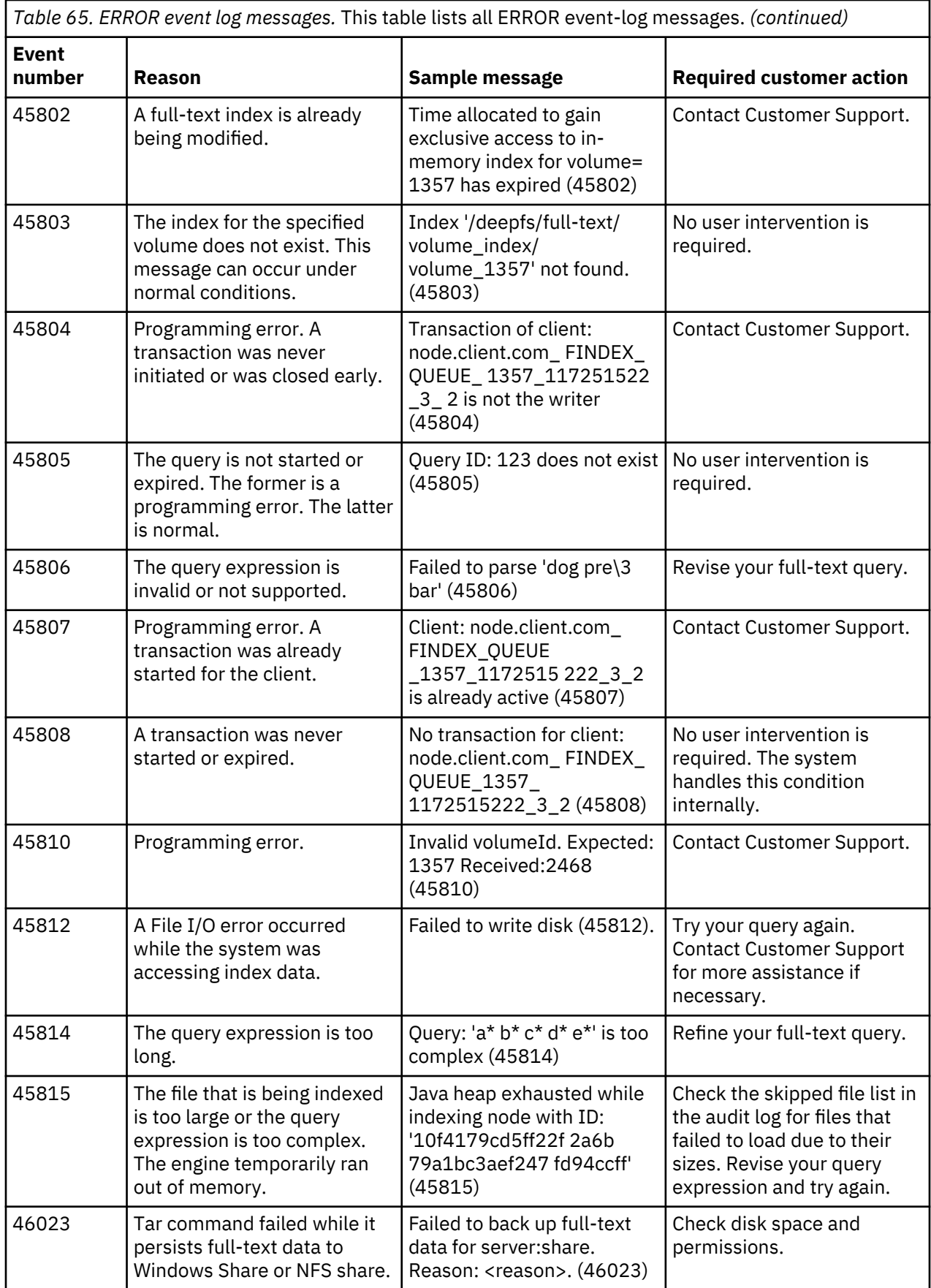

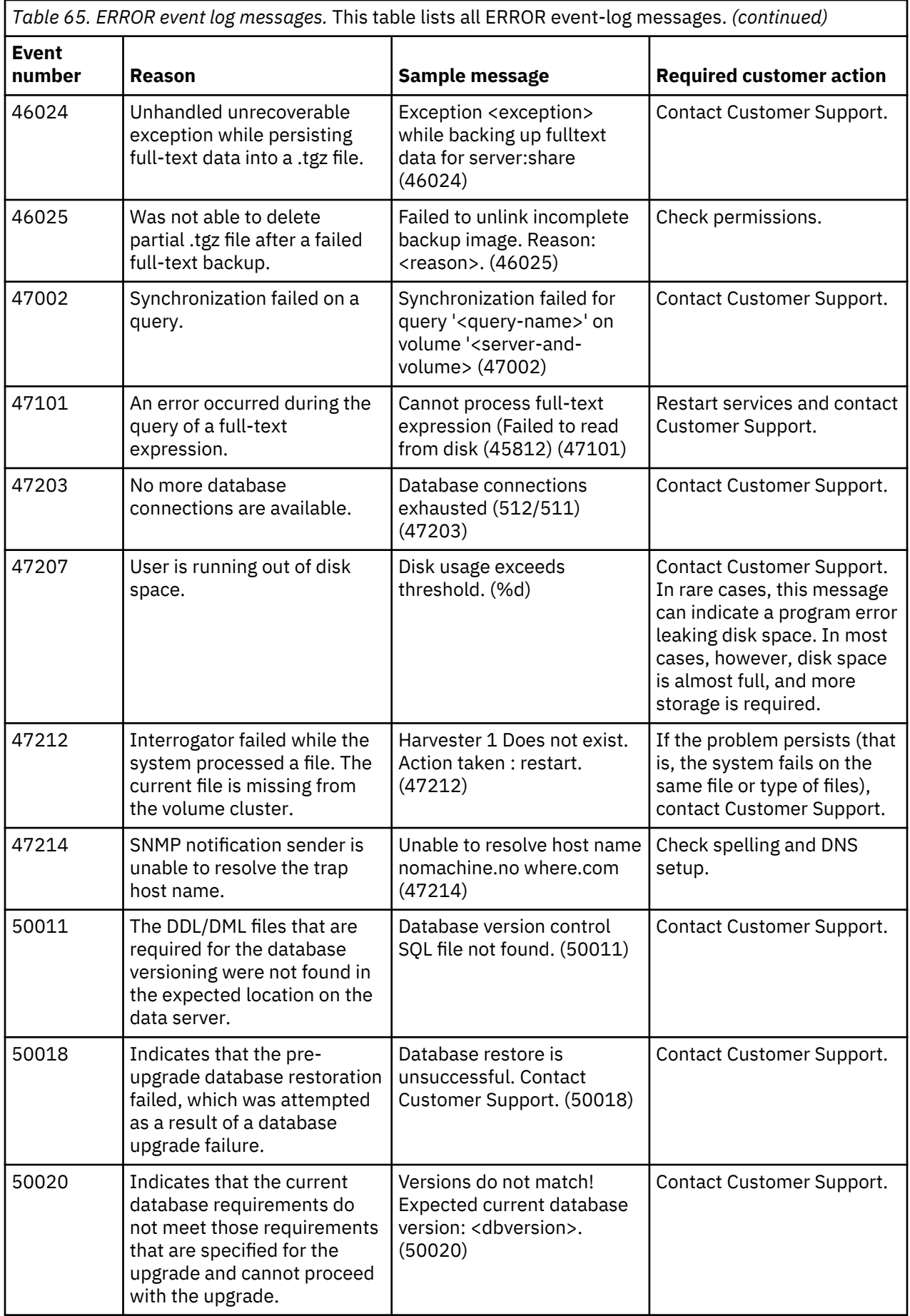

<span id="page-177-0"></span>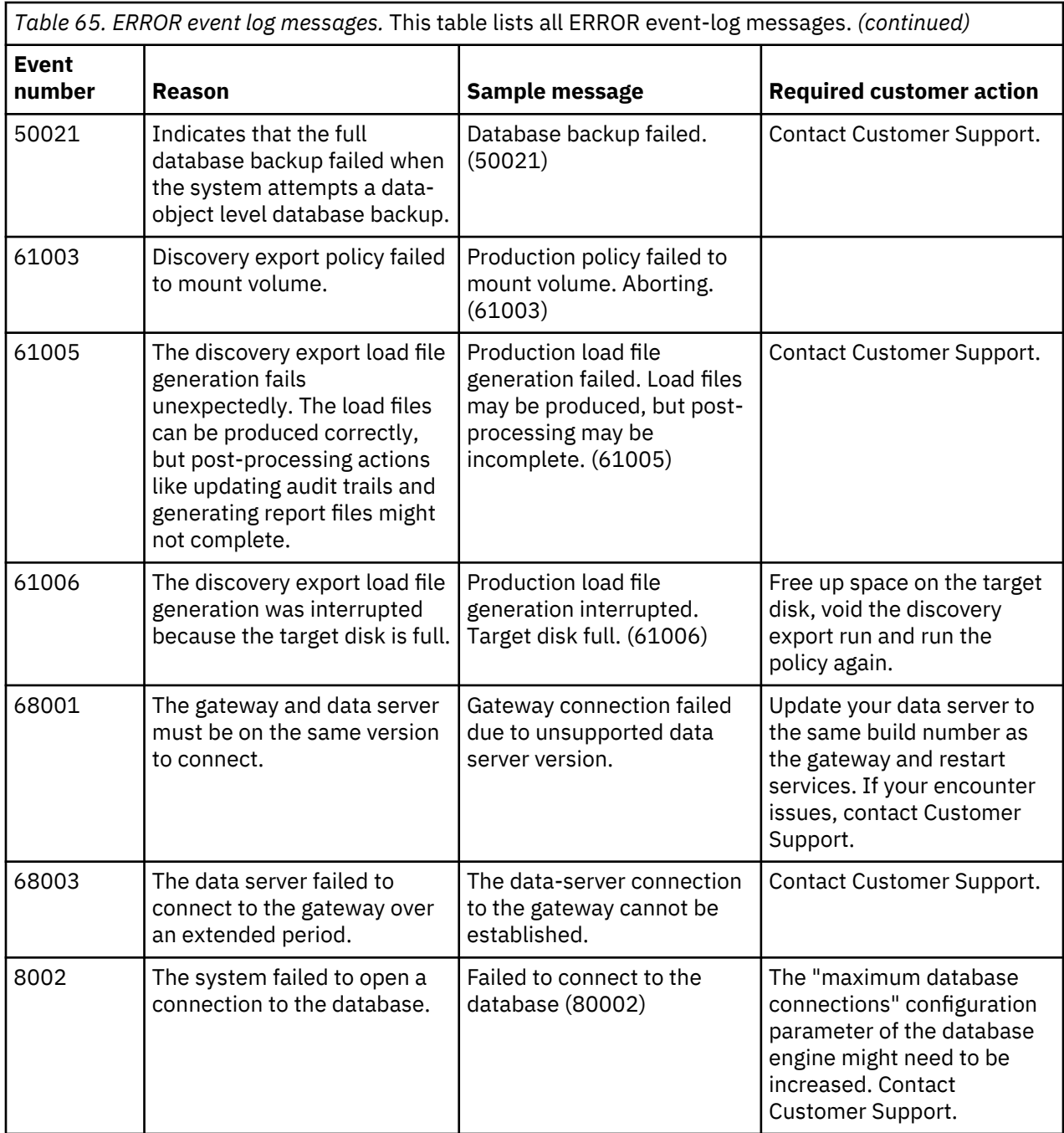

# **INFO event log messages**

The following table contains a complete listing of all INFO event-log messages.

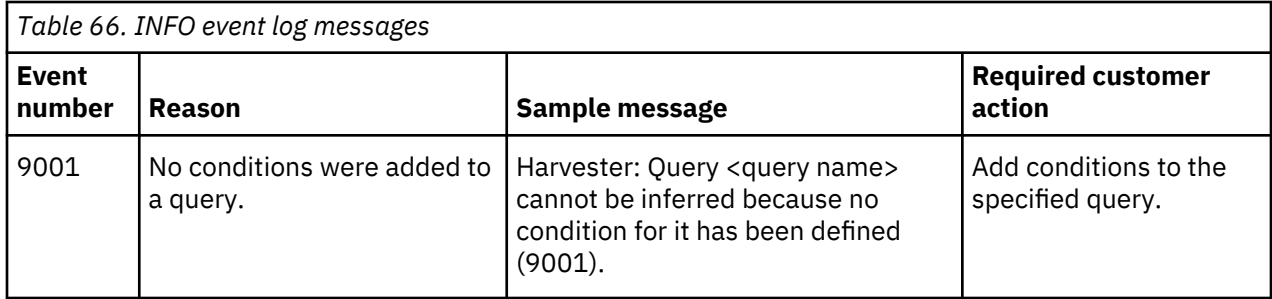

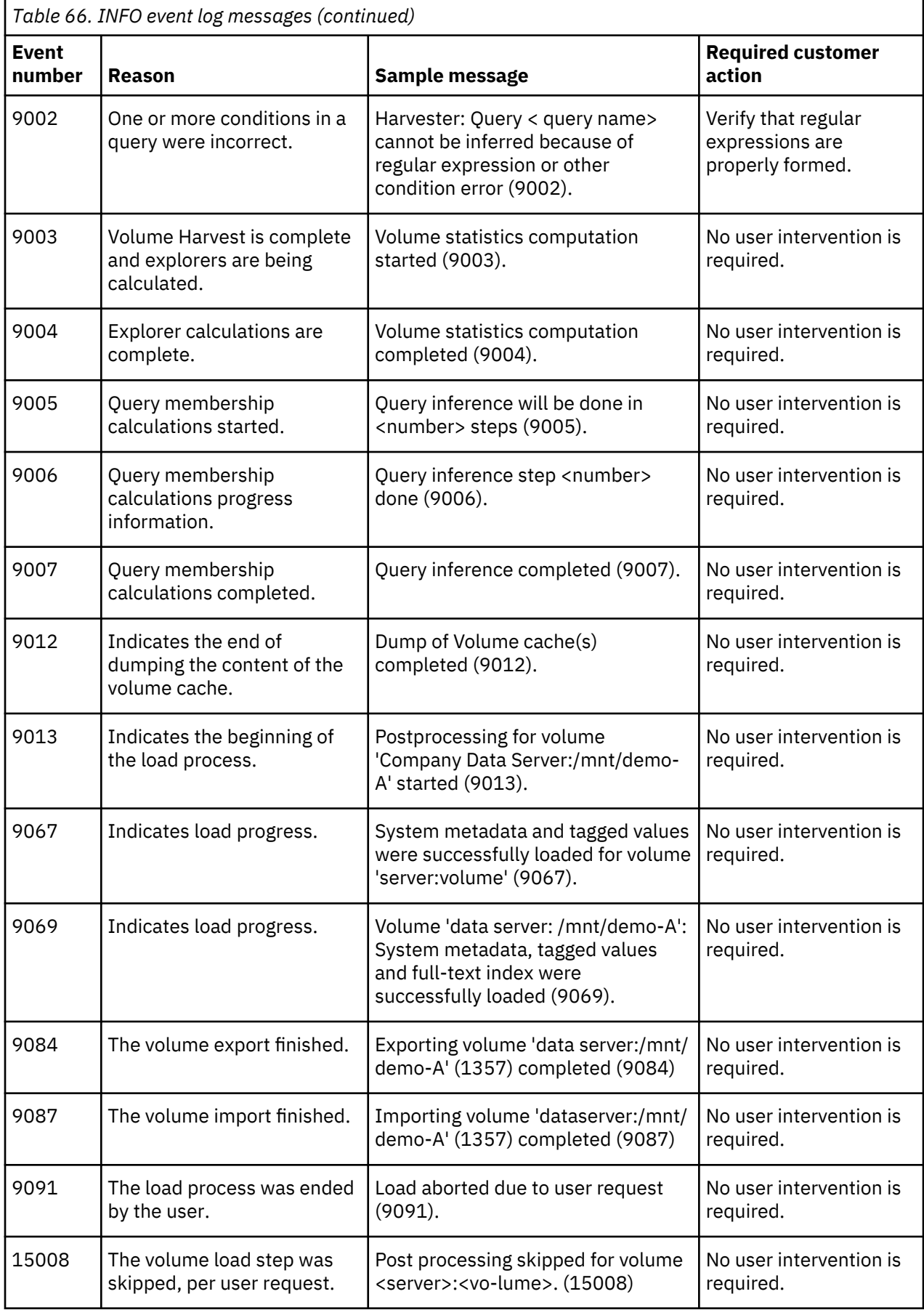

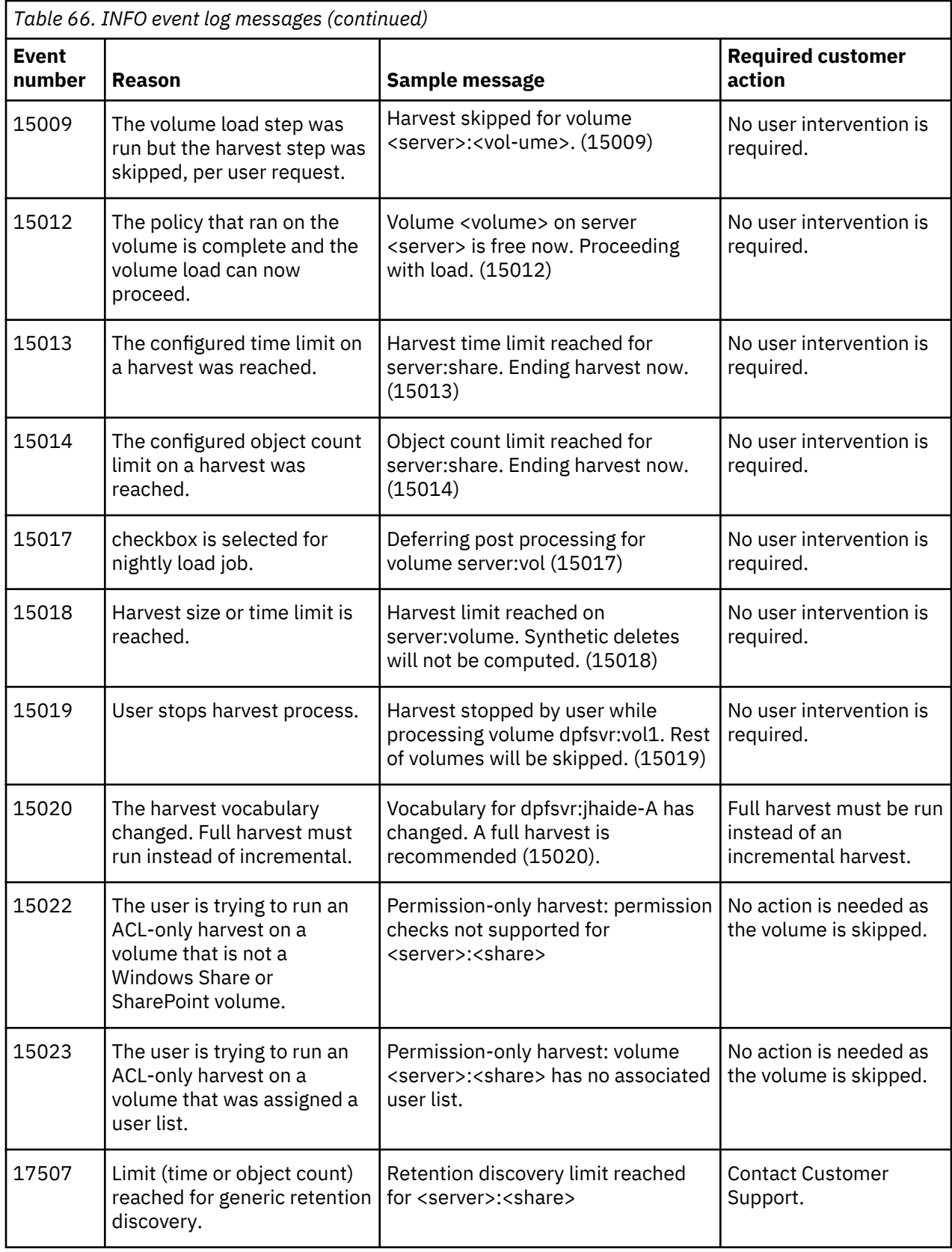
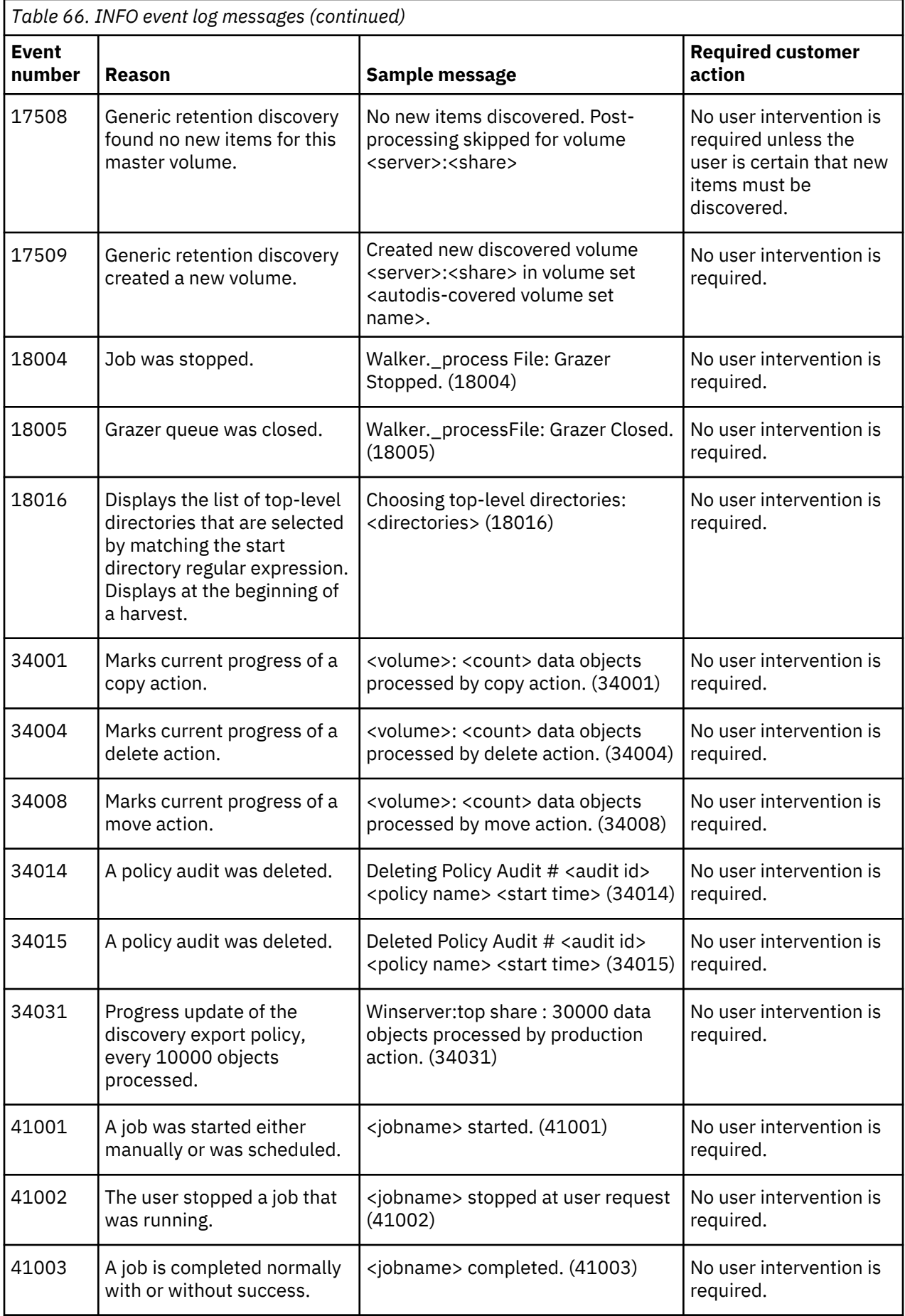

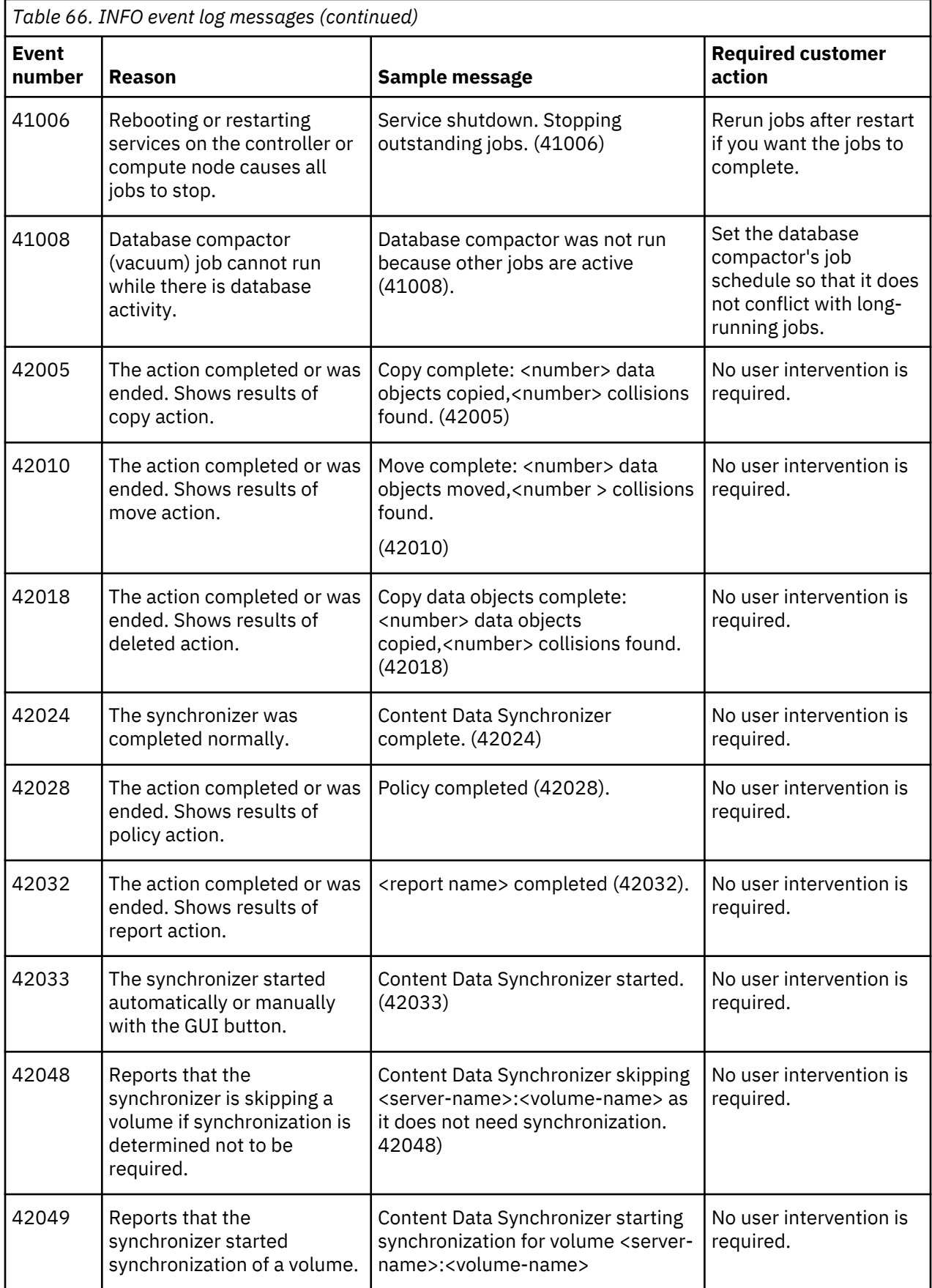

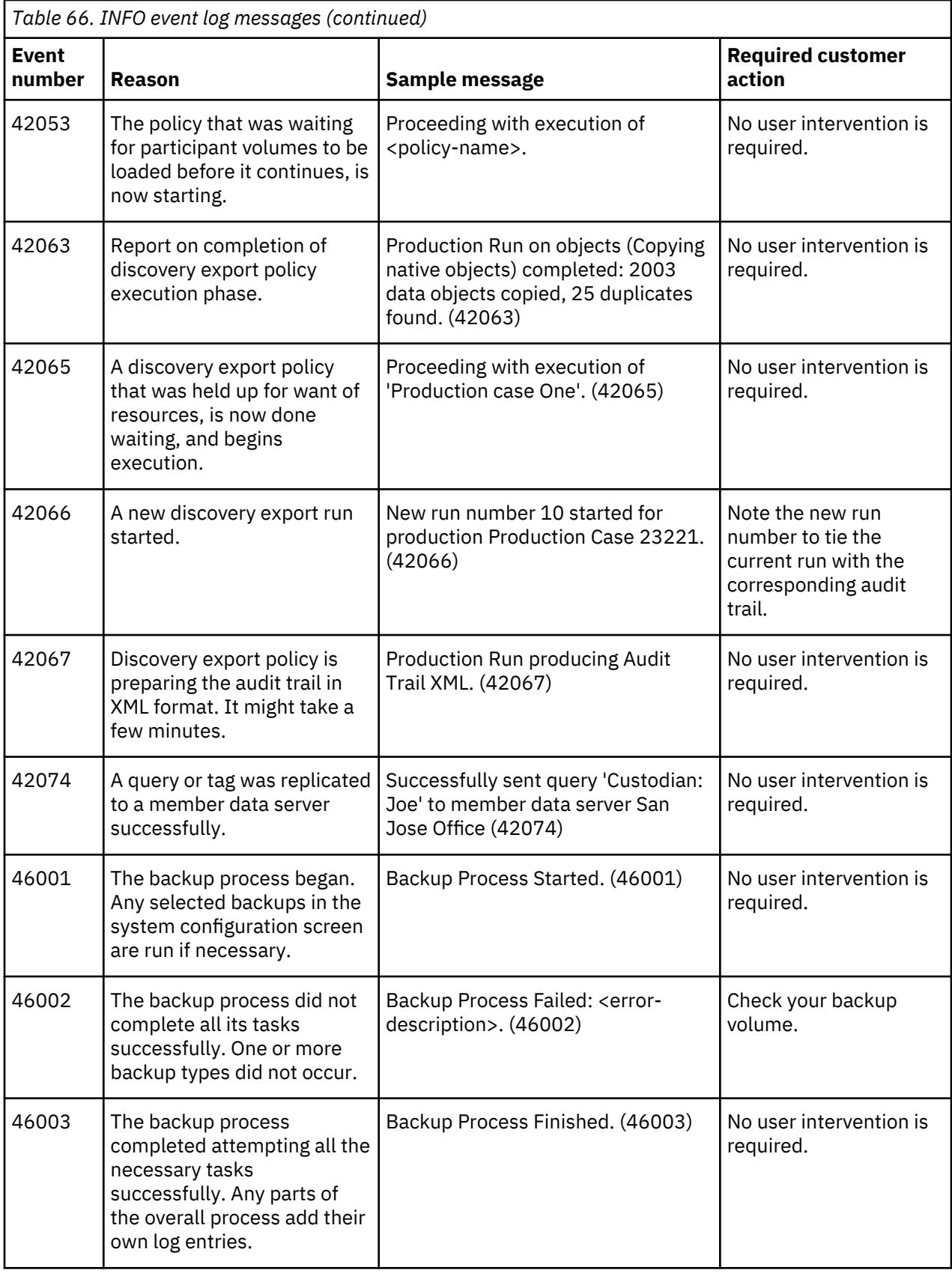

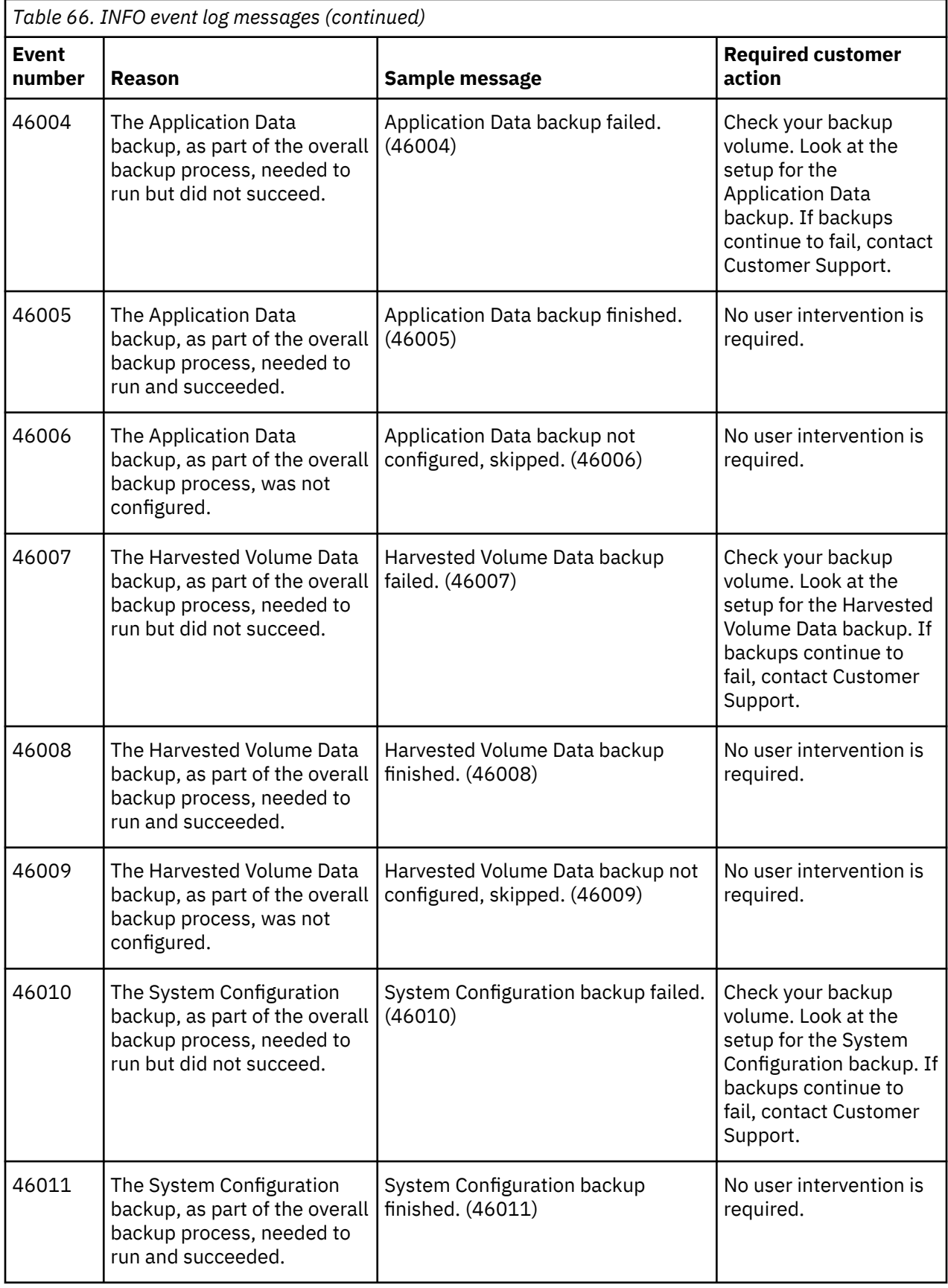

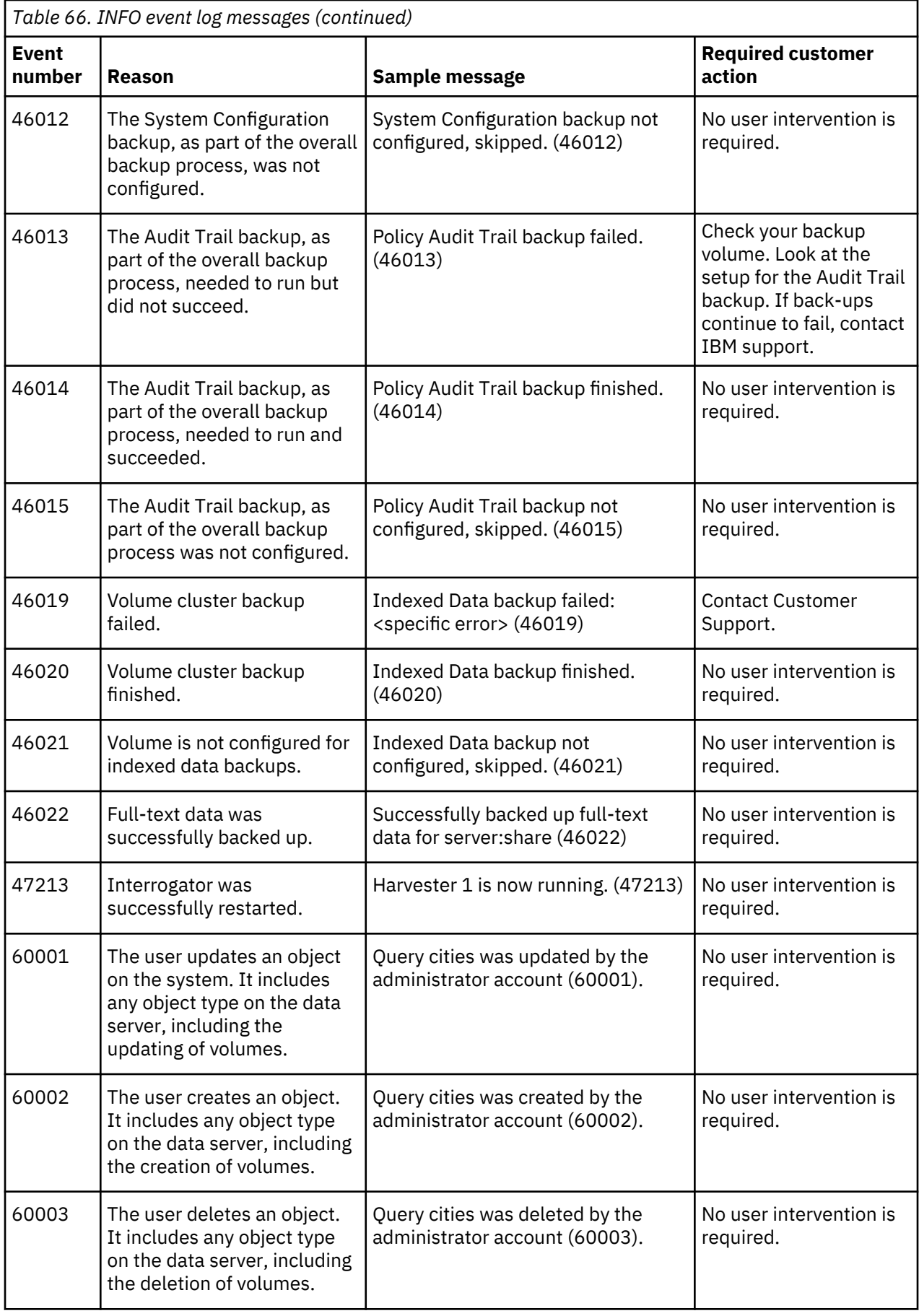

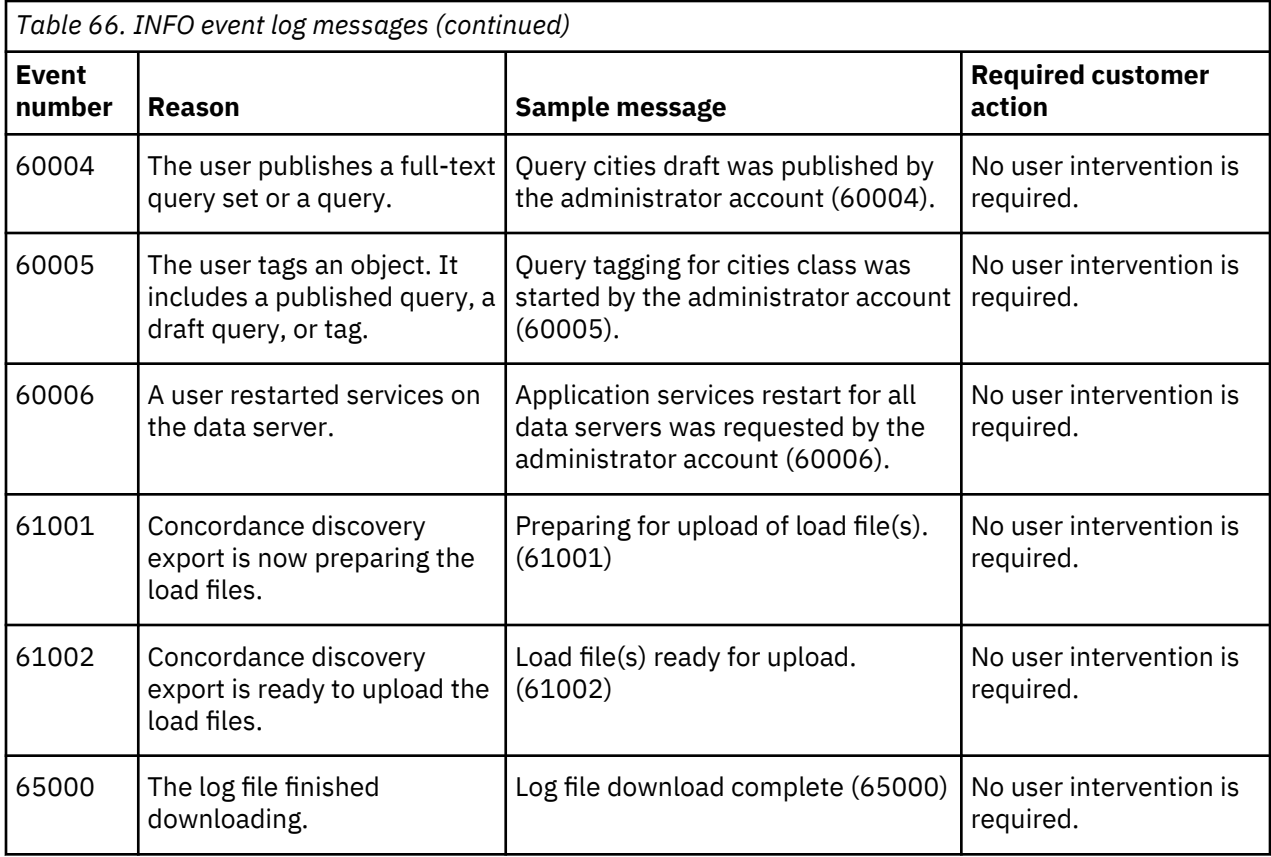

## **WARN event log messages**

The following table contains a complete listing of all WARN event-log messages, reasons for occurrence, sample messages, and any required customer action.

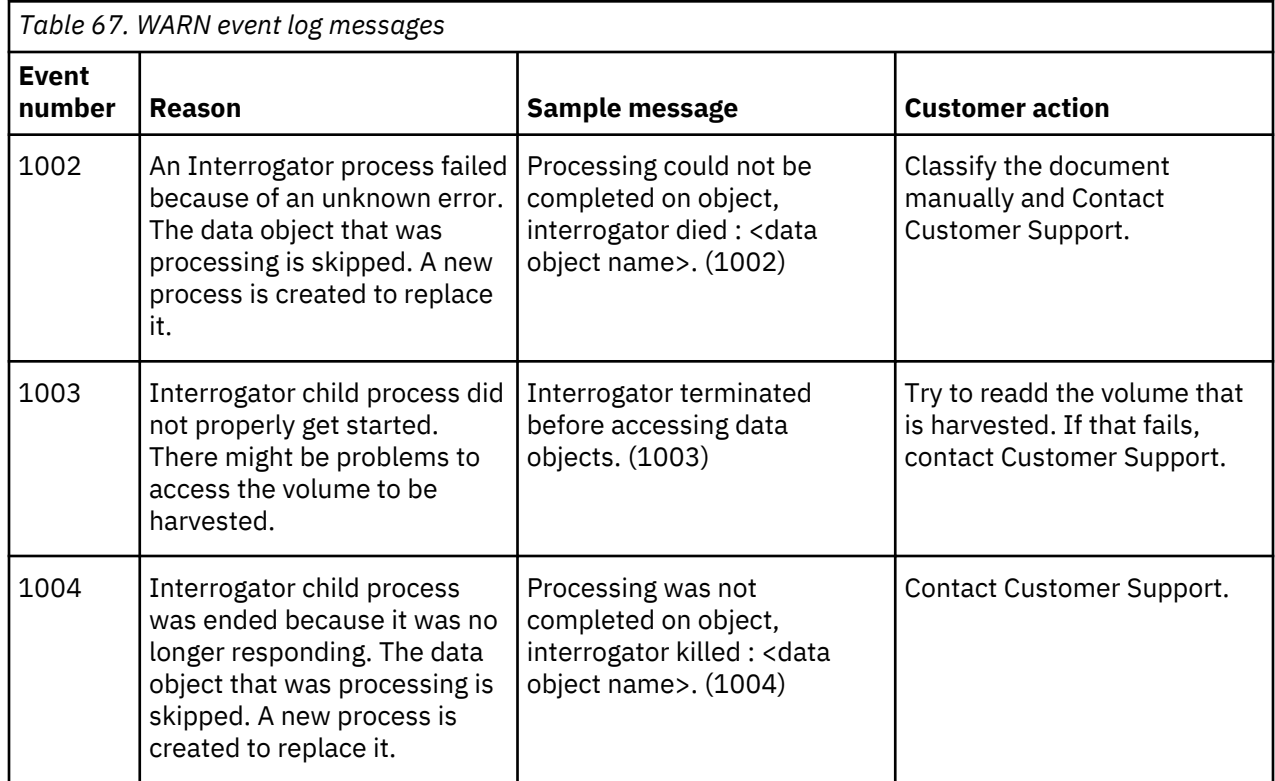

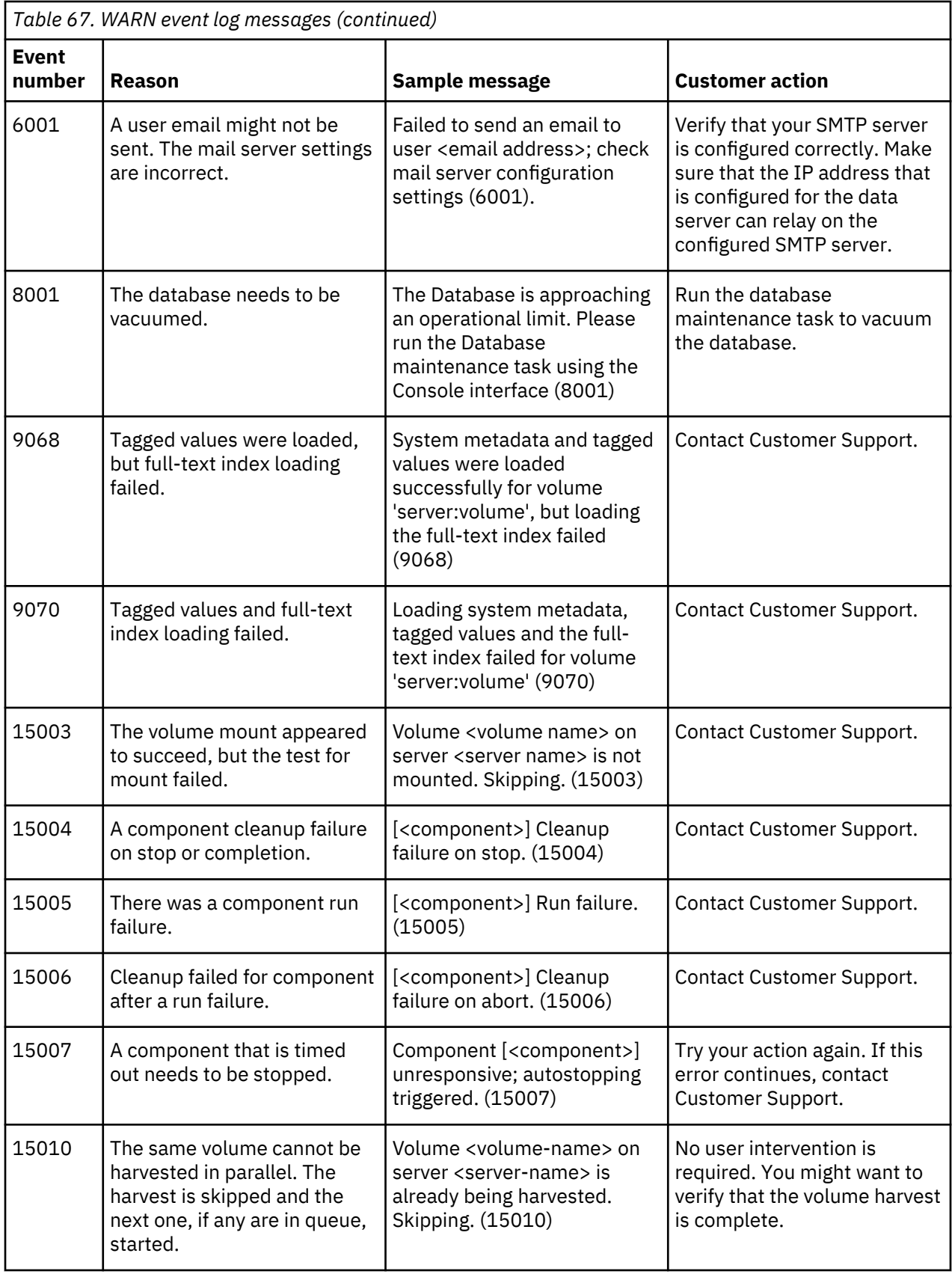

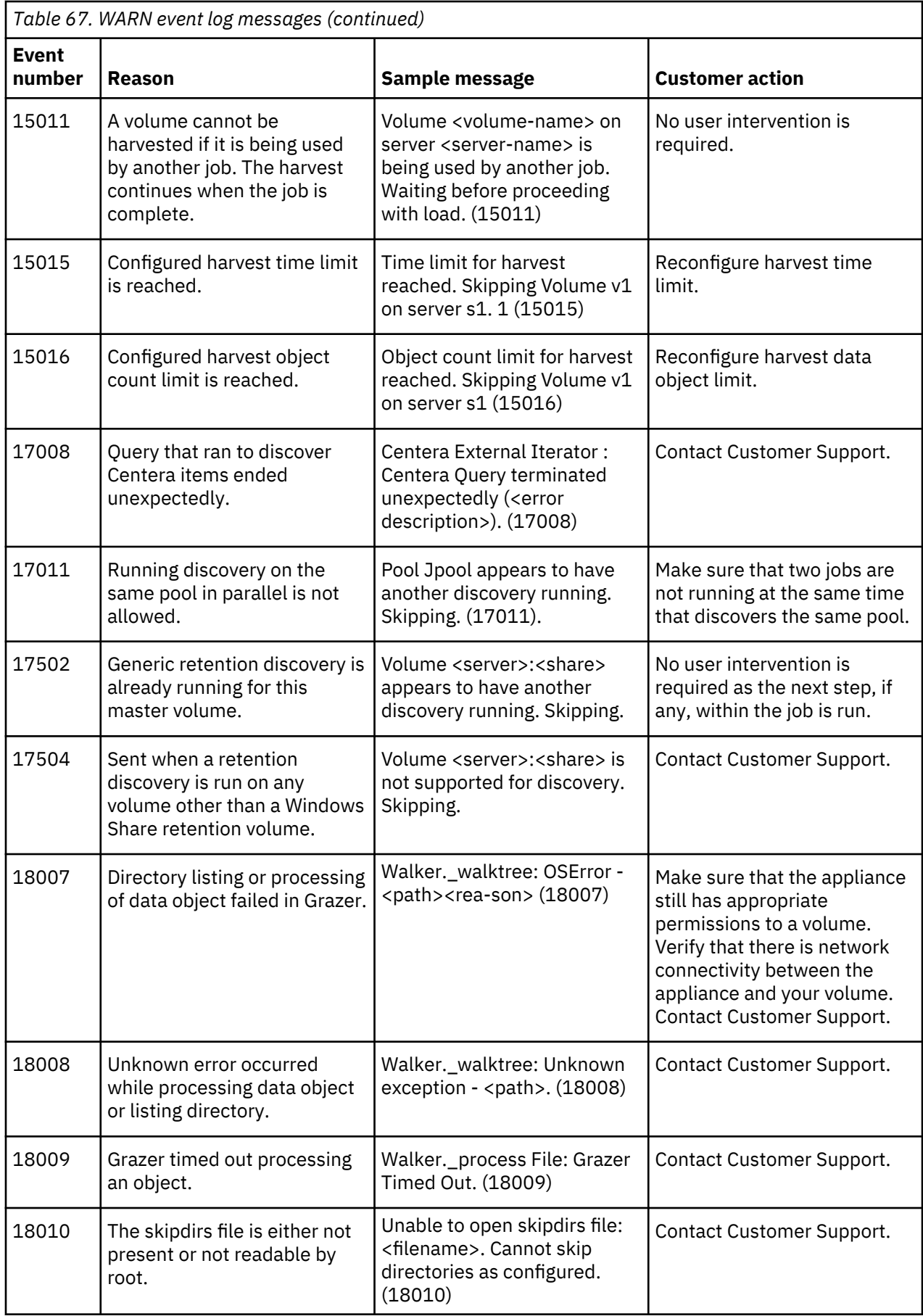

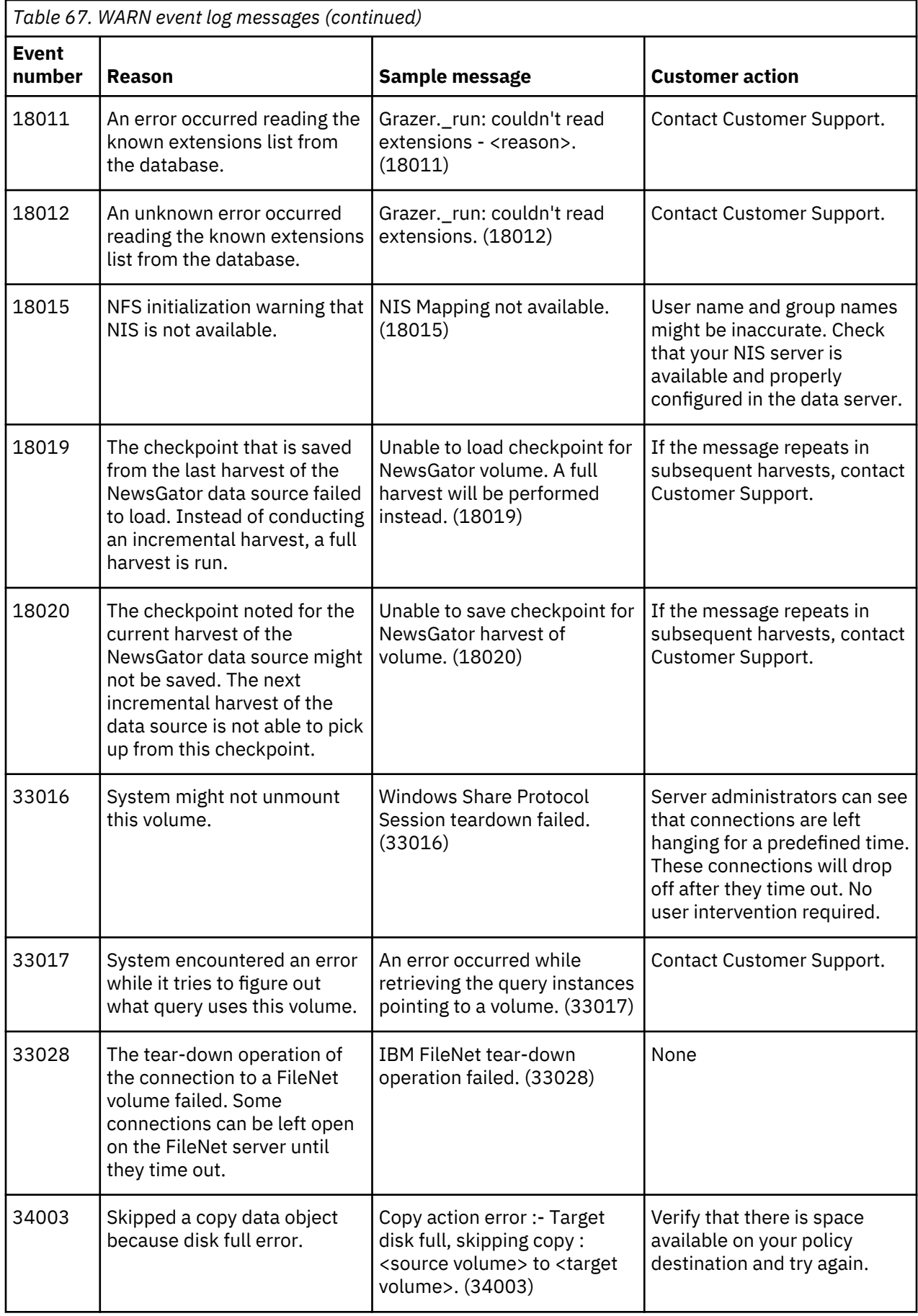

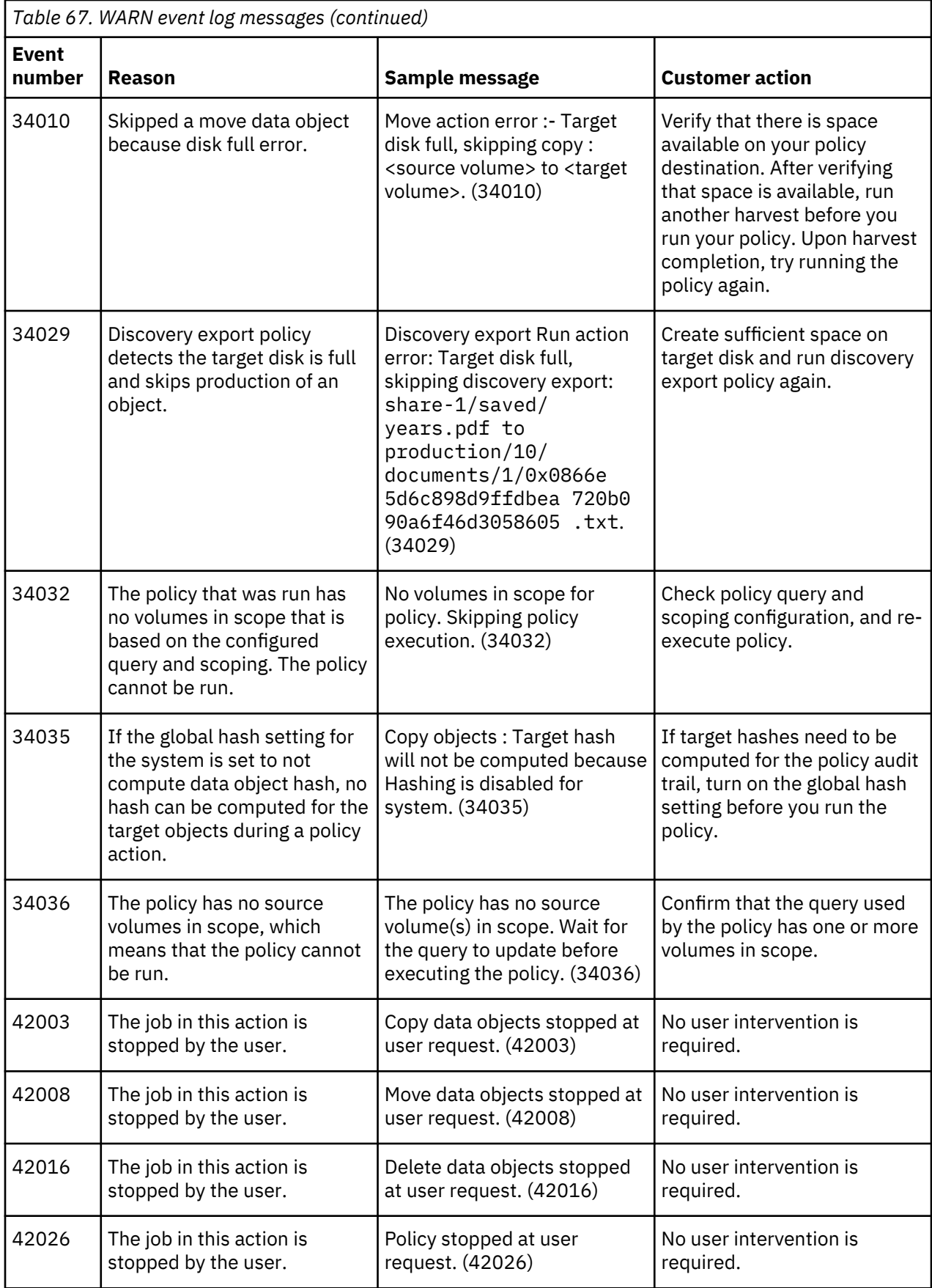

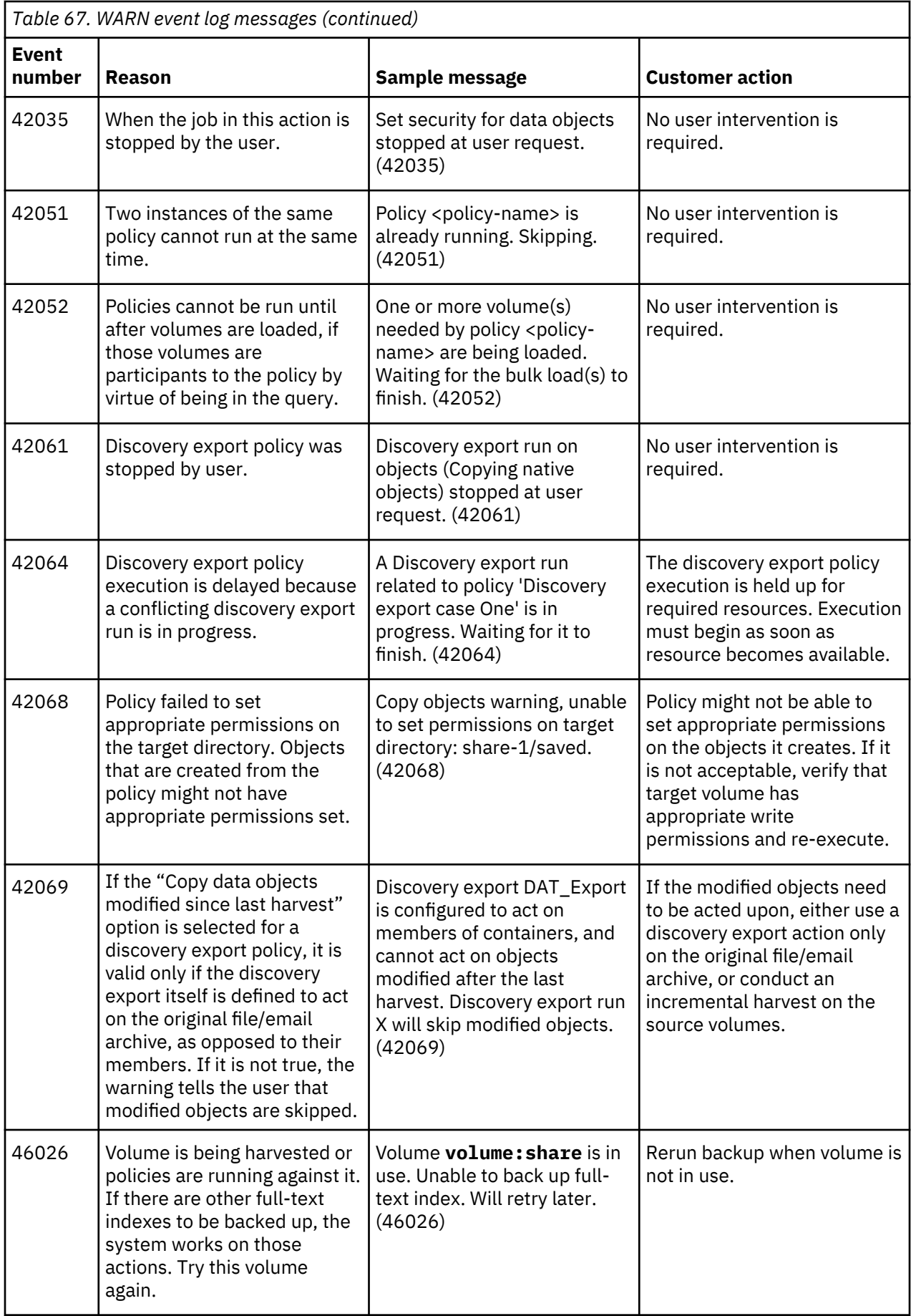

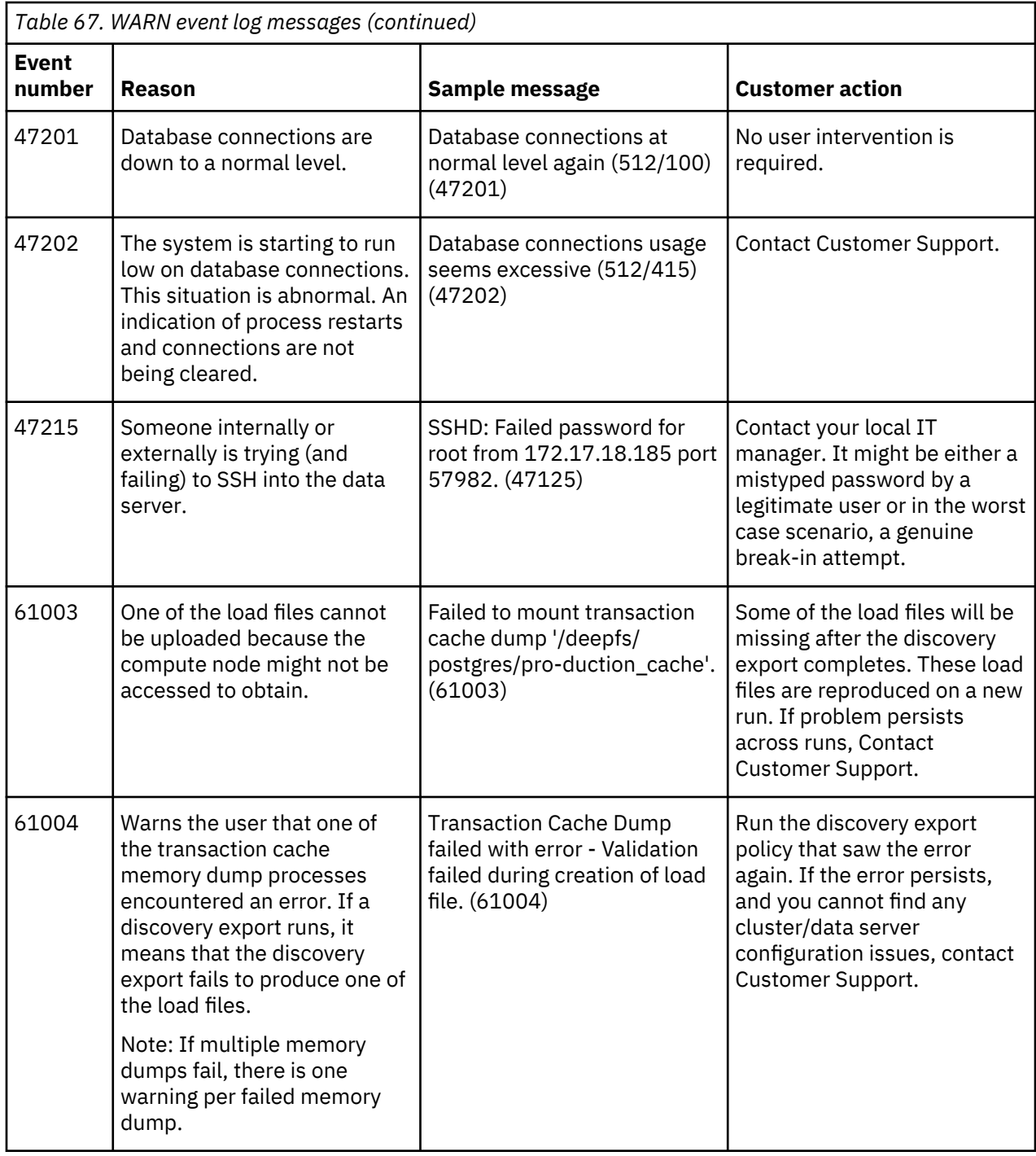

# <span id="page-192-0"></span>**Notices**

This information was developed for products and services offered in the U.S.A. This material may be available from IBM in other languages. However, you may be required to own a copy of the product or product version in that language in order to access it.

IBM may not offer the products, services, or features discussed in this document in other countries. Consult your local IBM representative for information on the products and services currently available in your area. Any reference to an IBM product, program, or service is not intended to state or imply that only that IBM product, program, or service may be used. Any functionally equivalent product, program, or service that does not infringe any IBM intellectual property right may be used instead. However, it is the user's responsibility to evaluate and verify the operation of any non-IBM product, program, or service.

IBM may have patents or pending patent applications covering subject matter described in this document. The furnishing of this document does not grant you any license to these patents. You can send license inquiries, in writing, to:

IBM Director of Licensing IBM Corporation North Castle Drive Armonk, NY 10504-1785 U.S.A.

For license inquiries regarding double-byte (DBCS) information, contact the IBM Intellectual Property Department in your country or send inquiries, in writing, to:

Intellectual Property Licensing Legal and Intellectual Property Law IBM Japan Ltd. 19-21, Nihonbashi-Hakozakicho, Chuo-ku Tokyo 103-8510, Japan

INTERNATIONAL BUSINESS MACHINES CORPORATION PROVIDES THIS PUBLICATION "AS IS" WITHOUT WARRANTY OF ANY KIND, EITHER EXPRESS OR IMPLIED, INCLUDING, BUT NOT LIMITED TO, THE IMPLIED WARRANTIES OF NON-INFRINGEMENT, MERCHANTABILITY OR FITNESS FOR A PARTICULAR PURPOSE. Some jurisdictions do not allow disclaimer of express or implied warranties in certain transactions, therefore, this statement may not apply to you.

This information could include technical inaccuracies or typographical errors. Changes are periodically made to the information herein; these changes will be incorporated in new editions of the publication. IBM may make improvements and/or changes in the product(s) and/or the program(s) described in this publication at any time without notice.

Any references in this information to non-IBM Web sites are provided for convenience only and do not in any manner serve as an endorsement of those Web sites. The materials at those Web sites are not part of the materials for this IBM product and use of those Web sites is at your own risk.

IBM may use or distribute any of the information you supply in any way it believes appropriate without incurring any obligation to you.

Licensees of this program who wish to have information about it for the purpose of enabling: (i) the exchange of information between independently created programs and other programs (including this one) and (ii) the mutual use of the information which has been exchanged, should contact:

IBM Director of Licensing IBM Corporation North Castle Drive, MD-NC119 Armonk, NY 10504-1785 US

Such information may be available, subject to appropriate terms and conditions, including in some cases, payment of a fee.

The licensed program described in this document and all licensed material available for it are provided by IBM under terms of the IBM Customer Agreement, IBM International Program License Agreement or any equivalent agreement between us.

The performance data discussed herein is presented as derived under specific operating conditions. Actual results may vary.

Information concerning non-IBM products was obtained from the suppliers of those products, their published announcements or other publicly available sources. IBM has not tested those products and cannot confirm the accuracy of performance, compatibility or any other claims related to non-IBM products. Questions on the capabilities of non-IBM products should be addressed to the suppliers of those products.

Statements regarding IBM's future direction or intent are subject to change or withdrawal without notice, and represent goals and objectives only.

This information contains examples of data and reports used in daily business operations. To illustrate them as completely as possible, the examples include the names of individuals, companies, brands, and products. All of these names are fictitious and any similarity to the names and addresses used by an actual business enterprise is entirely coincidental.

#### COPYRIGHT LICENSE:

This information contains sample application programs in source language, which illustrate programming techniques on various operating platforms. You may copy, modify, and distribute these sample programs in any form without payment to IBM, for the purposes of developing, using, marketing or distributing application programs conforming to the application programming interface for the operating platform for which the sample programs are written. These examples have not been thoroughly tested under all conditions. IBM, therefore, cannot guarantee or imply reliability, serviceability, or function of these programs. The sample programs are provided "AS IS", without warranty of any kind. IBM shall not be liable for any damages arising out of your use of the sample programs.

Each copy or any portion of these sample programs or any derivative work, must include a copyright notice as follows:

© (your company name) (year). Portions of this code are derived from IBM Corp. Sample Programs. © Copyright IBM Corp. \_enter the year or years\_.

# **Trademarks**

IBM, the IBM logo, and ibm.com are trademarks or registered trademarks of International Business Machines Corp., registered in many jurisdictions worldwide. Other product and service names might be trademarks of IBM or other companies. A current list of IBM trademarks is available on the Web at "Copyright and trademark information" <http://www.ibm.com/legal/copytrade.shtml>.

Adobe and PostScript are either registered trademarks or trademarks of Adobe Systems Incorporated in the United States, and/or other countries.

Microsoft and Windows are trademarks of Microsoft Corporation in the United States, other countries, or both.

Java and all Java-based trademarks and logos are trademarks or registered trademarks of Oracle and/or its affiliates.

UNIX is a registered trademark of The Open Group in the United States and other countries.

VMware, VMware vCenter Server, and VMware vSphere are registered trademarks or trademarks of VMware, Inc. or its subsidiaries in the United States and/or other jurisdictions.

The registered trademark Linux is used pursuant to a sublicense from the Linux Foundation, the exclusive licensee of Linus Torvalds, owner of the mark on a worldwide basis.

Red Hat and OpenShift are trademarks or registered trademarks of Red Hat, Inc. or its subsidiaries in the United States and other countries.

# **Terms and conditions for product documentation**

Permissions for the use of these publications are granted subject to the following terms and conditions.

#### **Applicability**

These terms and conditions are in addition to any terms of use for the IBM website.

#### **Personal use**

You may reproduce these publications for your personal, noncommercial use provided that all proprietary notices are preserved. You may not distribute, display or make derivative work of these publications, or any portion thereof, without the express consent of IBM.

#### **Commercial use**

You may reproduce, distribute and display these publications solely within your enterprise provided that all proprietary notices are preserved. You may not make derivative works of these publications, or reproduce, distribute or display these publications or any portion thereof outside your enterprise, without the express consent of IBM.

#### **Rights**

Except as expressly granted in this permission, no other permissions, licenses or rights are granted, either express or implied, to the publications or any information, data, software or other intellectual property contained therein.

IBM reserves the right to withdraw the permissions granted herein whenever, in its discretion, the use of the publications is detrimental to its interest or, as determined by IBM, the above instructions are not being properly followed.

You may not download, export or re-export this information except in full compliance with all applicable laws and regulations, including all United States export laws and regulations.

IBM MAKES NO GUARANTEE ABOUT THE CONTENT OF THESE PUBLICATIONS. THE PUBLICATIONS ARE PROVIDED "AS-IS" AND WITHOUT WARRANTY OF ANY KIND, EITHER EXPRESSED OR IMPLIED, INCLUDING BUT NOT LIMITED TO IMPLIED WARRANTIES OF MERCHANTABILITY, NON-INFRINGEMENT, AND FITNESS FOR A PARTICULAR PURPOSE.

# **IBM Online Privacy Statement**

IBM Software products, including software as a service solutions, ("Software Offerings") may use cookies or other technologies to collect product usage information, to help improve the end user experience, to tailor interactions with the end user or for other purposes. In many cases no personally identifiable information is collected by the Software Offerings. Some of our Software Offerings can help enable you to collect personally identifiable information. If this Software Offering uses cookies to collect personally identifiable information, specific information about this offering's use of cookies is set forth below.

This Software Offering does not use cookies or other technologies to collect personally identifiable information.

If the configurations deployed for this Software Offering provide you as customer the ability to collect personally identifiable information from end users via cookies and other technologies, you should seek your own legal advice about any laws applicable to such data collection, including any requirements for notice and consent.

For more information about the use of various technologies, including cookies, for these purposes, See IBM's Privacy Policy at <http://www.ibm.com/privacy> and IBM's Online Privacy Statement at [http://](http://www.ibm.com/privacy/details) [www.ibm.com/privacy/details](http://www.ibm.com/privacy/details) the section entitled "Cookies, Web Beacons and Other Technologies" and the "IBM Software Products and Software-as-a-Service Privacy Statement" at [http://www.ibm.com/](http://www.ibm.com/software/info/product-privacy) [software/info/product-privacy](http://www.ibm.com/software/info/product-privacy).

# **Index**

# **A**

administration knobs configuring [134](#page-141-0) alias [25](#page-32-0) attributes SharePoint [151](#page-158-0) audit saving results from [130](#page-137-0) audit messages policy [131](#page-138-0) audit results saving [130](#page-137-0) audit settings configuring [23](#page-30-0) Audit tab Configuration subtab [2](#page-9-0) Dashboard subtab [2](#page-9-0) Data Sources subtab [2](#page-9-0) audit trails searching [129](#page-136-0) audits harvest [99](#page-106-0) policy [127](#page-134-0)

## **B**

back up [15](#page-22-0) backup [14](#page-21-0)

# **C**

**Chatter** configuring messages [66](#page-73-0) CIFS configuring server platform [26](#page-33-0) CIFS (Windows platforms) [70](#page-77-0) CIFS volumes Copy action [64](#page-71-0) Move action [64](#page-71-0) CIFS/SMB or SMB2 [30,](#page-37-0) [154](#page-161-0) CMIS [30,](#page-37-0) [154](#page-161-0) configuring SMB properties [62](#page-69-0) Connections setting up the administrator access on Connections [68](#page-75-0) content based hash [23](#page-30-0) content typing [23](#page-30-0) Copy action CIFS volumes ownership [64](#page-71-0) customized web services [133](#page-140-0)

# **D**

DA Gateway settings configuring [9](#page-16-0)

data object types [22](#page-29-0) data object typing [23](#page-30-0) data server LDAP connections [16](#page-23-0) data sources adding [25](#page-32-0) delete action [98](#page-105-0) policy [98](#page-105-0) desktop [97](#page-104-0) Desktop collection [94](#page-101-0) desktop services enable [96](#page-103-0) desktop settings configuring [96](#page-103-0) desktop volume, deleting [77](#page-84-0) discovery export volume creating [75](#page-82-0) Documentum as a data source [67](#page-74-0) configuring as server platform [29](#page-36-0) installing [29](#page-36-0) Domino adding as primary volume [65](#page-72-0)

## **E**

ERROR event log messages [104,](#page-111-0) [162](#page-169-0) event subscribing to [103](#page-110-0) event log clearing current [103](#page-110-0) downloading [103](#page-110-0) viewing [103](#page-110-0) event log messages ERROR [104](#page-111-0), [162](#page-169-0) INFO [104,](#page-111-0) [162](#page-169-0) WARN [104](#page-111-0), [162](#page-169-0) event logs [103](#page-110-0) Exchange servers [26](#page-33-0) Exchange 2003 improving performance [27](#page-34-0) Exchange 2007 Client Access Server support [64](#page-71-0) Exchange Admin Role [26](#page-33-0) Exchange servers configuring [26](#page-33-0)

# **F**

file types supported [135,](#page-142-0) [143](#page-150-0) FileNet configuring [66](#page-73-0) full hash [23](#page-30-0) full-text index settings configure [20](#page-27-0)

#### **H**

harvest full [81](#page-88-0) incremental [81](#page-88-0) lightweight [82](#page-89-0) monitoring [84](#page-91-0) post-processing [81](#page-88-0) troubleshooting [92](#page-99-0) harvest audits viewing [101](#page-108-0) harvest list downloading [102](#page-109-0) harvest tracker [84](#page-91-0) harvester lightweight harvest harvester settings [83](#page-90-0) harvester settings [19](#page-26-0) harvesting about [81](#page-88-0) harvests incremental [81](#page-88-0) pausing [84](#page-91-0) resuming [84](#page-91-0) hash content based [23](#page-30-0) full [23](#page-30-0) metadata based [23](#page-30-0) partial [23](#page-30-0) settings [23](#page-30-0) hash computation SharePoint [151](#page-158-0) HDFS [30](#page-37-0)

### **I**

IBM Connections [67](#page-74-0) IBM Connections data source [67](#page-74-0) IBM Content Manager [30](#page-37-0), [69](#page-76-0), [154](#page-161-0) IBM StoredIQ Desktop Data Collector installation [94](#page-101-0) installer [95](#page-102-0) prerequisites [94](#page-101-0) IBM StoredIQ Desktop Data Collector files [98](#page-105-0) IBM StoredIQ image [15](#page-22-0) IIS 6.0 improving performance [27](#page-34-0) import audits [102](#page-109-0) incremental harvests [81](#page-88-0) INFO event log messages [104](#page-111-0), [162](#page-169-0) installation methods [95](#page-102-0) installer downloading from the application [95](#page-102-0) interface buttons [4](#page-11-0) icons [4](#page-11-0)

### **J**

Jive [30](#page-37-0), [154](#page-161-0) job creating [89](#page-96-0) predefined [90](#page-97-0)

job *(continued)* starting [90](#page-97-0) iobs Centera deleted files synchronizer [89](#page-96-0) CIFS/NFS retention volume deleted files synchronizer [89](#page-96-0) Database Compactor [89](#page-96-0) Harvest every volume [89](#page-96-0) System maintenance and cleanup [89](#page-96-0) Update Age Explorers [89](#page-96-0)

## **L**

LDAP connections data server [16](#page-23-0) legal notices [185](#page-192-0) lightweight harvest full-text settings [83](#page-90-0) hash settings [83](#page-90-0) performing [82](#page-89-0) volume configuration [82](#page-89-0) Livelink [30](#page-37-0) logging in IBM StoredIQ Data Server [2](#page-9-0) logging out IBM StoredIQ Data Server [2](#page-9-0) logs [99](#page-106-0)

#### **M**

mail settings configuring [11](#page-18-0) messages event log [104](#page-111-0), [162](#page-169-0) metadata based hash [23](#page-30-0) Microsoft Exchange [154](#page-161-0) migrations [80](#page-87-0) monitoring harvest [84](#page-91-0) Move action CIFS volumes ownership [64](#page-71-0)

## **N**

network settings [10](#page-17-0) NewsGator required privileges [29](#page-36-0) NFS [26,](#page-33-0) [154](#page-161-0) NFS v2, v3 [30](#page-37-0) NFS v3 [70](#page-77-0) notices legal [185](#page-192-0) NSF files importing from Lotus Notes [18](#page-25-0)

## **O**

OCR processing [20](#page-27-0) Optical Character Recognition [20](#page-27-0) ownership CIFS volumes [64](#page-71-0)

ownership *(continued)* Copy action [64](#page-71-0) Move action [64](#page-71-0) preserving [64](#page-71-0)

#### **P**

partial hash [23](#page-30-0) pausing harvests [84](#page-91-0) policy audit by name [127](#page-134-0) by volume [127](#page-134-0) viewing details [128](#page-135-0) policy audit failure messages [131](#page-138-0) policy audit messages [131](#page-138-0) policy audit success messages [131](#page-138-0) policy audit warning messages [131](#page-138-0) policy audits [127](#page-134-0) predefined job running [90](#page-97-0) prerequisites IBM StoredIQ Desktop Data Collector [94](#page-101-0) primary volume Domino [65](#page-72-0) primary volumes creating [30](#page-37-0) Exchange 2007 Client Access Server support [64](#page-71-0) processing monitoring [91](#page-98-0) protocols supported [154](#page-161-0)

#### **R**

restore [14](#page-21-0) resuming harvests [84](#page-91-0) retention volume adding [70](#page-77-0) retention volumes [70](#page-77-0)

#### **S**

search depth volume indexing [25](#page-32-0) server alias [25](#page-32-0) server platforms supported [154](#page-161-0) services restarting [7](#page-14-0) **SharePoint** alternate-access mappings [28](#page-35-0) privileges for social data [28](#page-35-0) servers [28](#page-35-0) SharePoint 2013 web services [133](#page-140-0) SharePoint objects supported types [151](#page-158-0) SharePoint targets [80](#page-87-0) SharePoint volume performance considerations with versioning [65](#page-72-0) SharePoint volumes performance considerations [65](#page-72-0) permissions for mounting [82](#page-89-0) versioning [65](#page-72-0)

SiqDocument [69](#page-76-0) Skipped directory [30](#page-37-0) SMB [62](#page-69-0) SMB properties [62](#page-69-0) SMB1 [62](#page-69-0) SMB2 [62](#page-69-0) SMBv2 [62](#page-69-0) SNMP settings configuring [11](#page-18-0) supported file types archive [135,](#page-142-0) [143](#page-150-0) CAD [135,](#page-142-0) [143](#page-150-0) database [135,](#page-142-0) [143](#page-150-0) email [135,](#page-142-0) [143](#page-150-0) graphic [135](#page-142-0), [143](#page-150-0) multimedia [135](#page-142-0), [143](#page-150-0) presentation [135,](#page-142-0) [143](#page-150-0) spreadsheet [135,](#page-142-0) [143](#page-150-0) system [135,](#page-142-0) [143](#page-150-0) text and markup [135,](#page-142-0) [143](#page-150-0) word processing [135,](#page-142-0) [143](#page-150-0) system restart [7](#page-14-0) system backup configurations [14](#page-21-0) system restore configurations [14](#page-21-0) system status checking [6](#page-13-0) system volume adding [72](#page-79-0)

## **T**

text extraction [23](#page-30-0)

## **U**

user account administering [17](#page-24-0) creating [17](#page-24-0) deleting [17](#page-24-0) locking [17](#page-24-0) resetting passwords [17](#page-24-0) unlocking [17](#page-24-0) user interface Administration tab [2](#page-9-0) Audit tab [2](#page-9-0) Folders tab [2](#page-9-0)

#### **V**

volume adding primary [30](#page-37-0) discovery export [75](#page-82-0) system [72](#page-79-0) volume configuration desktop [97](#page-104-0) volume data exporting [73](#page-80-0) exporting to a system volume [73](#page-80-0) importing [73](#page-80-0) importing to a system volume [74](#page-81-0) volume definitions editing [7](#page-14-0)

volume indexing [25](#page-32-0) volume-import audits [102](#page-109-0) volumes action limitations by type [77](#page-84-0) creating [25](#page-32-0) deleting [76](#page-83-0) export [154](#page-161-0) primary [154](#page-161-0) retention [70,](#page-77-0) [154](#page-161-0) system [154](#page-161-0)

#### **W**

WARN event log messages [104,](#page-111-0) [162](#page-169-0) web services deploy [133](#page-140-0) Windows authentication enabling integration on Exchange servers [27](#page-34-0) Windows Share server [26](#page-33-0)

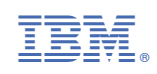